Register your product and get support at **8601 series** www.philips.com/welcome

คูมือผูใช

55PUS8601 65PUS8601

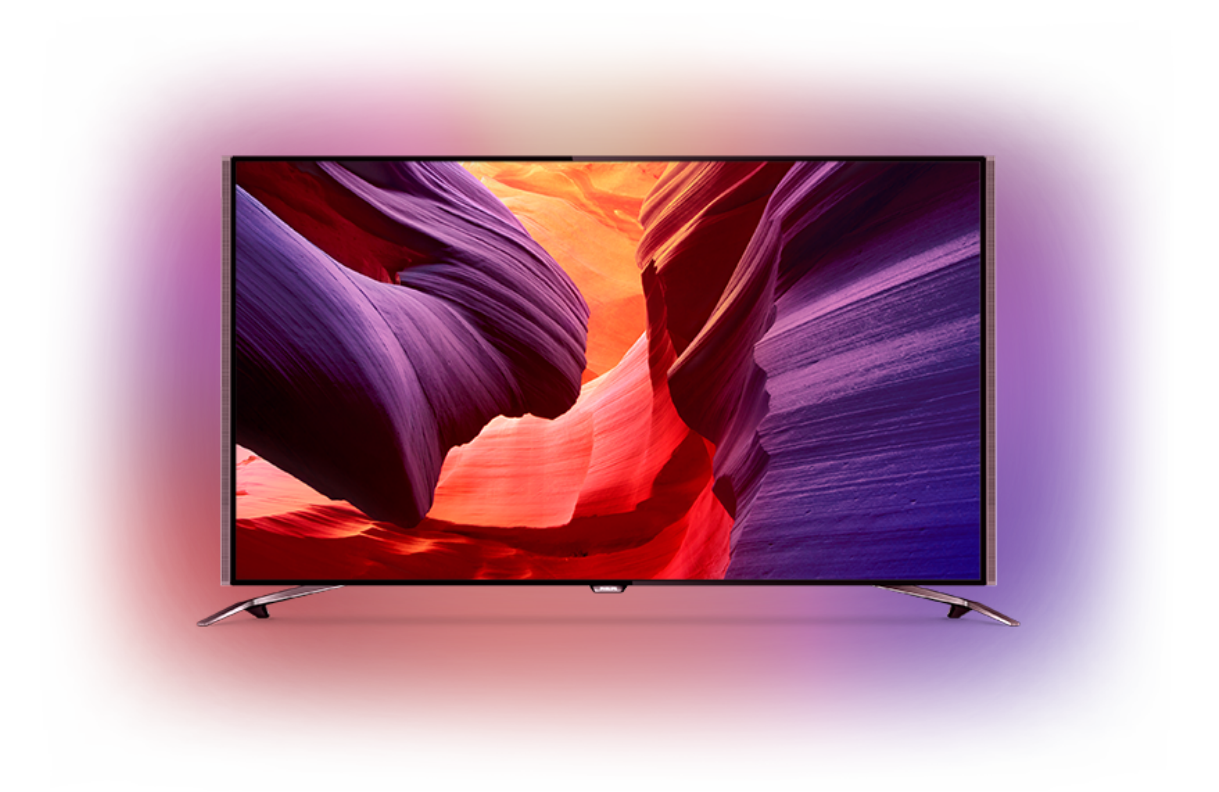

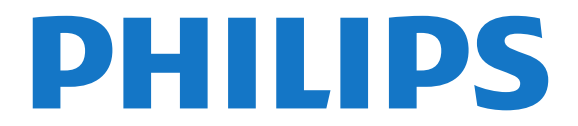

## **สารบัญ**

#### **[1 สำรวจทีว](#page-3-0)ี** *[4](#page-3-0)*

- [1.1 ทีวี UltraHD](#page-3-1) *[4](#page-3-1)*
- [1.2 Philips Android TV](#page-3-2) *[4](#page-3-2)*
- **1.3การดู**ขู่อง *[4](#page-3-3)* [1.4 การใช App](#page-3-4)
- 
- **1.5เล่นเกม** [4](#page-3-5)
- [1.6 เชาภาพยนตร](#page-3-6) *[4](#page-3-6)* [1.7 การหยุดทีวีชั่วคราวและการบันทึก](#page-4-0) *[5](#page-4-0)*

*[4](#page-3-4)*

- [1.8 สมารทโฟนและแท็บเล็ต](#page-4-1) *[5](#page-4-1)*
- 
- [1.9 Ambilight](#page-4-2) *[5](#page-4-2)* [1.10 การเชื่อมตอ Bluetooth](#page-4-3) *[5](#page-4-3)*

#### **[2 การตั้งคา](#page-5-0)** *[6](#page-5-0)*

- [2.1 การอานเพื่อความปลอดภัย](#page-5-1) *[6](#page-5-1)*
- [2.2 แทนวางทีวีและการติดตั้งบนผนัง](#page-5-2) *[6](#page-5-2)*
- [2.3 เคล็ดลับในการจัดวาง](#page-5-3) *[6](#page-5-3)*
- [2.4 สายไฟ](#page-5-4) *[6](#page-5-4)*
- [2.5 สายเสาอากาศ](#page-5-5) *[6](#page-5-5)*
- [2.6 จานดาวเทียม](#page-6-0) *[7](#page-6-0)*

#### **[3 เชื่อมตอ Android TV ของคุณ](#page-8-0)** *[9](#page-8-0)*

- [3.1 เครือขายและอินเตอรเน็ต](#page-8-1) *[9](#page-8-1)*
- [3.2 Google Account](#page-10-0)*[11](#page-10-0)*
- [3.3 คลัง App ของ Philips](#page-11-0)*[12](#page-11-0)*

#### **[4 เชื่อมตออุปกรณ](#page-12-0)***[13](#page-12-0)*

- [4.1 เกี่ยวกับการเชื่อมตอ](#page-12-1)*[13](#page-12-1)*
- [4.2 CAM พรอมสมารทการด CI+](#page-14-0)*[15](#page-14-0)*
- $\,$ 4.3เครื่องรับสัญญาณ กล่องรับสัญญาณ  $\,$   $\,$  1 $\,$ 6  $\,$
- [4.4 ระบบโฮมเธียเตอร HTS](#page-16-0)*[17](#page-16-0)*
- [4.5 โทรศัพทและแท็บเล็ต](#page-18-0)*[19](#page-18-0)*
- [4.6 เครื่องเลน Blu-ray Disc](#page-18-1)*[19](#page-18-1)*
- **4.7เครื่องเล่น DVD** ่*[19](#page-18-2)*
- [4.8 Bluetooth ลำโพงและเกมแพด](#page-18-3)*[19](#page-18-3)*
- [4.9 ขาตั้งลำโพงไรสาย PTA860](#page-19-0)*[20](#page-19-0)*
- [4.10 หูฟง](#page-20-0)*[21](#page-20-0)*
- [4.11 เครื่องเลนเกม](#page-20-1)*[21](#page-20-1)*
- [4.12 เกมแพด](#page-21-0)*[22](#page-21-0)* [4.13 ฮารดไดรฟ USB](#page-21-1)*[22](#page-21-1)*
- [4.14 แปนพิมพ USB](#page-22-0)*[23](#page-22-0)*
- [4.15 แฟลชไดรฟ USB](#page-22-1)*[23](#page-22-1)*
- [4.16 กลองถายรูป](#page-22-2)*[23](#page-22-2)*
- [4.17 กลองวิดีโอ](#page-23-0)*[24](#page-23-0)*
- [4.18 คอมพิวเตอร](#page-23-1)*[24](#page-23-1)*

#### **[5 การเปดและปด](#page-25-0)***[26](#page-25-0)*

- [5.1 เปด สแตนดบาย หรือปด](#page-25-1)*[26](#page-25-1)*
- [5.2 ความสวางของโลโก Philips](#page-25-2)*[26](#page-25-2)*
- [5.3 ปุมตางๆ บนทีวี](#page-25-3)*[26](#page-25-3)*
- [5.4 ตั้งเวลาปดเครื่อง](#page-25-4)*[26](#page-25-4)*
- [5.5 ตัวจับเวลาปด](#page-25-5)*[26](#page-25-5)*

#### **[6 รีโมทคอนโทรล](#page-27-0)***[28](#page-27-0)*

- [6.1 ภาพรวมปุม](#page-27-1)*[28](#page-27-1)*
- [6.2 ทัชแพด](#page-28-0)*[29](#page-28-0)*
- [6.3 เสียง](#page-28-1)*[29](#page-28-1)*
- **6.4แป้นพิมพู**่ [29](#page-28-2)
- [6.5 การจับคูรีโมทคอนโทรล](#page-30-0)*[31](#page-30-0)*
- **6.6เซนเซอัร์ู IR** [31](#page-30-1)
- [6.7 แบตเตอร](#page-30-2)ี่*[31](#page-30-2)*
- [6.8 การทำความสะอาด](#page-31-0)*[32](#page-31-0)*

#### **[7 ชองทีวี](#page-32-0)***[33](#page-32-0)*

- [7.1 รายการชอง](#page-32-1)*[33](#page-32-1)*
- [7.2 การดูชอง](#page-33-0)*[34](#page-33-0)*
- [7.3 ชองโปรด](#page-35-0)*[36](#page-35-0)* [7.4 ขอความ \(เทเลเท็กซ\)](#page-36-0)*[37](#page-36-0)*
- [7.5 อินเตอรแอคทีฟทีวี](#page-37-0)*[38](#page-37-0)*

#### **[8 TV Guide \(คูมือทีวี\)](#page-38-0)***[39](#page-38-0)*

- [8.1 สิ่งที่คุณตองมี](#page-38-1)*[39](#page-38-1)*
- [8.2 ขอมูลคูมือทีว](#page-38-2)ี*[39](#page-38-2)*
- [8.3 การใชคูมือทีว](#page-38-3)ี*[39](#page-38-3)*

#### **[9 การบันทึกและหยุดทีวีชั่วคราว](#page-40-0)***[41](#page-40-0)*

- [9.1 การบันทึก](#page-40-1)*[41](#page-40-1)*
- [9.2 หยุด TV ชั่วคราว](#page-41-0)*[42](#page-41-0)*

#### **[10 ตัวเลือกยอดนิยม](#page-43-0)***[44](#page-43-0)*

- [10.1 เกี่ยวกับตัวเลือกยอดนิยม](#page-43-1)*[44](#page-43-1)*
- [10.2 บนทีวีของคุณแลวตอนน](#page-43-2)ี้*[44](#page-43-2)*
- [10.3 ทีวีที่คุณตองการ](#page-43-3)*[44](#page-43-3)* [10.4 วิดีโอที่คุณตองการ](#page-44-0)*[45](#page-44-0)*

### **[11 เมนูหนาหลัก](#page-45-0)***[46](#page-45-0)*

- [11.1 เกี่ยวกับเมนูหลัก](#page-45-1)*[46](#page-45-1)*
- [11.2 เปดเมนูหนาหลัก](#page-45-2)*[46](#page-45-2)*
- $\,$ 11.3 การคู้นหาและเสียง  $\,$  [46](#page-45-3)  $\,$
- [11.4 โปรไฟลแบบจำกัด](#page-45-4)*[46](#page-45-4)*

#### **[12 เมนูทีวี](#page-46-0)***[47](#page-46-0)*

- [12.1 เกี่ยวกับเมนูทีวี](#page-46-1)*[47](#page-46-1)*
- [12.2 เปดเมนูทีว](#page-46-2)ี*[47](#page-46-2)*

#### **[13 Netflix](#page-47-0)***[48](#page-47-0)*

#### **[14 ไอคอนอุปกรณ](#page-48-0)***[49](#page-48-0)*

- [14.1 เปลี่ยนเปนสัญญาณเขาจากทีวี](#page-48-1)*[49](#page-48-1)*
- [14.2 ตัวเลือกสำหรับสัญญาณเขาจากทีว](#page-48-2)ี*[49](#page-48-2)*
- [14.3 ชื่อและประเภทของอุปกรณ](#page-48-3)*[49](#page-48-3)*
- [14.4 เกมสหรือคอมพิวเตอร](#page-48-4)*[49](#page-48-4)*
- [14.5 สแกนการเชื่อมตออีกครั้ง](#page-49-0)*[50](#page-49-0)*

#### **[15 แอปพลิเคชัน](#page-50-0)***[51](#page-50-0)*

- [15.1 เกี่ยวกับแอปพลิเคชัน](#page-50-1)*[51](#page-50-1)*
- [15.2 Google Play](#page-50-2)*[51](#page-50-2)*
- [15.3 คลัง App](#page-51-0)*[52](#page-51-0)*
- [15.4 เริ่มหรือหยุดแอปพลิเคชัน](#page-51-1)*[52](#page-51-1)*
- [15.5 ล็อคแอปพลิเคชัน](#page-51-2)*[52](#page-51-2)*
- [15.6 แอปพลิเคชัน, หนวยความจำที่ใชได](#page-53-0)*[54](#page-53-0)*

#### [15.7 พื้นที่จัดเก็บ](#page-53-1)*[54](#page-53-1)*

#### **[16 การเลนเกม](#page-54-0)***[55](#page-54-0)*

- [16.1 สิ่งที่คุณตองมี](#page-54-1)*[55](#page-54-1)*
- [16.2 เกมแพด](#page-54-2)*[55](#page-54-2)*
- **16.3การเล่นเกม** [55](#page-54-3)
- [16.4 การตั้งคาเกมสที่เหมาะสม](#page-54-4)*[55](#page-54-4)*

[17.2 ตัวเลือกเกี่ยวกับอินเตอรเน็ต](#page-55-2)*[56](#page-55-2)*

**[19 สมารทโฟนและแท็บเล็ต](#page-58-0)***[59](#page-58-0)*

**[18 วิดีโอ ภาพถาย และเพลงของคุณ](#page-56-0)***[57](#page-56-0)*

#### **[17 อินเตอรเน็ต](#page-55-0)***[56](#page-55-0)*  $17.1$ เริ่มใช้อินเตอร์เน็ต  $56$

[18.1 จากการเชื่อมตอ USB](#page-56-1)*[57](#page-56-1)* [18.2 จากคอมพิวเตอรหรือ NAS](#page-56-2)*[57](#page-56-2)* [18.3 จากบริการเก็บขอมูลบน Cloud](#page-56-3)*[57](#page-56-3)*

[19.1 Philips TV Remote App](#page-58-1)*[59](#page-58-1)*

[18.4 เลนวิดีโอของคุณ](#page-56-4)*[57](#page-56-4)* [18.5 ดูภาพถายของคุณ](#page-57-0)*[58](#page-57-0)* [18.6 เลนเพลงของคุณ](#page-57-1)*[58](#page-57-1)*

[19.2 Google Cast](#page-58-2)*[59](#page-58-2)* [19.3 Airplay](#page-58-3)*[59](#page-58-3)* [19.4 MHL](#page-58-4)*[59](#page-58-4)*

**[20 Ambilight](#page-59-0)***[60](#page-59-0)*

2

- [20.1 สไตลของ Ambilight](#page-59-1)*[60](#page-59-1)*
- [20.2 ปด Ambilight](#page-59-2)*[60](#page-59-2)*
- [20.3 การตั้งคา Ambilight](#page-59-3)*[60](#page-59-3)*

#### **[21 Multi View](#page-60-0)***[61](#page-60-0)*

- [21.1 เปด Multi View](#page-60-1)*[61](#page-60-1)*
- [21.2 ขอความ \(เทเลเท็กซ\) และทีวี](#page-60-2)*[61](#page-60-2)*

#### **[22 การตั้งคา](#page-61-0)***[62](#page-61-0)*

- [22.1 การตั้งคาที่ใชบอย](#page-61-1)*[62](#page-61-1)*
- [22.2 ภาพ](#page-61-2)*[62](#page-61-2)*
- [22.3 เสียง](#page-65-0)*[66](#page-65-0)*
- [22.4 Ambilight](#page-67-0)*[68](#page-67-0)* [22.5 การตั้งคา Eco](#page-70-0)*[71](#page-70-0)*
- [22.6 การตั้งคาทั่วไป](#page-71-0)*[72](#page-71-0)*
- [22.7 ภาษา, ภูมิภาคและนาฬิกา](#page-72-0)*[73](#page-72-0)*
- [22.8 การเขาใชทั่วไป](#page-73-0)*[74](#page-73-0)*
- [22.9 ระบบปองกันเด็กเลน](#page-74-0)*[75](#page-74-0)*
- [22.10 ไรสายและเครือขาย](#page-75-0)*[76](#page-75-0)* [22.11 การตั้งคา Android](#page-75-1)*[76](#page-75-1)*
- 

#### **[23 การติดตั้งชองสถาน](#page-76-0)ี***[77](#page-76-0)*

[23.1 การติดตั้งเสาอากาศ/เคเบิล](#page-76-1)*[77](#page-76-1)* [23.2 การติดตั้งดาวเทียม](#page-79-0)*[80](#page-79-0)*

#### **[24 ซอฟตแวร](#page-83-0)***[84](#page-83-0)*

- **24.1อัพเดตซอฟต์แวร์** [84](#page-83-1)
- [24.2 เวอรชันซอฟตแวร](#page-83-2)*[84](#page-83-2)*
- [24.3 ซอฟตแวรโอเพนซอรส](#page-83-3)*[84](#page-83-3)*

#### [24.4 ประกาศ](#page-83-4)*[84](#page-83-4)*

#### **[25 ขอมูลจำเพาะผลิตภัณฑ](#page-85-0)***[86](#page-85-0)*

- [25.1 ดานสิ่งแวดลอม](#page-85-1)*[86](#page-85-1)*
- [25.2 กำลังไฟ](#page-85-2)*[86](#page-85-2)*
- [25.3 Product Fiche](#page-85-3)*[86](#page-85-3)*
- [25.4 ระบบปฏิบัติการ](#page-85-4)*[86](#page-85-4)* [25.5 การรับสัญญาณ](#page-85-5)*[86](#page-85-5)*
- [25.6 จอแสดงผล](#page-86-0)*[87](#page-86-0)*
- [25.7 ขนาดและน้ำหนัก](#page-86-1)*[87](#page-86-1)*
- [25.8 การเชื่อมตอ](#page-86-2)*[87](#page-86-2)*
- [25.9 เสียง](#page-87-0)*[88](#page-87-0)*

#### [25.10 มัลติมีเดีย](#page-87-1)*[88](#page-87-1)*

### **[26 วิธีใชและความชวยเหลือ](#page-88-0)***[89](#page-88-0)*

- [26.1 ลงทะเบียนทีวี](#page-88-1)*[89](#page-88-1)*
- [26.2 การใชวิธีใช](#page-88-2)*[89](#page-88-2)*
- [26.3 การแกปญหา](#page-88-3)*[89](#page-88-3)*
- **26.4วิธีใช้ออนไลน**์ *[91](#page-90-0)*
- [26.5 การสนับสนุนและซอมแซม](#page-90-1)*[91](#page-90-1)*

#### **[27 ความปลอดภัยและการดูแลรักษา](#page-91-0)***[92](#page-91-0)*

- [27.1 ปลอดภัย](#page-91-1)*[92](#page-91-1)*
- [27.2 การทำความสะอาด](#page-92-0)*[93](#page-92-0)*

### **[28 เงื่อนไขการใช](#page-93-0)***[94](#page-93-0)*

[28.1 เงื่อนไขการใช - ทีวี](#page-93-1)*[94](#page-93-1)* [28.2 เงื่อนไขการใช - คลัง App ของ Philips](#page-93-2)*[94](#page-93-2)*

#### **[29 ลิขสิทธิ์](#page-94-0)***[95](#page-94-0)*

- [29.1 HDMI](#page-94-1)*[95](#page-94-1)*
- [29.2 MHL](#page-94-2)*[95](#page-94-2)*
- [29.3 Dolby](#page-94-3)*[95](#page-94-3)*
- [29.4 DTS Premium Sound](#page-94-4)*[95](#page-94-4)* [29.5 Wi-Fi Alliance](#page-94-5)*[95](#page-94-5)*
- [29.6 Microsoft](#page-94-6)*[95](#page-94-6)*
- [29.7 เครื่องหมายการคาอื่น](#page-95-0)*[96](#page-95-0)*

#### **[ดัชนี](#page-96-0)***[97](#page-96-0)*

## <span id="page-3-0"></span>1 **สำรวจทีวี**

## <span id="page-3-1"></span> $\overline{11}$ **ทีวี UltraHD**

ทีวีนี้มีหนาจอ **Ultra HD** ซึ่งมีความละเอียดมากกวาหนาจอ HD ี ปกติถึงสี่เท่า Ultra HD นั้นมีความละเอียด 8 ล้านพิกเซลที่พร้อม แสดงภาพที่คมชัดและดูมีชีวิตชีวาบนหนาจอทีวี

### ยิ่งไปกวานั้น **Ultra Pixel HD**

**Engine**

<span id="page-3-3"></span> ใหมจะแปลงสัญญาณทีวีที่เขามาใหกลายเปนความละเอียดระดั บ Ultra HD อยางตอเนื่อง คุณจึงสามารถเพลิดเพลินไปกับคุณภ าพของภาพอันนาทึ่งในทันทีที่คุณเปดเครื่อง หรือคุณยังสามารถดูวิดีโอ Ultra HD มาตร๎ฐานได้ผ่านการเชื่อมต่อ HDMI โดยที่ Ultra HD จะมีมุมมองทีวีที่คมชัดแมอยูบนหนาจอขนาดใหญ

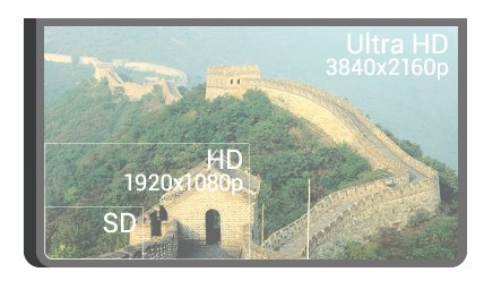

### <span id="page-3-4"></span><span id="page-3-2"></span> $\overline{12}$ **Philips Android TV**

นี่คือ **Philips Android TV™** ที่มี UHD

Android TV มีภาพยนตร์ รายการโชว์ และเกมสหลายพันรายการจาก Google Play, YouTube และแอปพลิเคชันโปรดของคุณ\* การคนหาดวยเสียงและคำแนะนำที่ปรับแตงไดตามตองการยอม หมายถึงมีเวลาไดรับความบันเทิงเพิ่มขึ้นและเสียเวลานอยลงในก ารไลหาดูอะไรดีๆ Google Cast ในตัวจะชวยใหคุณสามารถแคสตภาพยนตร รายการโชว และภาพถายจาก Chromebook หรืออุปกรณ Android ไปยังทีวีของคุณ\*\*

# androidty

### <span id="page-3-5"></span>เมื่อมี **Philips TV Remote**

**App** บนสมารทโฟนหรือแท็บเล็ตของคุณ ชองทีวีก็อยูแคปลายนิ้วของคุณ ใหคุณสามารถสงภาพไปยังหนาจอทีวีขนาดใหญ หรือติดตามราย การทำอาหารรายการโปรดของคุณบนแท็บเล็ตในหองครัว จากนี้ไปทีวีจะกลายมาเปนสวนหนึ่งในบานยุคมือถือของคุณ

**เชื่อมตอทีวีกับเครือขายภายในบานของคุณและอินเตอ รเน็ต**

<span id="page-3-6"></span> $\ast$  ทั้งนี้ ทีวีจะต้องเชื่อมต่ออินเตอร์เน็ต อาจต้องมีการสมัครสมาชิก สำหรับผูใหบริการเนื้อหาบางราย

\*\* การแคสตที่ปรับใหเหมาะสมสำหรับบริการที่เลือกไวเทานั้น คุณภาพในการสตรีมสำหรับเนื้อหาอื่นๆ อาจแตกตางกันไป ระบบปฏิบัติการและอุปกรณที่รองรับ: Android 2.3 และสูงกวา, iOS® 7 และสูงกวา, Windows® 7 และสูงกวา Mac OS® 10.7 และสูงกวา และ Chrome OS (เวอรชัน 38 หรือสูงกวา)

Google, Android, Google Play และเครื่องหมายอื่นๆ เปนเครื่องหมายการคาของ Google Inc. หุนยนต Android มีการทำซ้ำหรือดัดแปลงจากงานที่สรางและแบงปนโดย Google และใช้งานตามเงื่อน<sup>ู</sup>่ใขที่อธิบายไว้ใน Creative Commons 3.0 Attribution License

<http://creativecommons.org/licenses/by/3.0/legalcode>

### 1.3 **การดูชอง**

แนนอนวาทีวีของคุณผลิตขึ้นเพื่อรับชมชองทีวีตางๆ

บนทีวีนี้ คุณสามารถสรางรายการโปรดไดมากมาย สามารถเรียงลำดับรายการโปรดใหมหรือเปลี่ยนชื่อชองได ตรวจดูคำแนะนำโปรแกรมใน **ขณะนี้มีใน TV** หรือดูซีรีสทีวียอนหลังดวย **ทีวีที่คุณตองการ** ดวย **ตัวเลือกยอดนิยม** คุณสามารถเปดคำแนะนำทีวีที่ปรับแตงใหเ หมาะกับคุณโดยเฉพาะ คูมือทีวีออนไลนชวยใหคุณสามารถตั้งการเตือน หรือสามารถสรางรายการบันทึกได\*

 $\ast$  ต้องใช้ฮาร์ดไดรฟ์ USB ที่เชื่อมต่อแล้ว

### $\overline{1.4}$ ้การใช้ App

แอปพลิเคชันตางๆ เปนสวนเสริมที่ดีเยี่ยมสำหรับสิ่งที่คุณสามาร ถทำไดดวยทีวีของคุณ

คุณสามารถติดตั้งแอปพลิเคชันจาก Philips,

ี แอปพลิเคชันฟรีที่พร้อมใช้กับทีวี

หรือใช้แอปพลิเคชันที่มีให้ใช้งานสำหรับ Android หรือ Android TV ดูรายละเอียดแอปพลิเคชันมากมายไดในคลัง App ของ Philips หรือ Google Play สโตร์ เพื่อให้คุณเริ่มต้นใช้งาน **แอปพลิเคชัน**

ที่สามารถใช้ได้บางตัวจะติดตั้งบนทีวีของคุณไว้ก่อนแล้ว

สำหรับขอมูลเพิ่มเติม ใหกดปุมสี  **คำหลัก** และคนหา **แอปพลิเคชัน**

### 1.5 **เลนเกม**

### ทีวีเครื่องนี้มีหนาจอขนาดใหญสำหรับ **การเลนเกม**

้ คุณสามารถเล่นเกมได้จากเครื่องเล่นเกมที่เชื่อมต่อ ี เกมจากแอปพลิเคชันที่ติดตั้งไว้ หรือเพียงแค่เล่นเกมออนไลน์ทา งเว็บไซต คุณสามารถตั้งคาทีวีใหเปนคาที่เหมาะกับการเลนเกม เพื่อการเคลื่อนไหวที่รวดเร็วและตอบสนองไดดี

ี่ สำหรับข้อมูลเพิ่มเติม ให้กดปุ่มสี่ **— คำหลัก** และค้นหา **การเลนเกมส**

### 1.6 **เชาภาพยนตร**

หากตองการ **เชาวิดีโอ**สักเรื่อง คุณไมจำเปนตองออกจากบานเลย

ดวย **Video on Demand** ใน **ตัวเลือกยอดนิยม** คุณสามารถเ ลือกและเลนภาพยนตรโปรดเรื่องลาสุดของคุณไดทันที รานวิดีโอจะสตรีมภาพยนตรไปยังทีวีของคุณที่บาน วิดีโอที่คุณต้องการมีให้ใช้งานในบางประเทศ

สำหรับขอมูลเพิ่มเติม ใหกดปุมสี  **คำหลัก** และคนหา **Video on Demand**

### <span id="page-4-0"></span> $\overline{1.7}$ **การหยุดทีวีชั่วคราวและการบั นทึก**

หากคุณเชื่อมตอกับ **ฮารดไดรฟ USB** คุณสามารถบันทึกและ หยุดการถายทอดชั่วคราวจากชองทีวีดิจิตอลได

<span id="page-4-3"></span>หยุดรายการทีวีของคุณชั่วคราวและรับโทรศัพทสายดวนหรือพักช มการแขงขันกีฬาขณะที่ทีวีจะจัดเก็บการถายทอดลงในฮารดไดร ฟ USB โดยที่คุณสามารถดูอีกครั้งไดในภายหลัง

เมื่อเชื่อมตอฮารดไดรฟ USB อยู คุณยังสามารถบันทึกการถายทอดสัญญาณดิจิตอลไดอีกดวย คุณสามารถบันทึกขณะชมรายการทีวี หรือกำหนดเวลาบันทึกโปรแกรมที่กำลังจะถายทอด

สำหรับขอมูลเพิ่มเติม กดปุมสี  **คำหลัก** และคนหา **Pause TV** หรือ **การบันทึก**

### <span id="page-4-1"></span>1.8**สมารทโฟนและแท็บเล็ต**

ดวย Philips Android TV เครื่องนี้ คุณสามารถแบงปนสิ่งที่อยูบน สมาร์ทไฟนหรือแท็บเล็ตของคุณบนหน้าจอขนาดไหญ่ได้ง่าย

ดาวนโหลดและติดตั้ง **Philips TV Remote App** สามารถใชงานไดฟรีสำหรับ Android และ iOS

ดวย TV Remote App บนสมารทโฟนหรือแท็บเล็ตของคุณ คุณก็สามารถควบคุมสื่อตางๆ ใหอยูรายรอบตัวคุณได ไมวาจะสงรูปถาย เพลง หรือวิดีโอไปยังหนาจอทีวีขนาดใหญ หรือดูชองทีวีแบบสดๆ บนแท็บเล็ตหรือโทรศัพท เปดคูมือทีวี และกำหนดการบันทึกสำหรับวันพรุงนี้ ทีวีที่บานของคุณก็จะจัดการตามที่คุณสั่ง เปด Ambilight+hue

<span id="page-4-2"></span>แลวตั้งเอฟเฟกตสีภายในหองนั่งเลนที่ใหความรูสึกสบายที่สุด เมื่อมี TV Remote App อำนาจการควบคุมก็อยูในมือคุณ ซึ่งคุณอาจเพียงตองการลดระดับเสียงทีวี

### 1.9 **Ambilight**

**Ambilight** คือคุณสมบัติพิเศษที่สงางามที่สุดสำหรับทีวี Philips ใหมของคุณ

แสงสีสว่างนวลที่ส่องมาจากข้างหลังหน้าจอ ชวยเพิ่มประสบการณในการรับชมภาพ ดวย Ambilight ดวงตาของคุณจะผอนคลาย

แตจิตใจของคุณจะดื่มด่ำไปกับภาพที่เห็นอยางเต็มที่ เลือกหนึ่งในส<sup>ู</sup>่ไตล์ของ Ambilight มากมายให้ตรงกับอารมณ์ของ คุณ คุณยังสามารถลางอิทธิพลจากสีของผนังที่มีตอสีของการฉาย Ambilight ดวย **Wall Colour**

ดวย **Ambilight+hue** คุณยิ่งขยายการใชงาน Ambilight เพิ่มเติมไดอีก การนำหลอดควบคุมแบบไรสายของ **Philips Hue**\* มาใช ทั้งหมดนี้จะชวยเติมเต็มหองของคุณดวยสีสันที่เหมา ะกับภาพบนทีวี

คุณจะนึกถึง Ambilight เมื่อคุณปดสวิตช

\* Philips Hue มีแยกจำหนายตางหาก

### $1.10$ **การเชื่อมตอ Bluetooth**

ทีวีของคุณมีเทคโนโลยี **Bluetooth** อยูภายใน

คุณสามารถตอลำโพงไรสายหรือหูฟงไรสายเพิ่มเติมได ลืมการเชื่อมตอดวยสายเคเบิลไปไดเลย เพียงจับคูอุปกรณของคุณกับทีวีก็พอ

สำหรับขอมูลเพิ่มเติม กดปุมสี  **คำหลัก** และคนหา **Bluetooth** หรือ **ลำโพงไรสาย**

## <span id="page-5-0"></span>2 **การตั้งคา**

### <span id="page-5-1"></span> $\overline{2.1}$ **การอานเพื่อความปลอดภัย**

อานคำแนะนำดานความปลอดภัยกอนที่จะใชทีวี

<span id="page-5-3"></span>ในการอานคำแนะนำ ใหกดปุมสี  **คำหลัก** และคนหา **คำแนะนำดานความปลอดภัย**

### <span id="page-5-2"></span>2.2**แทนวางทีวีและการติดตั้งบนผ นัง**

## **แทนวางทีวี**

คุณสามารถดูคำแนะนำสำหรับการติดตั้งแทนวางทีวีในคูมือเริ่มต นใช้งานอย่างย่อทิมาพร้อมกับทิวิ ในกรณีที่คู่มือเริ่มต้นใช้งานอย่างย่อหาย ึ้<br>• คุณสามารถดาวน์โหลดคู่มือได้จาก <u>[www.philips.com](http://www.philips.com)</u>

ใชเลขที่ประเภทผลิ ตภัณฑของทีวีเพื่อคนหา **คูมือเริ่มตนใชงานอยางยอ** ที่จะดาวนโหลด

## <span id="page-5-4"></span>**การติดตั้งบนผนัง**

### **ขอควรระวัง**

การติดตั้งทีวีบนผนังตองใชทักษะความเชี่ยวชาญเฉพาะ และตองดำเนินการโดยชางผูชำนาญการเทานั้น การติดตั้งทีวีบน ผนังตองไดมาตรฐานความปลอดภัยตามน้ำหนักของทีวี นอกจากนี้

โปรดอานขอควรระวังเพื่อความปลอดภัยกอนจัดวางทีวี TP Vision Europe B.V. จะไม่รับผิดชอบต่อการติดตั้งที่ไม่ถูกต้อง หรือการติดตั้งที่สงผลใหเกิดอุบัติเหตุหรือการบาดเจ็บ

ทีวีของคุณรองรับตัวยึดสำหรับติดผนังที่ไดมาตรฐาน VESA (แยกจำหนาย) ใชรหัส VESA ตอไปนี้เมื่อซื้อตัวยึดติดผนัง . . .

#### **•** 55PUS8601 **VESA MIS-F 200x200, M6**

**•** 65PUS8601

**VESA MIS-F 200x200, M6**

### **การเตรียม**

<span id="page-5-5"></span>ขั้นแรกใหถอดฝาปดสกรูพลาสติก 4 อันออกจากปลอกเกลียวที่ดานหลังทีวี ตรวจสอบวาสกรูโลหะที่จะติดตั้งทีวีกับตัวยึดสำหรับติดผนังที่ไดม าตรฐาน VESA เขาไปในปลอกเกลียวของทีวีประมาณ 10 มม.

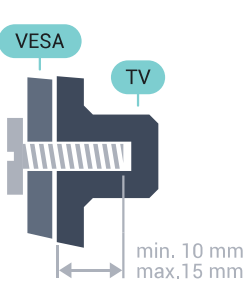

### 2.3 **เคล็ดลับในการจัดวาง**

- จัดวางทีวีในบริเวณที่ไมมีแสงตกกระทบบนหนาจอโดยตรง
- ปรับสภาพแสงภายในหองแบบสลัวจะใหเอฟเฟกต Ambilight ที่ดีที่สุด
- จัดวางทีวีห่างจากผนังได้สูงสุด 15 ซม.

• ระยะหางที่เหมาะสมในการดูทีวีคือ ระยะหาง 3 เทาของขนาดหนาจอแนวทแยง เมื่อคุณนั่งชม ิตาของคุณควรอยู่ระดับกึ่งกลางของหน้าจอ

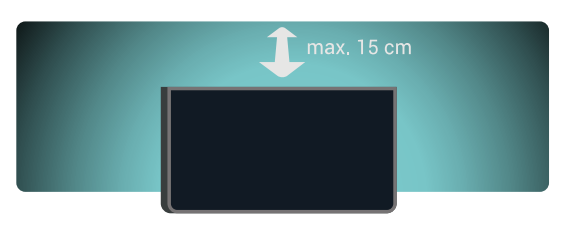

### $\overline{2.4}$ **สายไฟ**

- เสียบสายไฟกับชองตอ **POWER** ที่ดานหลังของทีวี
- ตรวจสอบใหแนใจวาเสียบสายไฟเขากับชองตอแนนดีแลว
- ตรวจสอบไห้แน่ไจว่าสามารถเข้าไข้ปลักใฟที่เต้ารับบนผนังใด้ ตลอดเวลา
- เมื่อคุณถอดปลั๊กไฟ หามดึงที่สายไฟ

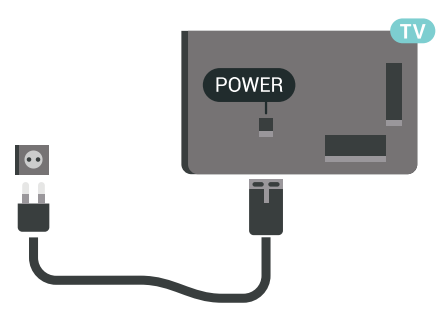

แมวาทีวีรุนนี้จะมีการสิ้นเปลืองพลังงานต่ำเมื่ออยูในโหมดสแตน ดบาย ใหถอดสายพาวเวอรเพื่อประหยัดพลังงาน ้<br>หากคุณไม่ใช้ที่วี่เป็นระยะเวลานาน

กดปุมสี **คำหลัก** และคนหา **การเปดและปด** สำหรับขอมูลเพิ่มเติม

### 2.5 **สายเสาอากาศ**

เสียบปลั๊กเสาอากาศเขากับชอง **เสาอากาศ** ที่ดานหลังของทีวีใหแนน

คุณสามารถเชื่อมตอเสาอากาศของคุณเองหรือเชื่อมตอกับสัญญ าณเสาอากาศจากระบบกระจายสัญญาณเสาอากาศ ใช้ช่องต่อเสาอากาศ RF IFC Coax 75 โอห์ม

ใชการเชื่อมตอเสาอากาศนี้สำหรับสัญญาณอินพุต DVB-T และ DVB-C

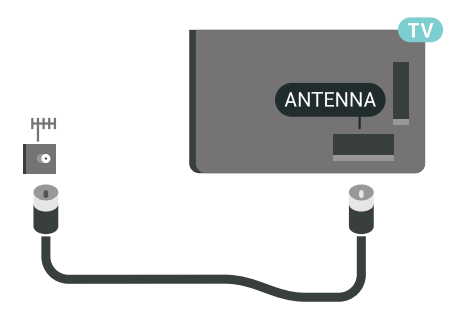

### <span id="page-6-0"></span> $2.6$ **จานดาวเทียม**

## **ความชวยเหลือจากผูเชี่ยวชาญ**

พิจารณาขอความชวยเหลือจากผูเชี่ยวชาญเมื่อทำการติดตั้งระบ ้บจานดาวเทียม การตั้งค่าที่มีอยู่แต่ไม่รู้จักหรือสภาพท้องถิ่นที่รับสั ญญาณดาวเทียมอาจทำใหการตั้งคาระบบดาวเทียมของคุณมีควา มซับซ้อนมากขึ้น การติดตั้งที่ไม่เหมาะสมอาจทำให้ระบบไฟฟ้า ของทีวีเกิดความเสียหายได

### **คำเตือน**

เมื่อคุณมี Universal LNB บนจานดาวเทียม หามใช**ตัวแยกสัญญาณสาย**โคแอกเชียล เวนแตคุณจะใชการตั้งคา Unicable

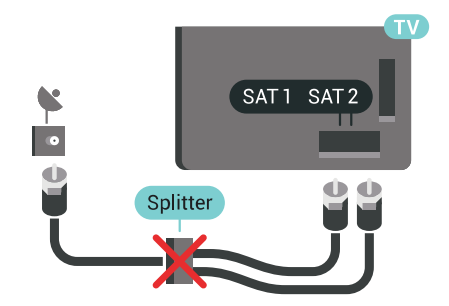

## **หนึ่งอุปกรณรับสัญญาณ**

ในการดูช่องดาวเทียมและบันทึกช่องอื่นไปพร้อมๆ กัน คุณตองเชื่อมตอสายเคเบิลที่เหมือนกัน 2 สายจากจานดาวเทียมเขากับทีวี หากคุณมีสายเคเบิลเพียง 1 สาย ชองที่คุณสามารถบันทึกไดคือชองที่คุณจะชมไดเทานั้น

ตอสายเคเบิลจากจานดาวเทียมเขากับชองตอ **SAT 1** โดยตรง ใ ชสายโคแอกเชียลที่เหมาะสำหรับการตอจานเสาอากาศดาวเทียม โดยใหแนใจวาคุณปรับแนวจานดาวเทียมไวดีแลวกอนที่จะเริ่มก ารติดตั้ง

ในระหวางการติดตั้งจานดาวเทียม ใหเลือก **หนึ่งอุปกรณรับสัญญาณ**

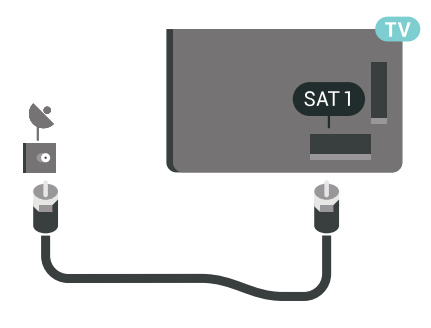

## **สองอุปกรณรับสัญญาณ**

ในการดูช่องดาวเทียมและบันทึกช่องอื่นไปพร้อมๆ กัน คุณตองเชื่อมตอสายเคเบิลที่เหมือนกัน 2 สายจากจานดาวเทียมเขากับทีวี

ตอสายแรกจากจานดาวเทียมเขากับชองตอ **SAT 1** โดยตรงและตอสายที่สองเขากับ **SAT 2** ใชสายโคแอกเชียลที่ เหมาะสาหรับการต่อจานเสาอากาศดาวเทียม โดยให้แน่ใจว่าคุณ ปรับแนวจานดาวเทียมไวดีแลวกอนที่จะเริ่มการติดตั้ง

ในระหวางการติดตั้งจานดาวเทียม ใหเลือก **สองอุปกรณรับสัญญาณ**

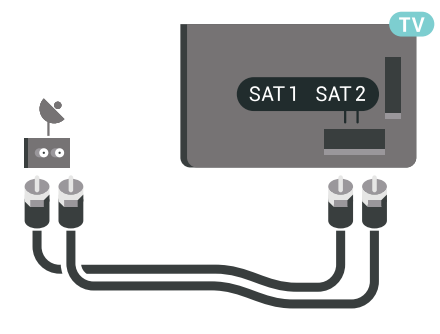

### **Unicable หรือ MDU**

หากคุณใชระบบ Unicable ใหตอสายเคเบิลเขากับชองตอ **SAT 1** ใชสายเคเบิลโคแอกเชียลที่เหมาะกับการเชื่อมตอจานเสาอาก าศรับสัญญาณดาวเทียมและใชตัวกระจายสัญญาณที่ใชกับระบ บ Unicable ได้เท่านั้น โดยไห้แน่ไจว่าคุณปรับแนวจานดาวเทียม ไวดีแลวกอนที่จะเริ่มการติดตั้ง

ในระหวางการติดตั้งดาวเทียม ใหเลือก **สองอุปกรณรับสัญญาณ** จากนั้นเลือก **Unicable**

ใน วิธีใช ใหกดปุมสี  **คำหลัก** แลวคนหา **การตั้งคา Unicable** สำหรับขอมูลเพิ่มเติม

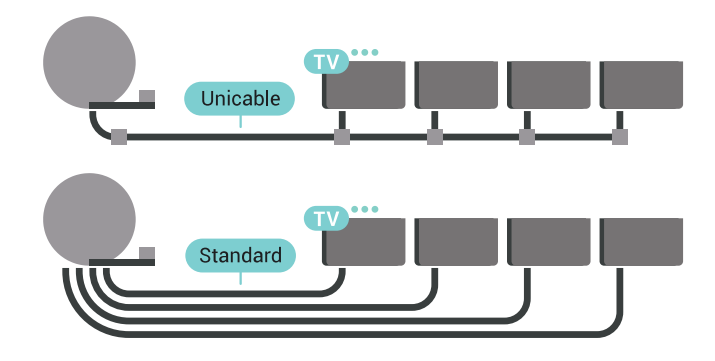

## <span id="page-8-0"></span> $\overline{3}$ **เชื่อมตอ Android TV ของคุณ**

### <span id="page-8-1"></span> $\overline{3.1}$

# **เครือขายและอินเตอรเน็ต**

## **เครือขายภายในบาน**

เพื่อเพลิดเพลินไปกับความสามารถทั้งหมดของ Philips Android TV ทีวีของคุณตองเชื่อมตออินเตอรเน็ต

เชื่อมตอทีวีกับเครือขายภายในบานดวยการเชื่อมตออินเตอรเน็ต แบบความเร็วสูง คุณสามารถเชื่อมตอทีวีของคุณแบบไรสายหรือ แบบมีสายเขากับเราเตอรเครือขาย

## เชื่อมต่อกับเครือข่าย

### **การเชื่อมตอไรสาย**

### **สิ่งที่คุณตองมี**

ในการเชื่อมตอทีวีกับอินเตอรเน็ตแบบไรสาย คุณตองใชเราเตอร Wi-Fi ที่มีการเชื่อมตออินเตอรเน็ต

ใชการเชื่อมตออินเตอรเน็ตความเร็วสูง (บรอดแบนด)

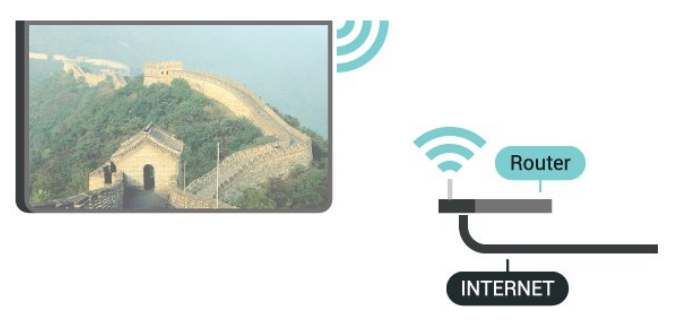

### **ทำการเชื่อมตอ**

### **ไรสาย**

ในการทำการเชื่อมตอไรสาย…

- **1** กด SETTINGS เลือก **การตั้งคาทั้งหมด** แลวกด **OK**
- **2** เลือก **ไรสายและเครือขาย** แลวกด (ขวา)
- **3** เลือก **มีสายหรือ**

**Wi-Fi** > **เชื่อมตอกับเครือขาย** และกด **OK**

**4 -** เลือก **ไรสาย** และกด **OK**

**5 -** ในรายการเครือขายที่พบ ใหเลือกที่เครือขายไรสาย หากเครือขายของคุณไมอยูในรายการ เนื่องจากชื่อเครือขายซอนอยู (คุณปดการถายทอด SSID ของเราเตอร) ใหเลือก **ปอนเครือขายใหม** ที่ดานลางของรายการ เพื่อปอนชื่อเครือขายดวยตัวเอง **6 -** ปอนคียการเขารหัสแบบ WEP, WPA หรือ WPA2 โดยขึ้นอยูกับประเภทเราเตอรของคุณ

หากคุณป้อนคีย์การเข้ารหัสสำหรับเครือข่ายนี้มาก่อนแล้ว คุณสามารถเลือก **OK** เพื่อทำการเชื่อมตอไดทันที **7 -** ขอความจะปรากฏเมื่อการเชื่อมตอเสร็จสมบูรณ

### **Wi-Fi เปด/ปด**

ตรวจสอบวาเปด Wi-Fi กอนที่คุณจะลองทำการเชื่อมตอ…

- **1** กด SETTINGS เลือก **การตั้งคาทั้งหมด** แลวกด **OK**
- **2** เลือก **ไรสายและเครือขาย** แลวกด (ขวา)
- **3** เลือก **มีสายหรือ Wi-Fi** > **เปด/ปด Wi-Fi** แลวกด **OK**
- **4** ถาปด ใหเลือก **On** แลวกด **OK**

#### **WPS**

หากเราเตอรของคุณมี WPS คุณสามารถเชื่อมตอกับเราเตอรโดย ตรงโดยไมตองมีการสแกนเครือขาย หากคุณมีอุปกรณในเครือขา ยไร้สายที่ใช้ระบบการเข้ารหัสรักษาความปลอดภัยแบบ WEP คุณจะไมสามารถใช WPS ได

- **1** กด SETTINGS เลือก **การตั้งคาทั้งหมด** แลวกด **OK**
- **2** เลือก **ไรสายและเครือขาย** แลวกด (ขวา)
- **3** เลือก **มีสายหรือ**
- **Wi-Fi** > **เชื่อมตอกับเครือขาย** และกด **OK**
- **4** เลือก **WPS** และกด **OK**
- **5** ไปที่เราเตอร กดปุม WPS และกลับไปยังทีวีภายใน 2 นาที
- **6** คลิก **เชื่อมตอ** เพื่อทำการเชื่อมตอ
- **7** ขอความจะปรากฏเมื่อการเชื่อมตอเสร็จสมบูรณ

### **WPS ที่มีรหัส PIN**

หากเราเตอรของคุณมี WPS ที่มีรหัส PIN คุณสามารถเชื่อมตอกั บเราเตอร์โดยตรงโดยไม่ต้องมีการสแกนเครือข่าย หากคุณมีอุปก รณในเครือขายไรสายที่ใชระบบการเขารหัสรักษาความปลอดภัย แบบ WEP คุณจะไมสามารถใช WPS ได

- **1** กด SETTINGS เลือก **การตั้งคาทั้งหมด** แลวกด **OK**
- **2** เลือก **ไรสายและเครือขาย** แลวกด (ขวา)
- **3** เลือก **มีสายหรือ**

**Wi-Fi** > **เชื่อมตอกับเครือขาย** และกด **OK**

- **4** เลือก **WPS ที่มีรหัส PIN** และกด **OK**
- **5** จดรหัส PIN ที่เปนตัวเลข 8 หลักซึ่งแสดงบนหนาจอ และปอนลงในซอฟตแวรของเราเตอรบน PC ของคุณ โปรดดูคูมือเราเตอรเกี่ยวกับการปอนรหัส PIN ในซอฟตแวรของเราเตอร
- **6** คลิก **เชื่อมตอ** เพื่อทำการเชื่อมตอ
- **7** ขอความจะปรากฏเมื่อการเชื่อมตอเสร็จสมบูรณ

#### **ปญหา**

ใน วิธีใช ใหกดปุมสี  **คำหลัก** แลวคนหา **การแกปญหา** สำหรับขอมูลเพิ่มเติม

### **การเชื่อมตอแบบใชสาย**

### **สิ่งที่คุณตองมี**

ในการเชื่อมตอทีวีกับอินเตอรเน็ต คุณตองมีเราเตอรเครือขายที่มี การเชื่อมตออินเตอรเน็ต ใชการเชื่อมตออินเตอรเน็ตความเร็วสูง (บรอดแบนด)

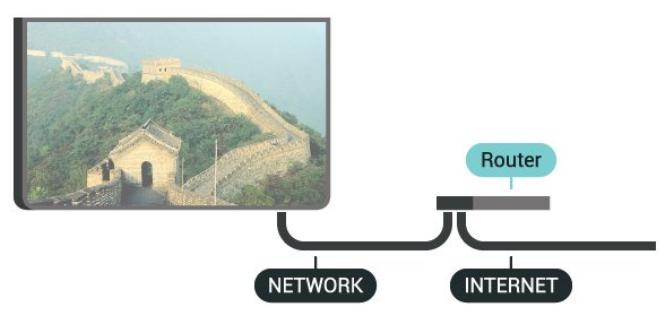

### **ทำการเชื่อมตอ**

ในการทำการเชื่อมต่อแบบใช้สาย

**1 -** เชื่อมตอเราเตอรกับทีวีดวยสายเคเบิลเครือขาย (สายเคเบิลอีเธอรเน็ต\*\*)

- **2** ตรวจสอบใหแนใจวาเปดเราเตอรเรียบรอยแลว
- 3 กด **B SETTINGS เลือก การตั้งคำทั้งหมด** แล้วกด **OK**
- **4** เลือก **ไรสายและเครือขาย** แลวกด (ขวา)
- **5** เลือก **มีสายหรือ**

**Wi-Fi** > **เชื่อมตอกับเครือขาย** และกด **OK 6 -** เลือก **มีสาย**

และกด **OK** ทีวีจะคนหาการเชื่อมตอเครือขายอยางตอเนื่อง **7 -** ขอความจะปรากฏเมื่อการเชื่อมตอเสร็จสมบูรณ

หากการเชื่อมตอลมเหลว คุณสามารถตรวจสอบการตั้งคา DHCP ของเราเตอร โดยที่ควรเปด DHCP อยู

\*\*เพื่อใหเปนไปตามขอกำหนดของ EMC ใหใชสายอีเธอรเน็ต FTP Cat 5E ที่มีปลอกหุม

## ์ตั้ง**ค่าเครือข่าย**

### **ดูการตั้งคาเครือขาย**

คุณสามารถดูการตั้งคาเครือขายปจจุบันทั้งหมดที่นี่ ไดแก IP และ MAC แอดเดรส ความแรงของสัญญาณ ความเร็ว วิธีการเขารหัส ฯลฯ

ในการดูการตั้งคาเครือขายปจจุบัน…

**1 -** เชื่อมตอเราเตอรกับทีวีดวยสายเคเบิลเครือขาย (สายเคเบิลอีเธอรเน็ต\*\*)

**2 -** ตรวจสอบใหแนใจวาเปดเราเตอรเรียบรอยแลว

- 3 กด **B SETTINGS เลือก การตั้งคำทั้งหมด** แล้วกด **OK**
- **4** เลือก **ไรสายและเครือขาย** แลวกด (ขวา)

5 - เลือก **มีสายหรือ Wi-Fi > ดูการตั้งค่าเครือข่าย** แล้วกด **OK**

**6 -** กด (ซาย) เพื่อกลับไปหนึ่งขั้น หรือกด BACK เพื่อปดเมนู

### **การตั้งคาเครือขาย**

หากคุณคือผูใชขั้นสูงและตองการติดตั้งเครือขายของคุณดวยการ กำหนด Static IP แอดเดรส ใหตั้งคาทีวีเปน **Static IP**

ในการตั้งคาทีวีเปน Static IP…

- **1** กด SETTINGS เลือก **การตั้งคาทั้งหมด** แลวกด **OK**
- **2** เลือก **ไรสายและเครือขาย** แลวกด (ขวา)
- **3** เลือก **มีสายหรือ Wi-Fi** > **การกำหนดคา Static IP** และกด **OK**
- **4** กำหนดคาการเชื่อมตอ

**5 -** กด (ซาย) เพื่อกลับไปหนึ่งขั้น หรือกด BACK เพื่อปดเมนู

#### **เปดดวย Wi-Fi (WoWLAN)**

คุณสามารถเปดทีวีเครื่องนี้จากสมารทโฟนหรือแท็บเล็ตของคุณไ ดหากทีวีอยูในโหมดสแตนดบาย โดยที่การตั้งคา **เปดดวย Wi-Fi (WoWLAN)** ต้องปิดอยู่

ในการเปด WoWLAN…

- **1** กด SETTINGS เลือก **การตั้งคาทั้งหมด** แลวกด **OK**
- **2** เลือก **ไรสายและเครือขาย** แลวกด (ขวา)
- **3** เลือก **มีสายหรือ Wi-Fi** > **เปดดวย Wi-Fi**

**(WoWLAN) แล้วกด OK** 

**4 -** เลือก **เปด** แลวกด **OK**

**5 -** กด (ซาย) เพื่อกลับไปหนึ่งขั้น หรือกด BACK เพื่อปดเมนู

#### **Digital Media Renderer (DMR)**

หากไฟลสื่อของคุณไมเลนบนทีวี ตรวจสอบใหแนใจวาเปด Digitial Media Renderer อยู ซึ่งตามการตั้งคาจากโรงงานจะเปด DMR

ในการเปิด DMR

- **1** กด SETTINGS เลือก **การตั้งคาทั้งหมด** แลวกด **OK**
- **2** เลือก **ไรสายและเครือขาย** แลวกด (ขวา)
- **3** เลือก **มีสายหรือ Wi-Fi** > **Digital Media**
- **Renderer** แลวกด **OK**
- **4** เลือก **เปด** แลวกด **OK**

**5 -** กด (ซาย) เพื่อกลับไปหนึ่งขั้น หรือกด BACK เพื่อปดเมนู

#### **Wi-Fi Smart Screen**

ในการดูชองทีวีดิจิตอลบนสมารทโฟนหรือแท็บเล็ตของคุณดวย Philips TV Remote App คุณตองเปด Wi-Fi Smart Screen ชองที่ ้มีสัญญาณรบกวนบางช่องอาจไม่สามารถใช้ได้บนอุปกรณ์เคลื่อ นที่ของคุณ

กฎหมายหรือกฎระเบียบทางเทคนิคในบางประเทศอาจหามใชงา น Wi-Fi Smart Screen

ในการเปด Wi-Fi Smart Screen…

- **1** กด SETTINGS เลือก **การตั้งคาทั้งหมด** แลวกด **OK**
- **2** เลือก **ไรสายและเครือขาย** แลวกด (ขวา)
- **3** เลือก **มีสายหรือ Wi-Fi** > **Wi-Fi Smart**

### **Screen** แลวกด **OK**

**4 -** เลือก **เปด** แลวกด **OK 5 -** กด (ซาย) เพื่อกลับไปหนึ่งขั้น หรือกด BACK เพื่อปดเมนู

### **ชื่อเครือขายทีวี**

หากคุณมีทีวีมากกวาหนึ่งเครื่องในเครือขายภายในบาน คุณสามารถตั้งคาเฉพาะของทีวีแตละเครื่องได

ในการเปลี่ยนชื่อทีวี…

- **1** กด SETTINGS เลือก **การตั้งคาทั้งหมด** แลวกด **OK**
- **2** เลือก **ไรสายและเครือขาย** แลวกด (ขวา)
- **3** เลือก **มีสายหรือ Wi-Fi** > **ชื่อเครือขายทีวี** แลวกด **OK**
- **4** ปอนชื่อดวยแปนพิมพรีโมทคอนโทรล
- **5** ในการสิ้นสุดการดำเนินการ ใหเลือก แลวกด **OK**

**6 -** กด (ซาย) เพื่อกลับไปหนึ่งขั้น หรือกด BACK เพื่อปดเมนู

### **คุกกี้, ลบ**

ดวยการลบหนวยความจำอินเตอรเน็ต คุณสามารถลบการลงทะเบียนเซิรฟเวอร Philips และการตั้งคาการจัดอันดับของผูปกครอง ล็อกอินแอปพลิเคชันรานวิดีโอ รายการโปรดในคลัง App ของ Philips ทั้งหมด บุ๊คมาร์คและประวัติการใช้งานอินเตอร์เน็ต แอปพลิเคชัน MHEG แบบอินเตอรแอคทีฟยังสามารถบันทึก 'คุกกี้' บนทีวีของคุณ คุณสามารถลบไฟลเหลานี้ไดดวยเชนกัน

ในการลบหนวยความจำอินเตอรเน็ต…

- **1** กด SETTINGS เลือก **การตั้งคาทั้งหมด** แลวกด **OK**
- **2** เลือก **ไรสายและเครือขาย** แลวกด (ขวา)
- **3** เลือก **มีสายหรือ**
- **Wi-Fi** > **ลบหนวยความจำอินเตอรเน็ต** แลวกด **OK**
- **4** เลือก **OK** เพื่อยืนยัน **5 -** กด (ซาย) เพื่อกลับไปหนึ่งขั้น หรือกด BACK

เพื่อปดเมนู

## ้การแบ่งปันไฟล์

ทีวีสามารถเชื่อมต่อกับอุปกรณ์อื่นๆ ในเครือขายไรสายของคุณได เชน คอมพิวเตอรหรือสมารทโฟน

คุณสามารถใชคอมพิวเตอรที่มี Microsoft Windows หรือ Apple  $OS X$ 

คุณสามารถเปดภาพถาย เพลงและวิดีโอที่จัดเก็บไวบนคอมพิวเตอรไดจากทีวีเครื่องนี้ ไข้ซอฟต์แวร์เซิร์ฟเวอร์สื่อที่มีการรับรอง DLNA ล่าสุด

<span id="page-10-0"></span>ติดตั้งซอฟตแวร Media Server บนคอมพิวเตอรของคุณ และตั้งคาใหแชรไฟลสื่อของคุณกับทีวี อานคูมือของซอฟตแวร Media Server เพื่อดูข้อมูลเพิ่มเติม ซอฟต์แวร์้นี้ต้องรันบนคอมพิว เตอรของคุณเพื่อดูหรือเลนไฟลตางๆ บนทีวี

### 3.2 **Google Account**

## **ลงชื่อเขาใช**

เพื่อเพลิดเพลินไปกับความสามารถเต็มรูปแบบของ Philips Android TV คุณสามารถลงชื่อเขาใช Google ดวย Google Account ของคุณ

การลงชื่อเขาใชจะชวยใหคุณสามารถเลนเกมโปรดผานโทรศัพท ้ แท็บเล็ต และทีวีได้ คุณยังจะได้รับคำแนะนำเกี่ยวกับวิดีโอและ เพลงที่ปรับแตงแลวบนหนาจอหนาหลักของทีวี รวมทั้งการเขาถึง YouTube, Google Play และแอปพลิเคชันอื่นๆ

### **ลงชื่อเขาใช**

ใช **บัญชี Google** ที่คุณมีอยูในการลงชื่อเขาใช Google บนทีวีของคุณ Google Account

ประกอบดวยอีเมลแอดเดรสและรหัสผาน หากคุณยังไมมี Google Account

ใหใชคอมพิวเตอรหรือแท็บเล็ตของคุณสรางบัญชีนั้นขึ้น (accounts.google.com) ในการเลนเกมดวย Google Play คุณจำเปนตองใชโปรไฟล Google+ หากคุณไมลงชื่อเขาใชระหวางการติดตั้งทีวีครั้งแรก คุณสามารถลงชื่อเขาใชในภายหลังไดเสมอ

ในการลงชื่อเข้าใช้หลังจากที่คุณทำการติดตั้งทีวีแล้ว…

**1 -** กด HOME เลื่อนลงและเลือก  **การตั้งคาทั่วไป** แลวกด **OK**

- **2** กด (ขวา) เลือก **การตั้งคา Android** แลวกด **OK**
- **3** กด (ลง) แลวเลือก **สวนตัว** > **เพิ่มบัญชี** แลวกด **OK**
- **4** กด **OK** บน SIGN IN
- **5** ใชแปนพิมพรีโมทคอนโทรลปอนอีเมลแอดเดรสของคุณ แลวกดปุม **OK** ขนาดเล็กที่ดานขวาของแปนพิมพ
- **6** ปอนรหัสผานของคุณ
- แลวกดปุม **OK** ขนาดเล็กปุมเดิมเพื่อลงชื่อเขาใช
- **7** กด (ซาย) เพื่อกลับไปหนึ่งขั้น หรือกด BACK เพื่อปดเมนู

หากคุณต้องการลงชื่อเข้าใช้ด้วย Google Account บัญชีอื่น ้ก่อนอื่นให้ออกจากระบบ แล้วจึงลงชื่อเข้าใช้ด้วยบัญชี้อื่น

### **ออกจากระบบ**

ในการออกจากระบบบัญชี Google…

- **1** กด HOME เลื่อนลงและเลือก  **การตั้งคาทั่วไป** แลวกด **OK**
- **2** กด (ขวา) เลือก **การตั้งคา Android** แลวกด **OK**
- **3** กด (ลง) แลวเลือก **สวนตัว** > **Google** แลวกด **OK**
- **4** เลือก **นำบัญชีออก** แลวกด **OK**
- **5** เลือก **OK** แลวกด **OK**

**6 -** กด (ซาย) เพื่อกลับไปหนึ่งขั้น หรือกด BACK เพื่อปดเมนู

## **การตั้งคา Android**

คุณสามารถตั้งคาหรือดูการตั้งคาหรือขอมูลเฉพาะตางๆ ของ Android ได

คุณสามารถคนหารายการแอปพลิเคชันที่ติดตั้งบนทีวีของคุณ ู้ และ พื้นที่จัดเก็บข้อมูลที่แอปพลิเคชันเหล่านั้นต้องใช้ได้ คุณสา ้มารถตั้งค่าภาษาที่ต้องการใช้ด้วยเสียง คุณสามารถกำหนดคุ่าแป้ นพิมพบนหนาจอหรืออนุญาตใหแอปพลิเคชันใชตำแหนงที่ตั้งขอ งคุณ สำรวจการตั้งคา Android แบบตางๆ

ี คุณสามารถไปที่ <u>www.support.google.com/androidtv</u><br>สำหรับข้อมูลเพิ่มเติมเกี่ยวกับการตั้งค่าเหล่านี้

ในการเปดการตั้งคาเหลานี้…

**1 -** กด HOME เลื่อนลงและเลือก  **การตั้งคาทั่วไป** แลวกด **OK**

**2 -** กด (ขวา) เลือก **การตั้งคา Android** แลวกด **OK 3 -** สำรวจการตั้งคา Android แบบตางๆ

ี่ 4 - กด **<** (ซ้าย) เพื่อกลับไปหนึ่งขัน หรือกด ← BACK เพื่อปดเมนู

### <span id="page-11-0"></span>3.3 **คลัง App ของ Philips**

### **แอปพลิเคชัน Philips**

เชื่อมตอทีวีกับอินเตอรเน็ตเพื่อเพลิดเพลินไปกับแอปพลิเคชันที่ เลือกโดย Philips แอปพลิเคชันใน **คลัง App ของ Philips** สรางขึ้นเปนพิเศษสำหรับทีวี การดาวนโหลดและการติดตั้งคลัง App ไม่มีค่าใช้จ่าย

คอลเลคชันแอปพลิเคชันในคลัง App ของ Philips อาจแตกตางกันไปในแตละประเทศหรือภูมิภาค

## **เงื่อนไขการใช**

ี หากต้องการติดตั้งและใช้แอปพลิเคชันในคลัง App ของ Philips<br>คุณต้องยินยอมตามเงื่อนไขการใช้ หากคุณไม่ยินยอมตามเงื่อนไ ขเหลานี้ระหวางการติดตั้งทีวีครั้งแรก คุณสามารถยินยอมตามเงื่อนไขในภายหลังไดเสมอ ในขณะที่คุณยินยอมตามเงื่อนไขการใช แอปพลิเคชั่นบางตัวจะมีพร้อมใช้งานได้ทันที และคุณสามารถเรียกดูคลัง App ของ Philips เพื่อติดตั้งแอปพลิเคชันอื่นๆ ได

ในการยินยอมตามเงื่อนไขการใชหลังจากการติดตั้งทีวี…

**1 -** กด **HOME** แลวเลือก **คอลเลคชัน Philips** > **คลัง App** แลวกด OK เพื่อเปดคลัง App **2 -** กด OPTIONS และเลือก **เงื่อนไขการใช** แลวกด **OK** คุณสามารถอานเงื่อนไขการใชหรือนโยบายความเปนสวนตัวได **3 -** เลือก **ยอมรับ** แลวกด **OK** คุณไมสามารถเลิกทำการอนุมัตินี้ได **4 -** กด (ซาย) เพื่อกลับไปหนึ่งขั้น หรือกด BACK เพื่อปดเมนู

## **การตั้งคาความเปนสวนตัว**

คุณสามารถตั้งคาการตั้งคาความเปนสวนตัวบางอยางสำหรับแอป พลิเคชันในคลัง App ของ Philips ได

- คุณสามารถอนุญาตใหสงขอมูลสถิติทางเทคนิคไปยัง Philips
- คุณสามารถอนุญาตใหมีคำแนะนำสวนตัว
- คุณสามารถอนุญาตใหมีคุกกี้

• คุณสามารถเปดระบบปองกันเด็กสำหรับแอปพลิเคชันสำหรับอ ายุ 18 ปขึ้นไป

ในการตั้งคาการตั้งคาความเปนสวนตัวของคลัง App ของ Philips…

**1 -** กด **HOME** แลวเลือก **คอลเลคชัน Philips** > **คลัง App** แลวกด OK เพื่อเปดคลัง App **2 -** กด OPTIONS แลวเลือก **การตั้งคาความเปนสวนตัว**

แลวกด **OK 3 -** เลือกการตั้งคาแตละรายการแลวกด **OK**

เพื่ออนุญาตหรือไมอนุญาต คุณสามารถอานขอมูลเกี่ยวกับการตั้ง คาแตละรายการโดยละเอียด

**4 -** กด (ซาย) เพื่อกลับไปหนึ่งขั้น หรือกด BACK เพื่อปดเมนู

## <span id="page-12-0"></span>4 **เชื่อมตออุปกรณ**

### <span id="page-12-1"></span> $\overline{4.1}$ **เกี่ยวกับการเชื่อมตอ**

## **คูมือการเชื่อมตอ**

เชื่อมตออุปกรณกับทีวีดวยการเชื่อมตอคุณภาพสูงที่สุดเสมอ นอกจากนี้ ใหใชสายเคเบิลคุณภาพดีเพื่อการถายโอนภาพและเสี ยงที่ยอดเยี่ยม

เมื่อเชื่อมตออุปกรณ ทีวีจะแยกแยะประเภทของอุปกรณและตั้ง ่ ชื่อประเภทที่ถูกต้องของอุปกรณ์แต่ละเครื่อง คุณสามารถเปลี่ยน ี่ ชื่อประเภทได้หากต้องการ

หากตั้งค่าชื่อประเภทที่ถูกต้องของอุปกรณ์แล้ว ทีวีจะเปลี่ยนไปยั งการตั้งทีวีที่เหมาะสมโดยอัตโนมัติเมื่อคุณเปลี่ยนไปเปนอุปกร ณนี้ในเมนูแหลงสัญญาณ

หากคุณต้องการความช่วยเหลือในการเชื่อมต่ออุปกรณ์หลายเครื่ องกับทีวี คุณสามารถดูคูมือการเชื่อมตอทีวีของ Philips ได คูมือนี้จะมีขอมูลเกี่ยวกับวิธีการเชื่อมตอและสายเคเบิลที่ใช

ไปที่ **www.connectivityguide.philips.com**

### **พอรตเสาอากาศ**

หากคุณมีกลองรับสัญญาณ (เครื่องรับสัญญาณดิจิตอล) หรือเครื่องบันทึก

ให้เชื่อมต่อสายเคเบิลเสา<br>อากาศเพื่อรันสัญญาณเสาอากาศ <sub>เ</sub>

ผ่านกล่องรับสัญญาณและ/หรือเครื่องบันทึกก่อนเข้าสู่ทีวี ด้วยวิธีนี้ เสาอากาศและกล่องรับสัญญาณจะสามารถส่งช่องสัญ ญาณเสริมที่อาจมีใหกับเครื่องบันทึกเพื่อทำการบันทึกได

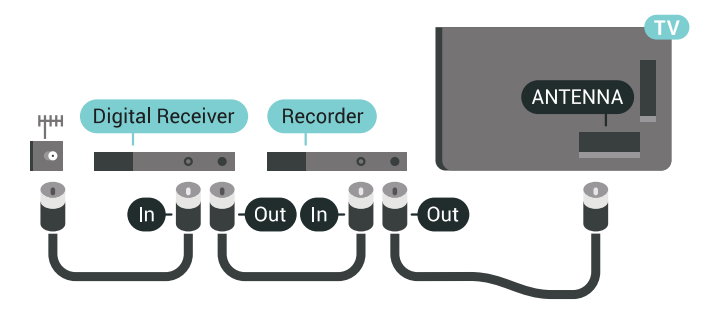

## **พอรต HDMI**

#### **คุณภาพ HDMI**

การเชื่อมตอ HDMI ใหคุณภาพของภาพและเสียงที่ดีที่สุด สายเคเบิล HDMI

หนึ่งสายสามารถใชไดทั้งสัญญาณภาพและเสียง ใชสายเคเบิล HDMI เพื่อใหไดสัญญาณภาพทีวีความละเอียดสูง (HD) หรือ Ultra HD (UHD)

สำหรับการถายโอนที่ใหสัญญาณคุณภาพดีที่สุด ใหใชสายเคเบิล High speed HDMI และใชสายเคเบิล HDMI ที่ยาวไมเกิน 5 ม.

ี หากอปกรณ์ที่เชื่อมต่อกับ HDMI ทำงานอย่างไม่ถูกต้อง ใหตรวจสอบวาการตั้งคา **HDMI Ultra HD** แบบอื่นสามารถแก้ปัญหานี้ได้หรือไม่ ใน วิธีใช้ ใหกดปุมสี  **คำหลัก** และคนหา **HDMI Ultra HD**

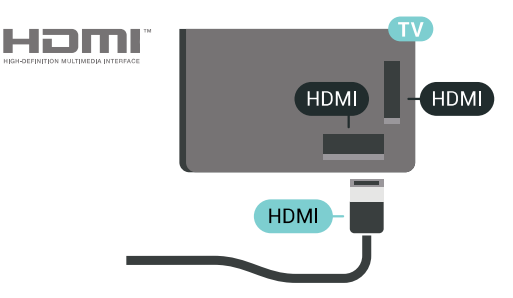

### **การปองกันการคัดลอก**

สายเคเบิล HDMI รองรับ HDCP 2.2 (High-bandwidth Digital Contents Protection) HDCP เปนสัญญาณปองกันการคัดลอกที่ ปองกันการคัดลอกขอมูลจากแผนดิสก DVD หรือแผนดิสก Bluray หรือเรียกวา DRM (Digital Rights Managament)

#### **HDMI ARC**

การเชื่อมตอ HDMI ทั้งหมดบนทีวีจะมี **HDMI ARC** (Audio Return Channel)

หากอุปกรณ ซึ่งโดยสวนใหญคือระบบโฮมเธียเตอร (HTS) มีการเชื่อมตอ HDMI ARC ดวย ใหเชื่อมตอกับการเชื่อมตอ HDMI ใดๆ บนทีวีเครื่องนี้ ดวยการเชื่อมตอ HDMI ARC คุณไมจ ำเปนตองเชื่อมตอสายเคเบิลเสียงเพิ่มเติมสำหรับสงสัญญาณเสีย ึงของภาพทีวีไปยัง HTS การเชื่อมต่อ HDMI ARC จะมีสัญญาณทั้งสอง

ี คุณสามารถใช้การเชื่อมต่อ HDMI ใดๆ บนทีวีเครื่องนี้ในการเชื่อมตอ HTS ได แต ARC ้จะมีให้ใช้งานสำหรับอปกรณ์/การเชื่อมต่อได้เพียงครั้งละเครื่อง

#### **HDMI MHL**

#### ดวย **HDMI MHL**

คุณจะสามารถสงสิ่งที่คุณเห็นในสมารทโฟนหรือแท็บเล็ต Android ของคุณไปยังหนาจอทีวี

การเชื่อมตอ **HDMI 4** บนทีวีนี้ ไดรวม **MHL 2** (Mobile High-Definition Link) ไว้ด้วย

การเชื่อมตอดวยสายนี้ใหเสถียรภาพและแบนดวิธที่ดีเยี่ยม, ความหนวงแฝงต่ำ ไมมีการรบกวนจากคลื่นไรสาย และใหเสียงคุณภาพดี นอกจากนั้น การเชื่อมตอ MHL จะชวยชารจแบตเตอรี่ใหสมารทโฟน หรือแท็บเล็ตของคุณ ้แม้จะเชื่อมต่ออปกรณ์มือถือของคุณ อปกรณ์ของคุณจะไม่ได้รับ การชาร์จถ้าทีวีอยู่ในโหมดสแตนด์บาย

เตือนตัวคุณเองวาสายเคเบิล MHL ใดที่เหมาะสมกับอุปกรณ์มือถือของคุณ โดยเฉพาะ ช่องต่อ HDMI สำหรับทีวีที่อยูดานหนึ่ง ประเภทชองตอที่คุณใชตอกับสมารทโฟนหรือแท็บเล็ตของคุณ

MHL, Mobile High-Definition Link และโลโก MHL เปนเครื่องหมายการคาหรือเครื่องหมายการคาจดทะเบียนของ MHL, LLC

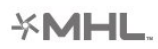

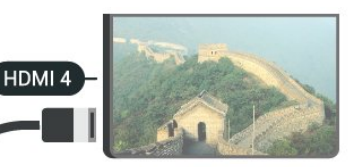

**MHL Passive Cable** 

#### **HDMI Ultra HD**

คุณสามารถชมวิดีโอที่ถายทำหรือผลิตขึ้นโดยใชความละเอียด Ultra HD 'มาตรฐาน' ขนาด 3840x2160 พิกเซล ในทีวีได้ เชื่อมต่ออปกรณ์ที่เล่นวิดีโอ Ultra HD กับช่องต่อ HDMI ช่องใดช่องหนึ่ง

### **ปญหาเกี่ยวกับอุปกรณที่เชื่อมตอกับ HDMI**

นี่คือทีวี Ultra HD อุปกรณรุนเกาบางรุนซึ่งเชื่อมตอกับ HDMI จะไมแยกแยะทีวี Ultra HD ดวยระบบอิเล็กทรอนิกส และอาจทำงานอย่างไม่ถูกต้อง หรือแสดงภาพหรือเสียงที่ผิดเพี้ย ้นจากเดิม เพื่อหลีกเลี่ยงการทำงานผิดปกติของอุปกรณ์ดังกล่าว คุณสามารถปรับคาคุณภาพสัญญาณไปที่ระดับที่อุปกรณรับได ี หากอุปกรณ์ ไม่ได้กำลังใช้งานสัญญาณ Ultra HD คุณสามารถปด Ultra HD สำหรับการเชื่อมตอ HDMI นี้ได

ในการตั้งคาคุณภาพสัญญาณ…

**1 -** กด **SETTINGS** เลือก **การตั้งคาทั้งหมด** แลวกด OK

**2 -** เลือก **การตั้งคาทั่วไป** แลวกด **OK**

**3 -** เลือก **HDMI Ultra HD** แลวกด **OK**

**4 -** เลือก **UHD 4:4:4/4:2:2** (คุณภาพ UHD สูงสุด), **UHD 4:2:0** หรือ **ปด** แลวกด **OK**

**5 -** กด (ซาย) เพื่อกลับไปหนึ่งขั้น หรือกด BACK เพื่อปดเมนู

#### **HDMI CEC - EasyLink**

#### **EasyLink**

ดวย EasyLink

คุณสามารถควบคุมอุปกรณที่เชื่อมตอไดดวยรีโมทคอนโทรลทีวี EasyLink จะใช HDMI CEC (Consumer Electronics Control) ในการสื่อสารกับอุปกรณ์ที่เชื่อมต่อ อุปกรณเหลานั้นจะตองรองรับ HDMI CEC และจะตองเชื่อมตอดวยการเชื่อมตอ HDMI

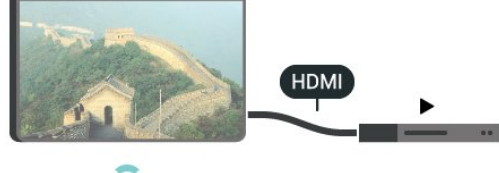

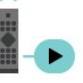

#### **การตั้งคา EasyLink**

่ ทีวีสามารถเปิดใช้ EasyLink ได้ ตรวจสอบให้แน่ใจว่าการตั้งค่า HDMI-CEC ทั้งหมดไดรับการตั้งคาอยางเหมาะสมกับอุปกรณ EasyLink ที่เชื่อมตอ โดย EasyLink อาจใชงานไมไดกับอุปกรณจากยี่หออื่น

### **HDMI-CEC ของแบรนดอื่นๆ**

ฟงกชันการทำงานของ HDMI CEC

มีหลากหลายชื่อในแบรนด์ต่างๆ กัน ตัวอย่างเช่น: ยกตัวอย่างเช่น Anynet, Aquos Link, Bravia Theatre Sync, Kuro Link, Simplink และ Viera Link โดยอาจไม่สามารถใช้ร่วมกับ EasyLink ได้ทกแบรนด์

ชื่อแบรนด์ HDMI CEC ตัวอยางนี้เปนทรัพยสินของเจาของรายนั้นๆ

### **การใชงานอุปกรณ**

่ ในการควบคมอปกรณ์ที่เชื่อมต่อกับ HDMI และตั้งค่าด้วย EasyLink ใหเลือกอุปกรณหรือกิจกรรมในรายการการเชื่อมตอทีวี กด  **SOURCES** เลือกอุปกรณที่เชื่อมตอกับการเชื่อมตอ HDMI และกด OK

เมื่อเลือกอปกรณ์แล้ว

รีโมทคอนโทรลของทีวีจะสามารถควบคุมอุปกรณได ือย่างไรก็ตาม ปุ่ม  $\bigcap$  HOME และ �� OPTIONS และปุมทีวีอื่นๆ บางปุม เชน AMBILIGHT จะไมถูกสงผานตอไปยังอุปกรณ

หากปุมที่คุณตองการไมอยูบนรีโมทคอนโทรลของทีวี คุณสามารถเลือกปุมในเมนูตัวเลือกได กด OPTIONS และเลือก **การควบคุม** ในแถบเมนู บนหนาจอ ใหเลือกปุมอุปกรณที่คุณตองการและกด **OK** ปุมควบคุมอุปกรณบางอยางอาจไมมีใหใชงานในเมนูการควบคุม

เฉพาะอุปกรณที่รองรับฟงกชัน **EasyLink รีโมทคอนโทรล**เทานั้นที่จะตอบสนองกับรีโมทคอนโทรลของทีวี

#### **เปดหรือปด EasyLink**

คุณสามารถเปดหรือปด EasyLink ได ทีวีมาพรอมกับการตั้งคา EasyLink ที่กำหนดเปนเปดอยู

ในการปด EasyLink…

- **1** กด SETTINGS เลือก **การตั้งคาทั้งหมด** แลวกด **OK**
- **2** เลือก **การตั้งคาทั่วไป** > **EasyLink** แลวกด **OK**
- **3** เลือก **EasyLink** แลวกด **OK**
- **4** เลือก **เปด** หรือ **ปด** แลวกด **OK**

**5 -** กด (ซาย) เพื่อกลับไปหนึ่งขั้น หรือกด BACK เพื่อปดเมนู

### **EasyLink รีโมทคอนโทรล**

หากคุณต้องการให้อุปกรณ์สื่อสาร แต่คุณไม่ต้องการควบคุมอุปก รณเหลานั้นดวยรีโมทคอนโทรลของทีวี คุณสามารถปดรีโมทคอนโทรล EasyLink แยกตางหากได

ในการเปดหรือปดรีโมทคอนโทรล EasyLink…

- **1** กด SETTINGS เลือก **การตั้งคาทั้งหมด** แลวกด **OK**
- **2** เลือก **การตั้งคาทั่วไป** > **EasyLink** แลวกด **OK**
- **3** เลือก **EasyLink รีโมทคอนโทรล** แลวกด **OK**
- **4** เลือก **เปด** หรือ **ปด** แลวกด **OK**
- $\overline{5}$  กด **<** (ซ้าย) เพื่อกลับไปหนึ่งขั้น หรือกด ← BACK เพื่อปดเมนู

#### **DVI เป็น HDMI**

หากคุณยังมีอุปกรณที่มีเพียงการเชื่อมตอ DVI คุณสามารถเชื่อมตออุปกรณเขากับชองตอ **HDMI** ไดดวยอะแดปเตอร DVI เปน HDMI

ตอสาย Audio L/R เขากับชองตอ **AUDIO IN** (mini-jack 3.5 มม.)

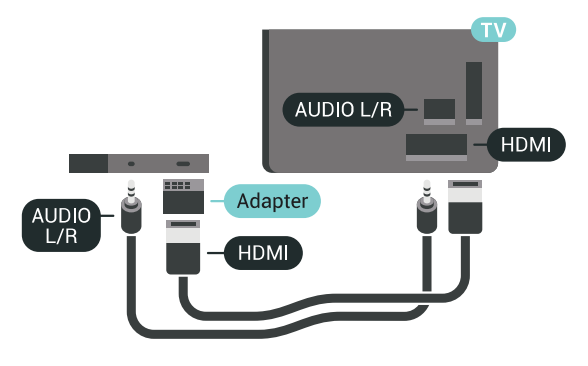

### **Y Pb Pr - Component**

**Y Pb Pr** - วิดีโอ Component คือ การเชื่อมตอคุณภาพสูง

คุณสามารถใชการเชื่อมตอ YPbPr

สำหรับสัญญาณทีวีแบบความละเอียดสูง (HD) ถัดจากสัญญาณ Y, Pb และ Pr ใหเพิ่มสัญญาณเสียง Audio Left และ Right (ซายและขวา)

จับคูสีชองเสียบ YPbPr (เขียว น้ำเงิน แดง) ให้ตรงกับปลั๊กเมื่อทำการเชื่อมต่อ ใช้สายเคเบิล Audio L/R Cinch หากอุปกรณ์ของคุณมีเสียงด้วย

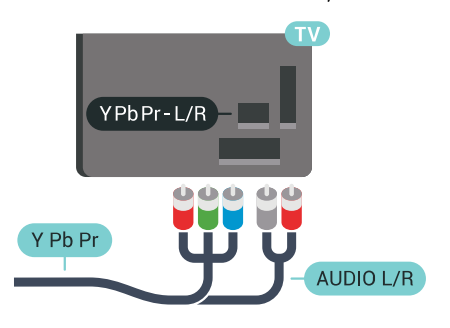

### <span id="page-14-0"></span>**Scart**

#### **SCART** คือ การเชื่อมตอคุณภาพดี

คุณสามารถใชการเชื่อมตอ SCART สำหรับสัญญาณวิดีโอ CVBS และ RGB

แตจะไมสามารถใชสำหรับสัญญาณทีวีแบบความละเอียดสูง (HD) ได้ ทั้งนี้ การเชื่อมต่อ SCART

ประกอบดวยสัญญาณภาพและเสียง นอกจากนี้การเชื่อมตอ SCART ยังรองรับการเลน NTSC อีกดวย

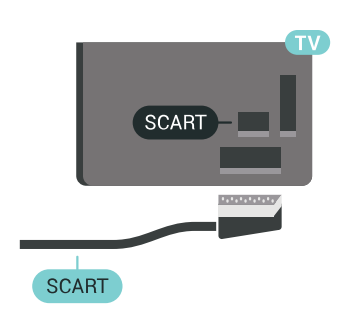

## **เสียงออก - ออปติคัล**

#### **สัญญาณเสียงออก - ออปติคัล** คือ การเชื่อมตอเสียงคุณภาพสูง

การเชื่อมตอออปติคัลนี้สามารถรองรับชองออดิโอ 5.1 ได หากอุปกรณ์ของคุณซึ่งไดยทั่วไปแล้วเป็นระบบโฮมเธียเตอร์ (HTS) ไมมีการเชื่อมตอ HDMI ARC คุณสามารถใชการเชื่อมตอนี้กับการการเชื่อมตอ เสียงเขา -

ออปติคัลของ HTS ได โดยที่การเชื่อมตอเสียงออก - ออปติคัลจะสงเสียงจากทีวีไปยัง HTS

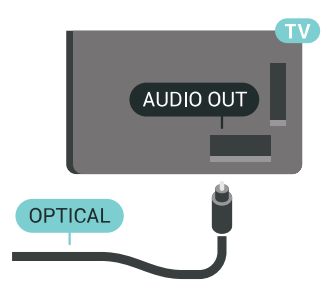

คุณสามารถตั้งคาประเภทของสัญญาณเสียงออกเพื่อใหตรงกับคว ามสามารถดานระบบเสียงของระบบโฮมเธียเตอร สำหรับขอมูลเพิ่มเติม กด  **คำหลัก** และคนหา **การตั้งคาดีเลยสัญญาณเสียงออก**

หากเสียงไม่ตรงกับวิดีโอบนหน้าจอ คุณสามารถปรับการซิงโครไนซเสียงกับวิดีโอได สำหรับขอมูลเพิ่มเติม กด  **คำหลัก** และคนหา **การซิงคเสียงกับวิดีโอ**

### $\overline{42}$ **CAM พรอมสมารทการด - CI+**

### **CI+**

ทีวีเครื่องนี้สามารถใชงาน CI+ **Conditional** Access ได

ดวย CI+ คุณสามารถดูรายการทีวี HD แบบพรีเมียม เชน ภาพยนตรและกีฬา

จากผูใหบริการรายการทีวีแบบดิจิตอลในภูมิภาคของคุณได รายก ารเหลานี้จะถูกกวนสัญญาณโดยผูใหบริการรายการทีวีและถอดร ี หัสด้วยโมดูล CI+ แบบจ้ายเงินล่วงหน้า ผูใหบริการรายการทีวีแบบดิจิตอลจะใหโมดูล CI+ (Conditional

Access Module - CAM) พร้อมด้วยสมาร์ทการ์ด เมื่อคุณสมัครเปนสมาชิกรายการทีวีแบบพรีเมียม รายการเหลานี้จะมีการปองกันการคัดลอกในระดับสูง

ติดตอผูใหบริการรายการทีวีแบบดิจิตอลสำหรับขอมูลเพิ่มเติมเกี่ย

### วกับขอกำหนดและเงื่อนไข

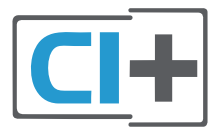

## **สมารทการดหนึ่งใบ**

ผูใหบริการรายการทีวีแบบดิจิตอลจะใหโมดูล CI+ (Conditional Access Module - CAM) พรอมดวยสมารทการด เมื่อคุณสมัครเปนสมาชิกรายการทีวีแบบพรีเมียม

เสียบสมารทการดเขาไปในโมดูล CAM ดูคำแนะนำที่คุณไดรับจากผูใหบริการ

ในการเสียบ CAM เขาไปในทีวี…

**1 -** ดูขอมูลเกี่ยวกับวิธีการเสียบ CAM ที่ถูกตอง การเสียบอยางไมถูกวิธีอาจทำให CAM และทีวีชำรุดได **2 -** ขณะที่ดูที่ดานหลังของทีวี โดยที่ดานหนาของ CAM ี หันเข้าหาตั๋วคุณ ให้คุณค่อยๆ เสียบ CAM เข้าไปในช่องเสียบ **COMMON INTERFACE 1**

**3 -** กด CAM เขาไปใหลึกที่สุด แลวปลอยทิ้งไวในชองเสียบ

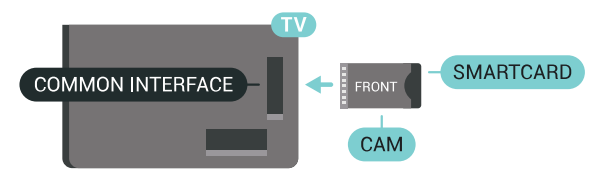

ี เมื่อคุณเปิดทีวี อาจต้องใช้เวลาในการเปิดใช้งาน CAM สักสองสามนาที หากเสียบ CAM

และชำระค่าธรรมเนียมการสมัครสมาชิกแล้ว

(วิธีการสมัครอาจแตกตางกันไป)

คุณจะสามารถดูชองที่มีสัญญาณรบกวนที่สมารทการด CAM รองรับได

#### **CAM**

และสมารทการดสามารถใชไดเฉพาะกับทีวีของคุณเทานั้น หากคุณถอด CAM ออก

<span id="page-15-0"></span>คุณจะไมสามารถดูชองที่มีสัญญาณรบกวนที่ CAM รองรับไดอีก

### **สมารทการดสองใบ**

ผูใหบริการรายการทีวีแบบดิจิตอลอาจใหโมดูล CI+ (CAM) ที่สอง และ Smart Card ทั้งนี้ จำเปนตองใช CAM ที่สองและสมาร์ทการ์ดู เมื่อคุณต้องการดูช่องหนึ่งพร้อมกับการบั นทึกอีกชองหนึ่งจากผูใหบริการรายการทีวีเดียวกัน

หากคุณสามารถดูชองในจำนวนเทากับที่การดแตละใบมี แสดงวาการดทั้งสองมีสิทธิ์ในการดูเหมือนกัน หากคุณสามารถดูช องดวยการดใบใดใบหนึ่งในจำนวนที่นอยกวาอีกใบหนึ่ง แสดงวาการดทั้งสองมีสิทธิ์ในการดูไมเหมือนกัน

หากสมารทการดของคุณมีสิทธิ์ในการดูเหมือนกัน คุณก็ไมจำเปนตองสนใจวาจะเสียบการดใบใดในชองเสียบใด หากการดใบใดใบหนึ่งมีสิทธิ์ในการดูมากกวาอีกใบหนึ่ง

#### ใหเสียบการดที่มีสิทธิ์ในการดูที่มากที่สุดในชองเสียบ **COMMON INTERFACE 1** เสียบการดที่มีสิทธิ์นอยกวาใน **COMMON INTERFACE 2**

เสียบสมารทการดเขาไปในโมดูล CAM ดูคำแนะนำที่คุณไดรับจากผูใหบริการ

ในการเสียบ CAM เขาไปในทีวี…

**1 -** ดูขอมูลเกี่ยวกับวิธีการเสียบ CAM ที่ถูกตอง การเสียบอยางไมถูกวิธีอาจทำให CAM และทีวีชำรุดได **2 -** ขณะที่ดูที่ดานหลังของทีวี โดยที่ดานหนาของ CAM หันเขาหาตัวคุณ ใหคุณคอยๆ เสียบ CAM เขาไปในชองเสียบ **3 -** กด CAM เขาไปใหลึกที่สุด แลวปลอยทิ้งไวในชองเสียบ

้เมื่อคุณเปิดทีวี อาจต้องใช้เวลาในการเปิดใช้งาน CAM สักสองสามนาที หากเสียบ CAM และชำระค่าธรรมเนียมการสมัครสมาชิกแล้ว (วิธีการสมัครอาจแตกตางกันไป) คุณจะสามารถดูชองที่มีสัญญาณรบกวนที่สมารทการด CAM ้ รองรับได้

CAM

และสมารทการดสามารถใชไดเฉพาะกับทีวีของคุณเทานั้น หากคุณถอด CAM ออก คุณจะไมสามารถดูชองที่มีสัญญาณรบกวนที่ CAM รองรับไดอีก

### **รหัสผานและรหัส PIN**

สำหรับ CAM บางรุน คุณตองปอนรหัส PIN เพื่อดูชองของผูใหบริการ เมื่อคุณตั้งรหัส PIN สำหรับ CAM เราขอแนะนำใหคุณใชรหัสเดียวกันกับที่คุณใชปลอดล็อคทีวี

ในการตั้งรหัส PIN สำหรับ CAM…

- **1** กด SOURCES
- **2** เลือกประเภทชองที่กำลังใช CAM
- เปนรับชมรายการทีวี หรือ **ดูดาวเทียม**
- **3** กด OPTIONS แลวเลือก **Common Interface**
- 4 เลือกซ่อง Common Interface (ซ่อง 1 หรือ 2)
- ์ ที่คุณใช้สำหรับ CAM นี้ แล้วกด **>** (ขวา)

**5 -** เลือกผูใหบริการของ CAM แลวกด **OK**

หนาจอตอไปนี้จะมาจากผูใหบริการรายการทีวี คนหาการตั้งคารหัส PIN

### 4.3 **เครื่องรับสัญญาณ - กลองรับสัญญาณ**

### **กลองสายเคเบิล**

ใชสายอากาศสองเสนในการเชื่อมตอเสาอากาศกับกลองรับสัญ ญาณ (เครื่องรับสัญญาณดิจิตอล) และทีวี

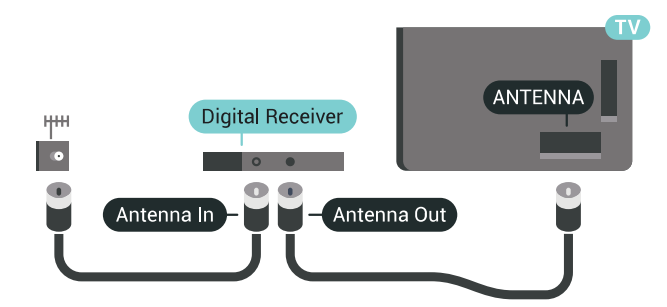

<span id="page-16-0"></span>ถัดจากการเชื่อมตอเสาอากาศ ใหเสียบสาย HDMI เพื่อเชื่อมตอกลองรับสัญญาณกับทีวี หรือคุณสามารถใชสาย SCART หากกล่องรับสัญญาณ<sup>์</sup>ไม่มีการเชื่อมต่อ HDMI

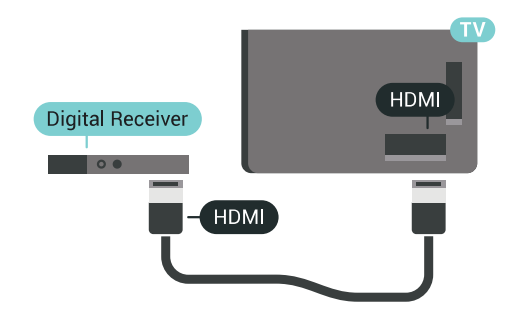

### **ตัวจับเวลาปด**

ปดตัวตั้งเวลาอัตโนมัตินี้

หากคุณใชเพียงรีโมทคอนโทรลของกลองรับสัญญาณ ใหปดตัวตั้ งเวลานี้เพื่อปองกันไมใหทีวีปดโดยอัตโนมัติหลังจากเวลาผานไป 4 ชั่วโมงโดยไมมีการกดปุมบนรีโมทคอนโทรลของทีวี

ใน **วิธีใช**

กดปุมสี **คำหลัก** และคนหา **ตัวจับเวลาปด**สำหรับขอมูลเพิ่มเติม

### **อุปกรณรับสัญญาณดาวเทียม**

เชื่อมตอสายเคเบิลจานเสาอากาศกับอุปกรณรับสัญญาณดาวเทีย ม

ถัดจากการเชื่อมตอเสาอากาศ ใหเสียบสาย HDMI เพื่อเชื่อมตออุปกรณกับทีวี

หรือคุณสามารถใช้สาย SCART หากอุปกรณ์ไม่มีการเชื่อมต่อ **HDMI** 

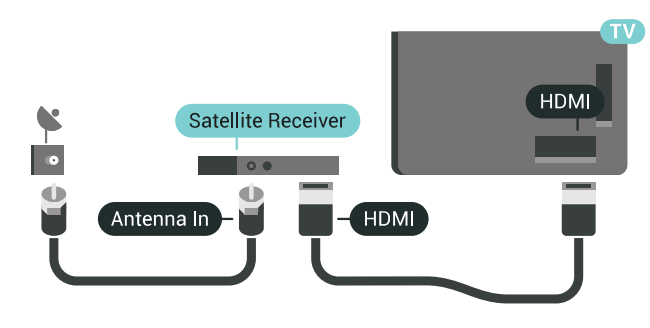

#### **ตัวจับเวลาปด**

ปดตัวตั้งเวลาอัตโนมัตินี้

หากคุณใชเพียงรีโมทคอนโทรลของกลองรับสัญญาณ ใหปดตัวตั้ งเวลานี้เพื่อปองกันไมใหทีวีปดโดยอัตโนมัติหลังจากเวลาผานไป 4 ชั่วโมงโดยไมมีการกดปุมบนรีโมทคอนโทรลของทีวี

ใน **วิธีใช** กดปุมสี **คำหลัก** และคนหา **ตัวจับเวลาปด**สำหรับขอมูลเพิ่มเติม

### 44 **ระบบโฮมเธียเตอร - HTS**

## **เชื่อมตอกับ HDMI ARC**

ใชสาย HDMI ในการเชื่อมตอระบบโฮมเธียเตอร (HTS) กับทีวี คุณสามารถเชื่อมตอ Philips SoundBar หรือ HTS ดวยเครื่องเลนแผนดิสกในตัว

#### **HDMI ARC**

หากระบบโฮมเธียเตอรของคุณมีการเชื่อมตอ HDMI ARC คุณสามารถใชการเชื่อมตอ HDMI บนทีวีเพื่อเชื่อมตอได ดวย HDMI ARC

คุณไมจำเปนตองเชื่อมตอสายสัญญาณเสียงเพิ่มเติม การเชื่อมตอ HDMI ARC จะมีสัญญาณทั้งสอง

การเชื่อมตอ HDMI ทั้งหมดบนทีวีสามารถสงสัญญาณ Audio Return Channel (ARC) ได

้<br>แต่เมื่อคุณเชื่อมต่อระบบโฮมเธียเตอร์แล้ว

ทีวีจะสามารถสงเฉพาะสัญญาณ ARC ไปยังการเชื่อมตอ HDMI นี้เทานั้น

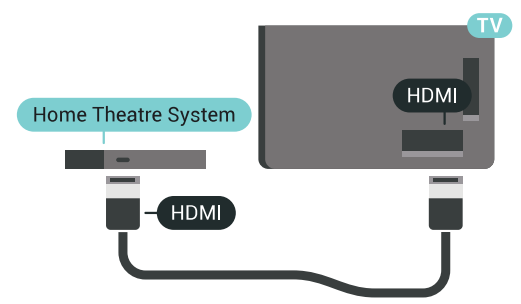

### **การซิงโครไนซเสียงกับวิดีโอ (ซิงค)**

หากเสียงไม่ตรงกับวิดีโอบนหน้าจอ คุณสามารถตั้งค่าดีเลย์บนระ บบโฮมเธียเตอรสวนใหญกับเครื่องเลนแผนดิสกเพื่อใหเสียงและ วิดีโอตรงกันได

ี่ สำหรับข้อมลเพิ่มเติม กดป่มสี่ **— คำหลัก** และค้นหา **การซิงคเสียงกับวิดีโอ**

## **เชื่อมตอกับ HDMI**

ใชสาย HDMI ในการเชื่อมตอระบบโฮมเธียเตอร (HTS) กับทีวี คุณสามารถเชื่อมตอ Philips SoundBar หรือ HTS ดวยเครื่องเลนแผนดิสกในตัว

หากระบบโฮมเธียเตอร์ไม่มีการเชื่อมต่อ HDMI ARC ใหเพิ่มสายสัญญาณเสียงออปติคอล (Toslink) เพื่อสงสัญญาณเสียงของภาพบนทีวีไปยังระบบโฮมเธียเตอร

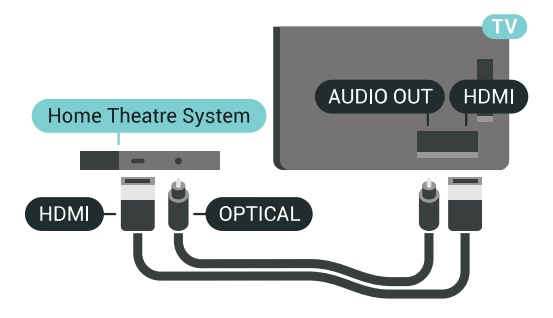

### **การซิงโครไนซเสียงกับวิดีโอ (ซิงค)**

หากเสียงไม่ตรงกับวิดีโอบนหน้าจอ คุณสามารถตั้งค่าดีเลย์บนระ บบโฮมเธียเตอรสวนใหญกับเครื่องเลนแผนดิสกเพื่อใหเสียงและ วิดีโอตรงกันได

ี่ สำหรับข้อมูลเพิ่มเติม กดปุ่มสี่ **— คำหลัก** และค้นหา **การซิงคเสียงกับวิดีโอ**

## **การตั้งคาดีเลยสัญญาณเสียงออก**

### **ดีเลยสัญญาณเสียงออก**

ดวยการเชื่อมตอระบบโฮมเธียเตอร (HTS) กับทีวี ภาพบนทีวีและเสียงจาก HTS จะไดรับการซิงโครไนซ

### **การซิงคเสียงกับวิดีโออัตโนมัติ**

ดวยระบบโฮมเธียเตอรของ Philips รุนลาสุด เสียงกับวิดีโอจะซิงคกันโดยอัตโนมัติและถูกตองทุกครั้ง

### **ดีเลยการซิงคเสียง**

สำหรับระบบโฮมเธียเตอร์บางระบบ คุณอาจตองปรับดีเลยการซิงคเสียงเพื่อซิงโครไนซเสียงกับวิดีโอ ใน HTS ใหเพิ่มคาดีเลยจนกวาภาพและเสียงจะตรงกัน ือาจต้องใช้ค่าดีเลย์ 180ms โปรดอ่านคู่มือผู้ใช้ HTS ทั้งนี้ ดวยการตั้งคาดีเลยบน HTS คุณจะตองปดดีเลยสัญญาณเสียงออกบนทีวี

ในการปดดีเลยสัญญาณเสียงออก…

**1 -** กด SETTINGS เลือก **การตั้งคาทั้งหมด** แลวกด **OK**

**2 -** เลือก **เสียง** แลวกด (ขวา)

**3 -** เลือก **ขั้นสูง** > **ดีเลยสัญญาณเสียงออก** แลวกด **OK**

**4 -** เลือก **ปด** แลวกด **OK**

**5 -** กด (ซาย) เพื่อกลับไปหนึ่งขั้น หรือกด BACK เพื่อปดเมนู

#### **ชดเชยสัญญาณเสียงออก**

หากคุณไมสามารถตั้งคาดีเลยบนระบบโฮมเธียเตอร คุณสามารถตั้งคาใหทีวีซิงคเสียงได คุณสามารถตั้งคาออฟเซ็ตที่ ชดเชยเวลาที่จำเปนสำหรับระบบโฮมเธียเตอรในการประมวลผล เสียงของภาพบนทีวี คุณสามารถตั้งคาชดเชยไดครั้งละ 5 มิลลิวินาที การตั้งคาสูงสุดคือ -60 มิลลิวินาที

ทั้งนี้ ควรเปดการตั้งคาดีเลยสัญญาณเสียงออก

ในการซิงโดรไนซ์เสียงบนทีวี

**1 -** กด SETTINGS เลือก **การตั้งคาทั้งหมด** แลวกด **OK**

**2 -** เลือก **เสียง** แลวกด (ขวา)

**3 -** เลือก **ขั้นสูง** > **คาสัญญาณเสียงออก** แลวกด (ขวา) **4 -** กด (ขึ้น) หรือ (ลง) เพื่อปรับคา **5 -** กด (ซาย) เพื่อกลับไปหนึ่งขั้น หรือกด BACK เพื่อปดเมนู

#### **รูปแบบสัญญาณเสียงออก**

หากคุณมีระบบโฮมเธียเตอร (HTS)

ที่มีความสามารถในการประมวลผลเสียงแบบมัลติแชนเนล เชน Dolby Digital, DTS® หรือใกลเคียง

ใหตั้งคารูปแบบเสียงออกเปน มัลติแชนเนล ดวยมัลติแชนเนล ที วีจะสามารถสงสัญญาณเสียงมัลติแชนเนลแบบบีบอัดจากชองทีวี หรือเครื่องเลนที่เชื่อมตอไปยังระบบโฮมเธียเตอร หากคุณมีระบ บโฮมเธียเตอรที่ไมมีการประมวลผลเสียงแบบมัลติแชนเนล ใหเลือก สเตอริโอ

ในการตั้งคารูปแบบสัญญาณเสียงออก…

- **1** กด SETTINGS เลือก **การตั้งคาทั้งหมด** แลวกด **OK**
- **2** เลือก **เสียง** แลวกด (ขวา)

**3 -** เลือก **ขั้นสูง** > **รูปแบบสัญญาณเสียงออก** และกด **OK**

**4 -** เลือก **มัลติแชนเนล** หรือ **สเตอริโอ** แลวกด **OK 5 -** กด (ซาย) เพื่อกลับไปหนึ่งขั้น หรือกด BACK เพื่อปดเมนู

#### **การปรับระดับสัญญาณเสียงออก**

ใชการตั้งคาการปรับระดับสัญญาณเสียงออกในการปรับระดับเสี ยง (ความดัง) ของทีวีและระบบโฮมเธียเตอร เมื่อคุณสลับไปใชอุปกรณอีกเครื่องหนึ่ง ความแตกตางของระดับ เสียงอาจเกิดจากความแตกตางในการประมวลผลเสียง

ในการปรับความแตกตางของระดับเสียง…

- **1** กด SETTINGS เลือก **การตั้งคาทั้งหมด** แลวกด **OK**
- **2** เลือก **เสียง** แลวกด (ขวา)
- **3** เลือก **ขั้นสูง**
- $>$  การปรับระดับสัญญาณเสียงออก แล้วกด OK

**4 -** หากมีความแตกตางของระดับเสียงมาก ใหเลือก **เพิ่ม** หากมีความแตกตางของระดับเสียงนอย ใหเลือก **ลด**

**5 -** กด **OK**

**6 -** กด (ซาย) เพื่อกลับไปหนึ่งขั้น หรือกด BACK เพื่อปดเมนู

การปรับระดับสัญญาณเสียงออกจะสงผลตอสัญญาณเสียงออก - ออปติคัล และสัญญาณเสียง HDMI ARC

## **ปญหาที่เกิดกับเสียง HTS**

### **เสียงที่มีสัญญาณรบกวนดัง**

หากคุณดูวิดีโอจากแฟลช<sup>ู</sup>ไดรฟ์ USB ที่เสียบเข้ากับเครื่อง หรือจากคอมพิวเตอร์ที่เชื่อมต่อ เสียงจากระบบโฮมเธียเตอรของคุณอาจผิดเพี้ยน โดยอาจมีสัญญาณรบกวนดังกลาวเมื่อไฟลเสียงหรือวิดีโอมีเสียง DTS แตระบบโฮมเธียเตอรไมมีระบบประมวลผลเสียง DTS คุณสามารถแกไขปญหานี้ไดโดยการตั้งคา **รูปแบบสัญญาณเสียงออก** ของทีวีเปน **สเตอริโอ**

กด สำหรับ **การตั้งคาทั้งหมด** > **เสียง** > **ขั้นสูง** >

### **รูปแบบสัญญาณเสียงออก**

### **ไมมีเสียง**

หากคุณไมไดยินเสียงจากทีวีในระบบโฮมเธียเตอรของคุณ ใหตรวจสอบวาคุณเชื่อมตอสาย HDMI กับชองตอ **HDMI ARC** บนระบบโฮมเธียเตอรหรือไม ชองตอ HDMI ทั้งหมดบนทีวีเปนชองตอ HDMI ARC

### <span id="page-18-0"></span>4.5**โทรศัพทและแท็บเล็ต**

เพื่อเชื่อมตอสมารทโฟนหรือแท็บเล็ตเขากับทีวี คุณสามารถเชื่อมตอไดทั้งแบบมีสาย และไรสาย

### **ไรสาย**

<span id="page-18-3"></span>สำหรับการเชื่อมตอแบบไรสาย บนสมารทโฟนหรือแท็บเล็ต ใหดาวนโหลด Philips TV Remote App from จาก app store โปรดของคุณ ใน วิธีใช ใหกดปุมสี  **คำหลัก** และคนหา **Philips TV Remote App** สำหรับขอมูลเพิ่มเติม

### **เชื่อมตอดวยสาย**

สำหรับการเชื่อมต่อด้วยสาย ให้ใช้การเชื่อมต่อ HDMI 4 MHL ที่ดานหลังของทีวี ใน วิธีใช ใหกดปุมสี  **คำหลัก** และคนหา  **HDMI MHL** สำหรับขอมูลเพิ่มเติม

### <span id="page-18-1"></span>4.6 **เครื่องเลน Blu-ray Disc**

ใชสายเคเบิล **High speed HDMI** ในการเชื่อมตอเครื่องเลน Blu-ray Disc เขากับทีวี

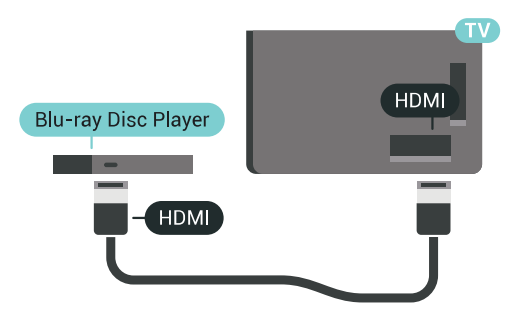

หากเครื่องเลน Blu-ray Disc มี EasyLink HDMI CEC คุณจะสามารถควบคุมเครื่องเลนดวยรีโมทคอนโทรลของทีวีได

ใน วิธีใช ใหกดปุมสี  **คำหลัก** และคนหา **EasyLink HDMI CEC** สำหรับขอมูลเพิ่มเติม

### <span id="page-18-2"></span>4.7 **เครื่องเลน DVD**

ใชสาย HDMI ในการเชื่อมตอเครื่องเลน Blu-ray Disc กับทีวี ี หรือคุณสามารถใช้สาย SCART หากอุปกรณ์ไม่มีการเชื่อมต่อ **HDMI** 

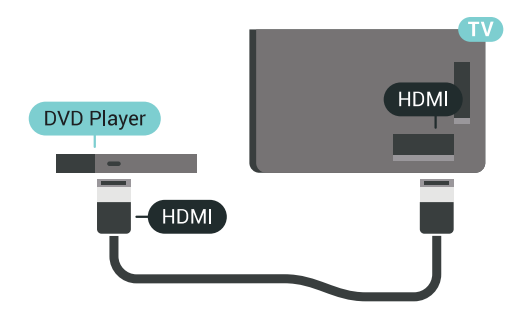

หากเครื่องเลน DVD เชื่อมตอดวย HDMI และมี EasyLink CEC คุณจะสามารถควบคุมเครื่องเลนดวยรีโมทคอนโทลของทีวีได

สำหรับขอมูลเพิ่มเติมเกี่ยวกับ EasyLink ใหกดปุมสี  **คำหลัก** และคนหา **EasyLink HDMI CEC**

#### $\overline{48}$

## **Bluetooth - ลำโพงและเกมแพด**

## **สิ่งที่คุณตองมี**

คุณสามารถเชื่อมตออุปกรณไรสายที่มี Bluetooth® กับทีวีนี้ เชน ลำโพงไร้สาย ซับวฟเฟอร์ ซาวด์บาร์ หรือหฟัง คุณยังสามารถเชื่อมตอเกมแพดไรสายที่มี Bluetooth LE ได้ลึกด้วย

ในการเลนเสียงทีวีบนลำโพงไรสาย

คุณตองจับคูลำโพงไรสายกับทีวี

คุณสามารถจับคูลำโพงไรสายบางตัวและอุปกรณ Bluetooth LE (low energy - พลังงานต่า) ได้สูงสุด 4 ตัว ทิวิสามารถเล่นเสียงบ นลำโพงไดครั้งละหนึ่งตัวเทานั้น หากคุณเชื่อมตอซับวูฟเฟอร เสียงจะเลนบนทีวีและซับวูฟเฟอร หากคุณเชื่อมตอซาวดบาร เสียงจะเลนจากซาวดบารเทานั้น

### **คำเตือน - การซิงโครไนซเสียงกับวิดีโอ**

ระบบลำโพง Bluetooth หลายแบบมีเสียงดังที่เรียกวา 'การหนวงเสียง'

การหนวงเสียงสูงหมายความวาเสียงลาชากวาวิดีโอ จนทำให 'ลิปซิงค' ไมประสานกัน กอนคุณจะซื้อระบบลำโพง Bluetooth ไรสาย ใหหาขอมูลเกี่ยวกับรุนใหมลาสุดและคนหาอุปกรณที่มีระ ดับการหนวงเสียงต่ำ ขอคำแนะนำจากตัวแทนจำหนายของคุณ

สำหรับขอมูลเพิ่มเติมเกี่ยวกับวิธีการจับคูลำโพงไรสาย ใหกดปุมสี  **คำหลัก** และคนหา **Bluetooth, การจับคู**

## **การจับคูอุปกรณ**

ทั้งนี้ ใหจัดตำแหนงลำโพงไรสายหางจากทีวีในระยะ 5 เมตร อา นคูมือผูใชของอุปกรณเพื่อดูขอมูลเฉพาะเกี่ยวกับการจับคูและร ะยะไรสาย ตรวจสอบวาการตั้งคา Bluetooth บนทีวีเปดอยู

เมื่อจับคูเกมแพดไรสายแลว คุณจะสามารถใชงานได เมื่อจับคูลำโพงไรสายแลว คุณจะสามารถเลือกลำโพงนั้นเพื่อเลนเสียงทีวีได เมื่อจับคูอุปกรณแลว คุณไมจำเปนตองจับคูอีกครั้ง เวนแตคุณจะลบอุปกรณ

หากตองการจับคูลำโพงไรสายกับทีวี…

**1 -** เปดลำโพงไรสายและวางไวในระยะของทีวี

2 - กด **B SETTINGS เลือก การตั้งค่าทั้งหมด** แล้วกด **OK** 

**3 -** เลือก **ไรสายและเครือขาย** > Bluetooth >

**คนหาอุปกรณ Bluetooth** แลวกด **OK**

**4 - เลือก เริ่ม** แล้วกด **OK** ทำตามคำแนะนำที่ปรากฏบนหน้าจอ ้ คุณจะจับคู่อุปกรณ์กับทีวี และทีวีจะจัดเก็บการเชื่อมต่อไว้ คุณอ ้าจต้องยกเลิกการจับคู่อุปกรณ์ที่จับคู่แล้วเสียก่อนหากมีอุปกรณ์ที่ จับคูแลวครบจำนวนสูงสุด

**5 -** เลือกประเภทอุปกรณ (หูฟง, ซับวูฟเฟอร, …) แลวกด **OK 6 -** กด (ซาย) เพื่อกลับไปหนึ่งขั้น หรือกด BACK เพื่อปดเมนู

สำหรับขอมูลเพิ่มเติมเกี่ยวกับวิธีการเลือกลำโพงไรสาย ใหกดปุมสี  **คำหลัก** และคนหา **ลำโพง, เลือกลำโพง**

## **เลือกอุปกรณ**

เมื่อจับคู่ลาไพง Bluetooth ไร้สายแล้ว คุณจะสามารถเลือกลำโพงนั้นเพื่อเลนเสียงทีวีได

ในการเลือกลำโพงเพื่อเลนเสียงทีวี…

**1 -** กด SETTINGS เลือก **ลำโพง** แลวกด **OK**

**2 -** เลือกระบบลำโพงที่คุณตองการ แลวกด **OK**

**3 -** กด (ซาย) เพื่อกลับไปหนึ่งขั้น หรือกด BACK เพื่อปดเมนู

## **ลบอุปกรณ**

คุณสามารถเชื่อมตอหรือยกเลิกการเชื่อมตออุปกรณ Bluetooth ไรสาย เมื่อเชื่อมตออุปกรณ Bluetooth แลว คุณจะสามารถใชเกมแพด หรือฟงเสียงทีวีผานลำโพงไรสายได คุณยังสามารถลบอุปกรณ Bluetooth ไรสายไดเชนกัน หากคุณลบอุปกรณ์ Bluetooth อุปกรณ์จะถูกยกเลิกการจับคู่

ในการลบหรือยกเลิกการเชื่อมต่ออุปกรณ์ใร้สาย…

**1 -** กด SETTINGS เลือก **การตั้งคาทั้งหมด** แลวกด **OK**

**2 -** เลือก **ไรสายและเครือขาย** แลวกด **OK**

**3 -** เลือก **Bluetooth** เลือก **ถอดอุปกรณ** แลวกด **OK**

**4 -** ในรายการ ใหเลือกอุปกรณไรสาย แลวกด **OK**

**5 -** เลือก **ยกเลิกการเชื่อมตอ** หรือ **ลบออก** แลวกด **OK 6 -** เลือก **OK** แลวกด **OK** เพื่อยืนยัน

**7 -** กด (ซาย) เพื่อกลับไปหนึ่งขั้น หรือกด BACK เพื่อปดเมนู

### <span id="page-19-0"></span>4.9**ขาตั้งลำโพงไรสาย PTA860**

## **เกี่ยวกับ PTA860**

### ดวย **ขาตั้งลำโพงไรสายแบบถอดได PTA860 ของ**

**Philips**\* คุณสามารถจัดตำแหน่งลำโพงด้านข้างให้ห่างจากหน้าจ อทีวีของคุณไดอีก เสียงจะกระจายกวางขึ้น และจะเหมาะสมกับ ประสบการณการรับชมทีวีหนาจอขนาดใหญมากยิ่งขึ้น ดีไซนที่เ รียบงายของขาตั้งเขากันไดอยางสมบูรณแบบกับดีไซนของลำโพ งเพรียวบาง

ลำโพงจะเชื่อมตอกับทีวีแบบไรสายอยูบนขาตั้งเหลานี้

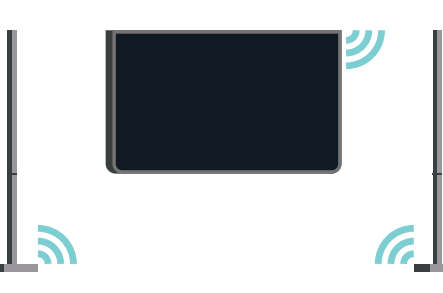

คุณสามารถใช PTA860 รวมกับซับวูฟเฟอรไรสาย SUB100\* เพื่อใหไดเสียงที่คมชัด ลึก และทั่วถึง

\* PTA860 และ SUB100 มีแยกจำหนายตางหาก

## **การตั้งคา**

กอนที่คุณจะเริ่มติดตั้งขาตั้งลำโพง PTA860 ทั้งสอง ตรวจดูใหแนใจวาคุณมีเตารับที่ใชได 2 ชอง แตละชองใชสำหรับขาตั้งแตละขาง

เพื่อการสรางเสียงที่ดีที่สุด ใหวางขาตั้งลำโพงหางจากทีวีไมเกิน 1 เมตร

ตรวจสอบใหแนใจวาคุณจัดตำแหนงลำโพงซายไวที่ดานซาย และลำโพงขวาไวที่ดานขวาของทีวี ขาตั้งลำโพงจะทำเครื่องหมายกำกับอยูที่ดานลาง

ในการติดตั้งลำโพงบนขาตั้งลำโพง…

**1 -** ขณะปดทีวี

ใหยกเลิกการเชื่อมตอปลั๊กลำโพงจากชองตอที่ดานหลังของทีวี **2 -** ดึงลำโพงออกหางจากดานขางของทีวี ลำโพงจะยึดติดดวยแรงแมเหล็ก **3 -** ในการถอดสายเคเบิลและฝาปดออกจากลำโพง ใหถือลำโพงไวในมือขางหนึ่ง และสายเคเบิลเสนเล็กในมืออีกขางหนึ่ง จากนั้นใหใชแรงดึงสายเคเบิลออกเบาๆ ในแนวขนานกับลำโพง คุณจะปลดขาพินชองตอภายในออกจากลำโพง **4 -** 

เลื่อนชองเวาดานลางของลำโพงไปครอมไวบนขาพินชองตอของ เสาขาตั้ง ตรวจสอบใหแนใจวาหันลำโพงที่มีรองเล็กๆ ที่ดานขางตรงดานลาง เพื่อใหพอดีกับแถบบนเสาขาตั้ง กดลำโพงลงเบาๆ บนเสาขาตั้งจนกวาทั้งสองชิ้นจะสวมเขากันไดพอดี

- 
- **5** เสียบ PTA860 USB Dongle ในชองตอ **USB**
- ช่องใดช่องหนึ่งที่ด้านหลังของทีวี และเชื่อมต่อช่องต่อ mini-jack สีเขียวกับการเชื่อมตอ **WIRELESS AUDIO**
- **6** เชื่อมตอสายไฟกับขาตั้งลำโพงทั้งสอง และเสียบสายเขาสูเตารับทั้งสอง

PTA860 USB Dongle และขาตั้งลำโพงทั้งสองไดรับการจับคูมาจ ากโรงงานแลวเพื่อความสะดวกของคุณ

้ คุณสามารถใช้ฐานแบบปรับได้ของขาตั้งลำโพงเพื่อปรับแก้เสาห ากเสานั้นเอียง หรือเพื่อแกไขความมั่นคงของเสา

## **การจับคู**

PTA860 USB Dongle และขาตั้งลำโพงทั้งสองไดรับการจับคูมาจ ำกโรงงานแล้วเพื่อความสะดวกของคุณ เมื่อคุณติดตั้งขาตั้ง จึงไมจำเปนตองทำการจับคู ไฟ LED บน USB Dongle และขาตั้งทั้งสอง จะสวางขึ้นเปนสีขาวเพื่อระบุวามีการจายไฟแ ้ ละเชื่อมต่ออุปกรณ์ทั้ง 3 ชิ้นแล้ว

### **การจับคูหรือการจับคูอีกครั้ง**

ในกรณีที่ USB Dongle และขาตั้งลำโพงไมเชื่อมตอกัน และไฟ LED ดวงใดดวงหนึ่งหรือทุกดวงกะพริบเปนสีแดง คุณตองทำการจับคูอีกครั้ง

ในการจับคูอีกครั้ง…

**1 -** กดปุมจับคูขนาดเล็ก บน USB Dongle คางไว 5 วินาที แล ะทำแบบเดียวกันนี้กับขาตั้งลำโพงแต่ละข้างเพื่อเริ่มกระบวนกา รจับคู คุณมีเวลาทำเชนนี้กับอุปกรณทีละชิ้น ไฟ LED ทั้งหมดจะกะพริบเป็นสีขาวช้าๆ

**2 -** ระบบจะพยายามจับคู USB Dongle กับขาตั้งลำโพงทั้งสอง **3 -** หาก USB Dongle และขาตั้งลำโพงทั้งสองจับคูกันแลว ไฟ LED จะสวางขึ้นเปนสีขาว

#### **4 -** หาก LED

บนขาตั้งลำโพงขางใดขางหนึ่งยังคงกะพริบเปนสีแดง ให้กดปุ่มจับคู่ **လ** บน USB Dongle อีกครั้งค้างไว้ 5 วินาที และทำแบบเดียวกันนี้กับขาตั้งลำโพงขางดังกลาว ้ระบบจะพยายามเชื่อมต่ออีกครั้ง

เมื่อคุณสลับทีวีเปนโหมดสแตนดบาย ิขาตั้งลำโพงที่ถอดได้ทั้งสองจะเข้าส่โหมดแสตนด์บายด้วย ไฟ LED จะสองสวางเปนสีแดง

### <span id="page-20-0"></span> $4.10$ **หูฟง**

คุณสามารถเชื่อมต่อชุดหูฟังเข้ากับช่องเสียบ  $\Omega$  ที่ดานหลังของทีวี ชองเสียบนี้เปน mini-jack 3.5 มม. คุณสามารถปรับระดับเสียงของหูฟงแยกกันได

อย่าใช้ช่องต่อ <sub>mini-jack</sub> ในมุมดานลางทั้งสองมุมทางดานหลังของทีวี เพราะชองตอเหลานี้มีไวใชกับลำโพงดานขางที่ถอดได

ในการปรับระดับเสียง…

- **1** กด SETTINGS
- 2 เลือก **ระดับเสียงหูฟัง** แล้วกด **>** (ขวา)
- **3** กด (ขึ้น) หรือ (ลง) เพื่อปรับคา
- **4** กด (ซาย) เพื่อกลับไปหนึ่งขั้น หรือกด BACK เพื่อปดเมนู

<span id="page-20-1"></span>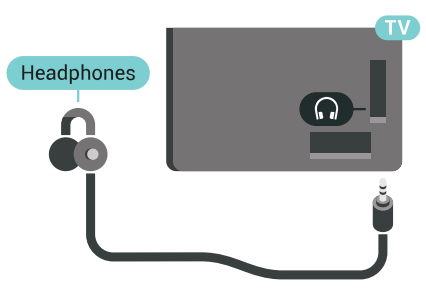

### $4.11$ **เครื่องเลนเกม**

### **HDMI**

เพื่อคุณภาพที่ดีที่สุด ใหเชื่อมตอเครื่องเลนเกมเขากับทีวีดวยสายเคเบิล HDMI ความเร็วสูง

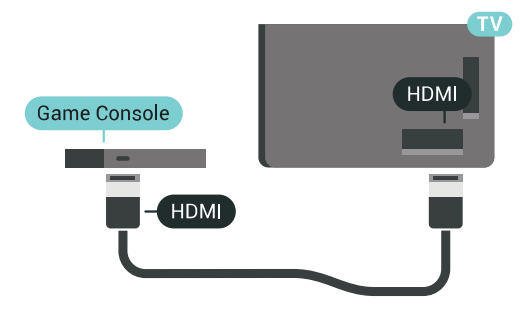

### **Y Pb Pr**

เชื่อมตอเครื่องเลนเกมดวยสายเคเบิลวิดีโอ Component (Y Pb Pr) และสายเคเบิล Audio L/R เข้ากับ ทีวี

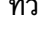

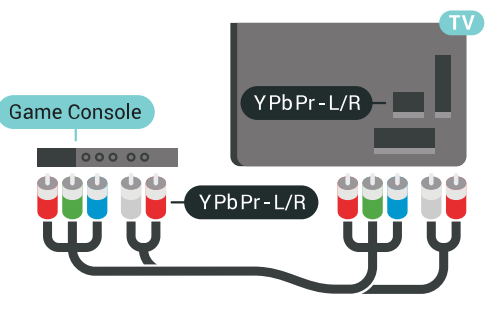

### **Scart**

หากเครื่องเลนเกมของคุณมีเพียงเอาตพุตวิดีโอ (CVBS) และ Audio L/R ใหใชอะแดปเตอร Video Audio L/R to SCART (แยกจำหนาย) ในการเชื่อมตอกับการเชื่อมตอ SCART

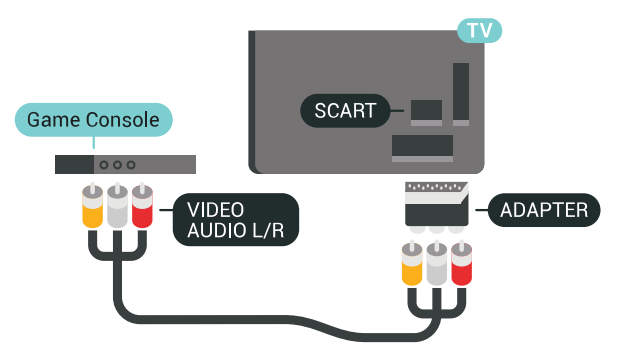

## **การตั้งคาที่เหมาะสม**

ก่อนคุณจะเริ่มเล่นเกมส์จากเครื่องเล่นเกมส์ที่เชื่อมต่อแล้ว เราขอแนะนำใหตั้งคาทีวีเปนการตั้งคาที่เหมาะสม คือ **เกมส**

ใน วิธีใช้ ให้กดป่มสี **— คำหลัก** และค้นหา **เกมสหรือคอมพิวเตอร** สำหรับขอมูลเพิ่มเติม

#### <span id="page-21-0"></span> $412$

### <span id="page-21-1"></span>**เกมแพด**

### **เชื่อมตอเกมแพด**

ในการเลนเกมจากอินเตอรเน็ตบนทีวีเครื่องนี้ คุณสามารถเชื่อมตอเกมแพดไรสายที่คัดสรรไว คุณสามารถใชเกมแพดที่มีตัวรับสัญญาณนาโน USB หรือเกมแพดที่มี Bluetooth

ในการเชื่อมตอเกมแพดที่มีตัวรับสัญญาณนาโน USB…

**1 -** เสียบตัวรับสัญญาณนาโนขนาดเล็กในชองตอ USB ดานขางทีวี

โดยตัวรับสัญญาณนาโนไรสายจะมาพรอมกับเกมแพด **2 -** หากเปดเกมแพดอยู คุณจะสามารถใชเกมแพดได

คุณสามารถเชื่อมตอเกมแพดที่สองในชองตอ USB ที่สองทางดานขางทีวี

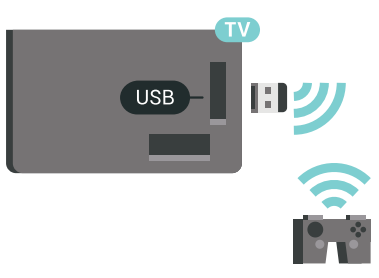

#### **Bluetooth**

ในการเชื่อมต่อเกมแพดไร้สายด้วย Bluetooth ให้กดป่มสี่ —  **คำหลัก** และคนหา **Bluetooth, การจับคู**

### **เกมแพดที่เหมาะสม**

เกมแพดไรสายที่คัดสรรไวนั้นเหมาะสมและไดรับการทดสอบมา สำหรับการใชงานบนทีวีเครื่องนี้ ทั้งนี้ เกมแพดอื่นๆ อาจไม่สามารถไข้ร่วมกันได้อย่างสมบูรณ์

เกมแพดที่เหมาะสม ได้แก่...

- Logitech F710
- Logitech F510
- Xbox 360 Wireless Controller for Windows
- Speedlink Strike FX Wireless Gamepad
- Sony Play Station ที่เชื่อมตอดวยสาย
- Mad Catz C.T.R.L. เกมแพดโทรศัพทมือถือสำหรับ Android
- Ipega, PG-9023
- Ipega, PG-9025
- เกมแพด PhoneJoy

## **ปญหา**

ในการแกปญหาเกี่ยวกับสัญญาณรบกวนที่อาจเกิดขึ้นกับอุปกรณ ไรสายอื่นๆ บนทีวี…

- ใชสายไฟตอขยายแบบ USB
- และขยับตัวรับสัญญาณนาโนออกจากทีวีประมาณ 1 เมตร
- หรือคุณอาจใชฮับไฟ USB ตอกับทีวี
- และเสียบปลั๊กตัวรับสัญญาณนาโนในฮับ USB

### $4.13$ **ฮารดไดรฟ USB**

## **สิ่งที่คุณตองมี**

หากคณเชื่อมต่อฮาร์ดไดรฟ์ USB คุณสามารถหยุดชั่วคราวหรือบันทึกการถายทอดทีวีดิจิตอลได (การถายทอด DVB หรือที่คลายกัน)

หากคุณเชื่อมต่อฮาร์ดไดรฟ์ USB คุณสามารถไข้ ไดรฟันิช่วยเพิ่ม หนวยความจำทีวีในการจัดเก็บแอปพลิเคชันมากขึ้น

### **เนื้อที่ดิสกต่ำสุด**

เมื่อตองการหยุดการถายทอดชั่วคราว คุณตองใชฮารดไดรฟที่สามารถใชงานไดกับ USB 2.0 ซึ่งมีพื้นที่วางในดิสกขั้นต่ำ 32GB ในการหยดูชั่วคราวและบันทึกการถ่ายทอด คุณตองมีพื้นที่ดิสกขั้นต่ำ 250GB จากเนื้อที่ดิสกรวมทั้งหมดที่มี การแบงขนาดคงที่จะถูกฟอรแมตสำหรับการหยุดทีวีชั่วคราว รายการบันทึก และอุปกรณจัดเก็บขอมูลแอปพลิเคชัน

สำหรับขอมูลเพิ่มเติมเกี่ยวกับวิธีการติดตั้งฮารดไดรฟ USB ใหกดปุมสี  **คำหลัก** และคนหา **ฮารดไดรฟ USB, การฟอรแมต**

### **การฟอรแมต**

กอนที่คุณจะสามารถหยุดชั่วคราวหรือบันทึกการถายทอด หรือจัดเก็บแอปพลิเคชัน คุณตองเชื่อมตอและฟอรแมตฮารดไดรฟ USB ทั้งนี้ การฟอรแมตจะลบไฟลทั้งหมดออกจากฮารดไดรฟ USB หากคุณ ตองการบันทึกการถายทอดที่มีขอมูลคูมือทีวีจากอินเตอรเน็ต คุณตองตั้งคาการเชื่อมตออินเตอรเน็ตกอน จึงจะติดตั้งฮารดไดรฟ USB ได

### **คำเตือน**

ฮารดไดรฟ USB จะถูกฟอรแมตเพื่อใหใชเฉพาะกับทีวีเครื่องนี้เทานั้น คุณไมสามารถใชการบันทึกที่จัดเก็บบนทีวีหรือ PC เครื่องอื่นได หามคัดลอกหรือเปลี่ยนแปลงไฟลที่บันทึกบนฮารดไดรฟ USB ดวยแอปพลิเคชันใดๆ บน PC เนื่องจากอาจทำใหการบันทึกเสียหาย และเมื่อคุณฟอรแมตฮารดไดรฟ USB อีกตัว เนื้อหาบนฮารดไดรฟ USB เดิมจะถูกลบออกทั้งหมด ซึ่งฮารดไดรฟ USB ที่ติดตั้งบนทีวีของคุณจะตองฟอรแมตใหมสำ หรับใช้บนคอมพิวเตอร์เครื่องนี้

ในการฟอร์แมตฮาร์ดไดรฟ์ USB

- **1** เชื่อมตอฮารดไดรฟ USB เขากับชองเสียบ **USB** ชองใดชองหนึ่งบนทีวี หามเชื่อมตออุปกรณ USB อื่นเข้ากับพอร์ต USB อีกช่องในขณะที่ทำการฟอร์แมต **2 -** เปดฮารดไดรฟ USB และทีวี **3 -** เมื่อเปลี่ยนชองทีวีเปนชองทีวีดิจิตอล ใหกด (หยุดชั่วคราว) ความพยายามในการหยุดชั่วคราวจะเริ่มการฟอรแมต ปฏิบัติตามคำแนะนำบนหนาจอ
- **4** ทีวีจะถามวาคุณตองการใชฮารดไดรฟ USB
- ้ เพื่อจัดเก็บแอปพลิเคชันหรือไม่ ให้ตอบตกลงหากต้องการ
- **5** เมื่อฮารดไดรฟ USB ไดรับการฟอรแมต ใหเชื่อมตอฮารดไดรฟนั้นทิ้งไวถาวร

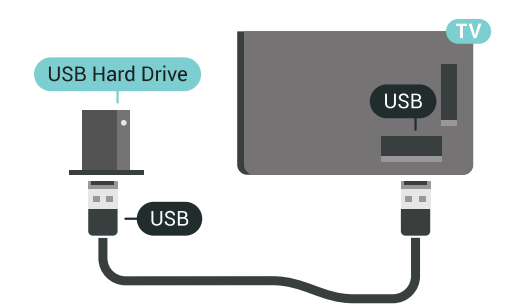

ใน วิธีใช ใหกดปุมสี  **คำหลัก** และคนหา **การหยุดทีวีชั่วคราว** หรือ **การบันทึก** สำหรับขอมูลเพิ่มเติม

### <span id="page-22-1"></span><span id="page-22-0"></span>4.14 **แปนพิมพ USB**

## **เชื่อมตอ**

เชื่อมตอแปนพิมพ USB (ชนิด USB-HID) เพื่อปอนขอความลงบนทีวีของคุณ

คุณสามารถเชื่อมตอแปนพิมพและเมาสเขากับทีวีได ใชชองเสียบ **USB** ชองใดชองหนึ่งเพื่อเชื่อมตอ

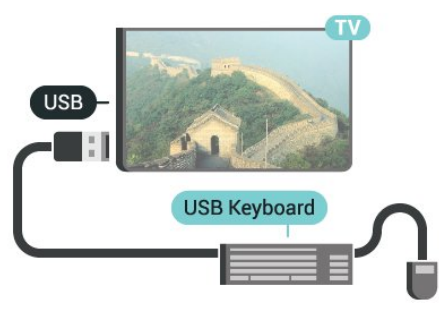

## **การกำหนดคา**

### **ติดตั้งแปนพิมพ**

.

ในการติดตั้งแป้นพิมพ์ USB ให้เปิดทีวีและเชื่อมต่อแป้นพิมพ์ USB เขากับชองเสียบ **USB** ชองใดชองหนึ่งบนทีวี เมื่อทีวีตรวจพบแปนพิมพเปนครั้งแรก คุณสามารถเลือกแบบของ แปนพิมพและทดสอบการเลือกของคุณได หากคุณเลือกแบบขอ งแปนพิมพ Cyrillic หรือ Greek ไวกอนแลว คุณสามารถเลือกแบบแปนพิมพ Latin ไวเปนแบบรองได

<span id="page-22-2"></span>ในการเปลี่ยนการตั้งคาแบบของแปนพิมพเมื่อเลือกแบบไปแลว..

- **1** กด SETTINGS เลือก **การตั้งคาทั้งหมด** แลวกด **OK**
- **2** เลือก **การตั้งคาทั่วไป** แลวกด (ขวา)
- **3** เลือก **การตั้งคาแปนพิมพ**

**USB** เพื่อเริ่มการตั้งคาแปนพิมพ

### **ปุมพิเศษ**

#### **ปุมสำหรับปอนขอความ**

- $\cdot$  ปุ่ม Enter = ตกลง
- $\cdot$  Backspace = ลบตัวอักษรที่อยู่ด้านหน้าเคอร์เซอร์
- ป่มลูกศร = เลื่อนดูภายในฟิลด์ข้อความ
- ในการสลับรูปแบบแปนพิมพ หากตั้งคาแบบรองไว ใหกดปุม
- **Ctrl + สเปซบาร** พรอมกัน

#### **ปุมสำหรับแอปพลิเคชันและหนาอินเตอรเน็ต**

- $\cdot$  Tab และ Shift + Tab = ถัดไปและก่อนหน้า
- Home = เลื่อนไปยังดานบนของหนา
- End = เลื่อนไปยังดานลางของหนา
- Page Up = ไปยังหนาถัดไป
- Page Down = ไปยังหน้าก่อนหน้านี
- + = ซูมเขาหนึ่งขั้น
- - = ซูมออกหนึ่งขั้น
- \* = ปรับเว็บเพจให้พอดีกับความกว้างของหน้าจอ

### 4.15 **แฟลชไดรฟ USB**

คุณสามารถดูภาพถายหรือเลนเพลงและวิดีโอจากแฟลชไดรฟ  $\dot{\cup}$ ร $B$  ได้

เสียบแฟลชไดรฟ USB เขากับชองเสียบ **USB**ชองใดชองหนึ่งบนทีวีในขณะที่ทีวีเปดอยู

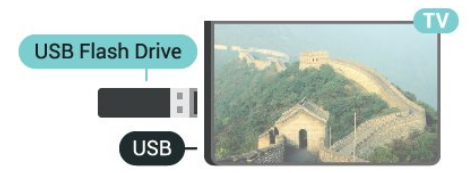

ทีวีจะตรวจจับแฟลชไดรฟและเปดรายการที่แสดงเนื้อหา หากไมมีการแสดงรายการเนื้อหาโดยอัตโนมัติ ใหกด SOURCES แลวเลือก **USB**

ในการหยุดดูเนื้อหาแฟลชไดรฟ USB ใหกด  **TV** หรือเลือกกิจกรรมอื่น ในการยกเลิกการเชื่อมตอแฟลชไดรฟ USB คุณสามารถดึงแฟลชไดรฟออกไดทุกเวลา

#### **Ultra HD จาก USB**

คุณสามารถดูภาพถายดวยความละเอียด Ultra HD ไดจากอุปกรณ USB หรือแฟลชไดรฟที่เชื่อมตอ ทีวีจะลดความละเอียดลงใหเทากับ Ultra HD หากภาพถ่ายมีความละเอียดสงกว่า

สำหรับขอมูลเพิ่มเติมเกี่ยวกับการชมหรือเลนเนื้อหาจากแฟลชไ ดรฟ USB ใหกดปุมสี  **คำหลัก** และคนหา **วิดีโอ ภาพถาย และเพลง**

### 4.16 **กลองถายรูป**

ในการดูภาพถายที่เก็บไวใน กลองถายรูป คุณสามารถเชื่อมตอกลองถายรูปเขากับทีวีไดโดยตรง

ใชชองเสียบ **USB** ชองใดชองหนึ่งบนทีวีในการเชื่อมตอ ี<br>เปิดกล้องหลังจากที่คณได้เชื่อมต่อแล้ว

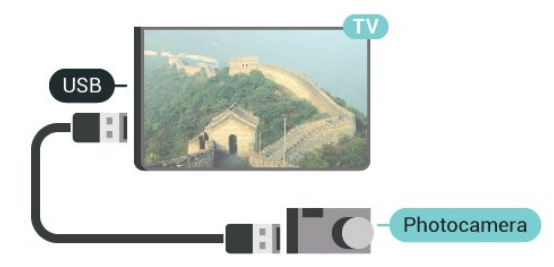

หากไมมีการแสดงรายการเนื้อหาโดยอัตโนมัติ ใหกด SOURCES แลวเลือก **USB** กลองของคุณอาจตองตั้งคาโอนเนื้อหาดวย PTP (Picture

Transfer Protocol) โปรดอานคูมือผูใชของกลองถายรูปดิจิตอล

#### <span id="page-23-1"></span>**Ultra HD จาก USB**

คุณสามารถดูภาพถายดวยความละเอียด Ultra HD ไดจากอุปกรณ USB หรือแฟลชไดรฟที่เชื่อมตอ ทีวีจะลดความละเอียดลงใหเทากับ Ultra HD หากภาพถายมีความละเอียดสูงกวา คุณจะไมสามารถเลนวิดีโอ Ultra HD มาตรฐาน จากการเชื่อมตอ USB ใดๆ ได

สำหรับขอมูลเพิ่มเติมเกี่ยวกับการดูภาพถาย ใหกดปุมสี  **คำหลัก** และคนหา **วิดีโอ ภาพถาย และเพลง**

<span id="page-23-0"></span> $\frac{1}{4.17}$ **กลองวิดีโอ**

### **HDMI**

เพื่อคุณภาพที่ดีที่สุด ใหใชสาย HDMI ในการเชื่อมตอกลองวิดีโอเขากับทีวี

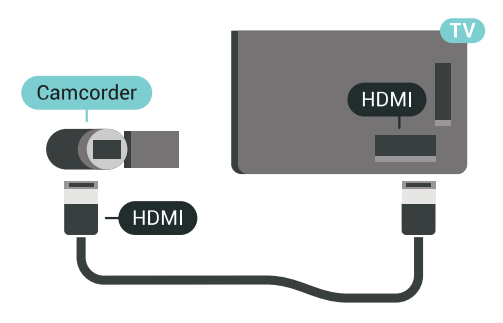

### **Audio Video LR / Scart**

คุณสามารถใชการเชื่อมตอ HDMI, YPbPr หรือ SCART ในการเชื่อมตอกลองวิดีโอ หากกลองวิดีโอของคุณมีเพียงเอาตพุตวิดีโอ (CVBS) และ Audio L/R ใหใชอะแดปเตอร Video Audio L/R to SCART (แยกจำหนาย) ในการเชื่อมตอกับการเชื่อมตอ SCART

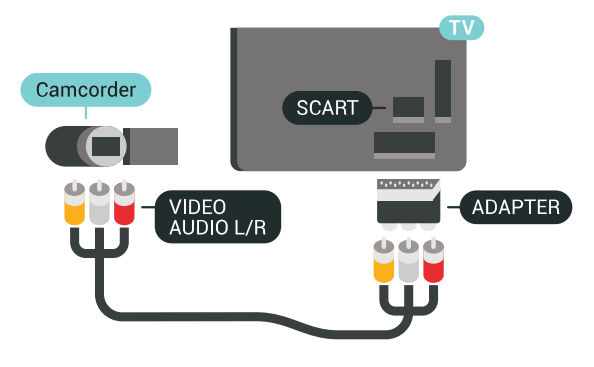

### 4.18 **คอมพิวเตอร**

### **เชื่อมตอ**

คุณสามารถเชื่อมตอคอมพิวเตอรของคุณเขากับทีวี และใชทีวีเปนหนาจอ PC ได

#### **กับ HDMI**

ใช้สาย HDMI ในการเชื่อมต่อคอมพิวเตอร์กับทีวี

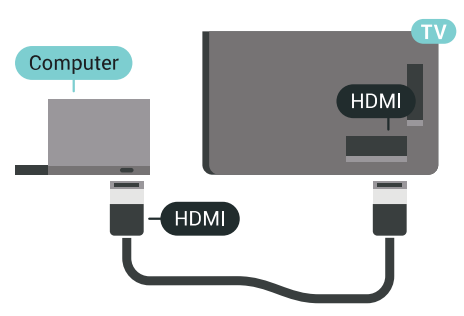

### **กับ DVI เปน HDMI**

นอกจากนี้ คุณสามารถใช้อะแดปเตอร์ DVI to HDMI (แยกจำหนาย) เพื่อเชื่อมตอ PC เขากับ HDMI และสาย Audio L/R (mini-jack 3.5 มม.) เขากับ AUDIO IN L/R ทางดานหลังของทีวี

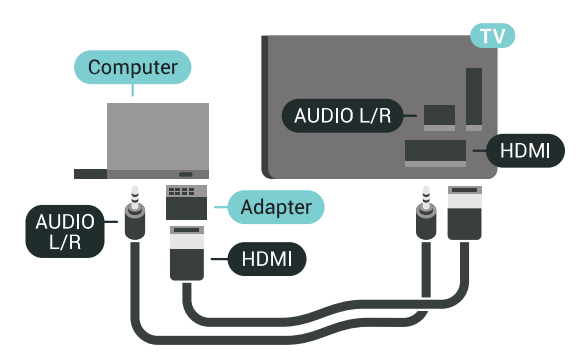

## **การตั้งคาที่เหมาะสม**

ในการใชทีวีเปนหนาจอคอมพิวเตอร เราขอแนะนำใหตั้งคาทีวีเปนการตั้งคาที่เหมาะสม คือ **คอมพิวเตอร**

ใน วิธีใช ใหกดปุมสี  **คำหลัก** และคนหา **เกมสหรือคอมพิวเตอร** สำหรับขอมูลเพิ่มเติม

## <span id="page-25-0"></span>5 **การเปดและปด**

### <span id="page-25-1"></span>5.1 **เปด สแตนดบาย หรือปด**

ตรวจสอบวาทีวีเชื่อมตออยูกับแหลงจายไฟ AC หลัก เชื่อมตอสายไฟที่แถมมาใหเขากับชองตอไฟ **AC ขาเขา** ที่ดานหลังทีวี ไฟสถานะที่อยูดานลางทีวีจะสวางขึ้น

### <span id="page-25-3"></span>**เปด**

กด บนรีโมทคอนโทรลเพื่อเปดทีวี อีกวิธีหนึ่งคือ กดปุม HOME คุณยังสามารถกดปุมบนจอยสติ๊กที่ดานหลังทีวีเ พื่อเปดทีวีในกรณีที่คุณหารีโมทคอนโทรลไมพบ หรือแบตเตอรี่หมด

### **เปลี่ยนเปนโหมดสแตนดบาย**

ในการเปลี่ยนทีวีไปเป็นโหมดสแตนด์บาย ให้กด *เ*ว บนรีโมทคอนโทรล คุณยังสามารถกดปุมจอยสติ๊กขนาดเล็กที่ดานหลังทีวี

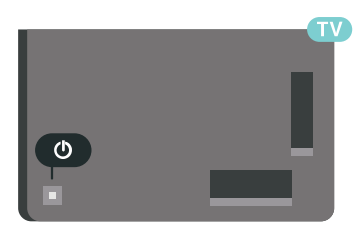

ในโหมดสแตนดบาย ทีวีจะยังคงตออยูกับแหลงจายไฟหลักแตใชพลังงานนอยมาก

หากตองการปดทีวีอยางสมบูรณ ใหถอดปลั๊กไฟออก ในการถอดสาย ควรดึงที่ตัวปลั๊กไฟเสมอ หามถึงที่สายโดยเด็ดขาด ตรวจสอบใหแนใจวาคุณสามารถเขาถึงปลั๊กไฟ สายไฟ และเตารับไดตลอดเวลา

### <span id="page-25-4"></span><span id="page-25-2"></span> $\overline{52}$ **ความสวางของโลโก Philips**

คุณสามารถปดหรือปรับความสวางสัญลักษณตัวอักษร Philips ที่ดานหนาทีวี

หากต้องการปรับหรือปิด

#### **1 -** กด SETTINGS เลือก **การตั้งคาทั้งหมด** แลวกด **OK 2 -** เลือก **การตั้งคาทั่วไป** แลวเลือก **ความสวางของโลโก Philips**

**3 -** เลือก **สูงสุด**, **ปานกลาง**, **ต่ำสุด** หรือเลือก **ปด** เพื่อปดไฟของโลโก

<span id="page-25-5"></span>**4 -** กด (ซาย) เพื่อกลับไปหนึ่งขั้น หรือกด BACK เพื่อปดเมนู

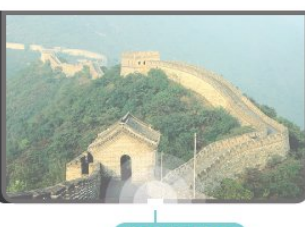

**PHILIPS** 

### 5.3 **ปุมตางๆ บนทีวี**

หากคุณทำรีโมทคอนโทรลหายหรือแบตเตอรี่หมด คุณก็ยังคงสามารถใชงานทีวีแบบพื้นฐานได

ในการเปดเมนูพื้นฐาน…

**1 -** เมื่อทีวีเปดอยู ใหกดปุมจอยสติ๊กที่ดานหลังทีวีเพื่อเรียกเมนูพื้นฐาน **2 -** กดซายหรือขวาเพื่อเลือก ระดับเสียง, ชอง หรือ แหลงสัญญาณ เลือก การสาธิต เพื่อเริ่มเลนภาพยนตรตัวอยาง **3**

**-** กดขึ้นหรือลงเพื่อปรับระดับเสียงหรือจูนไปยังชองถัดไปหรือกอน หนา กดขึ้นหรือลงเพื่อเลื่อนไปมาระหวางรายการแหลงสัญญาณ รวมถึงการเลือกอุปกรณรับสัญญาณ กดปุมจอยสติ๊กเพื่อเริ่มเลนภาพยนตรตัวอยาง **4 -** เมนูจะหายไปโดยอัตโนมัติ

ในการเปลี่ยนทีวีเขาสูโหมดสแตนดบาย ใหเลือก แลวกดปุมจอยสติ๊ก

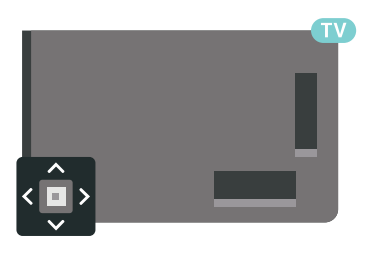

### 5.4**ตั้งเวลาปดเครื่อง**

คุณสามารถตั้งใหทีวีเปลี่ยนไปสแตนดบายโดยอัตโนมัติไดหลังจา กเวลาที่ระบุไว ดวย**ตัวตั้งเวลาปดเครื่อง**

ในการตั้งคาตัวตั้งเวลาปดเครื่อง…

**1 -** กด SETTINGS เลือก **การตั้งคาทั้งหมด** แลวกด **OK 2 -** เลือก **การตั้งคาทั่วไป** เลือก **ตัวตั้งเวลาปด** แลวกด (ขวา) คุณสามารถตั้งเวลาไดถึง 180 นาที ดวยการเพิ่มคราวละ 5 นาที โดยใชแถบเลื่อน หากตั้งไวที่ 0 นาที ตัวตั้งเวลาปดเครื่องจะปดลง คุณสามารถปดทีวีของคุณกอนถึงเวลา หรือตั้งเวลาปดใหมขณะที่เครื่องกำลังนับถอยหลังได **3 -** กด (ซาย) เพื่อกลับไปหนึ่งขั้น หรือกด BACK เพื่อปดเมนู

### 5.5 **ตัวจับเวลาปด**

หากทีวีไดรับสัญญาณทีวีแตคุณไมไดกดปุมบนรีโมทคอนโทรลใ นชวงเวลา 4 ชั่วโมง ทีวีจะปดโดยอัตโนมัติเพื่อประหยัดพลังงาน นอกจากนี้ หากทีวีไมไดรับสัญญาณทีวีหรือคำสั่งจากรีโมทคอนโ ทรลเปนเวลา 10 นาที ทีวีจะปดโดยอัตโนมัติ

หากคุณใชทีวีเปนจอมอนิเตอร หรือเครื่องรับสัญญาณดิจิตอลในการดูทีวี (กลองรับสัญญาณ - STB) และคุณไมไดใชรีโมทคอนโทรลของทีวี คุณควรปดการทำงานของตัวจับเวลาปดอัตโนมัติ

ในการปดการทำงานของตัวจับเวลาปด **…**

**1 -** กด SETTINGS เลือก **การตั้งคาทั้งหมด** แลวกด **OK 2 -** เลือก **การตั้งคา Eco** เลือก **ตัวจับเวลาปด** แลวกด (ขวา) กดขึ้นหรือลงเพื่อปรับคา ทั้งนี้คา **0** (ปด) จะปดการทำงานของตัวจับเวลาปดอัตโนมัติ **3 -** กด (ซาย) เพื่อกลับไปหนึ่งขั้น หรือกด BACK เพื่อปดเมนู

 $^{\backprime}$ ไอคอน  $\boldsymbol{\mathscr{I}}$  จะปรากฏด้านหน้าตัวจับเวลาปิดเมื่อมีการใช้งาน

สาหรับข้อมูลเพิ่มเติมเกี่ยวกับการตั้งค่าทีวีที่เป็นมิตรต่อสิ่งแวดล้อ ม ใหกดปุมสี  **คำหลัก** และคนหา **การตั้งคา Eco**

## <span id="page-27-0"></span>6 **รีโมทคอนโทรล**

### <span id="page-27-1"></span>6.1 **ภาพรวมปุม**

### **สวนบน**

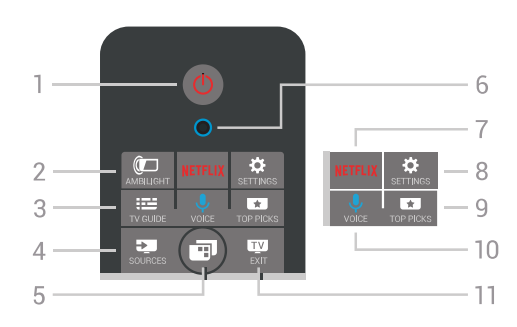

**1** - **สแตนดบาย** / **เปด** ใช้เปิดทีวีหรือกลับสู่โหมดสแตนด์บาย

**2** -  **AMBILIGHT** ใชเพื่อเปดหรือปด Ambilight และเพื่อเปด Ambilight จากโหมดสแตนดบาย

**3** -  **TV GUIDE** ใชเพื่อเปดหรือปดคูมือทีวี

**4** -  **SOURCES** ใชเพื่อเปดหรือปดเมนูแหลงสัญญาณ

**5** -  **เมนูทีวี** ใชเพื่อเปดเมนูทีวีที่มีฟงกชันทีวีทั่วไป

**6** - **VOICE** ไมโครโฟน

**7 7 - <mark>NETFLIX</mark><br>เพื่อเปิด Netflix App (ถ้ามี) โดยตรง** โดยเปดทีวีอยูหรือจากโหมดสแตนดบาย

**8** -  **SETTINGS** ใชเพื่อเปดเมนู การตั้งคาที่ใชบอย และ การตั้งคาทั้งหมด

### **9** -  **TOP PICKS**

ใชเพื่อเปดเมนูที่มีรายการแนะนำ, Video on Demand (วิดีโอสำหรับเช่า) หรือ ทีวีออนไลน์ (ทีวีสำหรับดูย้อนหลัง) หากมี

**10** -  **VOICE** เพื่อเริ่มพูดคำสั่งดวยเสียงของคุณ

**11** -  **EXIT** ใชเพื่อกลับไปยังการดูทีวี ใชเพื่อหยุดแอปพลเคชันอินเตอรแอคทีฟทีวี (เชน HbbTV)

### **กลาง**

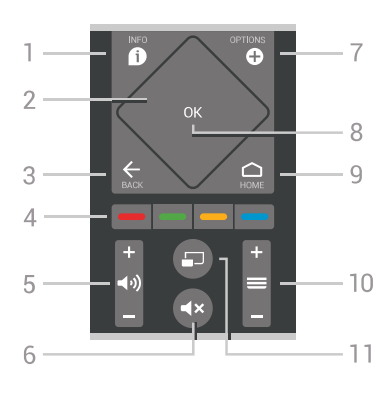

**1** -  **INFO** ใชเพื่อเปดหรือปดรายละเอียดของโปรแกรม

**2** - **ทัชแพด** / **ปุมการเลื่อนดู** ใชเลื่อนดูขึ้น, ลง, ซาย หรือขวา เพื่อเลื่อนดูรายการ

#### **3** -  **BACK**

ใชเพื่อเปลี่ยนกลับไปยังชองกอนหนาที่คุณเลือก ใชเพื่อปดเมนูโดยไมตองเปลี่ยนการตั้งคา ใชเพื่อกลับไปยังหนาแอปพลิเคชัน/อินเตอรเน็ตกอนหนา

**<sup>4</sup>** - ปุมสี การเลือกตัวเลือกโดยตรง ปุมสีน้ำเงิน เปด **วิธีใช**

**5** -  **ระดับเสียง** ใชปรับระดับเสียง

**6** -  **ปดเสียง** ใชปดเสียงหรือเปดเสียงอีกครั้ง

**7** -  **OPTIONS** ในการเปดหรือปดเมนูตัวเลือก

**8** - ปุม **OK** ใชเพื่อยืนยันการเลือกหรือการตั้งคา ใชเพื่อเปดรายการชองขณะดูทีวี

**9** - △ **HOME** ในการเปดหรือปดเมนูหนาหลัก

#### **10** -  **ชอง**

ใชเพื่อเปลี่ยนไปยังชองถัดไปหรือกอนหนาในรายการชอง ใชเพื่อเปดหนาถัดไปหรือกอนหนาในขอความ (เทเลเท็กซ) หรือเริ่มตอนถัดไปหรือกอนหนาในดิสก

**11** -  **Multi View (หลายมุมมอง)** ใช้เพื่อเปิดหน้าจอเล็กในหน้าจอใหญ่

## **ดานลาง**

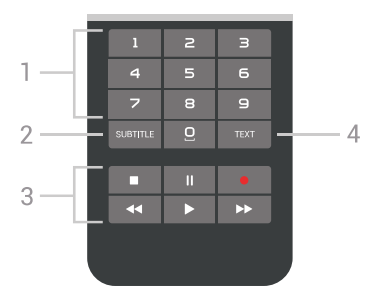

### **1** - **ปุมตัวเลข**

ใช้เพื่อเลือกช่องโดยตรง

### **2** - **SUBTITLE**

ใชเพื่อเปดหรือปดบทบรรยาย หรือเพื่อแสดงโดยอัตโนมัติ

#### **3** - **เลนและบันทึก**

- เล่น ▶, เพื่อการเล่น
- หยุดชั้วคราว <sub>II</sub>, เพื่อหยุดการเล่นไว้ชั่วคราว
- หยุด ■, เพื่อหยุดการเล่น
- ย็อนกลับ <sub>รร</sub>. เพื่อย้อนกลับ
- กรอเดินหน้าอย่างเร็ว ▶ เพื่อเดินหน้าอย่างเร็ว
- บันทึก เพื่อเริ่มบันทึก

**4** - **TEXT** ใช้เพื่อเปิดข้อความ/เทเลเท็กซ์

## <span id="page-28-0"></span> $\overline{62}$ **ทัชแพด**

พื้นที่รูปทรงขาวหลามตัดของปุมการเลื่อนดูบนรีโมทคอนโทรล ไดแก ปุมสำหรับขึ้น ลง ซาย และขวา ยังเป็นทั้ชแพดขนาดเล็กด้วยเช่นกัน คุณสามารถใชทัชแพดนี้เพื่อเลื่อนดูรายการยาวๆ หรือเลื่อนดูทีละรายการ

วิธีการใช้ทัชแพด…

**1 -** เปดเมนูทีวีชนิดใดก็ไดที่มีรายการ เชน เมนูหนาหลัก หรือรายูการช่อง

**2 -** ใชนิ้วโปงของคุณเพื่อปดผานทัชแพด และไปยังทิศทางที่รายการจะตองเลื่อนไป ขึ้นหรือลง หรือจากซ้ายไปขวา หากคุณปัดนิ้วบนทัชแพด แถบสีจะเลื่อนไปหนึ่งขั้น หากคุณปดแลววางนิ้วโปงคางไวบนทัชแพด (โดยไมจำเปนตองกด) แถบสีจะเลื่อนผานรายการไปเรื่อยๆ จนกวาคุณจะยกนิ้วโปงขึ้นจากทัชแพด

โปรดใชเวลาในการเรียนรูลักษณะการปดนิ้ว หรือการปดนิ้วและวางนิ้วคางไว วิธีนี้มีประโยชนอยางมากในการเลื่อนดูรายการขนาดยาว

คุณไมสามารถปดการทำงานของทัชแพด

<span id="page-28-2"></span><span id="page-28-1"></span>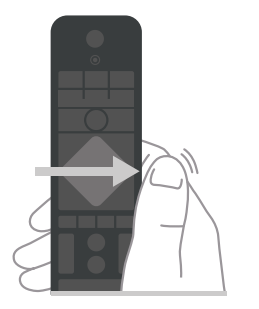

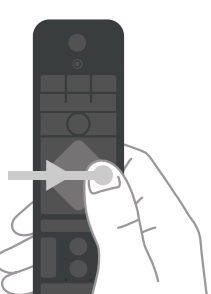

### 6.3 **เสียง**

## **การใชเสียง**

คุณสามารถคนหาวิดีโอ เพลง หรือสิ่งใดก็ไดบนอินเตอรเน็ตเพียงแคใชเสียงของคุณ คุณสามารถพูดใสไมโครโฟนบนรีโมทคอนโทรล หรือ คุณสามารถใชแปนพิมพรีโมทคอนโทรลเพื่อปอนขอความ

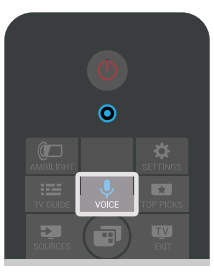

ในการใชคุณสมบัติเสียง…

**1 -** กด VOICE ไฟสีฟาบนรีโมทคอนโทรลจะสวางขึ้น และฟลดการคนหาจะเปดขึ้น เมื่อไอคอน เปนสีแดงบนหนาจอ แสดงวาไมโครโฟนกำลังทำงาน **2**

**-** พูดโดยออกเสียงสิ่งที่คุณกำลังคนหาใหชัดเจน โดยสามารถพูดได เปนเวลา 10 วินาทีกอนที่ไมโครโฟนจะปดลง อาจใชเวลาสักครูเพื่อใหผลลัพธปรากฏขึ้น **3 -** ในรายการของผลการคนหา คุณสามารถเลือกรายการที่คุณตองการ **4 -** กด BACK เพื่อปดผลการคนหาหากจำเปน

ในการใช้แป้นพิมพ์รีโมทคอนโทรลเพื่อค้นหา…

- **1** กด VOICE เพื่อเปดฟลดการคนหา
- **2** กด (ขวา) เพื่อเนนแถบสีที่ฟลดขอความ
- **3** หันแปนพิมพรีโมทคอนโทรลขึ้นดานบน
- และพิมพสิ่งที่คุณกำลังคนหา
- **4** กด BACK เพื่อซอนแปนพิมพบนหนาจอ
- **5** ในรายการของผลการคนหา
- คุณสามารถเลือกรายการที่คุณตองการ
- **6** กด BACK เพื่อปดผลการคนหาหากจำเปน

โปรดดูที่ www.support.google.com/androidtv ดวย

## **การตั้งคาเสียง**

คุณสามารถตั้งคาภาษาที่ตองการใชดวยเสียง

ในการตั้งคาภาษาสำหรับเสียง…

**1 -** กด HOME เลื่อนลงและเลือก  **การตั้งคาทั่วไป** แลวกด **OK**

- **2** กด (ขวา) เลือก **การตั้งคา Android** แลวกด **OK**
- **3** เลือก **การกำหนดคาสวนตัว** >  **เสียงพูด** แลวกด **OK**
- **4** เลือกภาษาที่คุณตองการใช แลวกด **OK**

**5 -** กด (ซาย) เพื่อกลับไปหนึ่งขั้น หรือกด BACK เพื่อปดเมนู

### 6.4 **แปนพิมพ**

## **การเขียนขอความ**

ดวยแปนพิมพที่อยูดานหลังรีโมทคอนโทรล คุณจะสามารถปอนขอความใดๆ ก็ไดลงในฟลดขอความบนหนาจอ

ในการเขียนขอความ…

**1 -** เลือกฟลดขอความหากยังไมไดเลือก

**2 -** หันดานแปนพิมพรีโมทคอนโทรลขึ้นเพื่อเปดใชงานปุมตางๆ บนแปนพิมพ ถือรีโมทคอนโทรลดวยสองมือและพิมพดวยนิ้วหัวแ มมือทั้งสองขาง

- 3 ในการซ่อนแป้นพิมพ์บนหน้าจอ ให้กด  $\leftarrow$  BACK
- **4** กด **OK** เพื่อยืนยันขอความ

#### **แปนพิมพบนหนาจอ**

หากคุณใชแปนพิมพบนหนาจอเพื่อปอนขอความ คุณสามารถกำ หนดคาการจัดวางแปนพิมพใหเปนการจัดวางที่คุณคุนเคย

ในการเปดการตั้งคาเหลานี้…

- **1** กด HOME เลือก  **การตั้งคาทั่วไป** แลวกด **OK**
- **2** กด (ขวา) เลือก **การตั้งคา Android** แลวกด **OK**
- **3** เลือก **การกำหนดคาสวนตัว** >  **แปนพิมพ** แลวกด

#### **OK**

**4 -** เลือก **ภาษา** แลวกด **OK**

คุณสามารถตั้งคาการจัดวางแปนพิมพภาษาของคุณไดที่นี่ **5 -** กด (ซาย) เพื่อกลับไปหนึ่งขั้น หรือกด BACK เพื่อปดเมนู

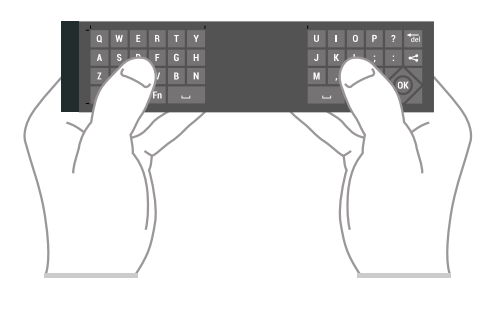

### **ภาพรวมปุม**

#### **Qwerty และ Azerty**

ภาพรวมของแปนพิมพ Qwerty/Azerty\*

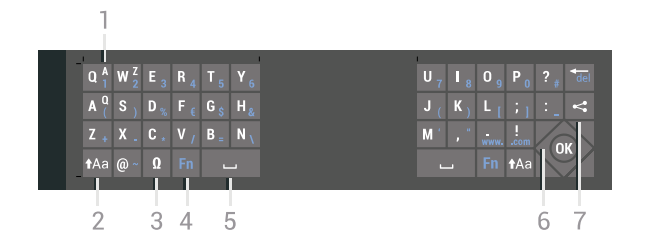

#### **1** - **ตัวอักษร Azerty** ี T - พิ งย์กษร Azerty<br>ตำแหน่งของตัวอักษรหากตั้งค่าแบบแป้นพิมพ์เป็น Azerty

#### **2** -  **Shift** ใชเพื่อพิมพตัวอักษรตัวพิมพใหญ

#### **3** - **Ω อักขระพิเศษ**

-<br>ใช้เพื่อเปิดแป้นพิมพ์บนหน้าจอเพื่อเลือกตัวอักษรหรือสัญลักษณ์ Accent

**4** - ปุม **Fn** ใชเพื่อพิมพตัวเลขหรือเครื่องหมายวรรคตอน

**5** -  **สเปซบาร**

**6** - **การนาวิเกต** และ **OK**

**7** - **แชรสิ่งนี้**

ใชเพื่อแชรสิ่งที่คุณกำลังดูอยูในขณะนั้นแบบออนไลน

 $\ast$  รีโมทคอนโทรลของคูณูมีแป้นพิมพ์ Qwerty / Azerty หรือ Qwerty / Cyrillic ทั้งนี้ ขึ้นอยูกับภูมิภาคของคุณ

#### **Qwerty และ Cyrillic**

ภาพรวมของแปนพิมพ Qwerty/Cyrillic\*

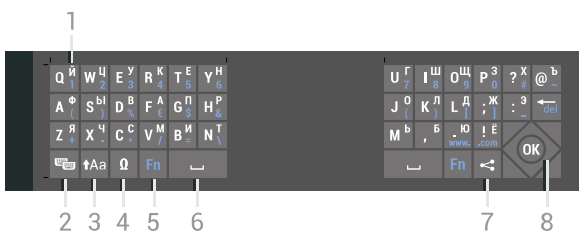

### **1** - **ตัวอักษร Cyrillic**

ตัวอักษรที่จะแสดงเมื่อเปลี่ยนแปนพิมพเปน Cyrillic

#### **2** - **เปลี่ยนแปนพิมพ Cyrillic**

ใชเพื่อเปลี่ยนแปนพิมพเปนตัวอักษร Cyrillic หรือกลับไปเปน **Owerty** 

#### **3** -  **Shift**

ใชเพื่อพิมพตัวอักษรตัวพิมพใหญ

#### **4** - **Ω อักขระพิเศษ**

ใชเพื่อเปดแปนพิมพบนหนาจอเพื่อเลือกตัวอักษรหรือสัญลักษณ Accent

**5** - ปุม **Fn** ใชเพื่อพิมพตัวเลขหรือเครื่องหมายวรรคตอน

#### **6** -  **สเปซบาร**

**7** - **แชรสิ่งนี้** ใชเพื่อแชรสิ่งที่คุณกำลังดูอยูในขณะนั้นแบบออนไลน

#### **8** - **การนาวิเกต** และ **OK**

 $\ast$  รีโมทคอนโทรลของคุณมีแป้นพิมพ์ Qwerty/Azerty หรือ Qwerty/Cyrillic ทั้งนี้ ขึ้นอยูกับภูมิภาคของคุณ

### **ตัวอักษรตัวพิมพใหญและตัวอักษรตัวพิ มพเล็ก**

หากต้องการพิมพ์ตัวอักษรตัวพิมพ์ใหญ่ ให้กดปุ่ม <sub>1Aa</sub> (Shift) กอนที่จะพิมพตัวอักษร

หากตองการพิมพตัวอักษรตัวพิมพใหญตอเนื่องกันหลายตัว ่ ให้กดปุ่ม <sub>11</sub>Aa ค้างไว้ขณะพิมพ์

หากต้องการพิมพ์ตัวอักษรตัวพิมพ์ใหญ่อย่างต่อเนื่อง ให้กดปุ่ม

#### **<del>1</del>Aa เป็นเวล**า 2 วินาทิเพื่อเปลี่ยนแป้นพิมพเป็น **เหมดตัวอักษรตัวพิมพ์ไหญ่**

<span id="page-30-0"></span>หากตองการเปลี่ยนออกจากโหมดตัวอักษรตัวพิมพใหญ ใหกดปุม <u>ุ<del>1</del>∧</u>ล อิกครั้ง หากไม่ได้กดปุ่มเป็นเวลา 20 วินาที ์ โหมดตัวอักษรตัวพิมพ์ใหญ่จะปิดโดยอัตโนมัติ นอกจากนี้<br>หากคุณกดุปุ่มแก้ไขอื่นๆ เช่น **Fn** หรือ หากคุณกดปุมแกไขอื่นๆ เชน **Fn** หรือ คุณจะเปลี่ยนออกจากโหมดตัวอักษรตัวพิมพใหญ

## **ตัวเลขและเครื่องหมายวรรคตอน**

หากตองการพิมพหมายเลขหรือเครื่องหมายวรรคตอน ใหกดปุม **Fn**

กอนที่จะพิมพหมายเลขหรือเครื่องหมายวรรคตอนที่คุณตองการ คุณสามารถเปดหรือปดโหมด Fn ไดเชนเดียวกับโหมดตัวพิมพใหญ

### **อินเตอรเน็ต**

คุณสามารถใชปุม **Fn** เพื่อปอนr **www.** หรือ **.com**

### **ตัวอักษรและสัญลักษณ Accent**

ตัวอักษรและสัญลักษณ Accent ไมมีบนแปนพิมพรีโมทคอนโทรลโดยตรง หากต้องการพิมพ์ตัวอักษรดังกล่าว คุณสามารถเปดแปนพิมพบนหนาจอ

้หากต้องการเปิดแป้นพิมพ์บนหน้าจอ ให้กด ในแป้นพิมพ์บนหน้าจอ คุณสามารถเลื่อนดูไปยังตัวอักษรที่คุณตองการได สลับการจัดวางของแปนพิมพดวยปุมสี กด **OK** เพื่อปอนตัวอักษร แปนพิมพบนหนาจอจะหายไปเมื่อคุณกดตัวอักษรบนแปนพิมพรี โมทคอนโทรล

## <span id="page-30-1"></span>**แปนพิมพ Qwerty, Azerty และซิริลลิก**

ผังมาตรฐานของแปนพิมพรีโมทคอนโทรลคือ Qwerty

#### **แปนพิมพ Azerty**

คุณสามารถตั้งคาแปนพิมพรีโมทคอนโทรลเปน Azerty ทั้งนี้ขึ้นอยู่กับภูมิภาคของคุณ โดยตัวอักษร Azerty จะแสดงที่ดานบนขวาของปุมที่เกี่ยวของ

ในการตั้งค่าแบบแป้นพิมพ์เป็น Azerty…

- **1** กด SETTINGS เลือก **การตั้งคาทั้งหมด** แลวกด **OK**
- **2** เลือก **ภูมิภาคและภาษา** > **แปนพิมพรีโมทคอนโทรล**
- **3** เลือก **Azerty** หรือ **Qwerty** แลวกด **OK**

**4 -** กด (ซาย) เพื่อกลับไปหนึ่งขั้น หรือกด BACK เพื่อปดเมนู

#### **แปนพิมพ Cyrillic**

คุณสามารถเปลี่ยนแปนพิมพรีโมทคอนโทรลเปนตัวอักษร Cyrillic ได ทั้งนี้ขึ้นอยูกับภูมิภาคของคุณ ตัวอักษร Cyrillic จะแสดงที่ดานบนขวาของปุมแปนพิมพ

<span id="page-30-2"></span>ในการเขียนตัวอักษร Cyrillic…

**1 -** กด บนรีโมทคอนโทรล

**2 -** กด อีกครั้งเพื่อเปลี่ยนกลับไปยัง Qwerty

### 6.5**การจับคูรีโมทคอนโทรล**

รีโมทคอนโทรลนี้จะใช Bluetooth ในการสงคำสั่งไปยังทีวี เนื่องจากไมไดใชแสงความถี่อินฟราเรดเหมือนรีโมทคอนโทรล คุณจึงไมตองชี้รีโมทคอนโทรลไปที่ทีวี เพื่อใหรีโมทคอนโทรลสามารถสื่อสารกับทีวีได ทั้งทีวีและรีโมทคอนโทรลควรจับคูกันและกัน (เชื่อมโยง) หลังจากที่จับคูแลว คุณจะไมสามารถใชรีโมทคอนโทรลในการคว บคุมทีวีเครื่องอื่นไดอีก

### **การจับคู**

เมื่อคุณเริ่มตนการติดตั้งทีวีครั้งแรก ทีวีจะแนะนำใหคุณกดปุม **ตกลง** และเมื่อทำเชนนี้ จะถือวาการจับคูเสร็จสิ้น หากทีวีไมตอบสนองตอการกดปุมใดๆ บนรีโมทคอนโทรล แสดงวาการจับคูไมสำเร็จ

### **จับคูอีกครั้ง**

หากการจับคูกับรีโมทคอนโทรลขาดหาย คุณสามารถจับคูทีวีกับรีโมทคอนโทรลอีกครั้งได

ในการเริ่มการจับคู…

**1 -** ใหยืนดานหนาทีวีทางดานขวา กดปุมเปด/ปดของจอยสติ๊ก

ที่ดานหลังของทีวีคางไว 3 วินาที

จะมีข้อความแจ้งว่าทีวีพร้อมสำหรับการจับคู่แล้ว

**2 -** กดปุมสี (แดง) และ (ฟา) พรอมกัน 1 วินาที จะมีขอความปรากฏขึ้นเมื่อการจับคูเสร็จ

เมื่อคุณปดทีวี การจับคูจะถูกจัดเก็บไว

ทีวีเครื่องนี้สามารถจับคูกับรีโมทคอนโทรลไดเพียงอันเดียว ในการยกเลิกการจับคูรีโมทคอนโทรลกับทีวีเครื่องนี้ คุณตองจับคูรีโมทคอนโทรลกับทีวีเครื่องอื่น

### 6.6 **เซนเซอร IR**

รีโมทคอนโทรลของทีวีจะใช Bluetooth ในการสงคำสั่งไปยังทีวี ดวย Bluetooth คุณจึงไมจำเปนตองชี้รีโมทคอนโทรลเขาหาทีวี

อยางไรก็ตาม ทีวีก็สามารถรับคำสั่งจากรีโมทคอนโทรลที่ใช IR (อินฟราเรด) ในการสงคำสั่งไดดวย หากคุณใชรีโมทคอนโทรลในลักษณะดังกลาว โปรดตรวจสอบใหแนใจเสมอวาคุณไดชี้รีโมทคอนโทรลหา เซนเซอรอินฟราเรด ที่บริเวณดานหนาของทีวี

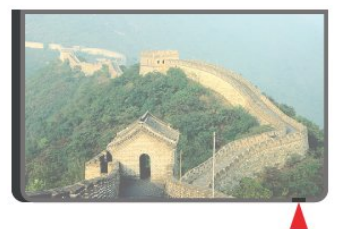

### 6.7**แบตเตอรี่**

ทีวีจะแจงใหคุณทราบเมื่อพลังงานของแบตเตอรี่ในรีโมทคอนโท รลใกล้หมด หากตองการเปลี่ยนแบตเตอรี่ ใหเปดฝาชองใสแบตเตอรี่ที่ดานแปนพิมพของรีโมทคอนโทรล **1 -** ใชเหรียญขนาดเล็ก หรือวัตถุขนาดเล็กอื่นๆ ที่ไมมีคม และกดปุมเปดฝารูปทรงสี่เหลี่ยมเพื่อเปดฝาครอบแบตเตอรี่ **2 -** เลื่อนแบตเตอรี่ไปในทิศทางที่มีสปริงเหล็กและดึงปลายดานตรง ขามของแบตเตอรี่ออก **3 -** เปลี่ยน แบตเตอรี่เกา ออกและใสแบตเตอรี่อัลคาไลนชนิด **AA-LR6-1.5V** ใหมเขาไป 2 กอน ตรวจสอบใหแนใจวามีการใสถูกตองตามตำแหนงขั้ว + และ - **4 -** ใสฝาครอบแบตเตอรี่ใหเขาที่และกดลงจนกระทั่งมีเสียงคลิก ถอดแบตเตอรี่ออกหากไมใชรีโมทคอนโทรลเปนเวลานาน ทิ้งแบตเตอรี่เกาของคุณอยางปลอดภัยตามขอกำหนดเมื่อหมดอา ยการใช้งาน สำหรับขอมูลเพิ่มเติม

กด  **คำหลัก** และคนหา **หมดอายุการใชงาน**

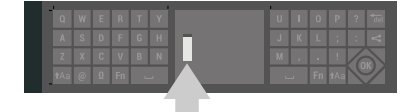

### <span id="page-31-0"></span>6.8 **การทำความสะอาด**

รีโมทคอนโทรลทำดวยวัสดุเคลือบผิวที่ทนตอการขีดขวน

ในการทำความสะอาดรีโมทคอนโทรล ใหใชผานุมหมาดๆ หามใชสาร เชน แอลกอฮอล สารเคมี หรือน้ำยาทำความสะอาดภายในบ้าน ทำความสะอาดรีโมทคอนโทรล

## <span id="page-32-0"></span>7 **ชองทีวี**

### <span id="page-32-1"></span>7.1

## **รายการชอง**

## **เกี่ยวกับรายการชอง**

หลังการติดตั้งชอง ชองทั้งหมดจะปรากฏขึ้นในรายการชอง ชองตางๆ จะแสดงพรอมชื่อและโลโก ถาทีวีเชื่อมตอกับอินเตอรเน็ตและมีขอมูลดังกลาว

ตัวรับสัญญาณแตละประเภท - เสาอากาศ / เคเบิล (DVB-T/C) หรือดาวเทียม (DVB-S) - มีรายการชองที่มีชองทั้งหมดที่ติดตั้ง คุณสามารถกรองรายการนี้ เพื่อใหแสดงเฉพาะชองทีวีหรือวิทยุ หรือเมื่อคุณมีจานดาวเทียมหลายจาน คุณสามารถกรองชองตอจานดาวเทียมได

สำหรับอุปกรณ์รับสัญญาณแต่ละประเภท ได้แก่ เสาอากาศ/เคเบิล (DVB-T/C) หรือดาวเทียม(DVB-S) คุณสามารถสรางรายการชองโปรดได 4 รายการเพื่อการเปลี่ยนชองดวยรีโมทไดอยางงายดาย คุณสามารถตั้งชื่อใหกับแตละรายการโปรดเหลานี้ได ้คุณสามารถจัดลำดับใหม่ให้ช่องต่างๆ ในรายการโปรดเหลานี้เทานั้น

ขณะเลือกรายการช่อง คุณสามาร ถจูนหาชองในรายกา รดั้งกล่าวได้เมื่อใช้ปุ่ม  $\equiv$  + หรือ  $\equiv$  – เท่านั้น

### **ไอคอนชอง**

หลังการอัพเดตชองอัตโนมัติของรายการชอง ์ ช่องที่ค้นพบใหม่จะถูกทำเครื่องหมายุด้วย <sub>₩</sub> (ดาว) หากคุณล็อคชอง ชองนั้นจะถูกทำเครื่องหมายดวย (ล็อค) ชองยอดนิยม 3 ชองที่ผูอื่นกำลังรับชมในขณะนี้ จะถูกทำเครื่องหมายดวย - **1**, **2** หรือ **3**

#### **สถานีวิทยุ**

หากมีการกระจายเสียงระบบดิจิตอล สถานีวิทยุดิจิตอลจะถูกติดตั้งระหวางการติดตั้ง การเปลี่ยนชองวิทยุทำเชนเดียวกับการเปลี่ยนชองทีวี โดยปกติการติดตั้งช่องเคเบิล (DVB-C) ้จะวางตำแหน่งสถานีวิทยจากหมายเลขช่อง 1001 เป็นต้นไป

## เปิดรายการช่อง

ถัดจากรายการที่มีชองทั้งหมดสำหรับตัวรับสัญญาณแตละตัว ไมวาจะเปนเสาอากาศ / เคเบิลหรือดาวเทียม คุณสามารถเลือกรายการที่กรอง หรือ คุณสามารถเลือกหนึ่งในรายการโปรดที่คุณสราง

ในการเปดรายการชองในปจจุบัน…

- **1** กด TV เพื่อเปลี่ยนไปเปนทีวี
- **2** กด **OK** เพื่อเปดรายการชองปจจุบัน
- **3** กด BACK เพื่อปดรายการชอง

ในการเลือกหนึ่งในรายการชอง…

- **1** ขณะเปดรายการชองบนหนาจอ ใหกด OPTIONS
- **2** เลือก **เลือกรายการชอง** แลวกด **OK**

**3 -** ในเมนูรายการ ใหเลือกหนึ่งในรายการชองที่มี แลวกด **OK**

หรือ คุณสามารถเลือกชื่อรายการที่ดานบนของรายการชอง แลวกด **OK** เพื่อเปดเมนูรายการ

### **เคล็ดลับ**

คุณสามารถสลับระหวางอุปกรณรับสัญญาณสองตัวในเมนู **์แหล่งสัญญาณ** ได้ง่าย

กด SOURCES แลวเลือก **รับชมรายการทีวี** เพื่อเปลี่ยนเปนอุปกรณรับสัญญาณเสาอากาศ/เคเบิล เลือก **ดูดาวเทียม** เพื่อเปลี่ยนเปนอุปกรณรับสัญญาณดาวเทียม ทีวีจะเปดรายการชองที่เลือกเปนครั้งสุดทายเสมอสำหรับตัวรับสั ญญาณที่เลือก

### **กรองรายการชอง**

คุณสามารถกรองรายการที่มีชองทั้งหมด คุณสามารถตั้งรายการชองเพื่อใหแสดงเฉพาะชองทีวี สำหรับชองเสาอากาศ / เคเบิล คุณสามารถตั้งรายการใหแสดง Free-to-Air หรือ

ชองที่มีสัญญาณรบกวน ถาคุณมีจานดาวเทียมหลายจาน คุณสาม ารถกรองรายการชองดาวเทียมสำหรับแตละจานรับดาวเทียมได

ในการตั้งตัวกรองในรายการที่มีชองทั้งหมด…

**1 -** กด TV

- **2** กด **OK** เพื่อเปดรายการชองปจจุบัน
- **3** กด OPTIONS
- **4** เลือก **เลือกรายการชอง** แลวกด **OK**
- **5** เลือก **ฟลเตอรชองเสาอากาศ**, **ฟลเตอรชองเคเบิล**

หรือ **ฟลเตอรชองดาวเทียม** ตามรายการที่คุณตองการกรอง **6 -** ในเมนู **ตัวเลือก** เลือกฟลเตอรที่คุณตองการ แลวกด **OK** เพื่อเปดใชงาน ชื่อของตัวกรองปรากฏเปนสวนหนึ่งของชื่อรายกา รชองดานบนรายการชอง

**7 -** กด (ซาย) เพื่อกลับไปหนึ่งขั้น หรือกด BACK เพื่อปดเมนู

### **คนหาชอง**

คุณสามารถคนหาชองที่คุณตองการในชองที่มีในรายการจำนวนม าก

ทีวีสามารถคนหาชองภายในหนึ่งใน 3 รายการชองหลัก - เสาอากาศ, เคเบิลหรือรายการช่องดาวเทียม

ในการด้นหาช่อง…

- **1** กด TV
- **2** กด **OK** เพื่อเปดรายการชองปจจุบัน
- **3** กด OPTIONS
- **4** เลือก **เลือกรายการชอง** แลวกด **OK**

**5 -** เลือก **ฟลเตอรชองเสาอากาศ** หรือ **ฟลเตอรชองเคเบิล** หรือ **ฟลเตอรชองดาวเทียม** แลวกด **OK**

**6 -** เลือก **คนหาชอง** แลวกด **OK** เพื่อเปดฟลดขอความ คุณสา มารถใชแปนพิมพรีโมทคอนโทรลหรือแปนพิมพบนหนาจอเพื่อป อนขอความ

**7 -** ปอนหมายเลข ชื่อ หรือบางสวนของชื่อ แลวเลือก **ใช** แลวกด **OK** ทีวีจะคนหาชองที่มีชื่อตรงกันในรายการที่คุณเลือก ผลการคนหาจะอยูในรายการ รายการชอง - ดูชื่อของรายการที่ดานบน ผลการคนหาจะหายไปเมื่อคุณไดเลือกรายการชองอื่น หรือปิดรายการที่มีผลการค้นหา

### <span id="page-33-0"></span>7.2 **การดูชอง**

### **จูนหาชอง**

ในการเริ่มดูช่องทีวีต่างๆ ให้กด **<del>m</del> T**V ทีวีจะจูนไปยังชองทีวีที่คุณดูลาสุด

#### **จูนหาชอง**

ในการจูนหาชองอื่น กด หรือ หากคุณหราบหมายเลขช่อง ให้พิมพ์หมายเลขด้วยปุ่มตัวเลข กด **OK** หลังจากปอนหมายเลขแลวเพื่อทำการจูนทันที

หากมีขอมูลจากอินเตอรเน็ต ทีวีจะแสดงชื่อโปรแกรมปจจุบันและรายละเอียด ตามดวยชื่อของโปรแกรมถัดไปและรายละเอียด

### **ชองกอนหนา**

ในการจูนกลับเป็นช่องก่อนหน้านี้ กด  $\leftarrow$  BACK

คุณสามารถจูนชองตางๆ จาก**รายการชอง**ไดอีกดวย

### **การล็อคชอง**

#### **การล็อคและปลดล็อคชอง**

ในการปองกันไมใหเด็กดูชองใดชองหนึ่ง คุณสามารถล็อคชองได ในการดูชองที่ล็อค คุณตองใสรหัส PIN **ระบบปองกันเด็ก** 4 หลักกอน ทั้งนี้

คุณไมสามารถล็อคโปรแกรมจากอุปกรณที่เชื่อมตอได

ในการล็อคชอง…

**1 -** กด TV

**2 -** กด **OK** เพื่อเปดรายการชอง ถาจำเปน ใหเปลี่ยนรายการชอง

**3 -** เลือกชองที่คุณตองการล็อค

**4 -** กด OPTIONS แลวเลือก **ล็อคชอง** แลวกด **OK**

**5 -** ใสรหัส PIN 4 หลัก ถาทีวีถาม

ชองที่ล็อคจะถูกทำเครื่องหมายดวย (ล็อค)

**6 -** กด (ซาย) เพื่อกลับไปหนึ่งขั้น หรือกด BACK เพื่อปดเมนู

เพื่อปลดล็อคชอง…

**1 -** กด TV

**2 -** กด **OK** เพื่อเปดรายการชอง ถาจำเปน ใหเปลี่ยนรายการชอง

**3 -** เลือกชองที่คุณตองการปลดล็อค

**4 -** กด OPTIONS แลวเลือก **ปลดล็อคชอง** แลวกด **OK**

**5 -** ใสรหัส PIN 4 หลัก ถาทีวีถาม

**6 -** กด (ซาย) เพื่อกลับไปหนึ่งขั้น หรือกด BACK เพื่อปดเมนู

ถ้าคุณล็อค หรือปลุดล็อคช่องในรายการช่อง คุณต้องใส่รหัส PIN เพียงครั้งเดียวเทานั้น จนกวาคุณจะปดรายการชอง

ใน วิธีใช กดปุมสี  **คำหลัก** และคนหา **ระบบปองกันเด็ก**

สำหรับขอมูลเพิ่มเติม

### **การจัดอันดับของผูปกครอง**

หากตองการปองกันไมใหเด็กดูโปรแกรมที่ไมเหมาะกับอายุ คุณสามารถใช ระดับอายุ ได

ชองดิจิตอลอาจมีการกำหนดระดับอายุสำหรับโปรแกรม เมื่อระดั ้บอายุของโปรแกรมเท่ากับหรือมากกว่าอายุที่คุณตั้งไว้สำหรับลูก ๆ ของคุณ โปรแกรมจะถูกล็อค ในการดูโปรแกรมที่ล็อค คุณตองปอนรหัส PIN **ระบบปองกันเด็ก** กอน

ในการตั้งระดับอายุ…

**1 -** กด SETTINGS เลือก **การตั้งคาทั้งหมด** แลวกด **OK 2 -** เลือก **ระบบปองกันเด็ก** > **การจัดอันดับของผูปกครอง**

**3 -** ปอนรหัส PIN ระบบปองกันเด็ก 4

หลัก หากคุณยังไมไดตั้งรหัส ใหเลือก **ตั้งรหัส** ใน **ระบบปองกันเด็ก** ปอนรหัส PIN ระบบปองกันเด็ก 4 หลักและยืนยัน ถึงตอนนี้คุณก็สามารถตั้งระดับอายุได

**4 -** เมื่อกลับไปยัง **การจัดอันดับของผูปกครอง** ใหเลือกอายุ แลวกด **OK**

**5 -** กด (ซาย) เพื่อกลับไปหนึ่งขั้น หรือกด BACK เพื่อปดเมนู

ในการปดระดับอายุของผูปกครอง ใหเลือก **ไมมี** อยางไรก็ตาม ในบางประเทศ คุณจะตองตั้งระดับอายุ

สำหรับสถานีถายทอด/ผูใหบริการบางราย ทีวีจะล็อคเฉพาะโปรแ กรมที่มีระดับอายุสูงเทานั้น ทั้งนี้จะมีการตั้งระดับอายุของผูปกคร องสำหรับทุกช่อง

### **ตัวเลือกชอง**

### **เปดตัวเลือก**

ขณะที่ดูชอง คุณสามารถตั้งคาตัวเลือกบางอยางได

จุะมีตัวเลือกบางตัวที่พร้อมใช้งาน ทั้งนี้ขึ้นอยูกับประเภทชองที่คุณกำลังดู (อะนาล็อกหรือดิจิตอล) หรือขึ้นอยู่กับการตั้งค่าทีวีที่คุณตั้งไว้

ในการเปดเมนูตัวเลือก…

```
1 - ขณะดูชอง ใหกด  OPTIONS
```
**2 -** กด อีกครั้งเพื่อปด

#### **คำบรรยาย**

### **เปด**

การถายทอดสัญญาณดิจิตอลจะมีคำบรรยายสำหรับโปรแกรมตาง ๆ

ในการแสดงคำบรรยาย

### กด **SUBTITLE**

คุณสามารถ **เปด** หรือ **ปด** คำบรรยายได หรือ คุณสามารถเลือก **อัตโนมัติ**

### **อัตโนมัติ**

ถาขอมูลภาษาเปนสวนหนึ่งของการถายทอดรายการทีวีดิจิตอล

และรายการที่ถายทอดไมมีในภาษาของคุณ (ตั้งภาษาที่ทีวี) ทีวีจะ สามารถแสดงบทบรรยายโดยอัตโนมัติในหนึ่งในภาษาที่คุณตองก าร หนึ่งในภาษาบทบรรยายนี้ตองเปนสวนของการถายทอด

คุณสามารถเลือกภาษาคำบรรยายที่คุณตองการใน **ภาษาคำบรรยาย**

#### **บทบรรยายจากขอความ**

หากคุณจูนช่องอะนาล็อก คุณจะต้องทำให้บทบรรยายพร้อมใช้งา นสำหรับแตละชองดวยตนเอง

- **1** เปลี่ยนไปที่ชองและกด **TEXT** เพื่อเปดขอความ
- **2** ใสหมายเลขหนาสำหรับบทบรรยาย โดยปกติมักจะเปน **888**
- **3** กด **TEXT** อีกครั้งเพื่อปดขอความ

หากคุณเลือก **เปด** ไวในเมนูบทบรรยายขณะที่ดูชองอะนาล็อกนี้ บทบรรยายจะปรากฏขึ้นในกรณีที่มี

หากต้องการทราบว่าช่องเป็นแบบอะนาล็อกหรือดิจิตอล ใหเปลี่ยนไปที่ชองนั้น แลวเปด **ขอมูลชอง** ใน OPTIONS

#### **ภาษาบทบรรยาย**

### **ภาษาคำบรรยายที่ตองการ**

ชองดิจิตอลสามารถแสดงภาษาบทบรรยายสำหรับโปรแกรมไดส องถึงสามภาษา คุณตั้งคาภาษาบทบรรยายหลักและรองได หากมีบทบรรยายในหนึ่งภาษาเหลานี้ ทีวีจะทำการแสดงบทบรรยายที่คุณเลือก

ในการตั้งคาภาษาบทบรรยายหลักและรอง...

**1 -** กด SETTINGS เลือก **การตั้งคาทั้งหมด** แลวกด **OK 2 -** เลือก **ภูมิภาคและภาษา** แลวเลือก **ภาษา** > **คำบรรยายหลัก** หรือ **คำบรรยายรอง 3 -** เลือกภาษาที่คุณตองการ แลวกด **OK 4 -** กด (ซาย) เพื่อกลับไปหนึ่งขั้น หรือกด BACK เพื่อปดเมนู

#### **เลือกภาษาคำบรรยาย**

หากไมมีบทบรรยายในภาษาที่ตองการ คุณสามารถเลือกบทบรรยายภาษาอื่นไดในกรณีที่มี ถาไมมีภาษาคำบรรยาย คุณจะไมสามารถเลือกตัวเลือกนี้

ในการเลือกภาษาบทบรรยายเมื่อไม่มีภาษาที่คุณต้องการ…

**1 -** กด OPTIONS

**2**

**-** เลือก **ภาษาคำบรรยาย**แลวเลือกภาษาหนึ่งเปนคำบรรยายชั่วคราว

#### **ภาษาเสียงพากย**

#### **ภาษาเสียงพากยที่ตองการ**

รายการทีวีดิจิตอลุสามารถให้ภาษาเสียงพากย์ต่างๆ (ภาษาพูด) สำหรับรายการหนึ่งๆ คุณสามารถตั้งคาภาษาเสียงหลักและรองได หากมีเสียงในหนึ่งภาษาเหลานี้อยู ทีวีจะเปลี่ยนไปใชเสียงนี้

ในการตั้งภาษาเสียงพากยหลักและรอง...

**1 -** กด **SETTINGS** เลือก **การตั้งคาทั้งหมด** แลวกด OK

- **2**
- เลือก **ภูมิภาคและภาษา** แลวเลือก **ภาษา** > **เสียงหลัก** หรือ **เสียงรอง**
- **3** เลือกภาษาที่คุณตองการ แลวกด **OK**
- **4** กด (ซาย) เพื่อกลับไปหนึ่งขั้น หรือกด BACK เพื่อปดเมนู

#### **เลือกภาษาเสียงพากย**

หากไม่มีเสียงในภาษาที่ต้องการ คุณสามารถเลือกบทบรรยายภาษาอื่นไดในกรณีที่มี ถาไมมีภาษาเสียงพากย คุณจะไมสามารถเลือกตัวเลือกนี้

ในการเลือกภาษาบทบรรยายเมื่อไมมีภาษาที่คุณตองการ…

**1 -** กด OPTIONS

**2**

**-** เลือก **ภาษาเสียงพากย**แล้วเลือกหนึ่งภาษาเป็นเสียงพากย์ชั่วคราว

#### **Common Interface**

ถาคุณติดตั้ง CAM ในหนึ่งในชอง Common Interface คุณจะสามารถดูขอมูล CAM และผูใหบริการ หรือทำการตั้งคาที่เกี่ยวกับ CAM

การดูข้อมูล CAM…

- **1** กด SOURCES
- **2** เลือกประเภทชองที่กำลังใช CAM
- เปน **รับชมรายการทีวี** หรือ **ดูดาวเทียม**
- **3** กด OPTIONS แลวเลือก **Common Interface**
- **4** เลือกชอง Common Interface ที่เหมาะสม (ชอง 1 หรือ 2) แลวกด (ขวา)
- **5** เลือกผูใหบริการทีวีของ CAM แลวกด **OK** หนาจอตอไปนี้จะมาจากผูใหบริการรายการทีวี

### **HbbTV ในชองนี้**

หากต้องการหลีกเลี่ยงการเข้าใช้หน้า HbbTV เป็นบางช่อง คุณสามารถบล็อกหนา HbbTV เฉพาะชองนี้ได

- **1** จูนชองที่คุณตองการบล็อคหนา HbbTV
- **2** กด OPTIONS แลวเลือก **HbbTV ในชองนี้** แลวกด (ขวา)
- **3** เลือก **ปด** แลวกด **OK**

4 <sub>ī</sub> กด **<** (ข้าย) เพื่อกลับไปหนิงขัน หรือกด ← BACK เพื่อปดเมนู

การบล็อด HbbTV บนทีวีอย่างสิ้นเชิง

- **1** กด SETTINGS เลือก **การตั้งคาทั้งหมด** แลวกด **OK**
- **2** เลือก **การตั้งคาทั่วไป** > **ขั้นสูง** > **HbbTV** แลวกด **OK**
- **3** เลือก **ปด** แลวกด **OK**

ี<br>4 - กด **<** (ซ้าย) เพื่อกลับไปหนึ่งขั้น หรือกด ← BACK เพื่อปดเมนู

#### **ขอมูลชอง**

คุณสามารถดูคุณสมบัติทางเทคนิคของบางชอง เชน ดิจิตอล หรืออนาล็อก ประเภทของเสียง ฯลฯ

การดูข้อมูลทางเทคนิคของช่อง…

- **1** จูนไปที่ชอง
- **2** กด OPTIONS เลือก **ขอมูลชอง** แลวกด **OK**
- **3** ในการปดหนาจอนี้ ใหกด **OK**

### **โมโน / สเตอริโอ**

คุณสามารถเปลี่ยนเสียงของชองอะนาล็อกใหเปนโนโน หรือสเตอริโอ

การเปลี่ยนเปนโมโน หรือสเตอริโอ…

**1 -** จูนหาชองอะนาล็อก

**2 -** กด OPTIONS เลือก **โมโน/สเตอริโอ** แลวกด (ขวา)

**3 -** เลือก **โมโน** หรือ **สเตอริโอ** แลวกด **OK**

**4 -** กด (ซาย) เพื่อกลับไปหนึ่งขั้น หรือกด BACK เพื่อปดเมนู

### <span id="page-35-0"></span>7.3**ชองโปรด**

## **เกี่ยวกับชองโปรด**

ในรายการช่องโปรด คุณสามารถรวบรวมช่องที่คุณชอบ

สาหรับอุปกรณ์รับสัญญาณแต่ละประเภท ได้แก่ **รับชมรายการทีวี** (เสาอากาศ/เคเบิล - DVB-T/C) หรือ **ดูดาวเทียม** (ดาวเทียม - DVB-S) นั้น คุณสามารถสรางรายการชองโปรดตางๆ 4 รายการเพื่อการเปลี่ยนชองดวยรีโมทไดอยางงายดาย คุณสามารถตั้งชื่อแตละรายการโปรดได คุณสามารถจัดลำดับชองไดในรายการโปรดเทานั้น

ขณะเลือกรายการโปรด คุณสามาร ถจูนหาชองในรายกา รดั้งกล่าวได้เมื่อใช้ปุ่ม $\equiv$  + หรือ $\equiv$  – เท่านั้น

## **การสรางรายการโปรด**

ในการสรางรายการชองโปรด…

- **1** กด TV เพื่อเปลี่ยนไปเปนทีวี
- **2** กด **OK** เพื่อเปดรายการชองปจจุบัน
- **3** กด OPTIONS
- **4** เลือก **สรางรายการโปรด** แลวกด **OK**
- **5** ในรายการที่ดานซาย
- ใหเลือกชองที่คุณตองการใหเปนรายการโปรด แลวกด **OK** ชองจะเขามาอยูในรายการที่ดานขวาตามลำดับที่คุณเพิ่มเขามา ในการเลิกทำ ใหเลือกชองจากรายการที่ดานซาย แลวกด **OK** อีกครั้ง

**6 -** ถาจำเปน คุณสามารถทำการเลือก และเพิ่มชองเปนชองโปรด

**7 -** ในการสิ้นสุดการเพิ่มชอง ใหกด BACK

ทีวีจะขอใหคุณเปลี่ยนชื่อรายการโปรด คุณสามารถใชแปนพิมพบนหนาจอ หรือใชแปนพิมพที่ดานหลังของรีโมทคอนโทรล

**1 -** กด BACK เพื่อซอนแปนพิมพบนหนาจอ

**2 -** ใชแปนพิมพที่ดานหลังของรีโมทคอนโทรลเพื่อลบชื่อปจจุบัน และใสชื่อใหม

**3 -** เมื่อทำเสร็จแลว ใหพลิกรีโมทคอนโทรล เลือก **ปด** แลวกด **OK**

ทีวีจะเปลี่ยนเปนรายการโปรดที่สรางใหม

คุณสามารถเพิ่มชองจำนวนหนึ่งไดในคราวเดียว หรือเริ่มรายการโปรดดวยการทำสำเนารายการชองทั้งหมด แลวลบชองที่คุณไมตองการ

ชองในรายการชองจะถูกกำหนดหมายเลขใหม

## **การเพิ่มชวงของชอ**

เพื่อเพิ่มชวงของชองที่ตอเนื่องกันลงในรายการโปรดในครั้งเดียว คุณสามารถใชเลือกชวง

การเพิ่มช่วงของช่อง…

- **1** เปดรายการโปรดที่คุณตองการเพิ่มชวงของชอง
- **2** กด OPTIONS เลือก **เลือกชวง** แลวกด **OK**
- **3** ในรายการดานซาย
- ใหเลือกชองแรกของชวงที่คุณตองการเพิ่ม แลวกด **OK**
- **4** กด (ลง) เพื่อเลือกชองสุดทายของชวงที่คุณตองการเพิ่ม
- ชองจะถูกทำเครื่องหมายที่ดานซาย
- **5** กด **OK** เพื่อเพิ่มชวงของชองนี้ และยืนยัน

คุณยังสามารถเริ่มสรางรายการโปรดจากชวงที่เลือก

## **เปลี่ยนชื่อรายการโปรด**

คุณสามารถเปลี่ยนชื่อรายการโปรด

การเปลี่ยนชื่อรายการโปรด

- **1** เปดรายการโปรดที่คุณตองการเปลี่ยนชื่อ
- **2** กด OPTIONS เลือก **เปลี่ยนชื่อรายการโปรด** แลวกด **OK**
- **3** กด BACK เพื่อซอนแปนพิมพบนหนาจอ
- **4** ใชแปนพิมพที่ดานหลังของรีโมทคอนโทรลเพื่อลบชื่อปจจุบัน และใสชื่อใหม
- **5** เมื่อทำเสร็จแลว ใหพลิกรีโมทคอนโทรล เลือก **ปด** แลวกด **OK**
- **6** กด BACK เพื่อปดรายการชอง

### **การลบรายการโปรด**

คุณสามารถลบรายการโปรด

การลบรายการโปรด…

- **1** เปดรายการโปรดที่คุณตองการลบ
- **2** กด OPTIONS เลือก **ลบรายการโปรด** แลวกด **OK**
- **3** ยืนยันเพื่อลบรายการ
# **การเรียงลำดับชองใหม**

คุณสามารถเปลี่ยนลำดับของชองในรายการโปรดเทานั้น (จัดลำดับใหม)

การเปลี่ยนลำดับช่อง…

- **1** เปดรายการโปรดที่คุณตองการจัดลำดับใหม
- **2** กด OPTIONS เลือก **จัดลำดับใหม** แลวกด **OK**
- **3** ในรายการโปรด ใหเลือกชองที่คุณตองการจัดลำดับใหม แลวกด **OK**

**4 -** ปุม (ขึ้น) หรือ (ลง)

- จะยายชองไปไวในตำแหนงที่คุณตองการ **5 -** กด **OK** เพื่อยืนยันตำแหนงที่ตั้งใหม
- **6**

**-** 

คุณสามารถจัดลำดับชองใหมดวยวิธีนี้จนกวาคุณจะปดรายการโป รดด้วยป่ม $\leftarrow$  BACK

# 7.4 **ขอความ (เทเลเท็กซ)**

# **หนาขอความ**

หากต้องการเปิดข้อความ (เทเลเท็กซ์) ขณะที่คุณดูช่องทีวี ให้กด **TEXT**

ในการปดขอความ ใหกด **TEXT** อีกครั้ง

## **การเลือกหนาขอความ**

หากต้องการเลือกหน้า . . .

- **1** ปอนหมายเลขหนาดวยปุมตัวเลข
- **2** ใชปุมลูกศรในการเลื่อนดู
- **3** กดปุมสีเพื่อเลือกรหัสสีตามดานลางของจอภาพ

## **หนาขอความยอย**

หมายเลขหนาขอความอาจจะมีอีกหลายหนายอยได หมายเลขหนายอยจะปรากฏขึ้นบนแถบถัดจากหมายเลขหนาหลัก ในการเลือกหน้าย่อย ให้กด ื่< หรือ >

## **T.O.P. หนาขอความ**

บางสถานีถายทอดนำเสนอขอความแบบ T.O.P. ขอความ เพื่อเปิดข้อความแบบ T.O.P. หน้าข้อความ T.O.P. ภายในขอความ ใหกด OPTIONS แลวเลือก **ภาพรวม T.O.P.** แลวกด **OK**

# **หนารายการโปรด**

ทีวีจะทำรายการหนาขอความลาสุดที่คุณไดเปดไว 10 หนา คุณส ำมารถเปิดหน้าดังกล่าวอีกครั้งได้อย่างง่ายดายในคอลัมน์หน้าข้อ ความรายการโปรด

**1 -** ใน ขอความ ใหเลือก (หัวใจ) ทางมุมบนซายของหนาจอเพื่ อแสดงคอลัมนของหนารายการโปรด **2 -** กด (ลง) หรือ (ขึ้น) เพื่อเลือกหมายเลขหนา แลวกด **OK** เพื่อเปดหนานั้น คุณสามารถลบรายการดวยตัวเลือก **ลบหนาโปรด การคนหาขอความ**

คุณสามารถเลือกคำและสแกนหาคำดังกลาวที่มีทั้งหมด

- **1** เปดหนาขอความและกด **ตกลง**
- **2** เลือกคำหรือตัวเลขดวยปุมลูกศร
- **3** กด **OK** อีกครั้ง
- เพื่อขามไปยังคำหรือตัวเลขนี้ในตำแหนงถัดไปในทันที
- **4** กด **OK** อีกครั้ง เพื่อขามไปยังตำแหนงที่อยูถัดไปอีก
- **5** ในการหยุดการคนหา ใหกด (ขึ้น)
- จนกวาจะไมไดเลือกคำใดๆ

## **ขอความจากอุปกรณเชื่อมตอ**

้อปกรณ์บางชนิดที่รับช่องทีวีก็อาจจะมีข้อความได้ ้หากต้องการเปิดข้อความจากอุปกรณ์ที่เชื่อมต่อ . .

**1 -** กด SOURCES เลือกอุปกรณและกด **OK 2 -** ในระหวางที่ดูชองบนอุปกรณ ใหกด OPTIONS เลือก **แสดงปุมอุปกรณ** และเลือกปุม แลวกด **OK 3 - กด ← BACK เพื่อซ่อนปุ่มอุปกรณ์** 

**4 -** ในการปดขอความ ใหกด BACK อีกครั้ง

## **ขอความดิจิตอล (เฉพาะสหราชอาณาจักรเทานั้น)**

สถานีถายทอดดิจิตอลบางสถานีจะมีขอความดิจิตอลโดยเฉพาะห รือบริการอินเตอรแอกทีฟบนชองทีวีดิจิตอล ้ซึ่งรวมถึงข้อความปกติ โดยใช้ปุ่มหมายเลข ปุ่มสี และปุ่มลูกศร เพื่อเลือกและเลื่อนดู

ในการปิดข้อความดิจิตอล ให้กด  $\leftarrow$  BACK

# **ตัวเลือกขอความ**

์ ในข้อความ (เทเลเท็กซ์) ให้กด **o** OPTIONS เพื่อเลือกตัวเลือกตอไปนี้…

- **แชหนา**
- เพื่อหยุดการหมุนเวียนของหนายอยอัตโนมัติ
- **สองจอภาพ / เต็มจอ**
- เพื่อแสดงชองทีวีและขอความควบคูกันไป
- **T.O.P. โดยรวม**
- เพื่อเปดขอความแบบ T.O.P. ขอความ
- **ขยาย**
- เพื่อขยายหนาขอความเพื่อการอานที่สะดวกสบาย
- **เผย**
- เพื่อยกเลิกการซอนขอมูลในหนาที่ซอนไว
- **หนายอยวงจร**
- หากต้องการวนดูหน้าย่อยเมื่อมีู่หน้าย่อย
- **ซอน/แสดงหนารายการโปรด**
- เพื่อซอนหรือแสดงหนารายการโปรด
- **ลบหนาโปรด**
- เพื่อลางขอมูลหนารายการโปรด
- **ภาษา**
- เพื่อเปลี่ยนกลุมตัวอักษรที่ขอความใชในการแสดงอยางถูกตอง
- **ขอความ 2.5**
- เพื่อเปดใชงานขอความ 2.5
- เพื่อใหสีจำนวนมากกวาและใหภาพกราฟกที่ดีกวา

# **ขอความและทีวี**

คุณสามารถดูชองทีวีในหนาจอเล็กของ Multi View (หลายมุมมอง) เมื่อคุณกำลังดูขอความ (เทเลเท็กซ)

เพื่อดูชองทีวีขณะที่ดูขอความ (เทเลเท็กซ)…

**1 -** กด

**2 -** เลือก **Multi View: เปด** บนหนาจอ ชองที่คุณกำลังดูจะปรากฏในหนาจอเล็ก **3 -** ในการซอนหนาจอเล็ก ใหกด อีกครั้งและเลือก**Multi View: ปิด** บนหน้าจอ

# **ตั้งคาขอความ**

## **ภาษาขอความ**

การถายทอดสัญญาณทีวีดิจิตอลบางประเภทมีขอความภาษาตาง ๆ มากมาย

 $\overline{\mathsf{h}}$ ากต้องการตั้งภาษาหลักและรองของข้อความ  $\ldots$ 

**1 -** กด SETTINGS เลือก **การตั้งคาทั้งหมด** แลวกด **OK**

**2 -** เลือก **ภูมิภาคและภาษา** > **ภาษา** แลวกด **OK**

**3 -** เลือก **เทเลเท็กซหลัก** หรือ **เทเลเท็กซรอง** แลวกด **OK**

**4 -** เลือกภาษาขอความที่คุณตองการ แลวกด **OK**

**5 -** กด (ซาย) เพื่อกลับไปหนึ่งขั้น หรือกด BACK เพื่อปดเมนู

## **ขอความ 2.5**

หากมี ขอความ 2.5 จะใหสีจำนวนมากกวาและใหภาพกราฟกที่ดีกวา ขอความ 2.5 จะถูกเปดใชงานตามการตั้งคามาตรฐานจากโรงงาน ในการปดขอความ 2.5…

**1 -** กด **TEXT**

ี่ 2 - เมื่อข้อความ (เทเลเท็กซ์) ปรากฏบนหน้าจอ ให้กด **ู อ OPTIONS** 

**3 -** เลือก **เทเลเท็กซ 2.5** > **ปด** แลวกด **OK**

**4 -** กด (ซาย) เพื่อกลับไปหนึ่งขั้น หรือกด BACK เพื่อปดเมนู

# 7.5 **อินเตอรแอคทีฟทีวี**

# **เกี่ยวกับ iTV**

ดวยอินเตอรแอคทีฟทีวี สถานีถายทอดดิจิตอลบางสถานีผนวกโป รแกรมทีวีปกติเข้ากับหน้าข้อมูลหรือความบันเทิง ในบางหน้า คุณสามารถตอบสนองกับโปรแกรมหรือการโหวต ทำการเลือกซื้อ แบบออนไลนหรือชำระเงินสำหรับโปรแกรมแบบ Video-On-Demand ได

## **HbbTV, MHEG, . . .**

สถานีถายทอดใชระบบทีวีอินเตอรแอคทีฟตางๆ: HbbTV (Hybrid Broadcast Broadband TV) หรือ iTV (Interactive TV - MHEG) ในบางครั้ง

อินเตอรแอคทีฟทีวีจะถูกเรียกวาขอความดิจิตอลหรือปุมสีแดง (Red Button) โดยแตละระบบจะแตกตางกันอยางชัดเจน

เขาชมเว็บไซตอินเตอรเน็ตของสถานีถายทอดสำหรับขอมูลเพิ่มเ ติม

# **สิ่งที่คุณตองมี**

อินเตอร์แอคทีฟทีวีจะมีอยู่ในช่องทีวีดิจิตอลเท่านั้น เพื่อให้คุณได้ เพลิดเพลินกับคุณประโยชนของอินเตอรแอคทีฟทีวีอยางเต็มที่ คุณจำเปนตองเชื่อมตออินเตอรเน็ตแบบความเร็วสูง (บรอดแบนด) เขากับทีวี

## **HbbTV**

ใน วิธีใช ใหกดปุมสี  **คำหลัก** และคนหา **HbbTV, เปดหรือปด** สำหรับขอมูลเพิ่มเติม

# ใช้ iTV

# **การเปดหนา iTV**

ชองสวนใหญที่นำเสนอ HbbTV หรือ iTV จะเชิญชวนใหคุณกดปุมสี (แดง) หรือปุม **OK** เพื่อเปดโปรแกรมอินเตอรแอคทีฟ

# **การเลื่อนดูหนา iTV**

คุณสามารถใชปุมลูกศรและปุมสี ปุมตัวเลขและปุม BACK เพื่อเลื่อนดูหนา iTV ้คุณสามารถใช้ปุ่ม ้ (เล่น), <sub>II</sub> (หยุดชั่วคราว) และ ■ (หยุด) เพื่อดูวิดีโอในหน้า iTV

# **ขอความดิจิตอล (เฉพาะสหราชอาณาจักรเทานั้น)**

ในการเปดขอความดิจิตอล ใหกด **TEXT** ในการปดขอความ ให้กด $\leftarrow$  BACK

## **การปดหนา iTV**

หนา iTV สวนใหญจะบอกคุณวาปุมใด ที่ใชในการปด ในการบังคับให้หน้้า iTV ปิด ให้เปลี่ยนเป็นช่องทีวีถัดไป และกด  $\leftarrow$  BACK

# 8 **TV Guide (คูมือทีวี)**

# $8.1$ **สิ่งที่คุณตองมี**

ดวยคูมือทีวี คุณสามารถดูรายการของโปรแกรมทีวีปจจุบันและตา รางการออกอากาศของช่องของคุณได้ ขึ้นอยู่กับว่าข้อมูลคู่มือทีวี (ขอมูล) มาจากที่ใด ชองอะนาล็อกและชองดิจิตอล หรือเฉพาะชองดิจิตอลจะปรากฏขึ้น บางชองอาจไมมีขอมูลคูมือทีวี

้ทีวีสามารถรวบรวมข้อมูลคู่มือทีวีสำหรับช่องที่ติดตั้งไว้บนทีวีได้<br>ทีวีจะ ไม่สามารถรวบรวมข้อมูลคู่มือทีวีสำหรับช่องที่มีการรับชมจ ากเครื่องรับสัญญาณดิจิตอลหรือเครื่องถอดรหัสได

# $\overline{8.2}$ **ขอมูลคูมือทีวี**

คูมือทีวีจะรับขอมูลจากสถานีถายทอด หรือจากอินเตอรเน็ต ์ในบางภูมิภาคและสำหรับบางช่อง อาจไม่มีข้อมูลคู่มือทีวี<br>ทีวีสามารถรวบรวมข้อมลค่มือทีวีสำหรับช่องที่ติดตั้งไว้บนทีวีได้ ้ทีวีจะไม่สามารถรวบรวมข้อมูลคู่มือทีวีสำหรับช่องที่มีการรับชมจ ากเครื่องรับสัญญาณดิจิตอลหรือเครื่องถอดรหัสได

## ทีวีมาพรอมกับขอมูลที่ตั้งคาเปน **จากสถานีถายทอด**

หากขอมูลคูมือทีวีมาจากอินเตอรเน็ต คูมือทีวีจะสามารถแสดงรายการชองอะนาล็อกถัดจากชองดิจิตอล ึ้นอกจากนี้ เมนูคูมือทีวีจะแสดงหนาจอขนาดเล็กพรอมชองปจจุบัน

## **จากอินเตอรเน็ต**

หากทีวีเชื่อมตอกับอินเตอรเน็ต คุณสามารถตั้งใหทีวีรับขอมูลคูมือทีวีจากอินเตอรเน็ตได

## ในการตั้งคาขอมูลคูมือทีวี…

**1 -** กด เลือก **การตั้งคาทั้งหมด** แลวกด **OK 2 -** เลือก **การตั้งคาทั่วไป** > **ขั้นสูง** > **คูมือทีวี** และเลือก **จากอินเตอรเน็ต** แลวกด **OK 3 -** กด BACK เพื่อปดเมนู **การบันทึกที่หายไป**

เมื่อบันทึกบางรายการดูเหมือนหายไปจากรายการการบันทึก ข้อมูลคู่มือทีวี (ข้อมูล) อาจเปลี่ยนไูป การบันทึกที่ไดดำเนินการโดยการตั้งคา **จากสถานีถายทอด** ้ จะไม่ปรากฏในรายการหากคุณเปลี่ยนการตั้งค่าเป็น **จากอินเตอรเน็ต** หรือกลับกัน ทั้งนี้ทีวีอาจถูกเปลี่ยนเปน **จากอินเตอรเน็ต** โดยอัตโนมัติ หากต้องการทำให้การบันทึกพร้อมใช้งานในรายการการบันทึก ใหเปลี่ยนการตั้งคาที่เลือกไวเมื่อทำการบันทึก

# 8.3**การใชคูมือทีวี**

# **เปดคูมือทีวี**

หากต้องการเปิดคู่มือทีวี ให้กด **:==** TV GUIDE คูมือทีวีจะแสดงชองของตัวปรับสัญญาณที่เลือก

ึกด **;:::** TV GUIDE อีกครั้งเพื่อปิด

ครั้งแรกที่คุณเปดคูมือทีวี ทีวีจะสแกนชองทีวีทั้งหมดเพื่อหาขอมูลโปรแกรม ซึ่งอาจใชเวลาสองถึงสามนาที ขอมูลของคูมือทีวีจะถูกจัดเก็บไวบนทีวี

# **จูนโปรแกรม**

จากคูมือทีวี คุณสามารถเปลี่ยนไปดูโปรแกรมปจจุบันได

หากต้องการเปลี่ยนไปดูโปรแกรม (ช่อง) เลือกโปรแกรมและกด **ตกลง**

## **ดูรายละเอียดโปรแกรม**

หากต้องการดูรายละเอียดของโปรแกรมที่เลือก…

**1 -** กด INFO **2 -** กด BACK เพื่อปด

# **เปลี่ยนวัน**

คูมือทีวีสามารถแสดงกำหนดการฉายโปรแกรมในวันตอๆ ไปได (สูงสุด 8 วัน)

กดปุมสี **วัน** และเลือกวันที่คุณตองการ

# **คนหาตามประเภท**

หากมีข้อมูลอยู่ คุณสามารถคนหากำหนดการโปรแกรมไดตามประเภท เชน ภาพยนตร กีฬา ฯลฯ

หากต้องการค้นหาโปรแกรมตามประเภท…

- **1** กด TV GUIDE
- **2** กด OPTIONS
- **3** เลือก **คนหาตามประเภท** แลวกด **OK**
- **4** เลือกประเภทที่คุณตองการ แลวกด OK
- รายการพรอมโปรแกรมที่พบจะปรากฏขึ้น
- **5**

**-** คุณสามารถตั้งการเตือนหรือกำหนดเวลาการบันทึกบนโปรแกรม ที่เลือกได

**6 -** กด BACK เพื่อปดเมนู

สำหรับขอมูลเพิ่มเติมเกี่ยวกับการบันทึก ใหกดปุมสี  **คำหลัก** และคนหา **การบันทึก**

# **ตั้งการเตือน**

คุณสามารถตั้งตัวเตือนสำหรับโปรแกรมได ข้อความจะแจ้งเตือนคุณเมื่อเริ่มโปรแกรม คุณสามารถเปลี่ยนไปดูโปรแกรมนี้ไดทันที

ในคูมือทีวี โปรแกรมที่มีการเตือนจะถูกทำเครื่องหมายดวย (นาฬิกา)

หากต้องการตั้งตัวเตือน

- 1 กด <del>;≃</del> TV GUIDE และเลือกโปรแกรมที่กำลังจะฉาย
- **2** กด OPTIONS
- **3** เลือก **ตั้งการเตือน** แลวกด **OK**
- **4** กด BACK เพื่อปดเมนู

หากต้องการลบการเตือน…

- 1 กด **:≃** TV GUIDE แล้วเลือกโปรแกรมที่มีการเตือน
- **2** กด OPTIONS
- **3** เลือก **ลบการเตือน** แลวกด **OK**
- **4** กด BACK เพื่อปดเมนู

# **รายการการเตือน**

คุณสามารถดูรายการการเตือนที่ไดตั้งไว

## **รายการการเตือน**

หากต้องการเปิดรายการการเตือน

**1 -** กด TV GUIDE **2 -** กดปุมสี  **การบันทึก 3 -** ที่ดานบนสุดของหนาจอ ใหเลือก  **ตารางที่กำหนด** และกด **OK 4 -** ในรายการการบันทึกและการเตือนตามกำหนด ใหเลือกแท็บ **การเตือน** แลวกด **OK** เพื่อดูเฉพาะการเตือน **5 -** กดปุมสี  **ลบ** เพื่อลบการเตือนที่เลือก กดปุมสี  **บันทึก** เพื่อบันทึกโปรแกรมที่เลือก **6 -** กด BACK เพื่อปดเมนู

# **ตั้งการบันทึก**

คุณสามารถตั้งการบันทึกไดในคูมือ\*

ในคูมือทีวี โปรแกรมที่ถูกตั้งใหบันทึกจะถูกทำเครื่องหมายดวย (จุดสีแดง)

หากต้องการบันทึกโปรแกรม…

**1 -** กด TV GUIDE แลวเลือกโปรแกรมในอนาคตหรือโปรแกรมที่กำลังฉายอยู **2 -** กดปุมสี  **บันทึก 3 -** กด BACK เพื่อปดเมนู

หากต้องการยกเลิกการบันทึก…

**1 -** กด TV GUIDE แลวเลือกโปรแกรมที่ตั้งไวสำหรับการบันทึก **2 -** กดปุมสี  **ลบการบันทึก 3 -** กด BACK เพื่อปดเมนู

```
* ดูบท การบันทึกและหยุดทีวีชั่วคราว สำหรับขอมูลเพิ่มเติม
```
# 9 **การบันทึกและหยุดที วีชั่วคราว**

# 9.1 **การบันทึก**

# **สิ่งที่คุณตองมี**

คุณสามารถบันทึกการถายทอดทีวีดิจิตอลและดูในภายหลังได

ในการบันทึกโปรแกรมทีวี คุณตองมี…

• ฮารดไดรฟ USB ที่เชื่อมตอซึ่งไดรับการฟอรแมตบนทีวีเครื่องนี้

• ติดตั้งชองทีวีดิจิตอลบนทีวีเครื่องนี้

• รับข้อมูลช่องสำหรับคู่มือที่วีบนหน้าจอ

• การตั้งนาฬิกาทีวีที่เชื่อถือได

หากคุณรีเซ็ตนาฬิกาทีวีดวยตนเอง การบันทึกอาจลมเหลว

คุณไมสามารถบันทึกไดเมื่อคุณใช การหยุดทีวีชั่วคราว

ผูใหบริการทีวีดิจิตอลบางรายจะไมอนุญาตใหมีการบันทึกชอง

สาหรับข้อมูลเพิ่มเติมเกี่ยวกับการติดตั้งฮารู้ด ไดรฟ์ USB ใหกดปุมสี  **คำหลัก** และคนหา **ฮารดไดรฟ USB, การติดตั้ง**

# **บันทึกโปรแกรม**

## **บันทึกทันที**

ในการบันทึกโปรแกรมที่คุณกำลังดูอยูขณะนี้ ใหกด (บันทึก) บนรีโมทคอนโทรล การบันทึกจะเริ่มทันที

ในการเลิกบันทึก ให้กด ■ (หยด)

เมื่อมีขอมูลคูมือทีวี โปรแกรมที่คุณกำลังดูอยูจะูถูกบันทึกตั้งแตต อนที่คุณกดปุมบันทึกจนถึงตอนจบของโปรแกรม หากไมมีขอมูล คูมือทีวี การบันทึกจะมีอายุเพียง 30 นาที คุณสามารถปรับเวลาสิ้นสุดการบันทึกไดในรายการของ **รายการบันทึก**

## **ตั้งเวลาบันทึก**

คุณสามารถตั้งกำหนดการการบันทึกสำหรับโปรแกรมที่กำลังจะม าถึงของวันนี้ หรืออีกไมกี่วันถัดไปได (สูงสุด 8 วัน) ทีวีจะใชขอมูลจากคูมือทีวีเพื่อเริ่มและสิ้นสุดการบันทึก

หากต้องการบันทึกโปรแกรม…

**1 -** กด TV GUIDE **2 -** ในคูมือทีวี ใหเลือกชองและโปรแกรมที่คุณตองการบันทึก กด (ขวา) หรือ (ซาย) เพื่อเลื่อนดูโปรแกรมตางๆ ของชอง ใชปุมสี  **วัน** เพื่อเลือกวันที่คุณตองการ **3 -** เมื่อโปรแกรมถูกไฮไลต ใหกดปุมสี  **บันทึก** โปรแกรมจะตั้งเวลาสำหรับการบันทึก คำเตือนจะปรากฏโดยอัตโนมัติเมื่อมีการตั้งเวลาการบันทึกซอน หากคุณวางแผนที่จะบันทึกโปรแกรมเมื่อคุณไมอยู โปรดอยาลืมใหทีวีอยูในโหมดสแตนดบายและเปดฮารดไดรฟ

USB ไว **4 -** ทีวีจะเพิ่มชวงเวลาระยะหนึ่งเมื่อสิ้นสุดโปรแกรม คุณสามารถปรับชวงเวลานี้ไดดวย **ชวงเวลาจบอัตโนมัติ 5 -** กด BACK เพื่อปดเมนู

## **รายการการบันทึก**

คุณสามารถดูและจัดการรายการบันทึกของคุณไดในรายการของ รายการบันทึก ถัดจากรายการของรายการบันทึก จะมีรายการแยก ตางหากของรายการบันทึกและการเตือนตามกำหนด

ในการเปดรายการของรายการบันทึก…

- **1** กด TV GUIDE
- **2** กดปุมสี  **รายการบันทึก**

**3 -** ในรายการของรายการบันทึก ใหเลือกแท็บ **ใหม**,

**รับชมแลว** หรือ **หมดอายุ** แลวกด **OK** เพื่อกรองการดูของคุณ **4 -** เมื่อเลือกรายการบันทึกไวในรายการ

คุณสามารถลบรายการบันทึกออกดวย  **ลบออก** หรือหยุดการบันทึกที่กำลังดำเนินอยูดวย  **หยุดการบันทึก** คุณสามารถเปลี่ยนชื่อรายการบันทึกดวย  **เปลี่ยนชื่อ 5 -** กด BACK เพื่อปดเมนู

สถานีถายทอดสามารถจำกัดจำนวนวันที่สามารถรับชมรายการที่บั นทึกไว เมื่อระยะเวลานี้หมดลง

รายการบันทึกจะถูกทำเครื่องหมายวาหมดอายุ โดยการบันทึกในรายการจะแสดงจำนวนวันที่กอนที่จะ หมดอายุ

เมื่อการบันทึกตามกำหนดถูกปองกันไวโดยสถานีถายทอดหรือเมื่ อการถายทอดถูกขัดจังหวะ การบันทึกดังกลาวจะถูกทำเครื่องหมายวา **Failed (ลมเหลว)**

## **ความขัดแยงในการบันทึก**

เมื่อรายการบันทึกที่กำหนดไวสองรายการมีเวลาซอนกัน จะเกิดความขัดแย้งในการบันทึก

ในการแกไขความขัดแยงในการบันทึก คุณสามารถปรับเวลาเริ่ม ตนและสิ้นสุดของรายการบันทึกที่กำหนดไวหนึ่งรายการหรือทั้งส องรายการ

ในการปรับเวลาเริ่มตนและสิ้นสุดของรายการบันทึกที่กำหนดเวล าไว…

- **1** กด TV GUIDE
- **2** กดปุมสี  **การบันทึก**
- **3** ที่ดานบนสุดของหนาจอ
- ใหเลือก  **ตารางที่กำหนด** และกด **OK**
- **4** ในรายการของรายการบันทึกและการเตือนตามกำหนด
- ใหเลือกแท็บ **รายการบันทึก** แลวกด **OK**
- เพื่อดูเฉพาะรายการบันทึกตามกำหนด
- **5**

**-** เลือกการบันทึกตามกำหนดที่ขัดแยงกับการบันทึกตามกำหนดอีก รายการ แลวกด  **ปรับเวลา**

- **6** เลือกเวลาเริ่มตนและสิ้นสุด และเปลี่ยนเวลาดวยปุม (ขึ้น) หรือ (ลง) เลือก **ใช** แลวกด **OK**
- **7** กด BACK เพื่อปดเมนู

## **ชวงเวลาจบอัตโนมัติ**

คุณสามารถตั้งคาชวงเวลาที่ทีวีจะเพิ่มโดยอัตโนมัติเมื่อสิ้นสุดการ บันทึกตามกำหนดแตละรายการ

ในการตั้งคาชวงเวลาจบอัตโนมัติ…

**1 -** กด TV GUIDE **2 -** กด OPTIONS แลวเลือก **ชวงเวลาจบอัตโนมัติ** แลวกด **OK 3 -** กด (ขึ้น) หรือ (ลง) แลวกด **OK** เพื่อตั้งคาชวงเวลาที่เพิ่มในรายการบันทึกโดยอัตโนมัติ คุณสามารถเพิ่มเวลาในการบันทึกไดสูงสุด 45 นาที **4 -** กด BACK เพื่อปดเมนู

#### **การบันทึกแบบกำหนดเอง**

คุณสามารถตั้งเวลาบันทึกที่ไมเชื่อมโยงกับโปรแกรมทีวี คุณตองตั้งคาประเภทอุปกรณรับสัญญาณ ชอง และเวลาเริ่มตนและสิ้นสุดดวยตัวเอง

ในการตั้งเวลาบันทึกดวยตนเอง…

- **1** กด TV GUIDE
- **2** กดปุมสี  **รายการบันทึก**
- **3** ที่ดานบนสุดของหนาจอ ใหเลือก  **ตารางที่กำหนด** แลวกด **OK**
- **4** กด OPTIONS เลือก **กำหนดการ** แลวกด **OK**
- **5** เลือกหาคลื่นที่คุณตองการบันทึก แลวกด **OK**
- **6** เลือกชองที่จะบันทึก แลวกด **OK**
- **7** เลือกวันในการบันทึก แลวกด **OK**
- **8** ตั้งคาเวลาเริ่มตนและสิ้นสุดของการบันทึก เลือกปุม
- และใช้ปุ่ม  $\boldsymbol{\lambda}$  (ขึ้น) และ  $\boldsymbol{\downarrow}$  (ลง) เพื่อตั้งค่าชั่วโมงและนาที
- **9** เลือก **กำหนดการ** แลวกด **OK**
- เพื่อกำหนดการบันทึกแบบกำหนดเอง

รายการบันทึกจะปรากฏในรายการของรายการบันทึกและการเตือ นตามกำหนด

## **การดูทีวีขณะบันทึก**

ทีวีของคุณติดตั้งอุปกรณรับสัญญาณไว 2 ตัว ้อุปกรณ์รับสัญญาณตัวหนึ่งเพื่อดูช่อง และอุปกรณ์รับสัญญาณตั ้วที่สองเพื่อบันทึกช่องอื่นในเวลาเดียวกัน อย่างูไรก็ตาม ความพร้ อมในการรับชมของชองในระหวางการบันทึกขึ้นอยูกับการตั้งคาก ารรับสัญญาณชองสำหรับทีวีของคุณ

ชองที่คุณสามารถดูไดในระหวางการบันทึก…

หากคุณใช้ 1 CAM ในการถอดรหัสช่องที่มีสัญญาณรบกวน คุณส ามารถดูไดเฉพาะชองที่ไมตองมีการถอดรหัสและชองที่คุณกำลัง บันทึกอยู

หากคุณใช้ 2 CAM ในการถอดรหัสช่องที่มีสัญญาณรบกวนและส มารทการดทั้งสองมีสิทธิ์ในการดูเหมือนกัน คุณสามารถดูทุกชอง รวมถึงชองที่คุณกำลังบันทึกอยู

หากคุณใช 2 CAM ที่มีสิทธิ์ในการดูไมเหมือนกัน คุณสามารถดูไดเฉพาะชองของ CAM ที่มีสิทธิ์ในการดูนอยกวาและชองที่คุณกำลังบันทึกอยู

หากคุณใช้ระบบ Unicable และคุณมีเพียง 1 ช่วงกลุ่มผู้ใช้ คุณสา

มารถดูไดเฉพาะชองที่ไมตองมีการถอดรหัสและชองที่คุณกำลัง บันทึกอยู

สำหรับขอมูลเพิ่มเติม ใหกดปุมสี  **คำหลัก** และคนหา **Smart Card, CAM**

# **ดูการบันทึก**

ในการดการบันทึก

- **1** กด TV GUIDE
- **2** กดปุมสี  **รายการบันทึก**
- **3** ในรายการของรายการบันทึก
- ใหเลือกรายการบันทึกที่คุณตองการ แลวกด **OK** เพื่อเริ่มดู
- **4** คุณสามารถใชปุม (หยุดชั่วคราว), (เลน), (ยอนกลับ),
- (เดินหนาอยางเร็ว) หรือ (หยุด)
- 5 ไนการเปลี่ยนกลับไปรับชมรายการทีวี ไห้กด **my** TV

# 9.2**หยุด TV ชั่วคราว**

# **สิ่งที่คุณตองมี**

้ คุณสามารถหยุดการถ่ายทอดทีวีดิจิตอลชั่วคราวและกลับมาดูต่อใ นภายหลัง

ในการหยุดโปรแกรมทีวีชั่วคราว คุณตองมี…

- ฮารดไดรฟ USB ที่เชื่อมตอซึ่งไดรับการฟอรแมตบนทีวีเครื่องนี้
- ติดตั้งชองทีวีดิจิตอลบนทีวีเครื่องนี้
- รับข้อมูลช่องสำหรับคู่มือที่วีบนหน้าจอ

เมื่อเชื่อมตอและฟอรแมตฮารดไดรฟ USB ทีวีจะจัดเก็บการถายทอดทีวีที่คุณกำลังดูอยูอยางตอเนื่อง เมื่อคุณเปลี่ยนเปนชองอื่น

การถายทอดชองกอนหนาจะถูกลาง นอกจากนี้ เมื่อคุณเปลี่ยนทีวีไปยังโหมดสแตนดบาย การถายทอดจะถูกลาง

คุณไมสามารถใชการหยุดทีวีชั่วคราวขณะที่บันทึกได

สำหรับขอมูลเพิ่มเติม

ใหกดปุมสี  **คำหลัก** และคนหา **ฮารดไดรฟ USB, การติดตั้ง**

# **หยุดโปรแกรมชั่วคราว**

ในการหยุดการถ่ายทอดชั่วคราวและดูต่อ…

์ ในการหยุดการถ่ายทอดรายการชั่วคราว ให้กด <sub>II</sub> (หยุดชั่วคราว)<br>แถบความคืบหน้าที่ด้านล่างของหน้าจอจะปรากฏขึ้นเป็นเวลาสั้น ๆ

ในการเรียกแถบความคืบหนาขึ้นมา ใหกด (หยุดชั่วคราว) อีกครั้ง

ในการดูโปรแกรมตอ ใหกด (เลน)

เมื่อแถบแสดงความคืบหน้าปรากฏบนหน้าจอ ใหกด (ยอนกลับ) หรือกด (เดินหนา) เพื่อเลือกชวงที่คุณตองการเริ่มชมการถายทอดที่หยุดชั่วคราวไว กดปุมเหลานี้ซ้ำๆ เพื่อเปลี่ยนความเร็ว

คุณสามารถหยุดการถายทอดชั่วคราวไดเปนระยะเวลาสูงสุด 90

# **เลนซ้ำ**

เมื่อทีวีจัดเก็บการถายทอดที่คุณกำลังดูอยู โดยสวนใหญแลวคุณจ ะสามารถเลนการถายทอดซ้ำหลังจากเวลาผานไปสองถึงสามวินา ที

ในการเลนการถายทอดปจจุบันซ้ำ…

```
1 - กด  (หยุดชั่วคราว)
2 - กด ๔๔ (ย็อนกลับ) คุณสามารถกด ๔๔ ฃำๆ
เพื่อเลือกบริเวณที่คุณตองการเริ่มดูการถายทอดที่หยุดชั่วคราว กดปุมเหลานี้ซ้ำๆ เพื่อเปลี่ยนความเร็ว ในที่สุด คุณจะมาถึงจุดเริ่มตนการจัดเก็บการถายทอดหรือระยะเวลาสูงสุด
3 - กด  (เลน) เพื่อดูการถายทอดอีกครั้ง
4 - กด  (หยุด) เพื่อดูการถายทอดสด
```
# 10 **ตัวเลือกยอดนิยม**

## $10.1$

# **เกี่ยวกับตัวเลือกยอดนิยม**

ดวย ตัวเลือกยอดนิยม ทีวีของคุณจะแนะนำ…

- โปรแกรมทีวีปจจุบันใน **ขณะนี้มีใน TV**
- บริการทีวีออนไลน (ทีวีสำหรับดูยอนหลัง) ใน
- **ทีวีที่คุณตองการ**
- วิดีโอสำหรับเชาลาสุดใน **Video on Demand**

เพื่อเพลิดเพลินกับตัวเลือกยอดนิยม ใหเชื่อมตอทีวีกับอินเตอรเน็ ิต ตรวจสอบว่าคุณเห็นด้วยกับเงื่อนไขการใช้งาน ขอมูลและบริการตัวเลือกยอดนิยมนั้นมีในบางประเทศเทานั้น

# **เงื่อนไขการใช**

ี เพื่อให้ทีวีให้คำแนะนำเหล่านี้ได้ คุณต้องยอมรับเงื่อนไขการใช้<br>เพื่อรับคำแนะนำที่ปรับให้เหมาะกับเฉพาะบุคคลตามอุปนิสัยกา ้รดูของคุณ ตรวจสอบว่าคุณได้เลือกช่องทำเครื่องหมายสำหรับ **ยอมรับบริการคำแนะนำที่ปรับใหเหมาะกับเฉพาะบุคค ล**

ในการเปดเงื่อนไขการใช…

- **1** กด TOP PICKS
- **2** กด OPTIONS เลือก **เงื่อนไขการใช** แลวกด **OK**
- **3** เลือก **การตั้งคาความเปนสวนตัว** แลวกด **OK 4 -** เลือก

**ยอมรับบริการคำแนะนำที่ปรับใหเหมาะกับเฉพาะบุคค ล** แลวกด **OK** เพื่อเลือกชองทำเครื่องหมาย กด **OK** อีกครั้งเพื่อยกเลิกการเลือก

**5 -** กด BACK เพื่อปดเมนู

# $10.2$ **บนทีวีของคุณแลวตอนนี้**

# **เกี่ยวกับ บนทีวีของคุณแลวตอนนี้**

เมื่อเปด  **ขณะนี้มีใน TV** ทีวีจะแนะนำรายการทีวียอดนิยม 10 รายการสำหรับดูในขณะนั้น

ทีวีจะแนะนำโปรแกรมบนทีวีทันที หรือเริ่มภายใน 15 นาที โปรแกรมที่แนะนำจะถูกเลือกจากชองที่คุณติดตั้ง ซึ่งจะทำการเลือกจากชองในประเทศของคุณ นอกจากนี้ คุณยังสามารถให **บนทีวีของคุณแลวตอนนี้** แนะนำโปรแกรมแบบปรับใหเหมาะกับคุณโดยเฉพาะ โดยอางอิงจากโปรแกรมที่คุณชมเปนประจำ

ในการทำให้ข้อมูล บนทีวีของคุณแล้วตอนนี้ พร้อมใช้งาน…

• ขอมูล บนทีวีของคุณแลวตอนนี้

- ตองใชงานไดในประเทศของคุณ
- ที่วีจะต้องติดตั้งช่องไว้
- ทั้งนี้ ทีวีจะตองเชื่อมตออินเตอรเน็ต
- ตองตั้งนาฬิกาทีวีเปน อัตโนมัติ หรือ ขึ้นอยูกับประเทศ
- คุณต้องยอมรับเงื่อนไขการใช้
- (คุณอาจยอมรับแลวเมื่อเชื่อมตออินเตอรเน็ต)

ไอคอน จะปรากฏที่ดานบนของหนาจอเมื่อมีตัวเลือก ขณะนิมิใน TV ให้ใช้

ทีวีจะไมจัดเก็บการแนะนำกอนหนานี้

# **การใช บนทีวีของคุณแลวตอนนี้**

ในการเปด บนทีวีของคุณแลวตอนนี้…

- **1** กด TOP PICKS เพื่อเปดเมนูตัวเลือกยอดนิยม
- **2** เลือก  **ขณะนี้มีใน TV** ที่ดานบนของหนาจอ แลวกด **OK**
- **3** กด BACK เพื่อปด

เมื่อคุณเปด **ขณะนี้มีใน TV** ทีวีของคุณอาจตองใชเวลาสองถึง สามวินาทีในการรีเฟรชขอมูลหนา

ใน บนทีวีของคุณแลวตอนนี้ คุณสามารถ…

- $\cdot$  เลือกแล้วกด  $\mathsf{OK}$
- บนไอคอนโปรแกรมเพื่อจูนหาโปรแกรมที่กำลังฉายอยู

• เลือกแลวกด **OK** บนไอคอนโปรแกรมตามตารางที่กำหนด เพื่อจูนหาช่องที่พร้อมแล้ว

คุณสามารถใชปุมสีบนรีโมทคอนโทรลเพื่อเริ่ม หยุด หรือลางการบันทึกตามตารางที่กำหนด นอกจากนี้ยังสามารถตั้งคา หรือลบการเตือนที่เตือนเมื่อโปรแกรมเริ่มฉาย

ในการออกจาก ขณะนี้มีใน TV โดยไมตองจูนไปยังชองอื่น ให้กด $\leftarrow$  BACK

# 10.3 **ทีวีที่คุณตองการ**

# **เกี่ยวกับทีวีที่คุณตองการ**

## ดวย  **ทีวีที่คุณตองการ**

 คุณสามารถดูโปรแกรมทีวีที่คุณพลาดไป หรือดูโปรแกรมโปรดไดทุกเมื่อที่คุณสะดวก บริการนี้ยังมีชื่อเรียกวา Catch Up TV, Replay TV หรือ Online TV โปรแกรมที่มีบนทีวีที่คุณตองการสามารถรับชมไดฟรี

้ คุณยังสามารถให้ทีวีที่คุณต้องการแนะนำโปรแกรมที่ปรับให้เหมา ะกับคุณโดยเฉพาะได

โดยอางอิงจากการติดตั้งทีวีและโปรแกรมที่คุณดูเปนประจำ

ไอคอน จะปรากฏที่แถบดานบนของเมนูหนาหลักเมื่อทีวีที่คุ ณตองการพรอมใชงานเทานั้น

# **การใชทีวีที่คุณตองการ**

การเปดทีวีที่คุณตองการ…

- **1** กด TOP PICKS เพื่อเปดเมนูตัวเลือกยอดนิยม
- **2** เลือก  **ทีวีที่คุณตองการ** ที่ดานบนของหนาจอ
- แลวกด **OK**
- **3** กด (ลง) เพื่อเปดหนาแบบเต็มจอ **4 -** คุณสามารถเลือกสถานีถายทอดจำเพาะ ถามีมากกวาหนึ่งแหง
- **5** เลือกไอคอนโปรแกรม แลวกด **OK** เพื่อเริ่มดู
- **6** กด BACK เพื่อปด

เมื่อคุณเปด **ทีวีที่คุณตองการ** ทีวีของคุณอาจตองใชเวลาสองถึ งสามวินาทีในการรีเฟรชขอมูลหนา

เมื่อโปรแกรมเริ่มขึ้น คุณสามารถใชปุม (เลน) และ (หยุดชั่วคราว)

# $\frac{1}{10.4}$ **วิดีโอที่คุณตองการ**

# **เกี่ยวกับวิดีโอที่คุณตองการ**

ดวย  **Video on Demand** คุณสามารถเชาภาพยนตร จากรานใหเชาวิดีโอออนไลนได

อีกทั้งยังสามารถใหวิดีโอที่คุณตองการทำการแนะนำภาพยนตรที่ ปรับให้เหมาะกับเฉพาะบคคลได้ โดยอ้างอิงจากประเทศ การติดตั้งทีวี และโปรแกรมที่คุณดูเปนประจำ

ไอคอน จะปรากฏที่แถบดานบนของเมนูหนาหลักเมื่อวิดีโอที่ คุณตองการพรอมใชงานเทานั้น

## **การชำระเงิน**

เมื่อคุณเชาหรือซื้อภาพยนตร คุณสามารถชำระเงินใหรานวิดีโออ อนไลนไดอยางปลอดภัยดวยบัตรเครดิต รานวิดีโอสวนใหญจะข อใหคุณสรางบัญชีล็อกอินในครั้งแรกที่คุณเชาภาพยนตร

## **ความหนาแนนของขอมูลในเครือขายอินเตอรเน็ต**

### **(Internet Traffic)**

การสตรีมมิ่งหรือการดาวนโหลดวิดีโอหลายๆ เรื่องอาจทำใหความ หนาแนนของขอมูลในเครือขายอินเตอรเน็ตของคุณเกินขีดจำกัด รายเดือน

# **การใช Video on Demand**

การเปด Video on Demand…

- **1** กด TOP PICKS เพื่อเปดเมนูตัวเลือกยอดนิยม
- **2** เลือก  **Video on Demand** ที่ดานบนของหนาจอ แลวกด **OK**

3 - ใช้ปุ่มการนำทางเพื่อเลือกโปสเตอร์ภาพยนตร์

**4 -** กด BACK เพื่อปด

เมื่อคุณเปด **วิดีโอที่คุณตองการ** ทีวีของคุณอาจตองใชเวลาส องถึงสามวินาทีในการรีเฟรชขอมูลหนา

คุณสามารถเลือกรานวิดีโอเฉพาะถามีมากกวาหนึ่งราน

ในการเช่าภาพยนตร์

**1 -** เลื่อนแถบสีไปตามโปสเตอรภาพยนตร จะแสดงขอมูลอยางจำกัดเปนเวลาสองหรือสามวินาที **2 -** กด **OK** เพื่อเปดหนาภาพยนตรของรานวิดีโอ เพื่อดูขอมูลสรุปของภาพยนตร **3 -** ยืนยันการสั่งซื้อของคุณ **4 -** ทำการชำระเงินบนทีวี 5 - เริ่มการดูวิฺดีโอ โดยคุณสามารถใช้ปุ่ม ► (เล่น) และ (หยุดชั่วคราว)

# 11 **เมนูหนาหลัก**

# $11.1$ **เกี่ยวกับเมนูหลัก**

เพื่อใหคุณเพลิดเพลินกับคุณประโยชนของ Android TV ของคุณอยางแทจริง ใหเชื่อมตอทีวีกับอินเตอรเน็ต

เมนูหนาหลักคือศูนยกลางของทีวี

เชนเดียวกับสมารทโฟนหรือแท็บเล็ต Android ของคุณ จากเมนูหลัก คุณสามารถเริ่มแอปพลิเคชันใดก็ตาม, เปลี่ยนเปนชองทีวี, เชาภาพยนตร, เปดเว็บไซต หรือเปลี่ยนเปน อุปกรณที่เชื่อมตอ ขึ้นอยูกับการตั้งคาทีวีและประเทศของคุณ เมนูหลักอาจมีรายการที่ตางออกไป

เมนูหลักถูกจัดวางเปนแถว…

## **คำแนะนำ**

แถวแรกแนะนำวิดีโอ, มิวสิกวิดีโอ หรือรายการที่นิยมบนอินเตอรเน็ต คุณสามารถตั้งคาความเปนสว นตัวในเงื่อนไขการใชเพื่อเปดใชการแนะนำที่ขึ้นกับนิสัยการรับ ชมสวนตัวของคุณ

## $\mathbf{F}$  Philips Collection

แถวนี้ประกอบดวยคำแนะนำจาก Philips App Gallery

## **แอปพลิเคชัน**

แถวของ App ประกอบดวย App ทั้งหมดที่มาพรอมกับทีวี และ App ที่คุณดาวนโหลดจาก Google Play Store ดวยตัวเอง ในแถวนี้ คุณยังจะพบกับแอปพลิเคชันสำหรับทีวี เชน **รับชมรายการทีวี**, **แหลงสัญญาณ**, **มีเดีย** และอื่นๆ App ที่คุณใชเมื่อเร็วๆ นี้ จะแสดงในแถวหนา

## **เกม**

จากที่นี่ คุณสามารถเริ่มเกมไดบนทีวี ถาคุณดาวนโหลดเกม จะแสดงในแถวนี้

## **การตั้งคา**

จากที่นี่ คุณสามารถเปดการตั้งคาตางๆ อยางไรก็ตาม เพื่อหาการตั้งค่าทั้งหมด ให้กด \* SETTINGS แลวเลือก **การตั้งคาทั้งหมด** คุณยังสามารถเปด **วิธีใช** ที่นี่ได้ด้วย

โปรดดูที่ www.support.google.com/androidtv ด้วย

# 11.2 **เปดเมนูหนาหลัก**

ในการเปดเมนูหลักและเปดรายการหนึ่ง…

## 1 - กด ∩ HOME

- **2** เลือกรายการหนึ่ง แลวกด **OK** เพื่อเปด
- **3** กด BACK เพื่อปดเมนูหนาหลักโดยไมเปดสิ่งใด

คุณสามารถใชทัชแพดบนรีโมทคอนโทรลเพื่อเลื่อนผานแถวตาง ๆ อยางรวดเร็ว

ใน **วิธีใช** ใหกดปุมสี  **คำหลัก** และคนหา

**รีโมทคอนโทรล, ทัชแพด** สำหรับขอมูลเพิ่มเติม

# $11.3$ **การคนหาและเสียง**

คุณสามารถคนหาวิดีโอ เพลง หรือสิ่งใดก็ไดบนอินเตอรเน็ตเพียงแคใชเสียงของคุณ คุณสามารถพูดใสไมโครโฟนบนรีโมทคอนโทรล หรือ คุณสามารถใชแปนพิมพรีโมทคอนโทรลเพื่อปอนขอความ

#### ใน **วิธีใช**

ใหกดปุมสี  **คำหลัก** และคนหา **เสียง** สำหรับขอมูลเพิ่มเติม

# 11.4 **โปรไฟลแบบจำกัด**

คุณสามารถจำกัดการใชแอปพลิเคชันบางตัวโดยเปลี่ยนทีวีไปเป นโปรไฟลแบบจำกัด โปรไฟลแบบจำกัดนี้จะอนุญาตใหใชแอป พลิเคชันที่คุณเลือกไวเทานั้น

คุณสามารถเปลี่ยนออกจากโปรไฟลนี้ไดดวยรหัส PIN เทานั้น

เมื่อเปลี่ยนทีวีไปเปนโปรไฟลแบบจำกัด คุณไมสามารถ…

- คนหาหรือเปดแอปพลิเคชันที่ทำเครื่องหมายไววาไมอนุญาต
- เข้าใช้ Google Play Store
- ซื้อผาน Google Play Movies & TV หรือ Google Play Games

• ใช้แอปพลิเคชันของบุคคลภายนอกที่ไม่ได้ใช้การลงชื่อเข้าใช้ Google

เมื่อเปลี่ยนทีวีไปเปนโปรไฟลแบบจำกัด คุณสามารถ…

- $\cdot$  ดูเนื้อหาที่เช่าหรือซื้อมาแล้วจาก Google Play Movies & TV
- เล่นเกมส์ที่ซื้อและติดตั้งมาแล้วจาก Google Play Games
- เข้าถึงการตั้งค่าต่อไปนี้: เครือข่าย Wi-Fi, เสียงพูด และการเขาถึง
- $\cdot$  เพิ่มอปกรณ์เสริม Bluetooth

Google Account บนทีวีจะยังคงสถานะเขาสูระบบ การใชโปรไฟลแบบจำกัดจะไมเปลี่ยนแปลง Google Account

ใน วิธีใช

กดปุมสี  **คำหลัก** และคนหา **โปรไฟลที่ถูกจำกัด** สำหรับขอมูลเพิ่มเติม

# $\overline{12}$ **เมนูทีวี**

# $12.1$ **เกี่ยวกับเมนูทีวี**

หากทีวีไมสามารถเชื่อมตอกับอินเตอรเน็ต คุณสามารถใช **เมนูทีวี** เปนเมนูหนาหลักของคุณ ในเมนูทีวี คุณจะพบฟงกชันทีวีทุกรายการ

# $\overline{12.2}$ **เปดเมนูทีวี**

ในการเปดเมนูทีวีและเปดรายการใดรายการหนึ่ง…

- **1** กด เพื่อเปดเมนูทีวี
- **2** เลือกรายการหนึ่งแลวกด **OK** เพื่อเปด หรือเริ่ม
- **3** กด BACK เพื่อปดเมนูทีวีโดยไมเริ่มสิ่งใด

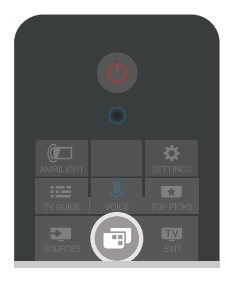

# 13 **Netflix**

หากคุณสมัครเป็นสมาชิก Netflix คุณสามารถเพลิดเพลินไปกับ Netflix บนทีวีนี้ได ทีวีของคุณตองเชื่อมตอกับอินเตอรเน็ต ู้ในภูมิภาคของคุณ อาจสามารถไข้งาน Netflix ไดจากการอัพเดทซอฟตแวรในอนาคต

์ไนการเปิด Netflix ให้กด **NETFLIX** เพื่อเปิดแอปพลิเคชัน Netflix คุณสามารถเปด Netflix ไดทันทีจากทีวีในโหมดสแตนดบาย

www.netflix.com

# 14**ไอคอนอุปกรณ**

## $14.1$ **เปลี่ยนเปนสัญญาณเขาจากที วี**

จากรายการแหลงสัญญาณ คุณสามารถเปลี่ยนเปนสัญญาณเขาจากทีวีตัวใดก็ได คุณสามารถเปลี่ยนเปนอุปกรณรับสัญญาณเพื่อดูทีวี เปดเนื้อหาของแฟลชไดรฟ USB ที่เชื่อมตอ หรือดูรายการบันทึกที่คุณดำเนินการบนฮาร์ดไดรฟ์ USB ที่เชื่อมตอ คุณสามารถเปลี่ยนเปนอุปกรณที่เชื่อมตอของคุณเพื่อ ดูโปรแกรมในนั้น เครื่องรับสัญญาณดิจิตอล หรือเครื่องเล่นดิสก์ Blu-ray

ในการเปลี่ยนเปนสัญญาณเขาจากทีวี…

**1 -** กด SOURCES เพื่อเปดเมนูแหลงสัญญาณ **2 -** เลือกสัญญาณเขาจากทีวีที่คุณตองการดู แลวกด **OK** ทีวีจะแสดงโปรแกรมของอุปกรณ **3 -** กด SOURCES อีกครั้งเพื่อปดเมนูโดยไมเปลี่ยนเปนสัญญาณเขาจากทีวี **การเลนแบบกดปุมเดียว**

เมื่อทีวีอยูในโหมดสแตนดบาย คุณสามารถเปดเครื่องเลนแผนดิสกดวยรีโมทคอนโทรลทีวี หากตองการเปดทั้งเครื่องเลนแผนดิสกและทีวีจากโหมดสแตนด ึบาย และเริ่มเล่นแผ่นดิสก์ทันที ¦็เห้กด ▶ (เล่น) บนรีโมทคอนโทรลทีวี คุณต้องเชื่อมต่ออุปกรณ์์ด้วยสาย HDMI และทั้งทีวีและอุปกรณ์จะต้องเปิด HDMI CEC ไว้

# $14.2$ **ตัวเลือกสำหรับสัญญาณเขาจ ากทีวี**

อุปกรณสัญญาณเขาจากทีวีบางตัวมีการตั้งคาเฉพาะ

ในการตั้งคาตัวเลือกสำหรับสัญญาณเขาจากทีวีเฉพาะ…

- **1** กด SOURCES
- **2** เลือกสัญญาณเขาจากทีวีในรายการ แลวกด **OK**

**3 -** กด OPTIONS คุณสามารถตั้งคาตัวเลือกสำหรับสัญญาณเ ขาจากทีวีที่เลือกไวที่นี่

**4 -** กด OPTIONS อีกครั้งเพื่อปดเมนูตัวเลือก

ตัวเลือกที่เป็นไปได้...

## **การควบคุม**

ตัวเลือกนี้ชวยใหคุณสามารถใชงานอุปกรณที่เชื่อมตอดวยรีโมทค อนโทรลได คุณตองเชื่อมตออุปกรณดวยสาย HDMI และทั้งที่วี่และอุปกรณ์จะต้องเปิด HDMI CEC ไว้

## **ขอมูลอุปกรณ**

เปิดตัวเลือกนี้เพื่อดูข้อมูลเกี่ยวกับอุปกรณ์ที่เชื่อมต่อ

# 14.3 **ชื่อและประเภทของอุปกรณ**

เมื่อคุณเชื่อมตออุปกรณใหมกับทีวี และทีวีตรวจพบอุปกรณ คุณสามารถกำหนดไอคอนที่เหมาะกับประเภทอุปกรณนั้น หากคุณเชื่อมตออุปกรณดวยสายเคเบิล HDMI และ HDMI CEC ทีวีจะตรวจพบประเภทอุปกรณโดยอัตโนมัติ และอุปกรณจะไดรับไอคอนและชื่อที่เหมาะสม

ประเภทอุปกรณจะกำหนดสไตลของภาพและเสียง คาความละเอียด การตั้งคาเฉพาะ หรือตำแหนงภายในเมนูแหลงสัญญาณ คุณไมตองกังวลเกี่ยวกับการตั้งคาที่เหมาะสม

## **เปลี่ยนชื่อหรือเปลี่ยนประเภท**

คุณสามารถเปลี่ยนชื่อหรือเปลี่ยนประเภทของอุปกรณที่เชื่อมตอ ไดเสมอ

คนหาไอคอน ที่ดานขวาของชื่ออุปกรณในเมนูแหลงสัญญาณ แหลงสัญญาณเขาจากทีวีบางตัวไมอนุญาตใหเปลี่ยนชื่อ

ในการเปลี่ยนชื่อหรือประเภทของอุปกรณ…

- **1** เลือกอุปกรณในเมนูแหลงสัญญาณ
- **2** กด (ขวา) เพื่อเลือกไอคอน แลวกด **OK**
- **3** กด BACK เพื่อซอนแปนพิมพบนหนาจอ
- **4** ใชแปนพิมพที่ดานหลังของรีโมทคอนโทรลเพื่อลบชื่อปจจุบัน และปอนชื่อใหม

**5 -** หากคุณตองการเปลี่ยนประเภทของอุปกรณ ใหกด (ลง) เพื่อคนหาประเภทของอุปกรณที่มีทั้งหมด เลือกประเภทที่คุณตองการ แลวกด **OK 6**

**-** หากคุณตองการรีเซ็ตชื่อและประเภทของอุปกรณใหเปนชื่อชอง ตอเดิม ใหเลือก **รีเซ็ต** แลวกด **OK 7 -** เลือก **ปด** แลวกด **OK** เพื่อปดเมนูนี้

## 14.4 **เกมสหรือคอมพิวเตอร**

ประเภทอุปกรณจะกำหนดสไตลของภาพและเสียง คาความละเอียด ขอมูลเฉพาะอื่นๆ คุณไมตองกังวลเกี่ยวกับการตั้งคาที่เหมาะสม

้สำหรับอุปกรณ์บางตัว ปุระเภทของอุปกรณ์จะไม่ชัดเจนนัก เครื่องเลนเกมสอาจมีเครื่องเลนดิสก Blu-ray ในตัว และมีการตั้งคาประเภทเปนเครื่องเลน เพราะสวนใหญจะใชเปนเครื่องเลนแผนดิสก สาหรับอุปกรณ์ในลักษณะนี้ คุณอาจเปลี่ยนเป็นการตั้งค่าที่เหมา ะสมสำหรับการเลนเกมสไวชั่วคราว หรือเปลี่ยนเปนการตั้งคาที่เ หมาะสมสำหรับคอมพิวเตอร์ที่เชื่อมต่อ

คุณสามารถใชไดเฉพาะการตั้งคา **เกมสหรือคอมพิวเตอร** เมื่อคุณเปลี่ยนเปนอุปกรณที่เชื่อมตอในเมนูแหลงสัญญาณ การ ตั้งคาเกมสหรือคอมพิวเตอรจะจัดเก็บไวสำหรับอุปกรณที่เลือก

ในการเปลี่ยนเปนการตั้งคาที่เหมาะสมสำหรับการเลนเกมสหรือค ้อมพิวเตอร์ด้วยตนเอง…

- **1** กด **SETTINGS** เลือก **การตั้งคาทั้งหมด** แลวกด OK
- **2** เลือก **ภาพ** > **ขั้นสูง** แลวกด **OK**
- **3** เลือก **Game or Computer** แลวกด **OK**

**4 -** เลือก **เกมส**, **คอมพิวเตอร** หรือ **ปด 5 -** กด (ซาย) เพื่อกลับไปหนึ่งขั้น หรือกด BACK เพื่อปดเมนู

โปรดอยาลืมเปลี่ยนการตั้งคานี้กลับไปเปน **ปด** เมื่อคุณเลิกเลนเกมสแลว

## 14.5 **สแกนการเชื่อมตออีกครั้ง**

คุณสามารถสแกนการเชื่อมตอทีวีทั้งหมดอีกครั้งเพื่ออัพเดตเมนูแ หลงสัญญาณกับอุปกรณที่เพิ่งเชื่อมตอ

ในการสแกนการเชื่อมต่ออีกครั้ง…

**1 -** เลือกไอคอน ที่ดานบนขวาของเมนูแหลงสัญญาณ **2 -** กด **OK** เพื่อเริ่มสแกนการเชื่อมตอ อุปกรณที่เพิ่งเชื่อมตอจะถูกเพิ่มในเมนูแหลงสัญญาณ

# 15 **แอปพลิเคชัน**

## 15.1 **เกี่ยวกับแอปพลิเคชัน**

### คุณสามาร

ถคนหาแอปพลิเคชัน ที่ติดตั้งทั้งหมดในสวน  **แอปพลิเคชัน** ของเมนูหนาหลัก

ทั้งนี้แอปพลิเคชันบนทีวีจะเหมือนกับแอปพลิเคชันบนสมารทโฟ นหรือแท็บเล็ต ซึ่งจะมีฟงกชันเฉพาะเพื่อใหคุณไดรับประสบกา รณทางทีวีอยางเต็มเปยม แอปพลิเคชันตางๆ เชน YouTube, Twitter, เกมส, รานวิดีโอ หรือพยากรณอากาศ (เปนตน) คุณสามารถใชแอปพลิเคชันอินเตอรเน็ตเพื่อทองอินเตอรเน็ต

แอปพลิเคชันอาจมาจาก **คลัง App ของ Philips** หรือ **Google Play™ Store** เพื่อให้คุณเริ่มต้นใช้งาน แอปพลิเคชันที่สามารถ ใชไดบางตัวจะติดตั้งบนทีวีของคุณไวกอนแลว

ในการติดตั้งแอปพลิเคชันจากคลัง App ของ Philips หรือ Google Play Store ทีวีจะตองเชื่อมตออินเตอรเน็ต คุณตองยินยอมตามเงื่อนไขการใชเพื่อใชแอปพลิเคชันจากคลัง App คุณตองลงชื่อเขาใชดวย Google Account เพื่อใชแอปพลิเคชัน Google Play และ Google Play Store

ใน วิธีใช ใหกดปุมสี  **คำหลัก** และคนหา **คลัง App, เงื่อนไขการใช** หรือ **คลัง App, การตั้งคาความเปนสวนตัว** สำหรับขอมูลเพิ่มเติม

## $15.2$

# **Google Play**

# **ภาพยนตรและทีวี**

ดวย Google Play ภาพยนตรและทีวี คุณสามารถเชาหรือซื้อภาพยนตรและรายการทีวีเพื่อดูบนทีวีได

## **สิ่งที่คุณตองมี**

- ทีวีของคุณต้องเชื้อมต่อกับอินเตอร์เน็ต
- คุณต้องลงชื่อเข้าใช้ด้วย Google Account ของคุณบนทีวี
- เพิ่มบัตรเครดิตลงใน Google Account
- เพื่อซื้อภาพยนตรและรายการทีวี

ในการเชาหรือซื้อภาพยนตรหรือรายการทีวี…

### 1 - กด **∩** HOME

**2 -** เลื่อนลงและเลือก  **แอปพลิเคชัน** > **Google Play Movies & TV** แลวกด **OK**

**3 -** เลือกภาพยนตรหรือรายการทีวี แลวกด **OK 4 -** เลือกการซื้อที่คุณตองการ แลวกด **OK** คุณจะเขาสูขั้นตอนการซื้อ

ในการดูภาพยนตรหรือรายการทีวีที่เชาหรือซื้อมา…

### 1 - กด **△ HOME**

**2 -** เลื่อนลงและเลือก  **แอปพลิเคชัน** > **Google Play Movies & TV** แลวกด **OK**

**3 -** เลือกภาพยนตรหรือรายการทีวีจากไลบรารีในแอปพลิเคชัน เลือกชื่อเรื่อง แลวกด **OK**

4 - คุณสามารถใช้ปุ่ม ■ (หยุด), <sub>II</sub> (หยุดชั่วคราว), <sub>◀◀</sub> (ย้อนกลับ)

หรือ (เดินหนาอยางเร็ว) บนรีโมทคอนโทรล **5 -** ในการหยุดแอปพลิเคชัน Movies & TV ใหกด BACK ซ้ำๆ  $\mathsf{M}$ รือกด  $\blacksquare$  EXIT

ผลิตภัณฑและคุณสมบัติ Google Play บางตัวไมมีใหใชงานในบางประเทศ

คนหาขอมูลเพิ่มเติมใน **support.google.com/androidtv**

## **เพลง**

Google Play Music ชวยใหคุณสามารถเลนเพลงโปรดบนทีวีได

Google Play Music ชวยใหคุณสามารถซื้อเพลงใหมในคอมพิวเต ือร์หรืออุปกรณ์มือถือได้ หรือคุณสามารถลงทะเบียนเข้าใช้ All Access ที่เปนการสมัครสมาชิก Google Play Music บนทีวีของคุ ุณ หรือคุณสามารถเล่นเพลงที่มีอยู่แล้วที่จัดเก็บในคอมพิวเตอร์ข องคุณ

## **สิ่งที่คุณตองมี**

- 
- ทีวีของคุณตองเชื่อมตอกับอินเตอรเน็ต
- ใส่บัตรเครดิตลงใน Google Account เพื่อสมัครสมาชิกเพลง

ในการเริ่มใช้ Google Play Music…

1 - กด **∩** HOME

**2 -** เลื่อนลงและเลือก  **แอปพลิเคชัน** > **Google Play Music** แลวกด **OK**

**3 -** เลือกเพลงที่คุณตองการ แลวกด **OK**

**4 -** ในการหยุดแอปพลิเคชัน Music ใหกด BACK ซ้ำๆ หรือกด EXIT

ผลิตภัณฑและคุณสมบัติ Google Play บางตัวไมมีใหใชงานในบางประเทศ

คนหาขอมูลเพิ่มเติมใน **support.google.com/androidtv**

## **เกม**

Google Play Games ชวยใหคุณสามารถเลนเกมสบนทีวีได ออนไลนหรือออฟไลน

คุณสามารถดูสิ่งที่เพื่อนของคุณกำลังเลนอยูในขณะนี้ ้หรือสามารถเข้าร่วมเล่นเกมส์จนจบได้ คุณสามารถติดตามความ ้ สำเร็จของคุณหรือเริ่มจากจุดที่คุณหยุดเล่นได้

## **สิ่งที่คุณตองมี**

- 
- ทีวีของคุณต้องเชื่อมต่อกับอินเตอร์เน็ต<br>• คุณต้องลงชื่อเข้าใช้ด้วย Google Account ของคุณบนทีวี
- คุณตองลงชื่อเขาใชดวย Google Account ของคุณบนทีวี เพิ่มบัตรเครดิตลงใน Google Account เพื่อซื้อเกมสใหม

เริ่มแอปพลิเคชัน Google Play Games เพื่อเลือกและติดตั้งแอปพลิเคชันเกมสใหมบนทีวีของคุณ ้บางเกมส์ไม่มีค่าใช้จ่าย ข้อความจะปรากฏขึ้นหากเกมส์นั้นต้องใ ชัเกมแพดในการเล่นเกมส์

ในการเริ่มหรือหยุด Google Play Game…

- 1 กด **HOME**
- **2** เลื่อนลงและเลือก  **แอปพลิเคชัน** > **Google Play Games** แลวกด **OK**
- **3** เลือกเกมสเพื่อเลน หรือเลือกเกมสใหมเพื่อติดตั้ง แลวกด **OK**

**4 -** เมื่อทำเสร็จ ใหกด BACK ซ้ำๆ หรือกด EXIT หรือหยุดแอปพลิเคชันดวยปุมออก/หยุดโดยเฉพาะ เกมสที่คุณติดตั้งยังจะปรากฏขึ้นในแถวของ  **เกมส** ในเมนูหน้าหลักด้วย

ผลิตภัณฑและคุณสมบัติ Google Play บางตัวไมมีใหใชงานในบางประเทศ

คนหาขอมูลเพิ่มเติมใน **support.google.com/androidtv**

## **Google Play Store**

จาก Google Play Store คุณสามารถดาวนโหลดและติดตั้งแอปพลิเคชันใหม บางแอปพลิเคชันไม่มีค่าใช้จ่าย

## **สิ่งที่คุณตองมี**

• ทีวีของคุณต้องเชื่อมต่อกับอินเตอร์เน็ต

• คุณตองลงชื่อเขาใชดวย Google Account ของคุณบนทีวี

• เพิ่มบัตรเครดิตลงใน Google Account เพื่อซื้อแอปพลิเคชัน

ในการติดตั้งแอปพลิเคชันใหม…

1 - กด ∩ HOME

**2 -** เลื่อนลงและเลือก  **แอปพลิเคชัน** > **Google Play Store** แลวกด **OK**

**3 -** เลือกแอปพลิเคชันที่คุณตองการติดตั้ง แลวกด **OK**

**4 -** ในการปด **Google Play Store** ใหกด BACK ซ้ำๆ หรือกด EXIT

## **การควบคุมโดยผูปกครอง**

ใน Google Play Store คุณสามารถซอนแอปพลิเคชันตามชวงอายุของผูใช/ผูซื้อ คุณจำเปนตองใชรหัส PIN เพื่อเลือกหรือเปลี่ยนระดับชวงอายุ

ในการตั้งคาการควบคุมโดยผูปกครอง…

### 1 - กด ∩ HOME

**2 -** เลื่อนลงและเลือก  **แอปพลิเคชัน** > **Google Play Store** แลวกด **OK**

**3 -** เลือก **การตั้งคา** > **การควบคุมโดยผูปกครอง** แลวกด **OK**

**4 -** เลือกระดับชวงอายุที่คุณตองการ

**5 -** ปอนรหัส PIN ตามการรองขอ

**6 -** ในการปด **Google Play Store** ใหกด BACK ซ้ำๆ หรือกด EXIT

ผลิตภัณฑและคุณสมบัติ Google Play บางตัวไมมีใหใชงานในบางประเทศ

คนหาขอมูลเพิ่มเติมใน **support.google.com/androidtv**

# **การชำระเงิน**

ในการชำระเงินใน Google Play บนทีวี คุณตองเพิ่มรูปแบบการชำระเงินหรือบัตรเครดิต (เมื่ออยูนอกสหรัฐอเมริกา) ลงใน Google Account เมื่อคุณซื้อภาพยนตรหรือรายการทีวี คุณจะถูกเรียกเก็บเงินจากบัตรเครดิตนี้

ในการเพิ่มบัตรเครดิต…

**1 -** บนคอมพิวเตอร ใหไปที่ **accounts.google.com** และลงชื่อเข้าใช้ด้วย Google Account ที่คุณจะใช้กับ Google Play บนทีวี

**2 -** ไปที่ **wallet.google.com** เพื่อใสบัตรลงใน Google Account ของคุณ

**3**

**-** ้ป้อนข้อมูลบัตรเครดิตของคุณและยอมรับข้อก*ำ*หนดและเงื่อนไข

# 15.3 **คลัง App**

เชื่อมตอทีวีกับอินเตอรเน็ตเพื่อเพลิดเพลินไปกับแอปพลิเคชันที่ เลือกโดย Philips

แอปพลิเคชันเหลานี้สรางขึ้นเปนพิเศษสำหรับทีวี **คลัง App ของ Philips** มีแอปพลิเคชันมากมายหลากหลายอยาง สำหรับบางประเทศ คุณสามารถติดตั้งแอปพลิเคชันของ Videostore ในทองถิ่น หรือแอปพลิเคชันจากสถานีถายทอดทีวีใน ประเทศของคุณ อยางหลังจะมีบริการรับชมรายการยอนหลัง (Catch-Up TV) การดาวน์ไหลดและการติดตั้งคลัง App ไมมีคาใชจาย

คอลเลคชันแอปพลิเคชันในคลัง App ของ Philips อาจแตกตางกันไปในแตละประเทศหรือภูมิภาค

แอปพลิเคชันบางตัวในคลัง App ้ มีการติดตั้งล่วงหน้าไว้ในทีวีของคุณแล้ว หากตองการติดตั้งแอปพลิเคชันอื่นๆ จากคลัง App คุณจะถูกขอใหยินยอมตามเงื่อนไขการใช คุณสามารถตั้งคาการ ตั้งคาความเปนสวนตัวไดตามความตองการของคุณ

ในการติดตั้งแอปพลิเคชันจากคลัง App…

- 1 กด ∩ HOME
- **2** เลื่อนลงและเลือก  **คอลเลคชัน Philips** >  **คลัง App** แลวกด **OK**
- **3** เลือกไอคอนแอปพลิเคชัน และกด **OK**
- **4** เลือก **ติดตั้ง** และกด **OK**

## 15.4 **เริ่มหรือหยุดแอปพลิเคชัน**

คุณสามารถเริ่มต้นใช้งานแอปพลิเคชันได้จากเมนูหน้าหลัก

ในการเริ่มต้นใช้งานแอปพลิเคชัน…

- 1 กด **HOME**
- **2** เลื่อนลงไปที่  **แอปพลิเคชัน**

และเลือกแอปพลิเคชันที่คุณตองการ แลวกด **OK**

**3 -** ในการหยุดแอปพลิเคชัน ใหกด BACK หรือกด EXIT หรือหยุดแอปพลิเคชันดวยปุมออก/หยุดโดยเฉพาะ

# 15.5 **ล็อคแอปพลิเคชัน**

# **เกี่ยวกับการล็อคแอปพลิเคชัน**

คุณสามารถล็อคแอปพลิเคชันที่ไมเหมาะสำหรับเด็กได คุณสาม ารถล็อคแอปพลิเคชันสำหรับอายุ 18 ปขึ้นไปจากคลัง App หรือตั้งค่าโปรไฟล์แบบจำกัดในเมนูหน้าหลัก

# **18 ปขึ้นไป**

การล็อคแอปพลิเคชันสำหรับอายุ 18 ปขึ้นไปจะขอรหัส PIN เมื่อคุณพยายามเริ่มใชงานแอปพลิเคชันสำหรับอายุ 18 ปขึ้นไป การล็อคนี้จะใชไดเฉพาะกับแอปพลิเคชันสำหรับอายุ 18 ปขึ้นไปจากคลัง App ของ Philips เทานั้น

# **โปรไฟลแบบจำกัด**

คุณสามารถตั้งคาโปรไฟลแบบจำกัดสำหรับเมนูหนาหลักซึ่งจะมีเ ฉพาะแอปพลิเคชันที่คุณอนุญาตเทานั้น คุณจำเปนตองปอนรหัส PIN เพื่อตั้งคาและเปดโปรไฟลแบบจำกัดนี้

## **Google Play Store - ชวงอายุ**

ใน Google Play Store

คุณสามารถซอนแอปพลิเคชันตามชวงอายุของผูใช/ผูซื้อ คุณจำเปนตองใชรหัส PIN เพื่อเลือกหรือเปลี่ยนระดับชวงอายุ ร ะดับช่วงอายจะกำหนดว่ามีแอปพลิเคชันใดบ้างที่สามารถติดตั้งไ ด

ใน วิธีใช ใหกดปุมสี  **คำหลัก** และคนหา **Google Play สโตร** สำหรับขอมูลเพิ่มเติม

# **ล็อคแอปพลิเคชันสำหรับอายุ 18 ปขึ้นไป**

คุณสามารถล็อคแอปพลิเคชันสำหรับอายุ 18 ปขึ้นไปจากคลัง App ของ Philips การตั้งคานี้จะควบคุมการตั้งคาสำหรับอายุ 18 ปขึ้นไปในการตั้งคาความเปนสวนตัวของคลัง App ของ Philips

ในการล็อคแอปพลิเคชันสำหรับอายุ 18 ปขึ้นไป…

**1 -** กด SETTINGS เลือก **การตั้งคาทั้งหมด** แลวกด **OK**

**2 -** เลือก **ระบบปองกันเด็ก** เลือก ล็อคแอพ และกด **OK 3 -** เลือก **เปด** แลวกด **OK**

**4 -** กด (ซาย) เพื่อกลับไปหนึ่งขั้น หรือกด BACK

เพื่อปดเมนู

ใน วิธีใช ใหกดปุมสี  **คำหลัก** และคนหา **ระบบปองกันเด็ก, ตั้งรหัส PIN** สำหรับขอมูลเพิ่มเติม

# **โปรไฟลแบบจำกัด**

## **เกี่ยวกับโปรไฟลแบบจำกัด**

้คุณสามารถจำกัดการใช้แอปพลิเคชันบางตัวโดยเปลี่ยนทีวีไปเป็ นโปรไฟลแบบจำกัด เมนูหนาหลักจะแสดงเฉพาะแอปพลิเคชันที่คุณอนุญาตเทานั้น คุณจำเปนตองใชรหัส PIN เพื่อเปลี่ยนออกจากโปรไฟลแบบจำกัด

เมื่อเปลี่ยนทีวีไปเปนโปรไฟลแบบจำกัด คุณไมสามารถ…

- คนหาหรือเปดแอปพลิเคชันที่ทำเครื่องหมายไววาไมอนุญาต
- เข้าใช้ Google Play Store
- ซื้อผาน Google Play Movies & TV หรือ Google Play Games

• ใช้แอปพลิเคชันของบุคคลภายนอกที่ไม่ได้ใช้การลงชื่อเข้าใช้ Google

เมื่อเปลี่ยนทีวีไปเปนโปรไฟลแบบจำกัด คุณสามารถ…

- ดูเนื้อหาที่เข้าหรือซื้อมาแล้วจาก Google Play Movies & TV
- เล่นเกมส์ที่ซื้อและติดตั้งมาแล้วจาก Google Play Games
- เข้าถึงการตั้งค่าต่อไปนี้: เครือข่าย Wi-Fi, เสียงพูด
- และการเขาถึง
- เพิ่มอปกรณ์เสริม Bluetooth

Google Account บนทีวีจะยังคงสถานะเขาสูระบบ การใชโปรไฟลแบบจำกัดจะไมเปลี่ยนแปลง Google Account

## **ตั้งคา**

ในการตั้งคาโปรไฟลแบบจำกัด…

**1 -** กด HOME เลื่อนลง

แลวเลือก  **การตั้งคา** >  **การตั้งคาทั่วไป** แลวกด **OK**

- **2** กด (ขวา) เลือก **การตั้งคา Android** แลวกด **OK**
- **3** กด (ลง) และเลือก **สวนตัว** >

**การรักษาความปลอดภัยและขอจำกัด** แลวกด **OK 4 -** เลือก **การตั้งคา** แลวกด **OK**

- **5** ปอนรหัส PIN ดวยรีโมทคอนโทรล
- 
- **6** เลือก **แอปพลิเคชันที่อนุญาต** แลวกด **OK 7 -** ในรายการแอปพลิเคชันที่มีอยู ใหเลือกแอปพลิเคชัน แลวกด

**OK** เพื่ออนุญาตหรือไมอนุญาตแอปพลิเคชันนั้น

8 - กด **<** (ซ้ำย) เพื่อกลับไปห<sup>ั</sup>นึ่งขั้น หรือกด  $\leftarrow$  BACK เพื่อปดเมนู

ตอนนี้คุณสามารถปอนโปรไฟลแบบจำกัดไดแลว

รหัส PIN ชวยใหคุณสามารถเปลี่ยนรหัส PIN หรือแกไขรายการแอปพลิเคชันที่อนุญาตหรือไมอนุญาตไดเสมอ

## **เขา**

ในการเขาสู (เปลี่ยนเปน) โปรไฟลแบบจำกัด…

- **1** กด HOME เลื่อนลง
- แลวเลือก  **การตั้งคา** >  **การตั้งคาทั่วไป** แลวกด **OK**
- **2** กด (ขวา) เลือก **การตั้งคา Android** แลวกด **OK**
- **3** กด (ลง) และเลือก **สวนตัว** >
- **การรักษาความปลอดภัยและขอจำกัด** แลวกด **OK**
- **4** เลือก **เขาสูโปรไฟลที่ถูกจำกัด** แลวกด **OK**
- **5** ปอนรหัส PIN ดวยรีโมทคอนโทรล

**6 -** กด (ซาย) เพื่อกลับไปหนึ่งขั้น หรือกด BACK เพื่อปดเมนู

คุณสามารถดูไดวาคุณเขาสูโปรไฟลแบบจำกัดอยูหรือไมหากมีไ อคอนปรากฏในหนาจอหนาหลัก เลื่อนลงไปที่  **การตั้งคา** แลวเลื่อนไปทางขวาสุด

### **ออก**

ในการออกจากโปรไฟลแบบจำกัด…

- **1** กด HOME เลื่อนลง แลวเลื่อนไปทางขวาสุด
- **2** เลือก **โปรไฟลแบบจำกัด** แลวกด **OK**
- **3** เลือก **ออกจากโปรไฟลที่ถูกจำกัด** แลวกด **OK**
- **4** ปอนรหัส PIN ทีวีจะออกจากโปรไฟลแบบจำกัด

# 15.6 **แอปพลิเคชัน, หนวยความจำที่ใชได**

หากคุณหยุดแอปพลิเคชันและย้อนกลับไปยังเมนูหน้าหลัก แอปพลิเคชันจะไมไดหยุดจริงๆ แอปพลิเคชันจะยังคงทำงานอยูเ ้บื้องหลังเพื่อให้พร้อมใช้งานเสมอเมื่อคุณเริ่มใช้อีกครั้ง ้ เพื่อให้ทำงานได้คล่อง แอปพลิเคชันส่วนใหญ่จำเป็นต้องบันทึกข้ อมูลบางสวนไวในหนวยความจำแคชของทีวี อาจเปนเรื่องดีที่หยุดแอปพลิเคชันโดยสมบูรณ หรือลางหนวยความจำแคชของแอปพลิเคชันนั้น เพื่อใหมีประสิทธิภาพการทำงานโดยรวมของแอปพลิเคชันสูงสุด และรักษาการใช้หน่วยความจำบน Android TV ให้ต่ำไว้ นอกจากนี้

สิ่งที่ดีที่สดคือยกเลิกการติดตั้งแอปพลิเคชันที่คุณไม่ได้ใช้อีกแล้ว

ในการเปดรายการแอปพลิเคชันที่ดาวนโหลดและของระบบ…

- **1** กด HOME เลื่อนลง แลวเลือก  **การตั้งคา**
- >  **การตั้งคาทั่วไป** แลวกด **OK**

**2 -** กด (ซาย) เลือก **การตั้งคา Android** แลวกด **OK**

**3 -** เลือก **อุปกรณ** > **แอปพลิเคชัน** แลวกด **OK**

**4 -** เลือกแอปพลิเคชัน และกด OK หากแอปพลิเคชันยังคงทำงานอยู

คุณสามารถบังคับใหหยุดหรือลางขอมูลแคชได คุณสามารถยกเลิกการติดตั้งแอปพลิเคชันที่คุณดาวนโหลดมาได **5 -** กด (ซาย) เพื่อกลับไปหนึ่งขั้น หรือกด BACK เพื่อปดเมนู

หากคุณใช้ฮาร์ดไดรฟ์ USB เพื่อจัดเก็บแอปพลิเคชัน คุณสามารถยายแอปพลิเคชันจากฮารดไดรฟ USB ไปยังหนวยความจำทีวี หรือกลับกันได

# 15.7 **พื้นที่จัดเก็บ**

คุณสามารถดูปริมาณพื้นที่จัดเก็บอยางหนวยความจำทีวีภายในที่คุ ณใชสำหรับแอปพลิเคชัน วิดีโอ เพลง ฯลฯ คุณสามารถดูปริมาณ พื้นที่ว่างที่ยังคงมีอยู่สำหรับติดตั้งแอปพลิเคชั่นใหม่ ตรวจสอบพื้น ที่จัดเก็บหากแอปพลิเคชันเริ่มทำงานชาหรือในกรณีแอปพลิเคชั นมีปญหา

ในการดูปริมาณพื้นที่จัดเก็บที่ใช้งานอยู่…

```
1 - กด  HOME เลื่อนลง
แลวเลือก  การตั้งคา >  การตั้งคาทั่วไป แลวกด OK
2 - กด  (ซาย) เลือก การตั้งคา Android แลวกด OK
3 - เลือก อุปกรณ > ที่เก็บขอมูลและการรีเซ็ต แลวกด 
OK
4 - ดูการไข้พินทิจัดเก็บของหน่วยความจำทีวี
```
**5 -** กด (ซาย) เพื่อกลับไปหนึ่งขั้น หรือกด BACK ้เพื่อปิดเมน

# **ฮารดไดรฟ USB**

หากคุณเชื่อมตอฮารดไดรฟ USB คุณสามารถใชไดรฟนี้ชวยเพิ่ม หนวยความจำทีวีในการจัดเก็บแอปพลิเคชันมากขึ้น ้อนุญาตให้ใช้งานฮาร์ดไดรฟ์ USB

เปนหนวยความจำทีวีเพิ่มเติมระหวางกระบวนการฟอรแมต ทีวีจะพยายามจัดเก็บแอปพลิเคชันใหมบนฮารดไดรฟ USB กอน แอปพลิเคชันบางตัวไมอนุญาตใหจัดเก็บไวบนฮารดไดรฟ USB

# $\overline{16}$ **การเลนเกม**

# $16.1$ **สิ่งที่คุณตองมี**

บนทีวีนี้ คุณสามารถเลนเกมสตางๆ…

- จากคลัง App ในเมนูหน้าหลัก
- จาก Google Play Store ในเมนูหนาหลัก
- จากเครื่องเลนเกมสที่เชื่อมตอ

เกมสจากคลัง App หรือ Google Play Store ต้องดาวน์ไหลดและติดตั้งบนทีวีก่อน จึงจะสามารถเล่นได้ เกมสบางตัวจำเปนตองใชเกมแพดในการเลน

ในการติดตั้งแอปพลิเคชันเกมสจากคลัง App ของ Philips หรือ Google Play Store ทีวีจะตองเชื่อมตออินเตอรเน็ต คุณตองยินยอมตามเงื่อนไขการใชเพื่อใชแอปพลิเคชันจากคลัง  $\overline{\mathsf{A}}$ pp คุณต้องลงชื่อเข้าใช้ด้วย Google Account เพื่อใชแอปพลิเคชัน Google Play และ Google Play Store

ใน วิธีใช ใหกดปุมสี  **คำหลัก** และคนหา **คลัง App, เงื่อนไขการใช** หรือ **คลัง App, การตั้งคาความเปนสวนตัว** สำหรับขอมูลเพิ่มเติม

สำหรับขอมูลเพิ่มเติมเกี่ยวกับการเชื่อมตออินเตอรเน็ต ใหกดปุมสี  **คำหลัก** และคนหา **การติดตั้งเครือขาย**

## $16.2$

# **เกมแพด**

ในการเลนเกมจากอินเตอรเน็ตบนทีวีเครื่องนี้ คุณสามารถเชื่อมตอเกมแพดไรสายที่คัดสรรไว ทั้งนี้ ทีวีสามารถรองรับเกมแพดที่เชื่อมตอได 2 เครื่องพรอมกัน เมื่อคุณเชื่อมตอเกมแพด คุณก็สามารถใชไดทันที

สำหรับขอมูลเพิ่มเติมเกี่ยวกับการเชื่อมตอเกมแพด ใหกดปุมสี  **คำหลัก** และคนหา **เกมแพด, เชื่อมตอ**

# 16.3 **การเลนเกม**

# **จากเมนูหนาหลัก**

ในการเริ่มเกมส์จากเมนูหน้าหลัก…

1 - กด ∩ HOME **2 -** เลื่อนลงไปที่  **เกมส** เลือกเกมส แลวกด **OK 3 -** กด BACK ซ้ำๆ หรือกด EXIT หรือหยุดแอปพลิเคชันดวยปุมออก/หยุดโดยเฉพาะ

# **จากเครื่องเลนเกม**

ในการเริ่มเกมสจากเครื่องเลนเกมส…

- **1** เปดเครื่องเลนเกม
- **2** กด SOURCES
- แลวเลือกเครื่องเลนเกมสหรือชื่อของการเชื่อมตอ
- **3** เริ่มเลนเกม
- **4** กด BACK ซ้ำๆ หรือกด

EXIT หรือหยุดแอปพลิเคชันดวยปุมออก/หยุดโดยเฉพาะ

สำหรับขอมูลเพิ่มเติมเกี่ยวกับการเชื่อมตอเครื่องเลนเกม ใหกด  **คำหลัก** และคนหา **เครื่องเลนเกม, เชื่อมตอ**

## 16.4 **การตั้งคาเกมสที่เหมาะสม**

หากคุณเริ่มเล่นแอปพูลิเคชันเกมส์จากเมนูหน้าหลัก ทีวีจะเปลี่ยนเปนการตั้งคาเกมสที่เหมาะสมโดยอัตโนมัติ หากคุณ เริ่มเกมสจากเครื่องเลนเกมสที่เชื่อมตอโดยตั้งคาประเภทอุปกรณ เปน 'เครื่องเลนเกมส' หลังจากนั้น

ทีวีจะเปลี่ยนเป็นการตั้งค่าเกมสู่ที่เหมาะสมโดยอัตโนมัติเช่นกัน<br>คุณสามารถเปลี่ยนทีวีเป็นการตั้งค่าเกมส์ที่เหมาะสมด้วยตนเองไ ดเสมอ

ใน วิธีใช

ใหกดปุมสี  **คำหลัก** และคนหา **เกมสหรือคอมพิวเตอร** สำหรับขอมูลเพิ่มเติม

# 17 **อินเตอรเน็ต**

#### 17.1 6 **เริ่มใชอินเตอรเน็ต**

คุณสามารถเรียกดูอินเตอรเน็ตบนทีวีของคุณ คุณสามารถดูเว็บไ ซตทางอินเตอรเน็ตได

แตเว็บไซตสวนใหญไมไดปรับมาเพื่อใหเหมาะกับหนาจอทีวี

- บางปลั๊กอิน (เชน ในการดูหนาหรือวิดีโอ) จะไมมีในทีวีของคุณ
- คุณไมสามารถสงหรือดาวนโหลดไฟลได
- หนาอินเตอรเน็ตจะแสดงเปนหนาเดียวตอครั้งและเต็มจอ

ในการเริ่มใช้เบราเซอร์อินเตอร์เน็ต…

## 1 - กด ∩ HOME

**2 -** เลื่อนลงและเลือก **แอปพลิเคชัน** >  **อินเตอรเน็ต** แลวกด **OK**

**3 -** ปอนแอดเดรสอินเตอรเน็ต แลวกด **OK**

**4 -** ในการปดอินเตอรเน็ต ใหกด HOME หรือ TV

# 17.2 **ตัวเลือกเกี่ยวกับอินเตอรเน็ต**

มีคุณสมบัติพิเศษบางอยางสำหรับอินเตอรเน็ต

ในการเปดคุณสมบัติพิเศษ…

**1 -** ขณะเปดแอปพลิเคชันอินเตอรเน็ต ใหกด OPTIONS

**2 -** เลือกรายการใดรายการหนึ่ง แลวกด **OK**

**3 -** กด (ซาย) เพื่อกลับไปหนึ่งขั้น หรือกด BACK เพื่อปดเมนู

## **ปอนแอดเดรส**

ใชเพื่อปอนแอดเดรสอินเตอรเน็ตใหม

## **แสดงรายการโปรด**

ใชเพื่อดูหนาที่คุณทำเครื่องหมายเปนรายการโปรด

# **โหลดหนาใหม**

ใชเพื่อโหลดหนาอินเตอรเน็ตอีกครั้ง

**ซูมหนา** ใชแถบเลื่อนเพื่อตั้งคาเปอรเซ็นตการซูม

## **ขอมูลการรักษาความปลอดภัย**

ใชเพื่อดูระดับการรักษาความปลอดภัยของหนาปจจุบัน

## **ทำเครื่องหมายเปนรายการโปรด**

ใชเพื่อทำเครื่องหมายหนาปจจุบันเปนรายการโปรด

# 18**วิดีโอ ภาพถาย และเพลงของคุณ**

# 18.1 **จากการเชื่อมตอ USB**

คุณสามารถดูภาพถายหรือเลนเพลงและวีดีโอจากหาแฟลชไดรฟ USB หรือ ฮารดไดรฟ USB ที่เชื่อมตอ

เมื่อเปดทีวีแลว ใหเสียบแฟลชไดรฟ USB หรือฮารดไดรฟ USB เขากับชองตอ USB ชองใดชองหนึ่ง ทีวีจะตรวจพบอุปกรณและจะแสดงรายการไฟลสื่อของคุณ

หากรายการไฟลไมปรากฏโดยอัตโนมัติ…

**1 -** กด SOURCES เลือก  **USB** แลวกด **OK**

2 - เลือก **อุปกรณ์ USB** แล้วกด **>** (ขวา) เพื่อเลือกอุปกรณ์ USB ที่คุณต้องใช้

**3**

**-** คุณสามารถเรียกดูไฟลของคุณในโครงสรางโฟลเดอรที่จัดเรียงไว บนไดรฟ

**4 -** ในการหยุดเลนวิดีโอ ภาพถาย และเพลง ใหกด EXIT **คำเตือน**

หากคุณลองหยุดชั่วคราวหรือบันทึกโปรแกรมโดยที่ฮารดไดรฟ USB เชื่อมตออยู ทีวีจะขอใหคุณฟอรแมตฮารดไดรฟ USB ี่ซึ่งการฟอร์แมตนี้จะลบไฟล์ปัจจุบันทั้งหมดบนฮาร์ดไดรฟ์ USB

 $\overline{182}$ 

# **จากคอมพิวเตอรหรือ NAS**

คุณสามารถดูภาพถายหรือเลนเพลงและวิดีโอไดจากคอมพิวเตอร หรือ NAS (Network Attached Storage) ในเครือขายภายในบานของคุณ

ทีวีและคอมพิวเตอรหรือ NAS จะตองอยูในเครือขายภายในบานเ ครือขายเดียวกัน บนคอมพิวเตอรหรือ NAS

์ คุณจะต้องติดตังซอฟต์แวร์ Media Server เช่น Twonky™ โดยคุณจะตองตั้งคา Media Server ใหแชรไฟลของคุณกับทีวี ทีวีจะแสดงไฟลและโฟลเดอรของคุณตามที่ Media Server จัดระเบียบไวหรือตามโครงสรางบนคอมพิวเตอรหรือ NAS

ทีวีไมรองรับคำบรรยายในการสตรีมวิดีโอจากคอมพิวเตอรหรือ **NAS** 

ี หาก Media Server รองรับการค้นหาไฟล์ จะมีฟิลด์การค้นหา

ในการเรียกดูและเลนไฟลจากคอมพิวเตอรของคุณ…

**1 -** กด SOURCES เลือก เครือขาย แลวกด **OK 2 -** เลือก  **'ชื่อของอุปกรณ'** แลวกด (ขวา) เพื่อเรียกดูและเลนไฟลของคุณ

่ 3 - ในการหยุดเล่นวิดีโอ ภาพ<sup>่</sup>ถ่าย และเพลง ให้กด **<sub>∎ฃ</sub>** EXIT

## 18.3 **จากบริการเก็บขอมูลบน Cloud**

คุณสามารถดูภาพถายหรือเลนเพลงและวิดีโอที่คุณอัพโหลดไวบ นบริการจัดเก็บขอมูลใน Cloud ออนไลน\*

ดวยแอปพลิเคชัน  **Cloud Explorer** คุณจะสามารถเชื่อมตอกับบริการโฮสติ้งแบบ Cloud ้คุณสามารถใช้ล็อกอินและรหัสผ่านของคุณในการเชื่อมต่อ

1 - กด ∩ HOME

**2 -** เลื่อนลงและเลือก  **แอปพลิเคชัน** >  **Cloud Explorer** แล้วกด **QK** 

**3 -** เลือกบริการโฮสติ้งที่คุณตองการ

**4**

**-** เชื่อมตอและลงชื่อเขาใชบริการโฮสติ้งดวยล็อกอินและรหัสผาน ของคุณ

**5 -** เลือกภาพถายหรือวิดีโอที่คุณตองการเลน แลวกด **OK 6 -** กด (ซาย) เพื่อกลับไปหนึ่งขั้น หรือกด BACK เพื่อปดเมนู

\* บริการจัดเก็บขอมูลอยาง Dropbox™

# 18.4 **เลนวิดีโอของคุณ**

# **การเลนวิดีโอ**

วิธีการเปดรายการไฟลสื่อบนทีวีนั้นจะขึ้นอยูกับประเภทของอุปก รณที่จัดเก็บไฟลนั้นไว ดูเนื้อหาดานบน

ในการเลนวิดีโอบนทีวี…

เลือกชื่อไฟล แลวกด **OK**

• ในการหยุดวิดีโอชั่วคราว ใหกด **OK** กด **OK** อีกครั้งเพื่อเลนตอ

• ในการย้อนกลับหรือกรอเดินหน้าอย่างเร็ว ให้กด ►► หรือ ∢∢

กดปุมหลายครั้งเพื่อเรงความเร็ว 2x, 4x, 8x, 16x, 32x

• ในการขามไปยังวิดีโอถัดไปในโฟลเดอร

ใหกด **OK** เพื่อหยุดชั่วคราว แลวเลือก บนหนาจอ แลวกด **OK** • ในการหยุดเล่นวี้ดีโอ ให้กด ■ (หยุด)

• ในการกลับไปยังโฟลเดอร์ ให้กด ่ $\Leftarrow$  BACK

## **แถบแสดงความคืบหนา**

ในการแสดงแถบแสดงความคืบหนาขณะที่เลนวิดีโอ (ตัวชี้ตำแหนงเลน ระยะเวลา ชื่อวิดีโอ วันที่ เปนตน) ใหกด INFO ึกดอีกครั้งเพื่อซ่อนข้อมูล

# **ตัวเลือกวิดีโอ**

ระหว่างการเล่นวิดีโอ ให้กด  $\bm{\Theta}$  OPTIONS เพื่อ...

- **เลนทั้งหมด** เลนไฟลวิดีโอทั้งหมดในโฟลเดอรนี้
- **เลนรายการเดียว** เลนวิดีโอนี้เทานั้น
- **สุม** เลนไฟลของคุณตามลำดับแบบสุม
- **บทบรรยาย** คุณสามารถเปด ปด
- หรือเปิดระหว่างปิดเสียงบทบรรยายได้ หากมี
- **ภาษาบทบรรยาย** เลือกภาษาบทบรรยาย หากมี
- **ภาษาเสียงพากย**์ เลือกภาษาเสียงพากย์ หากมี
- **เลนซ้ำ** เลนวิดีโอทั้งหมดในโฟลเดอรนี้หนึ่งครั้งหรือตอเนื่อง

## 18.5

# **ดูภาพถายของคุณ**

# **ดูภาพถาย**

วิธีการเปดรายการไฟลสื่อบนทีวีนั้นจะขึ้นอยูกับประเภทของอุปก รณที่จัดเก็บไฟลนั้นไว ดูเนื้อหาดานบน

ในการดูภาพถายบนทีวี…

เลือกชื่อไฟล แลวกด **OK**

หากมีภาพถายหลายภาพในโฟลเดอร คุณสามารถเริ่มแสดงสไลดได

ในการเริ่มแสดงภาพสไลด…

**1 -** เลือกโฟลเดอรที่มีภาพถาย

**2 -** กดปุมสี  **เลนทั้งหมด**

- ในการข้ามไปยังภาพถายถัดไปหรือก่อนหน้า ให้กด > (ขวา -ถัดไป) หรือ (ซาย - กอนหนา)
- ในการหยุดสไลดโชวชั่วคราว ใหกด **OK** ในการเริ่มอีกครั้ง ใหกด **OK** อีกครั้ง

• ในการหยุดสไลดโชว ใหกด **OK** แลวกด BACK **ขอมูล**

ในการดูขอมูลของภาพถาย (ขนาด วันที่สราง พาธไฟล และอื่นๆ) ใหเลือกภาพถาย แลวกด ขอมูล กดอีกครั้งเพื่อซอนขอมูล

# **สไลดโชวพรอมเพลง**

คุณสามารถดูสไลดโชวภาพถายและฟงเพลงของคุณไดในเวลาเ ้ดี้ยวกัน คุณต้้องเริ่มเล่นเพลงก่อนจะเริ่มสไลด์โชว์ภาพถ่าย

ในการเลนเพลงพรอมแสดงภาพสไลด…

- **1** เลือกเพลงหรือโฟลเดอรที่มีเพลง แลวกด **OK**
- ้<br>2 กด **ก** INFO เพื่อซ่อนข้อมูลไฟล์และแถบความคืบหน้า **3 -** กด BACK
- **4** ตอนนี้ ใหใชลูกศรนำทางเพื่อเลือกโฟลเดอรที่มีภาพถาย
- **5** เลือกโฟลเดอรที่มีภาพถาย แลวกด  **เลนทั้งหมด**
- **6** ในการเลิกแสดงสไลด ใหกด BACK

# **ตัวเลือกภาพถาย**

เมื่อมีภาพถ่ายบนหน้าจอ ให้กด **o** OPTIONS เพื่อ...

- **แสดงภาพสไลด** แสดงภาพตอเนื่อง
- **สุม** เลนไฟลของคุณตามลำดับแบบสุม
- **เลนซ้ำ** เลนการแสดงสไลดหนึ่งครั้งหรือตอเนื่อง
- **หมุน** หมุนภาพถายเปนแนวนอนหรือแนวตั้ง
- **หยุดเพลง –** หยุดเพลงทิเล่นไนเบื้องหลัง

• **ความเร็วในการแสดงสไลด** –

ตั้งความเร็วในการแสดงสไลด

## 18.6 **เลนเพลงของคุณ**

# **เลนเพลง**

วิธีการเปดรายการไฟลสื่อบนทีวีนั้นจะขึ้นอยูกับประเภทของอุปก รณที่จัดเก็บไฟลนั้นไว ดูเนื้อหาดานบน

ในการเลนเพลงบนทีวี…

เลือกชื่อไฟลของเพลง แลวกด **OK**

หากมีหลายเพลงในโฟลเดอร์ คุณสามารถฟังต่อเนื่องกันได้

- ในการหยุดเพลงชั่วคราว ใหกด **OK** กด **OK** อีกครั้งเพื่อเลนตอ
- ในการย้อนกลับหรือกรอเดินหน้าอย่างเร็ว ให้กด ► หรือ ∢∢
- กดปุมหลายครั้งเพื่อเรงความเร็ว 2x, 4x, 8x, 16x, 32x
- ในการขามไปยังเพลงถัดไปในโฟลเดอร
- ใหกด **OK** เพื่อหยุดชั่วคราว และเลือก บนหนาจอ แลวกด **OK**
- $\bullet$  ในการกลับไปยั่งโฟลเดอร์ ให้กด  $\Leftarrow$  BACK
- เพลงจะยังคงเลนตอไป
- ในการหยุดเล่นเพลง ให้กด (หยุด)

## **แถบแสดงความคืบหนา**

ในการแสดงแถบแสดงความคืบหนาขณะที่เลนเพลง ้<br>(ตัวชี้ตำแหน่งเล่น ระยะเวลา ชื่อเพลง วันที่ เป็นต้น) ให้กด **ุก INFO** กดอีกครั้งเพื่อซอนขอมูล

# **ตัวเลือกเพลง**

ฟงกชันปุมสีและตัวเลือกสำหรับการเลนเพลง

- **เลนทั้งหมด** เลนเพลงทั้งหมดในโฟลเดอรนี้
- **เลนรายการเดียว** เลนเพลงนี้เทานั้น
- **สุม** เลนไฟลของคุณตามลำดับแบบสุม
- **เลนซ้ำ** เลนเพลงทั้งหมดในโฟลเดอรนี้หนึ่งครั้งหรือตอเนื่อง

# 19**สมารทโฟนและแท็บ เล็ต**

#### 19.1

# **Philips TV Remote App**

**Philips TV Remote App** ใหมบนสมารทโฟนหรือแท็บเล็ตขอ งคุณจะเปนคูหูใหมของทีวีของคุณ

TV Remote App ชวยใหคุณจัดการสื่อตางๆ รอบตัวไดอยางเชี่ยวชาญ ไมวาจะสงรูปถาย เพลง หรือวิดีโอไปยังหนาจอทีวีขนาดใหญ หรือดูชองทีวีแบบสดๆ บนแท็บเล็ตหรือโทรศัพท คนหาสิ่งที่คุณตองการดูในคูมือทีวี และดูบนโทรศัพทหรือทีวีของคุณ TV Remote App ชวยใหคุณสามารถใชโทรศัพทเปนรีโมทคอนโทรลได

ดาวนโหลด Philips TV Remote App จาก App Store โปรดของคุณไดแลววันนี้

Philips TV Remote App มีให้ใช้งานสำหรับ iOS สำหรับ Android ้ และไม่มีค่าใช้จ่าย

### **Wi-Fi Smart Screen**

ในการดูชองทีวีดิจิตอลบนสมารทโฟนหรือแท็บเล็ตของคุณดวย Philips TV Remote App คุณตองเปด Wi-Fi Smart Screen ใน วิธีใช ใหกดปุมสี  **คำหลัก** และคนหา **Wi-Fi Smart Screen**

### 19.2

# **Google Cast**

# **สิ่งที่คุณตองมี**

หากแอปพลิเคชันบนอปกรณ์มือถือของคุณมี Google Cast คุณสามารถแคสตแอปพลิเคชันของคุณบนทีวีนี้ ์ ในแอปพลิเคชันมือถือ ให้ค้นหาไอคอน Google Cast คุณสามารถใชอุปกรณมือถือเพื่อควบคุมสิ่งที่อยูบนทีวี Google Cast ทำงานบน Android และ iOS

ือปกรณ์มือถือของคุณต้องเชื้อมต่อกับเครือข่าย Wi-Fi ภายในบานเดียวกันกับทีวีของคุณ

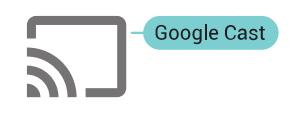

## **แอปพลิเคชันที่มี Google Cast**

#### แอปพลิเคชัน Google Cast

ใหมมีใหใชงานทุกวัน คุณสามารถลองใชไดแลวกับ YouTube, Chrome, Netflix, Photowall … หรือ Big Web Quiz สำหรับ Chromecast โปรดดูที่ google.com/cast ดวย

ผลิตภัณฑและคุณสมบัติ Google Play บางตัวไม่มิให้ใช้งานในบางประเทศ

คนหาขอมูลเพิ่มเติมใน **support.google.com/androidtv**

# **แคสตไปยังทีวีของคุณ**

ในการแคสตแอปพลิเคชันไปยังหนาจอทีวี…

- **1** บนสมารทโฟนหรือแท็บเล็ต ใหเปดแอปพลิเคชันที่รองรับ Google Cast
- **2** แตะที่ไอคอน Google Cast
- **3** เลือกทีวีที่คุณอาจตองการแคสตไป
- **4** กดเลนบนสมารทโฟนหรือแท็บเล็ตของคุณ
- สิ่งที่คุณเลือกจะเริ่มเลนบนทีวี

# 19.3 **Airplay**

ในการเพิ่มฟงกชัน AirPlay ใน Android TV ของคุณ คุณสามารถดาวนโหลดและติดตั้งแอปพลิเคชัน Android หนึ่งในหลายตัวที่ทำหนาที่เชนเดียวกัน คุณสามารถคนหาแอปพลิเคชันหลายตัวเหลานี้ไดใน Google Play Store

# 19.4 **MHL**

ทีวีนี้สามารถใชงานรวมกับ MHL™

ี หากอุปกรณ์มือถือของคุณสามารถใช้งานร่วมกับ MHL ได้ด้วย คุณสามารถเชื่อมตออุปกรณมือถือของคุณดวยสายเคเบิล MHL กับทีวี เมื่อเชื่อมตอสายเคเบิล MHL แลว คุณสามารถแชรสิ่งที่อยูในอุปกรณมือถือของคุณบนหนาจอทีวี อุปกรณมือถือของคุณจะชารจแบตเตอรี่ไดในเวลาเดียวกัน การเชื่อมตอ MHL เหมาะสำหรับการดูภาพยนตรหรือเลนเกมสจา กอุปกรณมือถือของคุณบนทีวีเปนเวลานานขึ้น

## **การชารจ**

เมื่อเชื่อมตอสายเคเบิล MHL แลว อุปกรณของคุณจะชารจไปดวยขณะเปดทีวี (ไมใชในโหมดสแตนดบาย)

### **สายเคเบิล MHL**

คุณจำเปนตองใชสายเคเบิล MHL แบบแพสซีฟ (HDMI เขากับ Micro USB) เพื่อเชื่อมตออุปกรณมือถือกับทีวี คุณอาจจำเปนตอง ใช้อะแดปเตอร์พิเศษเพื่อเชื่อมต่ออปกรณ์มือถือของคุณ ในการเชื่อมตอสายเคเบิล MHL กับทีวี ใหใชการเชื่อมตอ **HDMI 4 MHL**

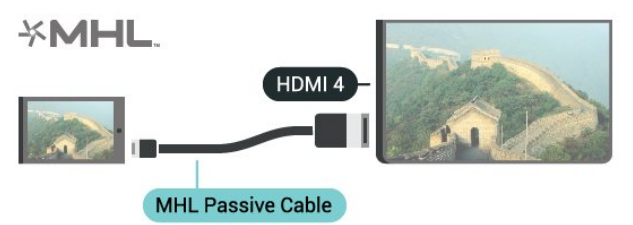

MHL, Mobile High-Definition Link และโลโก MHL เปนเครื่องหมายการคาหรือเครื่องหมายการคาจดทะเบียนของ MHL, LLC

# $\overline{20}$ **Ambilight**

# $\overline{20.1}$ **สไตลของ Ambilight**

# **ทำตามวิดีโอ**

คุณสามารถตั้งคา Ambilight

ใหเปนไปตามไดนามิกของวิดีโอหรือเสียงของโปรแกรมทีวี หรือคุณสามารถตั้งค่า Ambilight

ใหแสดงสไตลสีที่ตั้งคาไวลวงหนา หรือสามารถปด Ambilight ได

หากคุณเลือก **ทำตามวิดีโอ** คุณสามารถเลือกสไตลอยางใดอยา งหนึ่งที่เปลี่ยนไปตามไดนามิกของภาพบนหนาจอทีวีของคุณ

- **1 กด ( AMBILIGHT**
- **2** เลือก **ทำตามวิดีโอ** แลวกด **OK**
- **3** เลือกสไตลที่คุณตองการ แลวกด **OK**

**4 -** กด (ซาย) เพื่อกลับไปหนึ่งขั้น หรือกด BACK เพื่อปดเมนู

สไตล **ทำตามวิดีโอ** ที่มีอยู ไดแก…

- **มาตรฐาน** เหมาะอย่างยิ่งสำหรับการดูทีวีในแต่ละวัน
- **ธรรมชาติ** ทำตามภาพหรือเสียงใหสมจริงมากที่สุด
- **ดื่มด่ำ** เหมาะอยางยิ่งสำหรับภาพยนตรแอ็คชัน
- **การเลนเกมส** เหมาะอยางยิ่งสำหรับการเลนเกมส
- **สดใส** เหมาะอยางยิ่งสำหรับการรับชมในตอนกลางวัน
- **สบาย** เหมาะอยางยิ่งสำหรับตอนเย็นอันเงียบสงบ
- **ผ่อนคลาย** เหมาะอย่างยิ่งสำหรับการทอดอารมณ์สบายๆ

# **ทำตามเสียง**

คุณสามารถตั้งคา Ambilight

ใหเปนไปตามไดนามิกของวิดีโอหรือเสียงของโปรแกรมทีวี หรือคุณสามารถตั้งคา Ambilight

ใหแสดงสไตลสีที่ตั้งคาไวลวงหนา หรือสามารถปด Ambilight ได

หากคุณเลือก **ทำตามเสียง** คุณสามารถเลือกสไตลอยางใดอยา งหนึ่งที่ทำตามไดนามิกของเสียง

- 1 กด 2 AMBILIGHT
- **2** เลือก **ทำตามเสียง** แลวกด **OK**
- **3** เลือกสไตลที่คุณตองการ แลวกด **OK**

**4 -** กด (ซาย) เพื่อกลับไปหนึ่งขั้น หรือกด BACK เพื่อปดเมนู

สไตล **ทำตามเสียง** ที่มีอยู ไดแก…

- **สวาง** ผสมผสานไดนามิกของเสียงกับสีของวิดีโอ
- **มีสีสัน** ตามไดนามิกของเสียง
- **ยอนยุค** ตามไดนามิกของเสียง
- **สเปกตรัม** ตามไดนามิกของเสียง
- **สแกนเนอร** ตามไดนามิกของเสียง
- **จังหวะ** ตามไดนามิกของเสียง
- **ปารตี้** ผสมผสานสไตลทำตามเสียงทั้งหมดตอเนื่องทีละแบบ

# **ทำตามสี**

คุณสามารถตั้งคา Ambilight ใหเปนไปตามไดนามิกของวิดีโอหรือเสียงของโปรแกรมทีวี

หรือคุณสามารถตั้งคา Ambilight ใหแสดงสไตลสีที่ตั้งคาไวลวงหนา หรือสามารถปด Ambilight ได

หากคุณเลือก **ทำตามสี** คุณสามารถเลือกหนึ่งในสไตลสีที่ตั้งคาไวลวงหนาได

- **1** กด AMBILIGHT
- **2** เลือก **ทำตามสี** และกด **OK**
- **3** เลือกสไตลที่คุณตองการ แลวกด **OK**
- **4** กด (ซาย) เพื่อกลับไปหนึ่งขั้น หรือกด BACK เพื่อปดเมนู

สไตล **ทำตามสี** ที่มีอยู ไดแก…

- **ลาวารอน** เฉดสีแดง
- **น้ำลึก** เฉดสีฟา
- **ธรรมชาติที่สดชื่น** เฉดสีเขียว
- **ขาวนวล** สีคงที่
- **ขาวอมฟา** สีอยูนิ่ง

# $\overline{20.2}$ **ปด Ambilight**

ในการปด Ambilight…

- 1 กด ( **AMBILIGHT**
- **2** เลือก **ปด** แลวกด **OK**
- 3 <sub>ī</sub> กด **<** (ข้าย) เพื่อกลับไปหนึ่งขั้น หรือกด ← BACK เพื่อปดเมนู

# 20.3 **การตั้งคา Ambilight**

ใน วิธีใช ใหกดปุมสี  **คำหลัก** และคนหา **Ambilight, การตั้งคา** สำหรับขอมูลเพิ่มเติม

# $\overline{21}$ **Multi View**

# $\frac{1}{21.1}$ **เปด Multi View**

ดวย Multi View (หลายมุมมอง) คุณสามารถดูโปรแกรมที่สองในหนาจอขนาดเล็กได

ในการเปดหนาจอ Multi View (หลายมุมมอง)…

**1 -** จูนหาชองทีวี หากคุณไมไดกำลังรับชมชองทีวีอยู ใหกด **TV** TV

**2 -** กด เพื่อเปดหนาจอเล็ก แลวกด **OK**

3 - กด = + หรือ = - เพื่อจูนหาช่องอื่นในหน้าจอใหญ่

**4 -** กด แลวกด **OK** เพื่อสลับชองทีวี หรือกด (ลง) แลวกด **OK** เพื่อปิดหน้าจอเล็ก

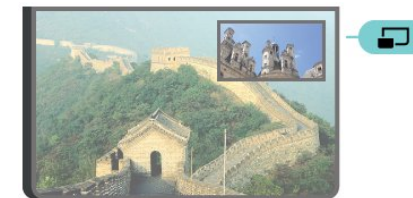

# **เงื่อนไข**

• Multi View สามารถแสดงทีวีดิจิตอลไดเทานั้น

• ขณะทีวีกำลังบันทึก จะไม่สามารถไข้งาน Multi View (หลายมุมมอง) ได

• ในการใช้ Multi View (หลายมุมมอง) กับช่องทีวีดาวเทียม คุณตองเชื่อมตออุปกรณรับสัญญาณดาวเทียม 2 ตัว คือ **SAT 1** และ **SAT 2** กับจานดาวเทียมของคุณ

• หากชองทีวีทั้งสองจำเปนตองใช CAM ในการถอดรหัส คุณตองติดตั้ง CAM ทั้งสองเพื่อใช Multi View (หลายมุมมอง)

# 21.2 **ขอความ (เทเลเท็กซ) และทีวี**

คุณสามารถดูชองทีวีในหนาจอเล็กของ Multi View (หลายมุมมอง) เมื่อคุณกำลังดูขอความ (เทเลเท็กซ)

เพื่อดูชองทีวีขณะที่ดูขอความ (เทเลเท็กซ)…

## **1 -** กด

**2 -** เลือก **Multi View: เปด** บนหนาจอ

ชองที่คุณกำลังดูจะปรากฏในหนาจอเล็ก

**3 -** ในการซอนหนาจอเล็ก ใหกด อีกครั้งและเลือก**Multi View: ปิด** บนหน้าจอ

# 22**การตั้งคา**

#### 22.1 رو **การตั้งคาที่ใชบอย**

การตั้งคาที่ใชงานบอยที่สุดจะถูกรวมไวในเมนู **การตั้งคาที่ใชบอย**

ในการเปิดเมน...

- **1** กด SETTINGS
- **2** เลือกการตั้งคาที่คุณตองการปรับคา แลวกด **OK**
- **3** กด BACK หากคุณไมตองการเปลี่ยนแปลงใดๆ

## 22.2

# **ภาพ**

# **การตั้งคาดวน**

ในระหวางการติดตั้งครั้งแรก คุณสามารถตั้งคาภาพไดภายในไมกี่ขั้นตอน ่ คุณสามารถทำซ้ำขั้นตอนเหล่านี้กับ การตั้งค่าภาพด่วน ได้ คุณสามารถทำขั้นตอนเหลานี้ซ้ำได โดยใหแนใจวาทีวีสามารถจู นช่องทีวีหรือสามารถแสดงโปรแกรมจากอปกรณ์ที่เชื่อมต่อได้

ในการตั้งคาภาพภายในไมกี่ขั้นตอน…

- **1** กด SETTINGS เลือก **การตั้งคาทั้งหมด** แลวกด **OK**
- **2** เลือก **ภาพ** แลวกด **OK**
- **3** เลือก **การตั้งคาภาพดวน** แลวกด **OK**
- **4** เลือก **เริ่ม** แลวกด **OK**
- ใชปุมการเลื่อนดูเพื่อเลือกตัวเลือกของคุณ
- **5** สุดทาย ใหเลือก **เสร็จ** แลวกด **OK**
- **6** กด (ซาย) เพื่อกลับไปหนึ่งขั้น หรือกด BACK เพื่อปดเมนู

# **สไตลภาพ**

## **เลือกสไตล**

สำหรับการปรับตั้งภาพอย่างง่าย คุณสามารถเลือกสไตลภาพที่ตั้งคาไวลวงหนาได

1 - ขณะที่ดูช่องทีวี ให้กด **x** SETTINGS เลือก **สไตลภาพ** แลวกด **OK**

**2 -** เลือกสไตลแบบใดแบบหนึ่งในรายการ แลวกด **OK 3 -** กด (ซาย) เพื่อกลับไปหนึ่งขั้น หรือกด BACK เพื่อปดเมนู

สไตล์ที่มี ได้แก่

- **ส่วนบุคคล** การตั้งค่าภาพที่คุณตั้งไว้เมื่อเริ่มใช้งานครั้งแรก
- **สดใส** เหมาะอยางยิ่งสำหรับการรับชมในตอนกลางวัน
- **เป็นธรรมชาติ-** การตั้งค่าภาพเป็นธรรมชาติ
- **มาตรฐาน** การตั้งคาที่ประหยัดพลังงานมากที่สุด การตั้งคาจากโรงงาน
- **ภาพยนตร** เหมาะอยางยิ่งสำหรับการดูภาพยนตร
- **ภาพถ่าย** เหมาะอย่างยิ่งสำหรับการดูภาพถ่าย
- **ISF กลางวัน** สำหรับการปรับแตง ISF
- **ISF กลางคืน** สำหรับการปรับแตง ISF

## **ปรับแตงสไตล**

การตั้งคาภาพใดๆ ที่คุณปรับแตง เชน สีหรือความเขม จะถูกจัดเก็บไวใน **สไตลภาพ** ที่เลือกไวในปจจุบัน ซึ่งจะทำใหคุณสามารถปรับแตงแตละสไตลได เฉพาะสไตล **สวนตัว** ที่สามารถบันทึกการตั้งคาสำหรับอุปกรณ ที่เชื่อมตอแตละชิ้นในเมนูแหลงสัญญาณได

## **เรียกคืนสไตล**

ในการเรียกคืนสไตลกลับไปเปนการตั้งคาดั้งเดิม…

- **1** กด SETTINGS เลือก **การตั้งคาทั้งหมด** แลวกด **OK**
- **2** เลือก **ภาพ** แลวกด **OK**
- **3** เลือก **สไตลภาพ** แลวกด **OK**
- **4** เลือกสไตลที่คุณตองการเรียกคืน แลวกด **OK**
- **5** กดปุมสี  **เรียกคืนสไตล** สไตลจะไดรับการเรียกคืน

**6 -** กด (ซาย) เพื่อกลับไปหนึ่งขั้น หรือกด BACK เพื่อปดเมนู

## **บานหรือรานคา**

หากสไตลภาพถูกเปลี่ยนกลับเปน **สดใส** ทุกครั้งที่คุณเปดทีวี แสดงวาที่ตั้งของทีวีถูกตั้งไวเปน **รานคา** ซึ่งเปนการตั้งคาเพื่อสงเสริมการขายในรานคา

ในการตั้งค่าทีวีสาหรับการใช้งานในบ้าน…

- **1** กด SETTINGS เลือก **การตั้งคาทั้งหมด** แลวกด **OK**
- **2** เลือก **การตั้งคาทั่วไป** แลวกด **OK**
- **3** เลือก **ที่ตั้ง** แลวกด **OK**
- **4** เลือก **บาน** แลวกด **OK**

ี 5 - การ 7 - กรุ๊ มีการ มี การ มี การ มี การ สามารถ พร้อกด **<** BACK เพื่อปดเมนู

# **รูปแบบภาพ**

## **พื้นฐาน**

หากภาพไมเต็มหนาจอทั้งหมด หากมีแถบสีดำปรากฏที่ด้านบนหรือด้านล่างหรือทั้งสองด้าน คุณสามารถปรับภาพใหเต็มหนาจออยางสมบูรณได

ในการเลือกการตั้งค่าพื้นฐานข้อใดข้อหนึ่งเพื่อให้เต็มหน้าจอ...

- **1** กด SETTINGS
- **2** เลือก **รูปแบบภาพ** แลวกด **OK**
- **3** เลือก **เต็มหนาจอ** หรือ **พอดีกับหนาจอ** แลวกด **OK**
- ี่ 4 กด **<** (ซ้าย) เพื่อกลับไปหนึ่งขัน หรือกด ← BACK เพื่อปดเมนู

**เต็มหนาจอ** – ขยายภาพอัตโนมัติเพื่อใหเต็มหนาจอ ความผิดเพี้ ยนของภาพจะไมมีมาก บทบรรยายจะยังสามารถมองเห็นได ไมเหมาะกับอินพุต PC

บางรูปแบบภาพอาจยังคงแสดงแถบสีดำอยู

## **พอดีกับหนาจอ** –

## **ขั้นสูง**

หากการตั้งคาพื้นฐานสองคาไมเพียงพอที่จะจัดรูปแบบภาพที่คุณ ต้องการ คุณสามา๊รถใช้การตั้งค่าขั้นสูง เมื่อใช้การตั้งค่าขั้นสูง คุณจะสามารถจัดรูปแบบภาพบนหนาจอไดดวยตนเอง

คุณสามารถซูม ยืด และขยับภาพจนได้รูปแบบที่คุณต้องการ เช่น ไมมีบทบรรยาย หรือการเลื่อนแบนเนอรขอความ หากคุณจัดรูปแบบภาพสำหรับแหล่งสัญญาณที่ต้องการ เช่น เครื่องเลนเกมที่เชื่อมตอ คุณก็สามารถกลับไปยังการตั้งคานี้ไดใ นครั้งถัดไปที่คุณไช้เครื่องเล่นเกมุ ทีวีจะจัดเก็บการตั้งค่าล่าสุดที่คุณตั้งไว้ในการเชื่อมต่อ

ในการจัดรูปแบบภาพดวยตนเอง…

- **1** กด SETTINGS
- **2** เลือก **รูปแบบภาพ** แลวกด **OK**
- **3 เลือก ขั้นสูง** แลวกด OK

**4 -** เลือก **ยาย**, **ซูม** หรือ **ยืด** แลวกด **OK**

เพื่อปรับภาพดวยปุมการเลื่อนดู

**5 -** หรือเลือก **การตั้งคาลาสุด** แลวกด **OK** เพื่อเปลี่ยนเปนรูปแบบที่คุณจัดเก็บไวกอนหนานี้

**6 -** หรือเลือก **เลิกทำ**

เพื่อกลับไปยังการตั้งคาของภาพในตอนที่คุณเปด **รูปแบบภาพ 7 -** ทีวีจะจัดเก็บการตั้งคาของคุณเปน การตั้งคาลาสุด เมื่อคุณกด

**- พินฐาน** หรือกด & BACK เพื่อปิดเมนู

• **ยาย –** ใช้ปุ่มการเลื่อนดูเพื่อย้ายภาพ

ทั้งนี้คุณสามารถขยับภาพไดเมื่อซูมเขาเทานั้น

• **ซูม** – ใช้ปุ่มการเลื่อนดูเพื่อซูมเข้า

• **ยืด** – ใชปุมการเลื่อนดูเพื่อยืดภาพในแนวตั้งหรือแนวนอน • **การตั้งคาลาสุด** –

กลับไปยังการตั้งคาลาสุดที่คุณตั้งไวสำหรับการเชื่อมตอนี้ (แหลงสัญญาณ)

• **เลิกทำ** – กลับไปยังรูปแบบภาพที่คุณใชในตอนเริ่มตน

• **ดั้งเดิม** – แสดงรูปแบบดั้งเดิมของภาพที่นำเข้า รูปแบบนี้เป็น 1:1 พิกเซลในรูปแบบพิกเซล โหมดผูเชี่ยวชาญสำหรับอินพุต HD และ PC

# **เกมสหรือคอมพิวเตอร**

ใน วิธีใช

ใหกดปุมสี  **คำหลัก** และคนหา **เกมสหรือคอมพิวเตอร** สำหรับขอมูลเพิ่มเติม

# **การตั้งคาภาพ**

## **สี**

ดวย **สี** คุณสามารถปรับความอิ่มตัวของสีของภาพได

ในการปรับสี

- **1** กด SETTINGS เลือก **การตั้งคาทั้งหมด** แลวกด **OK**
- **2** เลือก **ภาพ** แลวกด **OK**
- **3** เลือก **สี** แลวกด (ขวา) **4 -** กด (ขึ้น) หรือ (ลง) เพื่อปรับคา

**5 -** กด (ซาย) เพื่อกลับไปหนึ่งขั้น หรือกด BACK เพื่อปดเมนู

## **ความเขม**

### ดวย **ความเปรียบตาง**

คุณสามารถปรับความเปรียบตางของภาพได หากคุณกำลังดูภาพ 3D การตั้งคานี้จะเปลี่ยนไปเปน **ความเปรียบตาง 3D**

ในการปรับความเปรียบต่าง…

- **1** กด SETTINGS เลือก **การตั้งคาทั้งหมด** แลวกด **OK**
- **2** เลือก **ภาพ** แลวกด **OK**
- **3** เลือก **ความเขม** แลวกด (ขวา)
- **4** กด (ขึ้น) หรือ (ลง) เพื่อปรับคา
- **5** กด (ซาย) เพื่อกลับไปหนึ่งขั้น หรือกด BACK เพื่อปดเมนู

### **ความคมชัด**

### ดวย **ความคมชัด**

คุณสามารถปรับระดับความคมชัดความละเอียดสูงใหกับภาพได

ในการปรับความคมชัด…

- **1** กด SETTINGS เลือก **การตั้งคาทั้งหมด** แลวกด **OK**
- **2** เลือก **ภาพ** แลวกด **OK**
- **3 เลือก <b>ความคมชัด** แล้วกด > (ขวา)
- **4** กด (ขึ้น) หรือ (ลง) เพื่อปรับคา
- **5** กด (ซาย) เพื่อกลับไปหนึ่งขั้น หรือกด BACK เพื่อปดเมนู

## **การตั้งคาขั้นสูง**

## **การตั้งคาสี**

## **การปรับสีใหดีขึ้น**

ดวย**การปรับสีใหดีขึ้น** คุณสามารถปรับปรุงความเขมสี และรายละเอียดในสีสวาง

ในการปรับระดับ…

- **1** กด SETTINGS เลือก **การตั้งคาทั้งหมด** แลวกด **OK**
- **2** เลือก **ภาพ** แลวกด **OK**
- **3** เลือก **ขั้นสูง** > **สี** > **การปรับสีใหดีขึ้น** แลวกด **OK**
- **4** เลือก **สูงสุด**, **ปานกลาง**, **ต่ำสุด** หรือ **ปด** แลวกด **OK**
- **5** กด (ซาย) เพื่อกลับไปหนึ่งขั้น หรือกด BACK เพื่อปดเมนู

## **อุณหภูมิสี**

### ดวย**อุณหภูมิสี**

คุณสามารถตั้งคาภาพใหมีอุณหภูมิสีที่ตั้งไวลวงหนาหรือเลือก **กำหนดเอง** เพื่อตั้งคาอุณหภูมิดวยตนเองดวย **อุณหภูมิสีที่กำหนดเอง** ทั้งนี้อุณหภูมิสีและอุณหภูมิสีที่กำหน ดเองเปนการตั้งคาสำหรับผูใชที่มีความชำนาญ

ในการเลือกการตั้งคาลวงหนา…

**1 -** กด SETTINGS เลือก **การตั้งคาทั้งหมด** แลวกด **OK**

**2 -** เลือก **ภาพ** แลวกด **OK 3 -** เลือก **ขั้นสูง** > **สี** > **อุณหภูมิสี** แลวกด **OK 4 -** เลือก **ปกติ**, **อุน** หรือ **เย็น** แลวกด **OK** เลือก **กำหนดเอง** แลวกด **OK** หากคุณตองการปรับแตงอุณหภูมิสีดวยตนเอง **5 -** กด (ซาย) เพื่อกลับไปหนึ่งขั้น หรือกด BACK เพื่อปดเมนู

#### **อุณหภูมิสีที่กำหนดเอง**

#### ดวย **อุณหภูมิสีที่กำหนดเอง**

คุณสามารถตั้งคาอุณหภูมิสีไดดวยตนเอง ในการตั้งคา อุณหภูมิสีที่กำหนดเอง ขั้นแรกใหเลือก กำหนดเอง ในเมนูอุณหภูมิสี ทั้งนี้อุณหภูมิสีที่กำหนดเองเปนการตั้งคาสำหรั บผูใชที่มีความชำนาญ

ในการตั้งคาอุณหภูมิสีที่กำหนดเอง…

**1 -** กด SETTINGS เลือก **การตั้งคาทั้งหมด** แลวกด **OK 2 -** เลือก **ภาพ** แลวกด **OK**

**3 -** เลือก **ขั้นสูง** > **สี** > **อุณหภูมิสีที่กำหนดเอง** แลวกด (ขวา)

**4 -** กด (ขึ้น) หรือ (ลง) เพื่อปรับคา โดย WP คือจุดสีขาวและ BL คือระดับสีดำ นอกจากนี้ คุณยังสามารถเลือกคาที่ตั้งไวลวงหนาไดในเมนูนี้ **5 -** กด (ซาย) เพื่อกลับไปหนึ่งขั้น หรือกด BACK เพื่อปดเมนู

#### **ควบคุมสี ISF**

ดวย**ควบคุมสี ISF** ผูเชี่ยวชาญ ISF สามารถปรับแตงการสรางภาพสีของทีวีได ทั้งนี้ ควบคุมสีเปนการตั้งคาสำหรับผูเชี่ยวชาญ ISF

ใชประโยชนจากหนาจอทีวีของคุณอยางเต็มที่ดวย **การปรับแตง ISF®** คุณสามารถขอใหผูเชี่ยวชาญการปรับแตง ISF มาที่บานของคุณและปรับการตั้งคาทีวีใหไดภาพที่ดีที่สุด นอกจากนี้ ผูเชี่ยวชาญยังสามารถตั้งการปรับแตง ISF สำหรับ ้<br>Ambilight ได้อีกด้วย สอบถามตัวแทนจำหนายสำหรับการปรับแตง ISF

ประโยชน์จากการปรับแต่ง ได้แก่…

- ภาพที่คมชัดและสดใสมากขึ้น
- รายละเอียดที่ดียิ่งขึ้นในสวนที่สวางและมืด
- สีดำที่ลึกและเขมกวาเดิม
- ความบริสุทธิ์และคุณภาพของสีที่ดียิ่งขึ้น
- ประหยัดพลังงาน

ผู้เชี่ยวชาญด้านการปรับแต่ง ISF จะจัดเก็บและล็อคการตั้งค่า ISF เปนสไตลภาพ 2 สไตล

เมื่อการปรับแต่ง ISF เสร็จสิ้น ให้กด <del>5</del> SETTINGS แลวเลือก **สไตลภาพ** แลวกด **OK** เลือก **ISF กลางวัน** หรือ **ISF กลางคืน** แล้วกด **OK** เลือก ISF กลางวัน เพื่อดูทีวีในสภาพแสงสวางจาหรือเลือก ISF กลางคืน เมื่ออยูในสภาพแสงที่มืด

## **โหมด ISF RGB เทานั้น**

ดวย**โหมด RGB เทานั้น** ผูเชี่ยวชาญ ISF สามารถเปลี่ยนหนาจอเปนสี RGB เทานั้นได

### **การตั้งคาความเขม**

#### **โหมดความเขม**

ดวย **โหมดความเปรียบตาง** คุณสามารถตั้งระดับที่สามารถลด การสิ้นเปลืองพลังงานโดยการหรี่ความเข้มในหน้าจอ เลือกระดับการสิ้นเปลืองพลังงานที่คุมคาที่สุด หรือสำหรับภาพที่มีความเขมที่เหมาะสมที่สุด

ในการปรับระดับ…

- **1** กด SETTINGS เลือก **การตั้งคาทั้งหมด** แลวกด **OK**
- **2** เลือก **ภาพ** แลวกด **OK**
- **3 -** เลือก **ขั้นสูง** > **ความเขม** > **โหมดความเขม** แลวกด **OK 4**

**-** เลือก **ภาพที่โดดเดน**, **ภาพดีที่สุด**, **มาตรฐาน** หรือ **ปด** แลวกด **OK**

**5 -** กด (ซาย) เพื่อกลับไปหนึ่งขั้น หรือกด BACK เพื่อปดเมนู

#### **Perfect Contrast**

ดวย **Perfect Contrast** คุณสามารถตั้งระดับที่ทีวีจะปรับเสริมร ายละเอียดในพื้นที่ของภาพที่มืด ปานกลาง และสวางโดยอัตโนมัติ

ในการปรับระดับ…

- **1** กด SETTINGS เลือก **การตั้งคาทั้งหมด** แลวกด **OK**
- **2** เลือก **ภาพ** แลวกด **OK**
- **3**
- เลือก **ขั้นสูง** > **ความเขม** >

**ความเขมภาพสมบูรณแบบ** แลวกด **OK**

**4 -** เลือก **สูงสุด**, **ปานกลาง**, **ต่ำสุด** หรือ **ปด** แลวกด **OK** 5 <sub>ī</sub> กด **<** (ข้าย) เพื่อกลับไปหนิงขัน หรือกด ← BACK เพื่อปดเมนู

#### **ความสวาง**

#### ดวย**ความสวาง**

คุณสามารถตั้งระดับความสวางของสัญญาณภาพ ทั้งนี้ ความสวางเปนการตั้งคาสำหรับผูใชที่มีความชำนาญ เราขอแนะ

น ำให

- ผูใชที่ยั
- งไมชำนาญปรั

บความสวางของภาพดวยการตั้งคา**ความเปรียบตาง**

ในการปรับระดับ…

- **1** กด SETTINGS เลือก **การตั้งคาทั้งหมด** แลวกด **OK**
- **2** เลือก **ภาพ** แลวกด **OK**
- **3** เลือก **ขั้นสูง** > **ความเขม** > **ความสวาง** แลวกด (ขวา)
- **4** กด (ขึ้น) หรือ (ลง) เพื่อปรับคา

**5 -** กด (ซาย) เพื่อกลับไปหนึ่งขั้น หรือกด BACK เพื่อปดเมนู

#### **ความแตกตางภาพ**

#### ดวย**ความเปรียบตางวิดีโอ**

คุณสามารถลดชวงของความเปรียบตางวิดีโอ ทั้งนี้ ความสวางเปนการตั้งคาสำหรับผูใชที่มีความชำนาญ

ในการปรับระดับ…

- **1** กด SETTINGS เลือก **การตั้งคาทั้งหมด** แลวกด **OK**
- **2** เลือก **ภาพ** แลวกด **OK**

**3 -** เลือก **ขั้นสูง** > **ความเขม** > **ความแตกตางภาพ** แลวกด  $\geq$  (ขวา)

**4 -** กด (ขึ้น) หรือ (ลง) เพื่อปรับคา

**5 -** กด (ซาย) เพื่อกลับไปหนึ่งขั้น หรือกด BACK เพื่อปดเมนู

### **ตัวรับแสง**

**เซนเซอรตรวจจับแสง**จะปรับการตั้งคาภาพและ Ambilight ใหเขากับสภาวะแสงของหองโดยอัตโนมัติ คุณสามารถเปดหรือปดเซนเซอรตรวจจับแสงก็ได

ในการเปดหรือปด…

- **1** กด SETTINGS เลือก **การตั้งคาทั้งหมด** แลวกด **OK 2 -** เลือก **ภาพ** แลวกด **OK**
- **3** เลือก **ขั้นสูง** > **ความเขม** > **ตัวรับแสง** แลวกด **OK**
- **4** เลือก **เปด** หรือ **ปด** แลวกด **OK**
- **5** กด (ซาย) เพื่อกลับไปหนึ่งขั้น หรือกด BACK เพื่อปดเมนู

#### **แกมมา**

ดวย **แกมมา** คุณสามารถตั้งคาความสองสวางและความเปรียบต างของภาพแบบนอนลิเนียร ทั้งนี้แกมมาเปนการตั้งคาสำหรับผูใชที่มีความชำนาญ

ในการปรับระดับ…

- **1** กด SETTINGS เลือก **การตั้งคาทั้งหมด** แลวกด **OK**
- **2** เลือก **ภาพ** แลวกด **OK**
- **3** เลือก **ขั้นสูง** > **ความเขม** > **แกมมา** แลวกด (ขวา)

**4 -** กด (ขึ้น) หรือ (ลง) เพื่อปรับคา

**5 -** กด (ซาย) เพื่อกลับไปหนึ่งขั้น หรือกด BACK เพื่อปดเมนู

### **การตั้งคาความคมชัด**

#### **Ultra Resolution**

### ดวย **Ultra resolution**

จะใหความคมชัดสูงในขอบและคอนทัวรที่เปนเสน

ในการเปิดหรือปิด…

**1 -** กด SETTINGS เลือก **การตั้งคาทั้งหมด** แลวกด **OK 2 -** เลือก **ภาพ** แลวกด **OK**

**3 -** เลือก **ขั้นสูง** > **ความคมชัด** > **Ultra Resolution** แลวกด **OK 4 -** เลือก **เปด** หรือ **ปด** แลวกด **OK 5 -** กด (ซาย) เพื่อกลับไปหนึ่งขั้น หรือกด BACK เพื่อปดเมนู

### **การลดเสียงรบกวน**

### ดวย **การลดสัญญาณรบกวน**

คุณสามารถกรองและลดระดับสัญญาณรบกวนในภาพได

ในการปรับการลดสัญญาณรบกวน…

- **1** กด SETTINGS เลือก **การตั้งคาทั้งหมด** แลวกด **OK**
- **2** เลือก **ภาพ** แลวกด **OK**
- **3**

### **-** เลือก **ขั้นสูง** > **ความคมชัด** >

- **การลดสัญญาณรบกวน** แลวกด **OK**
- **4** เลือก **สูงสุด**, **ปานกลาง**, **ต่ำสุด** หรือ **ปด** แลวกด **OK 5 -** กด (ซาย) เพื่อกลับไปหนึ่งขั้น หรือกด BACK
- เพื่อปดเมนู

#### **การลดจุดรบกวน MPEG**

ดวย **การลดจุดรบกวน MPEG** คุณสามารถทำใหการเปลี่ยนสั ้ญญาณดิจิตอลในภาพทำได้อย่างราบรื่น สวนใหญแลวจะสามารถเห็นจุดรบกวน MPEG เปนชองเล็กๆ หรือขอบหยักในภาพ

ในการลดจุดรบกวน MPEG…

- **1** กด SETTINGS เลือก **การตั้งคาทั้งหมด** แลวกด **OK 2 -** เลือก **ภาพ** แลวกด **OK**
- **3** เลือก **ขั้นสูง** > **ความคมชัด** > **การลดจุดรบกวน MPEG** แลวกด **OK**

**4 -** เลือก **สูงสุด**, **ปานกลาง**, **ต่ำสุด** หรือ **ปด** แลวกด **OK 5 -** กด (ซาย) เพื่อกลับไปหนึ่งขั้น หรือกด BACK เพื่อปดเมนู

## **การตั้งคาการเคลื่อนไหว**

#### **Perfect Natural Motion**

ดวย **Perfect Natural Motion** คุณสามารถลดการสั่นไหว ซึ่งเห็นไดในภาพยนตรในทีวี ทั้งนี้ Perfect Natural Motion ทำใหการเคลื่อนไหวตางๆ นุมนวลและไหลลื่น

ในการปรับการสั่นไหว…

- **1** กด SETTINGS เลือก **การตั้งคาทั้งหมด** แลวกด **OK**
- **2** เลือก **ภาพ** แลวกด **OK**
- **3** เลือก **ขั้นสูง** > **เคลื่อนไหว** > **Perfect Natural Motion** แลวกด **OK**
- **4** เลือก **สูงสุด**, **ปานกลาง**, **ต่ำสุด** หรือ **ปด** แลวกด **OK 5 -** กด (ซาย) เพื่อกลับไปหนึ่งขั้น หรือกด BACK เพื่อปดเมนู

#### **Natural Motion**

ดวย **Natural Motion** คุณจะสามารถลดการสั่นไหว ซึ่งเห็นไดในภาพยนตรบนทีวี Natural Motion จะทำใหการเคลื่อนไหวตางๆ นุมนวลและไหลลื่น

ในการปรับการสั่นไหว…

**1 -** กด SETTINGS เลือก **การตั้งคาทั้งหมด** แลวกด **OK**

- **2** เลือก **ภาพ** แลวกด **OK**
- **3** เลือก **ขั้นสูง** > **เคลื่อนไหว** > **Natural**
- **Motion** แลวกด **OK**

**4 -** เลือก **สูงสุด**, **ปานกลาง**, **ต่ำสุด** หรือ **ปด** แลวกด **OK** ี 5 - กด **<** (ซ้าย) เพื่อกลับไปหนึ่งขัน หรือกด ← BACK เพื่อปดเมนู

#### **Clear LCD**

#### ดวย **Clear LCD**

จะใหความคมชัดของการเคลื่อนไหวที่เยี่ยมยอด ระดับสีดำที่ดีขึ้น ความเปรียบตางสูงโดยที่ภาพไมสั่นไหว ภาพนิ่งและมุมมองที่กวางขึ้น

ในการเปดหรือปด…

**1 -** กด SETTINGS เลือก **การตั้งคาทั้งหมด** แลวกด **OK 2 -** เลือก **ภาพ** แลวกด **OK**

- **3** เลือก **ขั้นสูง** > **เคลื่อนไหว** > **Clear LCD** แลวกด **OK**
- **4** เลือก **เปด** หรือ **ปด** แลวกด **OK**

**5 -** กด (ซาย) เพื่อกลับไปหนึ่งขั้น หรือกด BACK เพื่อปดเมนู

#### **HDMI Ultra HD**

คุณสามารถชมวิดีโอที่ถายทำหรือผลิตขึ้นโดยใชความละเอียด Ultra HD 'มาตรฐาน' ขนาด 3840x2160 พิกเซล ในทีวีได เชื่อมตออุปกรณที่เลนวิดีโอ Ultra HD กับชองตอ HDMI ช่องใดช่องหนึ่ง

## **ปญหาเกี่ยวกับอุปกรณที่เชื่อมตอกับ HDMI**

นี่คือทีวี Ultra HD อุปกรณ์รุ่นเก่าบางรุ่นซึ่งเชื่อมต่อกับ HDMI จะไมแยกแยะทีวี Ultra HD ดวยระบบอิเล็กทรอนิกส และอาจทำงานอย่างไม่ถูกต้อง หรือแสดงภาพหรือเสียงที่ผิดเพี้ย ้นจากเดิม เพื่อหลีกเลี่ยงการทำงานผิดปกุติของอุปกรณ์ดังกล่าว คุณสามารถปรับคาคุณภาพสัญญาณไปที่ระดับที่อุปกรณรับได หากอุปกรณไมไดกำลังใชงานสัญญาณ Ultra HD คุณสามารถปด Ultra HD สำหรับการเชื่อมตอ HDMI นี้ได

ในการตั้งคาคุณภาพสัญญาณ…

**1 -** กด **SETTINGS** เลือก **การตั้งคาทั้งหมด** แลวกด OK

**2 -** เลือก **การตั้งคาทั่วไป** แลวกด **OK**

**3 -** เลือก **HDMI Ultra HD** แลวกด **OK**

**4 -** เลือก **UHD 4:4:4/4:2:2** (คุณภาพ UHD สูงสุด), **UHD 4:2:0** หรือ **ปด** แลวกด **OK**

้<br>5 - กด **<** (ซ้าย) เพื่อกลับไปหนึ่งขั้น หรือกด ← BACK เพื่อปดเมนู

## 22.3 **เสียง**

# **สไตลเสียง**

## **เลือกสไตล**

ี ส*ำหรับการปรับตั้งเสียง*อย่างง่าย คุณสามารถเลือกการตั้งคาที่ตั้งไวลวงหนาดวย สไตลเสียง

**1 -** ขณะที่ดูชองทีวี

ใหกด SETTINGS แลวเลือก **สไตลเสียง** แลวกด **OK 2 -** เลือกสไตลแบบใดแบบหนึ่งในรายการ แลวกด **OK** ่ 3 - กด **<** (ซ้าย) เพื่อกลับไปหนึ่งขัน หรือกด ← BACK เพื่อปดเมนู

สไตลที่มี ไดแก…

- **สวนบุคคล** การตั้งคาเสียงที่คุณตั้งไวเมื่อเริ่มใชงานครั้งแรก
- **ดั้งเดิม** การตั้งคาเสียงที่เปนกลางที่สุด
- **ภาพยนตร** เหมาะอยางยิ่งสำหรับการดูภาพยนตร
- **เพลง** เหมาะอยางยิ่งสำหรับการฟงเพลง
- **เกม** เหมาะอยางยิ่งสำหรับการเลนเกม
- **ขาว-** เหมาะอยางยิ่งสำหรับเสียงพูด

## **ปรับแตงสไตล**

การตั้งคาเสียงใดๆ ที่คุณปรับแตง เชน เสียงแหลมหรือเบส จะถูกจัดเก็บไวใน **สไตลเสียง** ที่เลือกไวในปจจุบัน ้ซึ่งจะทำให้คุณสามารถปรับแต่งแต่ละสไตล์ได้ เฉพาะสไตล **สวนตัว** ที่สามารถบันทึกการตั้งคาสำหรับอุปกรณ ที่เชื่อมตอแตละชิ้นในเมนูแหลงสัญญาณได

## **เรียกคืนสไตล**

ในการเรียกคืนสไตลกลับไปเปนการตั้งคาดั้งเดิม…

- **1** กด SETTINGS เลือก **การตั้งคาทั้งหมด** แลวกด **OK**
- **2** เลือก **เสียง** แลวกด **OK**
- **3** เลือก **สไตลเสียง** แลวกด **OK**
- **4** เลือกสไตลที่คุณตองการเรียกคืน แลวกด **OK**
- **5** กดปุมสี  **เรียกคืนสไตล** สไตลจะไดรับการเรียกคืน

**6 -** กด (ซาย) เพื่อกลับไปหนึ่งขั้น หรือกด BACK เพื่อปดเมนู

# **ลำโพง**

## **เลือกลำโพงของคุณ**

ในเมนูนี้ คุณสามารถเปดหรือปดลำโพงทีวีได หากคุณเชื่อมตอระบบโฮมเธียเตอรหรือลำโพง Bluetooth ไรสาย คุณสามารถเลือกไดวาตองการใหอุปกรณใดเลนเสียงทีวี ระบบลำโพงที่มีทั้งหมดแสดงอยูในรายการนี้

หากคุณใช้การเชื่อมต่อ HDMI CEC สำหรับอุปกรุณ์เสียง (เช่น ระบบโฮมเธียเตอร) คุณสามารถเลือก EasyLink เริ่มอัตโนมัติ ทีวีจะเปดอุปกรณเสียง สงเสียงทีวีไปยังอุปกรณนั้น และปดลำโพงทีวี

ในการเลือกลำโพงที่คุณตองการ…

**1 -** กด SETTINGS เลือก **ลำโพง** แลวกด **OK 2 -** เลือกระบบลำโพงที่คุณตองการ แลวกด **OK 3 -** กด (ซาย) เพื่อกลับไปหนึ่งขั้น หรือกด BACK เพื่อปดเมนู

# **ลำโพงไรสาย (Bluetooth)**

## **สิ่งที่คุณตองมี**

คุณสามารถเชื่อมตออุปกรณไรสายที่มี Bluetooth® กับทีวีนี้ เชน ลำโพงไรสาย ซับวูฟเฟอร ซาวดบาร หรือหูฟง คุณยังสามารถเชื่อมตอเกมแพดไรสายที่มี Bluetooth LE ไดอีกดวย

ในการเลนเสียงทีวีบนลำโพงไรสาย คุณตองจับคูลำโพงไรสายกับทีวี คุณสามารถจับคูลำโพงไรสายบางตัวและอุปกรณ Bluetooth LE (low energy - พลังงานต่า) ได้สูงสุด 4 ตัว ทิวิสามารถเล่นเสียงบ นลาโพงได้ครั้งละหนึ่งตัวเท่านั้น หากคุณเชื่อมต่อซับวูฟเฟอร์ เสียงจะเลนบนทีวีและซับวูฟเฟอร หากคุณเชื่อมตอซาวดบาร เสียงจะเลนจากซาวดบารเทานั้น

## **คำเตือน - การซิงโครไนซเสียงกับวิดีโอ**

ระบบลำโพง Bluetooth หลายแบบมีเสียงดังที่เรียกว่า 'การหนวงเสียง'

การหนวงเสียงสูงหมายความวาเสียงลาชากวาวิดีโอ จนทำให 'ลิปซิงค' ไมประสานกัน กอนคุณจะซื้อระบบลำโพง Bluetooth ไรสาย ใหหาขอมูลเกี่ยวกับรุนใหมลาสุดและคนหาอุปกรณที่มีระ ดับการหนวงเสียงต่ำ ขอคำแนะนำจากตัวแทนจำหนายของคุณ

สำหรับขอมูลเพิ่มเติมเกี่ยวกับวิธีการจับคูลำโพงไรสาย ใหกดปุมสี  **คำหลัก** และคนหา **Bluetooth, การจับคู**

## **การจับคูลำโพง**

ใน วิธีใช ใหกดปุมสี  **คำหลัก** และคนหา **Bluetooth, การจับคู** สำหรับขอมูลเพิ่มเติมเกี่ยวกับการจับคูอุปกรณไรสาย

## **การลบลำโพง**

ใน วิธีใช ใหกดปุมสี  **คำหลัก** และคนหา **Bluetooth, ลบอุปกรณ** สำหรับขอมูลเพิ่มเติมเกี่ยวกับวิธีการยกเลิกการจับคู (ลบ) อุปกรณ Bluetooth ไรสาย

## **ระดับเสียงซับวูฟเฟอร**

หากคุณเชื่อมตอซับวูฟเฟอร Bluetooth ไรสาย คุณสามารถเพิ่มหรือลดระดับเสียงของซับวูฟเฟอรไดเล็กนอย

ในการปรับระดับเสียงเพียงเล็กนอย…

**1 -** กด SETTINGS เลือก **การตั้งคาทั้งหมด** แลวกด **OK 2 -** เลือก **เสียง** > **ลำโพงไรสาย** > **ระดับเสียงซับวูฟเฟอร** แลวกด (ขวา) **3 -** กด (ขึ้น) หรือ (ลง) เพื่อปรับคา **4 -** กด (ซาย) เพื่อกลับไปหนึ่งขั้น หรือกด BACK เพื่อปดเมนู

## **ปญหา**

### **การเชื่อมตอขาดหาย**

- วางลำโพงไวในระยะ 5 เมตรจากทีวี
- สถานที่จัดวางมีกิจกรรมไรสายเกิดขึ้นจำนวนมาก ทั้งนี้อพารทเ มนตที่มีเราเตอรไรสายจำนวนมากอาจขัดขวางการเชื่อมตอไรสา ย ใหคุณวางเราเตอรและลำโพงไรสายไวใกลกับทีวีใหมากที่สุด

## **การซิงโครไนซเสียงและวิดีโอ**

• กอนคุณจะซื้อลำโพง Bluetooth ไรสาย ใหหาขอมูลเกี่ยวกับคุ ณภาพของการซิงโครไนซเสียงกับวิดีโอที่เรียกกันทั่วไปวา 'ลิปซิงค์' อุปกรณ์ Bluetooth บางตัวอาจทำงานไม่ถูกต้อง ขอคำแนะนำจากตัวแทนจำหนายของคุณ

# **การตั้งคาเสียง**

## **เสียงทุม**

ดวย **เสียงทุม** คุณสามารถปรับระดับของโทนเสียงต่ำได

ในการปรับระดับ

- **1** กด SETTINGS เลือก **การตั้งคาทั้งหมด** แลวกด **OK**
- **2** เลือก **เสียง** แลวกด **OK**
- **3** เลือก **เบส** แลวกด (ขวา)
- **4** กด (ขึ้น) หรือ (ลง) เพื่อปรับคา
- **5** กด (ซาย) เพื่อกลับไปหนึ่งขั้น หรือกด BACK เพื่อปดเมนู

## **เสียงแหลม**

## ดวย **เสียงแหลม** คุณสามารถปรับระดับของโทนเสียงสูงได

ในการปรับระดับ…

- **1** กด SETTINGS เลือก **การตั้งคาทั้งหมด** แลวกด **OK**
- **2** เลือก **เสียง** แลวกด **OK**
- **3** เลือก **เสียงแหลม** แลวกด (ขวา)
- **4** กด (ขึ้น) หรือ (ลง) เพื่อปรับคา

**5 -** กด (ซาย) เพื่อกลับไปหนึ่งขั้น หรือกด BACK เพื่อปดเมนู

## **ระดับเสียงหูฟง**

## ดวย**ระดับเสียงหูฟง**

คุณสามารถตั้งระดับเสียงของหูฟงที่เชื่อมตอแบบแยกเฉพาะได

ในการปรับระดับเสียง…

- **1** กด SETTINGS เลือก **การตั้งคาทั้งหมด** แลวกด **OK**
- **2** เลือก **เสียง** แลวกด **OK**
- 3 เลือก **ระดับเสียงหูฟัง** แล้วกด **>** (ขวา)
- **4** กด (ขึ้น) หรือ (ลง) เพื่อปรับคา
- **5** กด (ซาย) เพื่อกลับไปหนึ่งขั้น หรือกด BACK เพื่อปดเมนู

## **โหมดเสียงรอบทิศทาง**

ดวย **โหมดเสียงรอบทิศทาง** คุณสามารถตั้งคาเอฟเฟกตเสียงของลำโพงทีวีได

ในการตั้งคาโหมดเสียงรอบทิศทาง

**1 -** กด SETTINGS เลือก **การตั้งคาทั้งหมด** แลวกด **OK**

**2 -** เลือก **เสียง** แลวกด **OK**

**3 -** เลือก **โหมดเสียงรอบทิศทาง** แลวกด **OK**

**4 -** เลือก **สเตอริโอ** หรือ **Incredible Surround** แลวกด **OK**.

**5 -** กด (ซาย) เพื่อกลับไปหนึ่งขั้น หรือกด BACK เพื่อปดเมนู

## **การตั้งคาขั้นสูง**

## **การปรับระดับเสียงอัตโนมัติ**

ดวย**การปรับระดับเสียงอัตโนมัติ** คุณสามารถตั้งคาทีวีใหลดร ะดับความแตกตางของระดับเสียงที่เกิดขึ้นทันทีโดยอัตโนมัติ โดยทั่วไปจะเปนชวงเริ่มตนของโฆษณา หรือเมื่อคุณเปลี่ยนชอง

ในการเปดหรือปด…

**1 -** กด SETTINGS เลือก **การตั้งคาทั้งหมด** แลวกด **OK**

**2 -** เลือก **เสียง** แลวกด **OK**

- **3** เลือก **ขั้นสูง** > การปรับระดับเสียงอัตโนมัติ แลวกด **OK**
- **4** เลือก **เปด** หรือ **ปด** แลวกด **OK**

**5 -** กด (ซาย) เพื่อกลับไปหนึ่งขั้น หรือกด BACK เพื่อปดเมนู

## **ลำโพง**

ในเมนูนี้ คุณสามารถเปดหรือปดลำโพงทีวีได หากคุณเชื่อมตอระบบโฮมเธียเตอรหรือลำโพง Bluetooth ไรสาย คุณสามารถเลือกไดวาตองการใหอุปกรณใดเลนเสียงทีวี ระบบลำโพงที่มีทั้งหมดแสดงอยูในรายการนี้

หากคุณใช้การเชื่อมต่อ HDMI CEC สำหรับอุปกรุณ์เสียง (เช่น ระบบโฮมเธียเตอร) คุณสามารถเลือก EasyLink เริ่มอัตโนมัติ ทีวีจะเปดอุปกรณเสียง สงเสียงทีวีไปยังอุปกรณนั้น และปดลำโพงทีวี

ในการเลือกลำโพงที่คุณต้องการ…

**1 -** กด SETTINGS เลือก **ลำโพง** แลวกด **OK**

**2 -** เลือกระบบลำโพงที่คุณตองการ แลวกด **OK**

**3 -** กด (ซาย) เพื่อกลับไปหนึ่งขั้น หรือกด BACK เพื่อปดเมนู

### **Clear Sound**

ดวย **Clear Sound** คุณสามารถปรับปรุงเสียงสำหรับเสียงพูดได ซึ่งเหมาะสำหรับโปรแกรมขาว โดยคุณสามารถเปดหรือปดการปรับปรุงเสียงพูดก็ได

ในการเปดหรือปด…

- **1** กด SETTINGS เลือก **การตั้งคาทั้งหมด** แลวกด **OK**
- **2** เลือก **เสียง** แลวกด **OK**
- **3** เลือก **ขั้นสูง** > Clear Sound แลวกด **OK**
- **4** เลือก **เปด** หรือ **ปด** แลวกด **OK**

**5 -** กด (ซาย) เพื่อกลับไปหนึ่งขั้น หรือกด BACK เพื่อปดเมนู

## **รูปแบบสัญญาณเสียงออก**

ใน วิธีใช ใหกดปุมสี  **คำหลัก** และคนหา **รูปแบบสัญญาณเสียงออก** สำหรับขอมูลเพิ่มเติม

## **การปรับระดับสัญญาณเสียงออก**

ใน วิธีใช ใหกดปุมสี  **คำหลัก** และคนหา **การปรับระดับสัญญาณเสียงออก** สำหรับขอมูลเพิ่มเติม

## **ดีเลยสัญญาณเสียงออก**

ใน วิธีใช ใหกดปุมสี  **คำหลัก** และคนหา **ดีเลยสัญญาณเสียงออก** สำหรับขอมูลเพิ่มเติม

## **ชดเชยสัญญาณเสียงออก**

ใน วิธีใช ใหกดปุมสี  **คำหลัก** และคนหา **คาสัญญาณเสียงออก** สำหรับขอมูลเพิ่มเติม

# **การจัดวางทีวี**

ในสวนหนึ่งของการติดตั้งครั้งแรก การตั้งคานี้จะถูกตั้งไวเปน **บนแทนวางทีวี** หรือ **บนผนัง** หากคุณเปลี่ยนแปลงการจัดวางทีวีหลังจากการตั้งคาครั้งแรก ใหปรับแตงการตั้งคานี้เพื่อการสรางเสียงที่ดีที่สุด

- **1** กด SETTINGS เลือก **การตั้งคาทั้งหมด** แลวกด **OK**
- **2** เลือก **เสียง** แลวกด **OK**
- **3** เลือก **การจัดวางทีวี** แลวกด **OK**
- **4** เลือก **บนแทนวางทีวี** หรือ **บนผนัง** แลวกด **OK**

**5 -** กด (ซาย) เพื่อกลับไปหนึ่งขั้น หรือกด BACK เพื่อปดเมนู

 $22.4$ **Ambilight**

# **สไตลของ Ambilight**

ใน วิธีใช ใหกดปุมสี  **คำหลัก** และคนหา **สไตลของ Ambilight** สำหรับขอมูลเพิ่มเติม

# **ปด Ambilight**

ในการปด Ambilight…

1 - กด **( AMBILIGHT 2 -** เลือก **ปด** แลวกด **OK 3 -** กด (ซาย) เพื่อกลับไปหนึ่งขั้น หรือกด BACK เพื่อปดเมนู

# **การตั้งคา Ambilight**

## **ความสวาง**

คุณสามารถตั้งคาระดับความสวางของ Ambilight ได ในการปรับระดับ…

**1 -** กด SETTINGS เลือก **การตั้งคาทั้งหมด** แลวกด **OK**

**2 -** เลือก **Ambilight** > **ความสวาง** แลวกด (ขวา)

**3 -** กด (ขึ้น) หรือ (ลง) เพื่อปรับคา

**4 -** กด (ซาย) เพื่อกลับไปหนึ่งขั้น หรือกด BACK เพื่อปดเมนู

## **ความสวางดานลาง**

คุณสามารถตั้งคาระดับความสวางของ Ambilight ที่ดานลางของทีวี พื้นผิวของโตะสีขาวอาจสะทอน Ambilight มากเกินไป

ในการปรับระดับ

**1 -** กด SETTINGS เลือก **การตั้งคาทั้งหมด** แลวกด **OK 2 -** เลือก **Ambilight** > **ความสวางดานลาง** แลวกด (ขวา) **3 -** กด (ขึ้น) หรือ (ลง) เพื่อปรับคา **4 -** กด (ซาย) เพื่อกลับไปหนึ่งขั้น หรือกด BACK

**ความอิ่มตัว**

เพื่อปดเมนู

คุณสามารถตั้งคาระดับของความอิ่มตัวของสีของ Amilight ได ในการปรับระดับ

**1 -** กด SETTINGS เลือก **การตั้งคาทั้งหมด** แลวกด **OK**

**2 -** เลือก **Ambilight** > **ความอิ่มตัว** แลวกด (ขวา)

**3 -** กด (ขึ้น) หรือ (ลง) เพื่อปรับคา

**4 -** กด (ซาย) เพื่อกลับไปหนึ่งขั้น หรือกด BACK เพื่อปดเมนู

## **Ambilight+hue**

## **สิ่งที่คุณตองมี**

ดวย **Ambilight+hue** คุณสามารถตั้งคาหลอดไฟ **Philips hue** ของคุณตามสี **Ambilight** ของทีวีได หลอดไฟ Philips hue จะขยายเอฟเฟกต Ambilight ไปทั่วทั้งหอง หากคุณยังไมมีหลอดไฟ Philips hue ใหซื้อ **ชุด Starter Philips hue** (มาพรอม hue bridge และหลอด hue 3 หลอด) ี และติดตั้งหลอดไฟกับบริดจ์ คุณสามารถซื้อหลอด Philips hue

## เพิ่มไดตางหาก

ในการตั้งค่า Ambilight+hue บนทีวีของคุณ คุณต้องมี…

- Philips hue Bridge
- หลอด Philips hue
- ทีวีเครื่องนี้เชื่อมต่อกับเครือข่ายภายในบ้านของคุณอยู่

คุณสามารถตั้งคา Ambilight+hue ไดบนทีวี และไมตองใชแอปพลิเคชัน Ambilight+hue หากคุณดาวนโหลด **แอปพลิเคชัน Ambilight+hue** ฟรีบนสมารทโฟนหรือแท็บเล็ตของคุณในภายหลัง คุณสามารถใชแอปพลิเคชันนี้เพื่อปรับการตั้งคา Ambilight+hue ำเวงอย่างได้

## **การกำหนดคา**

## ์ ขั้นตอนที่ 1 - เดรือข่าย

ในขั้นตอนแรกนี้ คุณจะเตรียมใหทีวีคนหา **Philips hue Bridge** ทีวีและ Philips hue Bridge ตองใชเครือขายเดียวกัน

การตั้งคา…

- **1** เชื่อมตอ Philips Hue Bridge กับเตารับ
- **2** เชื่อมตอ Philips Hue Bridge

กับเราเตอรตัวเดียวกันกับที่คุณใชสำหรับทีวี

โดยใช้สายอีเธอร์เน็ตในการเชื่อมต่อ

**3 -** เปดหลอด hue

ในการเริ่มการกำหนดคา…

- **1** กด SETTINGS เลือก **การตั้งคาทั้งหมด** แลวกด **OK**
- **2** เลือก **Ambilight** > **Ambilight+hue** แลวกด **OK**

**3 -** เลือก **การตั้งคา** แลวกด **OK**

**4 -** เลือก **เริ่ม** แลวกด **OK** ทีวีจะคนหา Philips Hue Bridge หากทีวียังไมไดเชื่อมตอกับเครือขายของคุณ ทีวีจะเริ่มการตั้งคาเครือขายกอน หาก Philips Hue Bridge ปรากฏในรายการ …

ไปที่ขั้นตอนที่ 2 - Hue Bridge

สำหรับขอมูลเพิ่มเติมเกี่ยวกับการเชื่อมตอทีวีกับเครือขายภายใน บานของคุณ ใหกดปุมสี  **คำหลัก** และคนหา **เครือขาย, ไรสาย**

# **ขั้นตอนที่ 2 - Hue Bridge**

ในขั้นตอนตอไป คุณจะเชื่อมโยงทีวีกับ **Philips hue Bridge** สามารถเชื่อมโยงทีวีไดกับหนึ่ง hue Bridge เทานั้น

ในการเชื้อมต่อ hue Bridge…

**1 -** เมื่อเชื่อมตอทีวีกับเครือขายภายในบานของคุณแลว ทีวีจะแสดง hue Bridge ที่มี หากทีวียังไมพบ Hue Bridge ของคุณ คุณสามารถเลือก **สแกนอีกครั้ง** แลวกด **OK** หากทีวีพบเฉพาะ Hue Bridge ที่คุณมี ใหเลือกชื่อของ Hue Bridge นั้นแลวกด **OK**

หากคุณมี Hue Bridge ที่ใชไดมากกวาหนึ่งตัว ใหเลือก Hue Bridge ที่คุณตองการใช แลวกด **OK**

**2 -** เลือก **เริ่ม** แลวกด **OK**

**3 -** ถึงตอนนี้ใหไปที่ **Philips hue Bridge**

และกดปุมเชื่อมโยงตรงกลางอุปกรณ ซึ่งจะเชื่อมโยง hue Bridge กับทีวี ทำใหเสร็จภายใน 30 วินาที ทีวีจะยืนยันหาก hue Bridge

#### เชื่อมโยงกับทีวีแลว **4 -** เลือก **OK** แลวกด **OK**

เมื่อ Philips hue bridge เชื่อมโยงกับทีวีแลว ใหไปที่หนา **หลอด hue**

## **ขั้นตอนที่ 3 - หลอด hue**

ในขั้นตอนตอไป คุณจะเลือก **หลอด Philips hue** ที่จะตาม Ambilight

คุณสามารถเลือกหลอด Philips hue สำหรับ Ambilight+hue ไดสูงสุด 9 หลอด

ในการเลือกหลอดสำหรับ Ambilight+hue…

**1 -** ในรายการ ใหทำเครื่องหมายหลอดที่ตองติดตาม Ambilight ในการทำเครื่องหมายหลอด ใหเลือกชื่อหลอด แลวกด **OK** เมื่อคุณทำเครื่องหมายหลอด หลอดจะกะพริบหนึ่งครั้ง **2 -** เมื่อคุณทำเสร็จ ใหเลือก **OK** แลวกด **OK**

เมื่อทำเครื่องหมายหลอดสำหรับ Ambilight+hue แล้ว ใหไปที่หนา **กำหนดคาหลอด**

## **ขั้นตอนที่ 4 - กำหนดคาหลอดไฟ**

ในขั้นตอนตอไป คุณจะกำหนดคา **หลอด Philips hue** แต่ละหลอด

ในการกำหนดค่าหลอด hue แต่ละหลอด…

**1 -** เลือกหลอดที่ตองการกำหนดคา แลวกด **OK** หลอดที่คุณเลือกจะกะพริบ **2 -** เลือก **เริ่ม** แลวกด **OK 3 -** กอนอื่นใหระบุวาคุณจัดวางหลอดที่สัมพันธกับทีวีไวที่ใด การตั้งคา **มุมมอง** ที่ถูกตองจะสงสี Ambilight ที่ถูกตองไปยังหลอด เลือกแถบเลื่อนเพื่อปรับตำแหนง **4 -** ขั้นที่สอง ใหระบุ **ระยะ** ระหวางหลอดและทีวี ยิ่งมีระยะหางจากทีวีมากเทาใด สี Ambilight ก็จะยิ่งออนลง เลือกแถบเลื่อนเพื่อปรับระยะหาง **5 -** สุดทาย ใหตั้งคา **ความสวาง** ของหลอด เลือกแถบเลื่อนเพื่อปรับความสวาง **6 -** ในการหยุดการกำหนดคาหลอดนี้ ใหเลือก **OK** แลวกด **OK 7 -** ในเมนู **กำหนดคา Ambilight+hue** คุณสามารถทำแบบเดียวกันนี้กับแตละหลอดได  $\overline{8}$  - เมื่อก*ำ*หนดค่าหลอด Ambilight+hue ทั้งหมดแล้ว ให้เลือก **เสร็จ** แลวกด **OK**

Ambilight+hue จะพร้อมใช้งาน

### **เปดหรือปด**

คุณสามารถปดเอฟเฟกต Ambilight+hue บนหลอดไฟได หลอดไฟจะสองสวางเปนสีขาว

ในการปด Ambilight+hue…

**1 -** กด SETTINGS เลือก **Ambilight+hue** แลวกด **OK 2 -** เลือก **ปด** หรือ **เปด** แลวกด **OK**

**3 -** กด (ซาย) เพื่อกลับไปหนึ่งขั้น หรือกด BACK เพื่อปดเมนู

## **ความดื่มด่ำ**

คุณสามารถปรับระดับของเอฟเฟกต Ambilight สำหรับหลอด Ambilight+hue ได

ในการปรับความดื่มด่ำ Ambilight+hue…

- **1** กด SETTINGS เลือก **การตั้งคาทั้งหมด** แลวกด **OK**
- **2** เลือก **Ambilight** > **Ambilight+hue** แลวกด **OK**
- **3** เลือก **ความดื่มด่ำ** แลวกด (ขวา)
- **4** กด (ขึ้น) หรือ (ลง) เพื่อปรับคา

**5 -** กด (ซาย) เพื่อกลับไปหนึ่งขั้น หรือกด BACK เพื่อปดเมนู

## **ดูการตั้งคา**

ใน **ดูการกำหนดคา** คุณสามารถดูการกำหนดคา Ambilight+hue ปัจจุบันได้ เช่น เครื้อข่ายที่คุณใช้ จำนวนหลอดที่เชื่อมตออยู เปนตน

ในการดูการตั้งคา Ambilight+hue ปจจุบัน…

- **1** กด SETTINGS เลือก **การตั้งคาทั้งหมด** แลวกด **OK**
- **2** เลือก **Ambilight** > **Ambilight+hue** แลวกด **OK**
- **3** เลือก **ดูการตั้งคา** แลวกด **OK**

**4 -** กด (ซาย) เพื่อกลับไปหนึ่งขั้น หรือกด BACK เพื่อปดเมนู

## **รีเซ็ตการตั้งคา**

คุณสามารถรีเซ็ต (ยกเลิกการติดตั้ง) การกำหนดคา Ambilight+hue ที่เสร็จสมบูรณไดในครั้งเดียว

ในการรีเซ็ตการกำหนดคา Ambilight+hue…

- **1** กด SETTINGS เลือก **การตั้งคาทั้งหมด** แลวกด **OK**
- **2** เลือก **Ambilight** > **Ambilight+hue** แลวกด **OK**

ี่ 3 - เลือก ร**ีเซ็ตการตั้งค่า** แล้วกูด **OK** รีเซ็ตการกำหนดค่าแล้ว ี่ 4 - กด **<** (ซ้าย) เพื่อกลับไปหนึ่งขั้น หรือกด ← BACK เพื่อปดเมนู

#### **Lounge Light**

ขณะทีวีอยูในโหมดแสตนดบาย คุณสามารถเปด Lounge Light Lounge Light เปน Ambilight ที่ไมมีวิดีโอ คุณยังสามารถเปด Lounge Light

เมื่อเปดทีวีอยูแตปดหนาจอเพื่อประหยัดพลังงานไดอีกดวย เชน ในขณะที่คุณกำลังฟงสถานีวิทยุ

### **สแตนดบาย**

ขณะทีวีอยู่ในโหมดแสตนดู์บาย ให้กด <sub>(CD</sub> AMBILIGHT เพื่อเปิด Lounge Light กด อีกครั้งเพื่อเลื่อนดูชุดสีตางๆ ตามที่คุณสามารถพบไดในเมนูทำตามสี กด อีกครั้งเพื่อปด

## **ปดหนาจอ**

ึ ขณะที่ทีวีเปิดอยู่แต่ปิดหน้าจอ ให้กด <sub>(ใ</sub>่ AMBILIGHT เพื่อเปิด Lounge Light คุณสามารถใช้ปุ่ม ี AMBILIGHT เพื่อเลื่อนดูสไตลเสียงที่ตั้งไวในเมนูทำตามเสียง หรือชุดสีที่ตั้งไวในเมนูทำตามสี กด อีกครั้งเพื่อปด

ใน วิธีใช ใหกดปุมสี  **คำหลัก** และคนหา **ปดหนาจอ** สำหรับ ขอมูลเพิ่มเติมเกี่ยวกับวิธีปดหนาจอเพื่อประหยัดพลังงานขณะที่ คุณกำลังฟงสถานีวิทยุ

## **ขั้นสูง**

**สีผนัง**

#### ดวย **สีผนัง**

คุณสามารถปรับสมดุลของผลกระทบจากสีของผนังตอสี  $\,$ Àmbilight ให้เลือกสีของผุนังด้านหลังทีวี และทีวีจะแก้ไขสี Ambilight ใหปรากฏตามที่กำหนด

หากต้องการเลือกสีของผนัง . . .

**1 -** กด SETTINGS เลือก **การตั้งคาทั้งหมด** แลวกด **OK**

- **2** เลือก **Ambilight** > **ขั้นสูง** แลวกด **OK**
- **3** เลือก **สีผนัง** แลวกด **OK**

**4 -** เลือกสีที่ตรงกับสีของผนังดานหลังทีวี แลวกด **OK**

**5 -** กด (ซาย) เพื่อกลับไปหนึ่งขั้น หรือกด BACK เพื่อปดเมนู

### **ปดทีวี**

ดวย **ปดทีวี** คุณสามารถตั้งคา Ambilight ใหปดทันทีหรือหายไปอยางชาๆ เมื่อคุณปดทีวี โดยการหายไปอยางชาๆ จะมีเวลาใหคุณไดเปดแสงในหองนั่งเลนของคุณ

ในการเลือกวิธีการปด Ambilight…

- **1** กด SETTINGS เลือก **การตั้งคาทั้งหมด** แลวกด **OK**
- **2** เลือก **Ambilight** > **ขั้นสูง** แลวกด **OK**
- **3** เลือก **ปดทีวี** แลวกด **OK**

**4 -** เลือก **คอยๆ หรี่ลง** หรือ **ปดสวิตชทันที** แลวกด **OK 5 -** กด (ซาย) เพื่อกลับไปหนึ่งขั้น หรือกด BACK เพื่อปดเมนู

#### **การจูน ISF**

เมื่อผูเชี่ยวชาญ ISF ปรับแตงทีวี จะสามารถปรับแตงสี Ambilight แบบคงที่ได คุณสามารถเลือกสีที่คุณตองการเพื่อปรับแตง เมื่อการปรับแตง ISF เสร็จสิ้น คุณจะสามารถเลือกสี ISF แบบคงที่ได

ในการเลือกสีแบบคงที่ ISF…

กด (Ambilight) แลวเลือก **ISF** แลวกด **OK**

สำหรับขอมูลเพิ่มเติม ใหกดปุมสี  **คำหลัก** และคนหา **การปรับแตง ISF®**

# 22.5 **การตั้งคา Eco**

# **การประหยัดพลังงาน**

หากคุณเลือก **ประหยัดพลังงาน** ทีวีจะเปลี่ยนเปน สไตลภาพ - มาตรฐาน โดยอัตโนมัติ ซึ่งเปนการตั้งคาที่คำนึงถึงพลังงานที่เหม าะสมที่สุดสำหรับภาพและ Ambilight

ในการตั้งคาทีวีใน การประหยัดพลังงาน…

- **1** กด SETTINGS เลือก **การตั้งคาทั้งหมด** แลวกด **OK**
- **2** เลือก **การตั้งคา Eco** แลวกด **OK**

**3 -** เลือก **ประหยัดพลังงาน** สไตลภาพ จะถูกตั้งคาเปน มาตรฐาน โดยอัตโนมัติ การตั้งค่าจะถูกทำเครื่องหมายด้วย  $\boldsymbol{\mathscr{I}}$ (ใบไม)

**4 -** กด (ซาย) เพื่อกลับไปหนึ่งขั้น หรือกด BACK เพื่อปดเมนู

# **ปดหนาจอ**

หากคุณใชทีวีเพื่อฟงเพลง คุณสามารถปดหนาจอทีวีเพื่อประหยัดพลังงานได

ในการปดหนาจอทีวี…

- **1** กด SETTINGS เลือก **การตั้งคาทั้งหมด** แลวกด **OK**
- **2** เลือก **การตั้งคา Eco** แลวกด **OK**

**3 -** เลือก **ปดหนาจอ** แลวกด **OK** หนาจอจะปดการทำงาน **4 -** กด (ซาย) เพื่อกลับไปหนึ่งขั้น หรือกด BACK เพื่อปดเมนู

ในการเปดหนาจออีกครั้ง ใหกดปุมบนรีโมทคอนโทรลปุมใดก็ได

# **ตัวรับแสง**

ในการประหยัดพลังงาน เซนเซอร Ambient light ในตัวจะลดความสวางของหนาจอทีวีลงเมื่อแสงรอบดานมืดขึ้น เซนเซอรตรวจจับแสง ภายในตัวจะปรับภาพพรอมกับ Ambilight ใหเขากับสภาวะแสงของหองโดยอัตโนมัติ

ในการเปดใชเซนเซอรตรวจจับแสง…

- **1** กด SETTINGS เลือก **การตั้งคาทั้งหมด** แลวกด **OK**
- **2** เลือก **การตั้งคา Eco** แลวกด **OK**
- **3** เลือก **ตัวรับแสง** แลวกด **OK** เมื่อเปดใชงานตัวรับแสง
- การตั้งคาจะถูกทำเครื่องหมายดวย (ใบไม)

4 <sub>ī</sub> กด **<** (ข้าย) เพื่อกลับไปหนิงขัน หรือกด ← BACK เพื่อปดเมนู

# **ตัวจับเวลาปด**

หากทีวีไดรับสัญญาณทีวีแตคุณไมไดกดปุมบนรีโมทคอนโทรลใ นชวงเวลา 4 ชั่วโมง ทีวีจะปดโดยอัตโนมัติเพื่อประหยัดพลังงาน นอกจากนิ หากทีวีไม่ได้รับสัญญาณที่วิหรือคำสั่งจากรีโมทคอนโ ทรลเปนเวลา 10 นาที ทีวีจะปดโดยอัตโนมัติ

หากคุณใช้ที่วี่เป็นจอมอนิเตอร์ หรือเครื่องรับสัญญาณดิจิตอลในการดูทีวี (กลองรับสัญญาณ - STB) และคุณไมไดใชรีโมทคอนโทรลของทีวี คุณควรปดการทำงานของตัวจับเวลาปดอัตโนมัติ

ในการปดการทำงานของตัวจับเวลาปด **…**

**1 -** กด SETTINGS เลือก **การตั้งคาทั้งหมด** แลวกด **OK 2 -** เลือก **การตั้งคา Eco** แลวกด **OK 3 -** เลือก **ตัวจับเวลาปด** แลวกด (ขวา) **4 -** กด (ขึ้น) หรือ (ลง) เพื่อปรับคา ทั้งนี้คา **0** (ปด) จะปดการทำงานของตัวจับเวลาปดอัตโนมัติ **5 -** กด (ซาย) เพื่อกลับไปหนึ่งขั้น หรือกด BACK เพื่อปดเมนู

## 22.6 **การตั้งคาทั่วไป**

# **ความสวางของโลโก Philips**

คุณสามารถปดหรือปรับความสวางสัญลักษณตัวอักษร Philips ที่ดานหนาทีวี

หากต้องการปรับหรือปิด

- **1** กด SETTINGS เลือก **การตั้งคาทั้งหมด** แลวกด **OK**
- **2** เลือก **การตั้งคาทั่วไป** แลวกด **OK**
- **3** เลือก **ความสวางของโลโก Philips** แลวกด **OK**
- **4** เลือก **สูงสุด**, **ปานกลาง**, **ต่ำสุด** หรือ **ปด** แลวกด **OK 5 -** กด (ซาย) เพื่อกลับไปหนึ่งขั้น หรือกด BACK
- เพื่อปดเมนู

# **บานหรือรานคา**

หากคุณไช้ที่วิที่บ้าน ให้ตั้งค่าที่ตั้งเป็น **บ้าน** หากคุณใชทีวีในรานคา ใหตั้งคาที่ตั้งเปน **รานคา** ในที่ตั้งที่เปนรานคา สไตลภาพจะถูกตั้งเปนสดใสโดยอัตโนมัติ ตั วจับเวลาปดโดยอัตโนมัติถูกปดอยู

ในการตั้งคาที่ตั้งทีวี…

- **1** กด SETTINGS เลือก **การตั้งคาทั้งหมด** แลวกด **OK**
- **2** เลือก **การตั้งคาทั่วไป** แลวกด **OK**
- **3** เลือก ที่ตั้ง แลวกด **OK**

**4 -** เลือก **บาน** หรือ **รานคา** แลวกด **OK**

**5 -** กด (ซาย) เพื่อกลับไปหนึ่งขั้น หรือกด BACK เพื่อปดเมนู

# **การตั้งคาทีวีสำหรับรานคา**

หากตั้งคาทีวีเปน **รานคา**

การตั้งคาบางอยางจะถูกตั้งคาโดยอัตโนมัติ คุณสามารถเปลี่ยนกา รตั้งคาสำหรับรานคาเหลานี้ไดในการกำหนดคารานคา

ในการตั้งด่าการกำหนดค่าร้านค้า…

- **1** กด SETTINGS เลือก **การตั้งคาทั้งหมด** แลวกด **OK**
- **2** เลือก **การตั้งคาทั่วไป** แลวกด **OK**
- **3** เลือก **การกำหนดคารานคา** แลวกด **OK**
- ี 4 เปลี่ยนการตั้งค่าตามความต้องการของคุณ
- **5** กด (ซาย) เพื่อกลับไปหนึ่งขั้น หรือกด BACK เพื่อปดเมนู

# **สาธิตใหฉันดู**

ในการแสดงคุณภาพของภาพและเสียงของทีวีเครื่องนี้ คุณสามารถเลนคลิปวิดีโอที่จัดเก็บไวได

ในการเล่นคลิปวิดีโอตัวอย่าง…

## **1 -** กด

**2 -** เลือก **สาธิตใหฉันดู** แลวกด **OK** คลิปวิดีโอจะเริ่มเลน

คุณสามารถใชคลิปวิดีโอนี้เพื่อตรวจสอบคุณภาพของภาพและเสี ย<sup>่</sup>งของทีวีได้ ทีวีจะเปลี่ยนเปนการตั้งคาจากโรงงานเมื่อเลนวิดีโอคลิปนี้

## **EasyLink**

ใน วิธีใช ใหกดปุมสี  **คำหลัก** และคนหา **EasyLink** สำหรับขอมูลเพิ่มเติมเกี่ยวกับ EasyLink

# **ขั้นสูง**

## **ขอมูลคูมือทีวี**

ใน วิธีใช ใหกดปุมสี  **คำหลัก** และคนหา **ขอมูลคูมือทีวี** สำหรับขอมูลเพิ่มเติม

## **โลโกชอง**

ในบางประเทศ ทีวีจะสามารถแสดงโลโก้ช่องได้ หากคุณไม่ต้องการให้แสดงโลโก้ คุณสามารถปิดได้

ในการปดโลโก…

- **1** กด SETTINGS เลือก **การตั้งคาทั้งหมด** แลวกด **OK**
- **2** เลือก **การตั้งคาทั่วไป** แลวกด **OK**
- **3** เลือก **ขั้นสูง** > **โลโกชอง** แลวกด **OK**
- **4** เลือก **เปด** หรือ **ปด** แลวกด **OK**

**5 -** กด (ซาย) เพื่อกลับไปหนึ่งขั้น หรือกด BACK เพื่อปดเมนู

## **HbbTV**

หากช่องทีวีมีหน้า HbbTV คุณต้องเปิด HbbTV ในการตั้งคาทีวีกอนเพื่อใหดูหนานี้ได

- **1** กด **SETTINGS** เลือก **การตั้งคาทั้งหมด** แลวกด OK
- **2** เลือก **การตั้งคาทั่วไป** > **HbbTV** แลวกด **OK**
- **3** เลือก **เปด** แลวกด **OK**

**4 -** กด (ซาย) เพื่อกลับไปหนึ่งขั้น หรือกด BACK เพื่อปดเมนู

หากต้องการหลีกเลี้ยงการเข้าใช้หน้า HbbTV เป็นบางช่อง คุณสามารถบล็อกหนา HbbTV เฉพาะชองนี้ได

- **1** จูนชองที่คุณตองการบล็อคหนา HbbTV
- **2** กด OPTIONS แลวเลือก **HbbTV ในชองนี้** แลวกด **OK**
- **3** เลือก **ปด** แลวกด **OK**
# <span id="page-72-0"></span>**การตั้งคาจากโรงงาน**

คุณสามารถตั้งคาใหทีวีกลับไปยังการตั้งคาทีวีดั้งเดิม (การตั้งคาจากโรงงาน) สำหรับภาพ เสียง และ Ambilight

ในการเปลี่ยนกลับไปยังการตั้งคาดั้งเดิม...

- **1** กด SETTINGS เลือก **การตั้งคาทั้งหมด** แลวกด **OK**
- **2** เลือก **การตั้งคาทั่วไป** แลวกด **OK**
- **3** เลือก การตั้งคาจากโรงงาน แลวกด **OK**

**4 -** เลือก **OK** แลวกด **OK**

**5 -** กด (ซาย) เพื่อกลับไปหนึ่งขั้น หรือกด BACK เพื่อปดเมนู

# **ติดตั้งทีวีใหม**

คุณสามารถทำการติดตั้งทีวีแบบสมบูรณอีกครั้ง

ในการทำการติดตั้งทีวีแบบสมบูรณ์อีกครั้ง…

- **1** กด SETTINGS เลือก **การตั้งคาทั้งหมด** แลวกด **OK**
- **2** เลือก **การตั้งคาทั่วไป** แลวกด **OK**
- **3** เลือก **ติดตั้งทีวีใหม** ลวกด **OK**
- **4** ปฏิบัติตามคำแนะนำบนหนาจอ

การติดตั้งอาจใชเวลาสองถึงสามนาที

### 22.7

# **ภาษา, ภูมิภาคและนาฬิกา**

# **ภาษาเมนู**

เปลี่ยนภาษากลับเปนภาษาของคุณ

- **1** กด (ปุมกลมดานบนปุม **OK**)
- 2 เลือกไอคอน <del>ฎ</del> (การตั้งค่า) แล้วกด
- **3** กด (ลง) 5 ครั้ง
- **4** กด (ขวา) 3 ครั้ง เลือกภาษาของคุณ แลวกด **OK**
- **5** กด BACK เพื่อปดเมนู

# **การกำหนดคาภาษา**

### **ภาษาคำบรรยายที่ตองการ**

ชองดิจิตอลสามารถแสดงภาษาบทบรรยายสำหรับโปรแกรมไดส องถึงสามภาษา คุณตั้งคาภาษาบทบรรยายหลักและรองได หากมีบทบรรยายในหนึ่งภาษาเหลานี้ ทีวีจะทำการแสดงบทบรรยายที่คุณเลือก

ในการตั้งคาภาษาบทบรรยายหลักและรอง...

**1 -** กด SETTINGS เลือก **การตั้งคาทั้งหมด** แลวกด **OK 2 -** เลือก **ภูมิภาคและภาษา** แลวเลือก **ภาษา** > **คำบรรยายหลัก** หรือ **คำบรรยายรอง 3 -** เลือกภาษาที่คุณตองการ แลวกด **OK 4 -** กด (ซาย) เพื่อกลับไปหนึ่งขั้น หรือกด BACK เพื่อปดเมนู

## **ภาษาเสียงพากยที่ตองการ**

รายการทีวีดิจิตอลสามารถให้ภาษาเสียงพากย์ต่างๆ (ภาษาพูด) สำหรับรายการหนึ่งๆ คุณสามารถตั้งคาภาษาเสียงหลักและรองได หากมีเสียงในหนึ่งภาษาเหลานี้อยู ทีวีจะเปลี่ยนไปใชเสียงนี้

ในการตั้งภาษาเสียงพากยหลักและรอง...

**1 -** กด **SETTINGS** เลือก **การตั้งคาทั้งหมด** แลวกด OK **2**

**-** เลือก **ภูมิภาคและภาษา** แลวเลือก **ภาษา** > **เสียงหลัก** หรือ **เสียงรอง 3 -** เลือกภาษาที่คุณตองการ แลวกด **OK 4 -** กด (ซาย) เพื่อกลับไปหนึ่งขั้น หรือกด BACK เพื่อปดเมนู

# **นาฬิกา**

### **วันที่และเวลา**

# **อัตโนมัติ**

การตั้งคามาตรฐานสำหรับนาฬิกาทีวีคือ **อัตโนมัติ** ข้อมูลเวลาจะมาจาก UTC (Coordinated Universal Time) ที่มีการถายทอด

หากนาฬิกาไมถูกตอง คุณสามารถตั้งคานาฬิกาทีวีเปน **ขึ้นอยูกับประเทศ** สำหรับบางประเทศ คุณสามารถเลือกโซนเ ้วลาเฉพาะหรือตั้งค่าชดเชยเวลาได้ ในบางประเทศ สำหรับผูใหบริการเครือขายบางราย การตั้งคานาฬิกาจะถูกซอนไ ้ ว้เพื่อหลี้กเลี้ยงการตั้งค่านาฬิกาที่ไม่ถูกต้อง

ในการตั้งคานาฬิกาทีวี…

- **1** กด SETTINGS เลือก **การตั้งคาทั้งหมด** แลวกด **OK**
- **2** เลือก **ภูมิภาคและภาษา** แลวเลือก นาฬิกา >
- **รูปแบบนาฬิกาอัตโนมัติ** แลวกด **OK**

**3 -** เลือก **อัตโนมัติ** หรือ **ขึ้นอยูกับประเทศ** แลวกด **OK 4 -** กด (ซาย) เพื่อกลับไปหนึ่งขั้น หรือกด BACK เพื่อปดเมนู

## **คูมือ**

หากไม่มีการตั้งค่าอัตโนมัติใดแสดงเวลาได้อย่างถูกต้อง คุณสามารถตั้งเวลาดวยตนเองได

อยางไรก็ตาม หากคุณกำหนดเวลารายการบันทึกจากคูมือทีวี เรา ขอแนะนำวาอยาเปลี่ยนเวลาและวันที่ดวยตนเอง ในบางประเท ้ศ สำหุรับผู้ให้บุริการเครือข่ายบางราย การตั้งค่านาฬิกาจะถูกซ่อ ็นไว้เพื่อหลีกเลี้ยงการตั้งค่านาฬิกาที่ไม่ถูกต้อง

ในการตั้งคานาฬิกาทีวีดวยตนเอง (หากมี)…

- **1** กด SETTINGS เลือก **การตั้งคาทั้งหมด** แลวกด **OK**
- **2** เลือก **ภูมิภาคและภาษา** แลวเลือก นาฬิกา >
- **รูปแบบนาฬิกาอัตโนมัติ** แลวกด **OK**
- **3** เลือก **กำหนดเอง** แลวกด **OK**
- **4** กด (ซาย) แลวเลือก **วันที่** หรือ **เวลา** แลวกด **OK**
- **5** กด (ขึ้น) หรือ (ลง) เพื่อปรับคา

**6 -** กด (ซาย) เพื่อกลับไปหนึ่งขั้น หรือกด BACK เพื่อปดเมนู

# <span id="page-73-0"></span>**โซนเวลา**

สำหรับบางประเทศ

คุณสามารถเลือกโซนเวลาเฉพาะเพื่อตั้งคานาฬิกาทีวีใหถูกตอง ในการตั้งโซนเวลา (หากมี)…

**1 -** กด SETTINGS เลือก **การตั้งคาทั้งหมด** แลวกด **OK**

- **2** เลือก **ภูมิภาคและภาษา** แลวเลือก **นาฬิกา** แลวกด **OK**
- **3** เลือก **โซนเวลา** แลวกด **OK**
- **4**

**-** คุณสามารถเลือกโซนเวลาหรือตั้งคาชดเชยเวลาเพื่อแกไขนาฬิก าทีวีได โดยขึ้นอยูกับประเทศของคุณ **5 -** กด (ซาย) เพื่อกลับไปหนึ่งขั้น หรือกด BACK เพื่อปดเมนู

# **ตั้งเวลาปดเครื่อง**

ดวย **ตัวตั้งเวลาปด** คุณสามารถตั้งคาทีวีใหเปลี่ยนเปนสแตนดบ ายโดยอัตโนมัติหลังจากเวลาที่ระบุไว

ในการตั้งคาตัวตั้งเวลาปดเครื่อง…

**1 -** กด SETTINGS เลือก **การตั้งคาทั้งหมด** แลวกด **OK 2 -** เลือก **การตั้งคาทั่วไป** เลือก **ตัวตั้งเวลาปด** แลวกด (ขวา) คุณสามารถตั้งเวลาไดถึง 180 นาที ดวยการเพิ่มคราวละ 5 นาที โดยใชแถบเลื่อน หากตั้งไวที่ 0 นาที ตัวตั้งเวลาปดเครื่องจะปดลง คุณสามารถปดทีวีของคุณกอนถึงเวลา หรือตั้งเวลาปดใหมขณะที่เครื่องกำลังนับถอยหลังได **3 -** กด (ซาย) เพื่อกลับไปหนึ่งขั้น หรือกด BACK เพื่อปดเมนู

# **แปนพิมพรีโมทคอนโทรล**

ผังมาตรฐานของแปนพิมพรีโมทคอนโทรลคือ Qwerty

# **แปนพิมพ Azerty**

คุณสามารถตั้งคาแปนพิมพรีโมทคอนโทรลเปน Azerty ทั้งนิขินอยู่กับภูมิภาคของคุณ ↓ุดยตัวอักษร Azerty จะแสดงที่ดานบนขวาของปุมที่เกี่ยวของ

ในการตั้งค่าแบบแป้นพิมพ์เป็น Azerty…

- **1** กด SETTINGS เลือก **การตั้งคาทั้งหมด** แลวกด **OK**
- **2** เลือก **ภูมิภาคและภาษา** > **แปนพิมพรีโมทคอนโทรล**

**3 -** เลือก **Azerty** หรือ **Qwerty** แลวกด **OK 4 -** กด (ซาย) เพื่อกลับไปหนึ่งขั้น หรือกด BACK เพื่อปดเมนู

# **แปนพิมพ Cyrillic**

คุณสามารถเปลี่ยนแปนพิมพรีโมทคอนโทรลเปนตัวอักษร Cyrillic ได ทั้งนี้ขึ้นอยูกับภูมิภาคของคุณ ตัวอักษร Cyrillic จะแสดงที่ดานบนขวาของปุมแปนพิมพ

ในการเขียนตัวอักษร Cyrillic…

- **1** กด บนรีโมทคอนโทรล
- **2** กด อีกครั้งเพื่อเปลี่ยนกลับไปยัง Qwerty

# 22.8 **การเขาใชทั่วไป**

# **เปด**

เมื่อเปด **การเขาถึง** ทีวีจะนำเสนอคุณสมบัติพิเศษสำหรับผูที่หูหนวก

บกพรองทางการไดยิน ตาบอด หรือมองเห็นบางสวน

### **เปด**

หากคุณไมไดเปดการเขาถึงในระหวางการติดตั้ง คุณยังสามารถเปดได เมื่อเปดใชการเขาถึง ตัวเลือกการเขาถึงจะถูกเพิ่มไปยังเมนูตัวเลือก

ในการเปดการเขาถึง…

**1 -** กด SETTINGS เลือก **การตั้งคาทั้งหมด** แลวกด **OK**

**2 -** เลือก **การเขาถึง** แลวกด (ขวา)

เพื่อเลือก **การเขาถึง** แลวกด **OK**

**3 -** เลือก **เปด** แลวกด **OK**

**4 -** กด (ซาย) เพื่อกลับไปหนึ่งขั้น หรือกด BACK เพื่อปดเมนู

# **บกพรองทางการไดยิน**

ชองทีวีดิจิตอลบางชองจะถายทอดเสียงพิเศษและบทบรรยายที่ป รับมาเพื่อผูที่บกพรองทางการไดยินหรือหูหนวก เมื่อเปด **ระบบการไดยินบกพรอง**

ทีวีจะเปลี่ยนเปนเสียงที่ปรับแลวและบทบรรยายโดยอัตโนมัติ หากมี กอนที่คุณจะสามารถเปด **ระบบการไดยินบกพรอง** ได คุณตองเปด **การเขาถึง**

ในการเปิดระบบการได้ยินบกพร่อง...

**1 -** ขณะดูชองทีวี ใหกด OPTIONS เลือก **การเขาถึง** แลวกด **OK**

**2 -** เลือก **ระบบการไดยินบกพรอง** เลือก **เปด** และกด **ตกลง**

่ ในการตรวจสอบว่ามีภาษาเสียงพากย์สำหรับผู้ที่มีระบบการได้ยิน บกพรองหรือไม ใหกด OPTIONS เลือก **ภาษาเสียงพากย** และค้นหาภาษาเสียงพากย์ที่ทำเครื่องหมายด้วย <sub>ว</sub>+

หากการเขาถึงไมปรากฏในเมนูตัวเลือก ใหเปด **การเขาถึง** ใน **การตั้งคา** สำหรับขอมูลเพิ่มเติม

ใหกด  **คำหลัก** และคนหา **การเขาถึง, เปด**

# **การบรรยายเสียง**

## **เปด**

ชองทีวีดิจิตอลอาจออกอากาศเสียงบรรยายพิเศษที่อธิบายถึงสิ่งที่ กำลังเกิดขึ้นบนหน้าจอ

หากตองการตั้งคาเสียงและเอฟเฟกตสำหรับผูมีความบกพรองดา นการมองเห็น คุณตองเปด **การบรรยายเสียง** กอน นอกจากนี้ ก่อนที่จะสามารถเปิดการบรรยายเสียง คุณต้องเปิด **การเขาถึง** ในเมนูการตั้งคา

เมื่อใช **การบรรยายเสียง** เสียงบรรยายพิเศษจะถูกเพิ่มเขาไปในเสียงปกติ <span id="page-74-0"></span>ในการเปดเสียงบรรยายพิเศษเหลานี้ (ถามี) ...

- **1** ขณะดูชองทีวี ใหกด OPTIONS
- **2** เลือก **การเขาถึง** > **การบรรยายเสียง** แลวกด **OK**

**3 -** เลือก **เปด** แลวกด **OK**

คุณสามารถตรวจสอบวาเสียงบรรยายพิเศษใชงานไดแลวหรือไม ในเมนูตัวเลือก เลือก **ภาษาเสียงพากย** และค้นหาภาษาเสียงพากย์ที่มีเครื่องหมาย <sub>O</sub>+

### **การผสมเสียง**

คุณสามารถมิกซระดับเสียงปกติกับเสียงบรรยายพิเศษได

หากต้องการผสมระดับเสียง…

**1 -** กด SETTINGS เลือก **การตั้งคาทั้งหมด** แลวกด **OK 2 -** เลือก **การเขาถึง** เลือก **การบรรยายเสียง** แลวกด **OK 3 -** เมื่อเปดการบรรยายเสียง คุณสามารถเลือก **การผสมเสียง** แลวกด **OK**

**4 -** กด (ขึ้น) หรือ (ลง) เพื่อปรับคา **5 -** กด (ซาย) เพื่อกลับไปหนึ่งขั้น หรือกด BACK เพื่อปดเมนู

หากมีภาษาเสียงพากยที่เพิ่มเสียงบรรยายพิเศษ คุณยังสามารถพบการตั้งคานี้ไดใน OPTIONS > **การเขาถึง** > **การผสมเสียง**

### **เอฟเฟกตเสียง**

เสียงบรรยายพิเศษบางอัน อาจมีเอฟเฟกต์เสียงพิเศษ เช่น สเตอริโอ หรือการหรี่เสียง

ในการเปด **เอฟเฟกตเสียง** (หากมี) ...

- **1** กด SETTINGS เลือก **การตั้งคาทั้งหมด** แลวกด **OK**
- **2** เลือก **การเขาถึง** เลือก **การบรรยายเสียง** แลวกด **OK**
- **3** เมื่อเปดการบรรยายเสียง คุณสามารถเลือก **เอฟเฟกตเสียง** แลวกด **OK**
- **4** เลือก **เปด** แลวกด **OK**

**5 -** กด (ซาย) เพื่อกลับไปหนึ่งขั้น หรือกด BACK เพื่อปดเมนู

### **เสียงพูด**

เสียงบรรยายพิเศษอาจมีบทบรรยายสำหรับคำที่พูดดวย

ี่ หากต้องการเปิดบทบรรยายเหล่านี้ (ถ้ามี) . . .

**1 -** กด SETTINGS เลือก **การตั้งคาทั้งหมด** แลวกด **OK**

**2 -** เลือก **การเขาถึง** เลือก **การบรรยายเสียง** แลวกด **OK**

**3 -** เมื่อเปดการบรรยายเสียง คุณสามารถเลือก **เอฟเฟกตเสียง** แลวกด **OK**

**4 -** เลือก **การบรรยาย** หรือ **บทบรรยาย** แลวกด **OK 5 -** กด (ซาย) เพื่อกลับไปหนึ่งขั้น หรือกด BACK เพื่อปดเมนู

# 22.9 **ระบบปองกันเด็กเลน**

# **การจัดอันดับของผูปกครอง**

หากตองการปองกันไมใหเด็กดูโปรแกรมที่ไมเหมาะกับอายุ ้ คุณสามารถใช้ ระดับอาย ได้

ชองดิจิตอลอาจมีการกำหนดระดับอายุสำหรับโปรแกรม เมื่อระดั บอายุของโปรแกรมเทากับหรือมากกวาอายุที่คุณตั้งไวสำหรับลูก ๆ ของคุณ โปรแกรมจะถูกล็อค ในการดูโปรแกรมที่ล็อค คุณตองปอนรหัส PIN **ระบบปองกันเด็ก** กอน

ในการตั้งระดับอายุ…

- **1** กด SETTINGS เลือก **การตั้งคาทั้งหมด** แลวกด **OK**
- **2** เลือก **ระบบปองกันเด็ก** > **การจัดอันดับของผูปกครอง**

**3 -** ปอนรหัส PIN ระบบปองกันเด็ก 4 หลัก หากคุณยังไมไดตั้งรหัส ใหเลือก **ตั้งรหัส** ใน **ระบบปองกันเด็ก** ปอนรหัส PIN ระบบปองกันเด็ก 4 หลักและยืนยัน ถึงตอนนี้คุณก็สามารถตั้งระดับอายุได

**4 -** เมื่อกลับไปยัง **การจัดอันดับของผูปกครอง** ใหเลือกอายุ แลวกด **OK**

**5 -** กด (ซาย) เพื่อกลับไปหนึ่งขั้น หรือกด BACK เพื่อปดเมนู

ในการปดระดับอายุของผูปกครอง ใหเลือก **ไมมี** อยางไรก็ตาม ในบางประเทศ คณจะต้องตั้งระดับอาย

สำหรับสถานีถายทอด/ผูใหบริการบางราย ทีวีจะล็อคเฉพาะโปรแ กรมที่มีระดับอายุสูงเทานั้น ทั้งนี้จะมีการตั้งระดับอายุของผูปกคร องสำหรับทุกช่อง

# **ล็อคแอพ**

ใน วิธีใช ใหกดปุมสี  **คำหลัก** แลวคนหา **ล็อคแอปพลิเคชัน** สำหรับขอมูลเพิ่มเติม

# **ตั้งรหัส/เปลี่ยนรหัส**

### รหัส PIN

ปองกันเด็กนั้นใชสำหรับการล็อคและปลดล็อคชองหรือโปรแกรม หากทีวียังไมขอใหคุณปอนรหัส PIN คุณสามารถตั้งรหัส PIN ระบบปองกันเด็กไดที่นี่

ในการตั้งรหัสล็อคหรือเปลี่ยนรหัสปจจุบัน…

**1 -** กด SETTINGS เลือก **การตั้งคาทั้งหมด** แลวกด **OK 2 -** เลือก **ระบบปองกันเด็ก** เลือก **ตั้งรหัส** หรือ **เปลี่ยนรหัส** แลวกด **OK**

3 - ป้อนรหัสตัวเลข 4 หลักตามที่คุณ<sub>ตื</sub>้องการ หากตั้งรหัสแล้ว ใหปอนรหัสปองกันเด็กปจจุบัน จากนั้นปอนรหัสใหมสองครั้ง **4 -** กด (ซาย) เพื่อกลับไปหนึ่งขั้น หรือกด BACK เพื่อปดเมนู

รหัสใหมจะถูกตั้งคา

# <span id="page-75-0"></span>**ลืมรหัส PIN ของคุณใชไหม**

หากคุณลืมรหัส PIN คุณสามารถยกเลิกรหัสปจจุบันและปอนรหัสใหมได

**1 -** กด SETTINGS เลือก **การตั้งคาทั้งหมด** แลวกด **OK 2 -** เลือก **ระบบปองกันเด็ก** เลือก **ตั้งรหัส** หรือ **เปลี่ยนรหัส** แลวกด **OK 3 -** ปอนรหัสแทนที่ **8888 4 -** ถึงตอนนี้ใหปอนรหัส PIN ปองกันเด็กรหัสใหม และปอนอีกครั้งเพื่อยืนยัน **5 -** กด (ซาย) เพื่อกลับไปหนึ่งขั้น หรือกด BACK เพื่อปดเมนู

# $\overline{.10}$ **ไรสายและเครือขาย**

# **เครือขาย**

ใน วิธีใช้ ให้กดป่มสี **— คำหลัก** และค้นหา **เครือขาย**สำหรับขอมูลเพิ่มเติมเกี่ยวกับการเชื่อมตอทีวีกับเครือขาย

# **Bluetooth**

# **สิ่งที่คุณตองมี**

คุณสามารถเชื่อมตออุปกรณไรสายที่มี Bluetooth® กับทีวีนี้ เชน ลำโพงไรสาย ซับวูฟเฟอร ซาวดบาร หรือหูฟง คุณยังสามารถเชื่อมตอเกมแพดไรสายที่มี Bluetooth LE ได้อีกด้วย

ในการเลนเสียงทีวีบนลำโพงไรสาย คุณตองจับคูลำโพงไรสายกับทีวี คุณสามารถจับคูลำโพงไรสายบางตัวและอุปกรณ Bluetooth LE (low energy - พลังงานตา) ได้สูงสุด 4 ตัว ทิวิสามารถเล่นเสียงบ นลำโพงไดครั้งละหนึ่งตัวเทานั้น หากคุณเชื่อมตอซับวูฟเฟอร เสียงจะเลนบนทีวีและซับวูฟเฟอร หากคุณเชื่อมตอซาวดบาร เสียงจะเลนจากซาวดบารเทานั้น

# **คำเตือน - การซิงโครไนซเสียงกับวิดีโอ**

ระบบลำโพง Bluetooth หลายแบบมีเสียงดังที่เรียกวา 'การหนวงเสียง'

การหน่วงเสียงสูงหมายความว่าเสียงล่าช้ากว่าวิดีโอ จนทำให้ 'ลิปซิงค' ไมประสานกัน กอนคุณจะซื้อระบบลำโพง Bluetooth ้<br>"เร็สาย ให้หาข้อมูลเกี่ยวกับรุ่นใหม่ล่าสุดและค้นหาอุปกรณ์ที่มีระ ดับการหนวงเสียงต่ำ ขอคำแนะนำจากตัวแทนจำหนายของคุณ

สำหรับขอมูลเพิ่มเติมเกี่ยวกับวิธีการจับคูลำโพงไรสาย ใหกดปุมสี  **คำหลัก** และคนหา **Bluetooth, การจับคู**

## **การจับคูอุปกรณ**

ใน วิธีใช ใหกดปุมสี  **คำหลัก** และคนหา **Bluetooth, การจับคู** สำหรับขอมูลเพิ่มเติมเกี่ยวกับการจับคูอุปกรณไรสาย

## **เลือกอุปกรณ**

ใน วิธีใช ใหกดปุมสี  **คำหลัก** และคนหา **Bluetooth, เลือกอุปกรณ**สำหรับขอมูลเพิ่มเติมเกี่ยวกับวิธีการเลือกลำโพงไรสาย

### **ลบอุปกรณ**

ใน วิธีใช ใหกดปุมสี  **คำหลัก** และคนหา **Bluetooth, ลบอุปกรณ** สำหรับขอมูลเพิ่มเติมเกี่ยวกับวิธีการยกเลิกการจับคู (ลบ) อุปกรณ Bluetooth ไรสาย

# 22.11 **การตั้งคา Android**

คุณสามารถตั้งคาหรือดูการตั้งคาหรือขอมูลเฉพาะตางๆ ของ Android ได

คุณสามารถคนหารายการแอปพลิเคชันที่ติดตั้งบนทีวีของคุณ ู้ และ พื้นที่จัดเก็บข้อมูลที่แอปพลิเคชันเหล่านั้นต้องใช้ได้ คุณสา ้มารถตั้งค่าภาษาที่ต้องการใช้ด้วยเสียง คุณสามารถกำหนดค่าแป้ นพิมพบนหนาจอหรืออนุญาตใหแอปพลิเคชันใชตำแหนงที่ตั้งขอ งคุณ สำรวจการตั้งคา Android แบบตางๆ

ี คุณสามารถไปที่ <u>[www.support.google.com/androidtv](http://www.support.google.com/androidtv)</u><br>ี สำหรับข้อมูลเพิ่มเติมเกี่ยวกับการตั้งค่าเหล่านี้

ในการเปดการตั้งคาเหลานี้…

**1 -** กด HOME เลื่อนลงและเลือก  **การตั้งคาทั่วไป** แลวกด **OK**

**2 -** กด (ขวา) เลือก **การตั้งคา Android** แลวกด **OK**

**3 -** สำรวจการตั้งคา Android แบบตางๆ

**4 -** กด (ซาย) เพื่อกลับไปหนึ่งขั้น หรือกด BACK เพื่อปดเมนู

# <span id="page-76-0"></span>23**การติดตั้งชองสถานี**

# 23.1 **การติดตั้งเสาอากาศ/เคเบิล**

# **อัพเดตชอง**

# **อัพเดตชองอัตโนมัติ**

หากคุณรับชองดิจิตอล

คุณสามารถตั้งคาทีวีใหอัพเดตชองเหลานี้ไดโดยอัตโนมัติ

ทีวีจะอัพเดตชองและจัดเก็บชองใหมวันละครั้งในเวลา 6.00 น. ช่องไหม่จะจัดเก็บไว้ใน รายการสถานีและทำเครื่องหมาย **\*** ช่อ งที่ไมมีสัญญาณจะถูกลบออก ทีวีจะตองอยูในโหมดสแตนดบายเ พื่ออัพเดตชองอัตโนมัติ คุณสามารถปด การอัพเดตชองอัตโนมัติได

ในการปดการอัพเดตอัตโนมัติ…

**1 -** กด SETTINGS เลือก **การตั้งคาทั้งหมด** แลวกด **OK 2**

**-** เลือก **ชอง** เลือก **การติดตั้งเสาอากาศ/เคเบิล** แลวกด **OK 3 -** ปอนรหัส PIN ของคุณ หากจำเปน

- **4** เลือก **อัพเดตชองอัตโนมัติ** แลวกด **OK**
- **5** เลือก **ปด** แลวกด **OK**

**6 -** กด (ซาย) เพื่อกลับไปหนึ่งขั้น หรือกด BACK เพื่อปดเมนู

เมื่อพบช่องใหม่ หรือหากอัพเดตหรือลบช่อง จะมีขอความปรากฏเมื่อทีวีเริ่มทำงาน ในการหลีกเลี่ยงการแสดงขอความหลังจากการอัพเดตทุกชอง คุณสามารถปดได

ในการปิดข้อความ...

- **1** กด SETTINGS เลือก **การตั้งคาทั้งหมด** แลวกด **OK 2**
- เลือก **ชอง** เลือก **การติดตั้งเสาอากาศ/เคเบิล** แลวกด **OK 3 -** ปอนรหัส PIN ของคุณ หากจำเปน
- **4** เลือก **ขอความการอัพเดตชอง** แลวกด **OK**
- **5** เลือก **ปด** แลวกด **OK**

**6 -** กด (ซาย) เพื่อกลับไปหนึ่งขั้น หรือกด BACK เพื่อปดเมนู

ในบางประเทศ การอัพเดตชองอัตโนมัติจะเกิดขึ้นในระหวางการดูทีวี หรือชวงเวลาที่ทีวีอยูในโหมดสแตนดบาย

## **อัพเดตชองดวยตนเอง**

คุณสามารถเริ่มการอัพเดตชองดวยตนเองไดทุกเมื่อ

ในการเริ่มการอัพเดตชองดวยตนเอง…

- **1** กด SETTINGS เลือก **การตั้งคาทั้งหมด** แลวกด **OK 2**
- เลือก **ชอง** เลือก **การติดตั้งเสาอากาศ/เคเบิล** แลวกด **OK**
- **3** ปอนรหัส PIN ของคุณ หากจำเปน
- **4** เลือก **คนหาชอง** แลวกด **OK**
- **5** เลือก **อัพเดตชองดิจิตอล** เลือก **ถัดไป** แลวกด **OK**

**6 -** เลือก **เริ่ม** แลวกด **OK** เพื่ออัพเดตชองดิจิตอล ซึ่งอาจใชเวลาสองสามนาที **7 -** กด (ซาย) เพื่อกลับไปหนึ่งขั้น หรือกด BACK เพื่อปดเมนู

# **ติดตั้งชองอีกครั้ง**

## **ติดตั้งชองทั้งหมดอีกครั้ง**

คุณสามารถติดตั้งชองทั้งหมดไดอีกครั้ง โดยไมเปลี่ยนแปลงการตั้งคาทีวีอื่นๆ ทั้งหมด

หากมิการตั้งรหัส PIN คุณจะตองใสรหัสนี้กอนจึงจะติดตั้งชองอีกครั้งได

ในการติดตั้งช่องอีกครั้ง…

- **1** กด SETTINGS เลือก **การตั้งคาทั้งหมด** แลวกด **OK 2**
- เลือก **ชอง** เลือก **การติดตั้งเสาอากาศ/เคเบิล** แลวกด **OK**
- **3** ปอนรหัส PIN ของคุณ หากจำเปน
- **4** เลือก **คนหาชอง** แลวกด **OK**
- **5** เลือก **ติดตั้งชองอีกครั้ง** เลือก **ถัดไป** แลวกด **OK**
- **6** เลือกประเทศที่คุณอยูในขณะนี้ แลวกด **OK**
- **7** เลือก **ถัดไป** แลวกด **OK**

**8 -** เลือกประเภทการติดตั้งที่คุณตองการ

คือ **เสาอากาศ (DVB-T)** หรือ **เคเบิล (DVB-C)** แลวกด **OK**

- **7** เลือก **ถัดไป** แลวกด **OK**
- **10** เลือกประเภทชองที่คุณตองการ
- คือ

**ชองดิจิตอลและชองอะ นาล็อก** หรือ **ชองดิจิตอลเทานั้น** แลวกด **OK**

**7 -** เลือก **ถัดไป** แลวกด **OK**

**12 -** เลือก **เริ่ม** แลวกด **OK** เพื่ออัพเดตชองดิจิตอล ซึ่งอาจใชเวลาสองสามนาที

**13 -** กด (ซาย) เพื่อกลับไปหนึ่งขั้น หรือกด BACK เพื่อปดเมนู

# **ติดตั้งทีวีใหม**

คุณสามารถทำการติดตั้งทีวีแบบสมบูรณอีกครั้ง ทีวีจะไดรับการติดตั้งใหมอยางสมบูรณ

ในการทำการติดตั้งทีวีแบบสมบูรณ์อีกครั้ง…

- **1** กด SETTINGS เลือก **การตั้งคาทั้งหมด** แลวกด **OK**
- **2** เลือก **การตั้งคาทั่วไป** เลือก **ติดตั้งทีวีใหม** แลวกด **OK**
- **3** ปอนรหัส PIN ของคุณ หากจำเปน
- **4** เลือก **ใช** แลวกด **OK** เพื่อยืนยัน
- **5** ทีวีจะติดตั้งใหมอีกครั้งจนเสร็จสมบูรณ

การติดตั้งอาจใชเวลาสองถึงสามนาที

**6 -** กด (ซาย) เพื่อกลับไปหนึ่งขั้น หรือกด BACK เพื่อปดเมนู

# **การตั้งคาจากโรงงาน**

คุณสามารถตั้งคาใหทีวีกลับไปยังการตั้งคาทีวีดั้งเดิม (การตั้งคาจากโรงงาน) สำหรับภาพ เสียง และ Ambilight ในการเปลี่ยนกลับไปยังการตั้งด่าดั้งเดิม

<span id="page-77-0"></span>**1 -** กด SETTINGS เลือก **การตั้งคาทั้งหมด** แลวกด **OK 2 -** เลือก **การตั้งคาทั่วไป**

เลือก **การตั้งคาจากโรงงาน** แลวกด **OK**

**3 -** กด (ซาย) เพื่อกลับไปหนึ่งขั้น หรือกด BACK เพื่อปดเมนู

# **การคัดลอกรายการสถานี**

# **ขอมูลเบื้องตน**

คัดลอกรายการสถานี

เหมาะสำหรับตัวแทนจำหนายและผูใชที่มีความชำนาญ ในบางประเทศ คัดลอกรายการสถานีจะใชสำหรับการคัดลอกชอ งดาวเทียมเทานั้น

ดวยคัดลอกรายการสถานี

คุณสามารถคัดลอกชองที่ติดตั้งไวจากทีวีเครื่องหนึ่งไปยังทีวี Philips อิกเครื่องหนึ่งที่อยู่ไนช่วงรุ่นเดียวกันได้ ด้วย คัดลอกรายการสถานี

คุณจะสามารถหลีกเลี่ยงการคนหาชองที่ตองใชเวลานานได โดยการอัพโหลดรายการสถานีที่กำหนดไวลวงหนาบนทีวี ใชแฟลชไดรฟ USB ที่มีพื้นที่อยางนอย 1 GB

# **เงื่อนไข**

• ทีวีทั้งสองตองเปนรุนจากปเดียวกัน

• ทีวีทั้งสองเครื่องจะตองมีประเภทฮารดแวรที่เหมือนกัน ตรวจสอ บประเภทฮารดแวรบนแผนปายประเภททีวีที่ดานหลังของทีวี โดยปกติจะระบุไวเปน Q . . . LA

• ทีวีทั้งสองเครื่องต้องมีเวอร์ชันซอฟต์แวร์ที่ใช้งานร่วมกันได้ **เวอรชันชองในปจจุบัน**

ในการตรวจสอบเวอร์ชันปัจจุบันของรายการช่อง…

**1 -** กด SETTINGS เลือก **การตั้งคาทั้งหมด** แลวกด **OK 2 -** เลือก **Channels**, เลือก **Channel List Copy**, เลือก **Current Version** แลวกด **OK 3 -** กด **OK** เพื่อปด **เวอรชันซอฟตแวรปจจุบัน**

ในการตรวจสอบเวอรชันปจจุบันของซอฟตแวรทีวี…

**1 -** กด SETTINGS เลือก **การตั้งคาทั้งหมด** แลวกด **OK 2**

**-** เลือก **อัพเดตซอฟตแวร** เลือก

**ขอมูลซอฟตแวรปจจุบัน** แลวกด **OK 3 -** เวอรชัน บันทึกรีลีส และวันที่สรางจะแสดงขึ้น นอกจากนี้

หมายเลข ESN ของ Netflix จะแสดงขึ้นดวย หากมี **4 -** กด (ซาย) เพื่อกลับไปหนึ่งขั้น หรือกด BACK เพื่อปดเมนู

### **คัดลอกรายการชอง**

ในการคัดลอกรายการสถานี…

- **1** เปดทีวี ทีวีเครื่องนี้ควรมีการติดตั้งชอง
- **2** เสียบแฟลชไดรฟ USB

**3 -** กด SETTINGS เลือก **การตั้งคาทั้งหมด** แลวกด **OK**

**4 -** เลือก **ชอง** เลือก **คัดลอกรายการชอง**

เลือก **คัดลอกไปยัง USB** แลวกด **OK** ปอนรหัส PIN ของคุณ หากจำเปน

**5 -** เมื่อเสร็จสิ้นการคัดลอก ใหถอดแฟลชไดรฟ USB

**6 -** กด (ซาย) เพื่อกลับไปหนึ่งขั้น หรือกด BACK เพื่อปดเมนู

คุณสามารถอัพโหลดรายการชองที่คัดลอกไวไปที่ทีวี Philips เครื่องอื่น

# **อัพโหลดรายการชอง**

# **หากไมตองการติดตั้งทีวี**

ขึ้นอยูกับวาทีวีของคุณมีการติดตั้งไวแลวหรือยัง คุณจะตองใชวิธีการที่แตกตางกันในการอัพโหลดรายการสถานี

# **ไปยังทีวีที่ยังไมมีการติดตั้ง**

**1 -** เสียบปลั๊กไฟเพื่อเริ่มการติดตั้งและเลือกภาษาและประเทศ คุณสามารถขามการคนหาชอง สิ้นสุดการติดตั้ง

**2 -** เสียบแฟลชไดรฟ USB ที่มีรายการสถานีของทีวีเครื่องอื่น

3 - ในการเริ่มต้นการอัพโหลดรายการช่อง ให้กด **¤ SETTING**S เลือก **การตั้งคาทั้งหมด** แลวกด **OK**

**4 -** เลือก **ชอง** เลือก

**คัดลอกรายการชอง** เลือก **คัดลอกไปยังทีวี** แลวกด **OK** ปอนรหัส PIN ของคุณ หากจำเปน **5**

**-** ทีวีจะแจงเตือนหากรายการสถานีคัดลอกไปที่ทีวีเสร็จสมบูรณแล ว ใหถอดแฟลชไดรฟ USB

# **ในการติดตั้งทีวี**

ขึ้นอยูกับวาทีวีของคุณมีการติดตั้งไวแลวหรือยัง คุณจะตองใชวิธีการที่แตกตางกันในการอัพโหลดรายการสถานี

# **ไปที่ทีวีที่ไดรับการติดตั้งแลว**

**1 -** ตรวจสอบการตั้งคาประเทศของทีวี (ในการตรวจสอบการตั้งคานี้ โปรดดูเนื้อหาในสวน ติดตั้งชองทั้งหมดอีกครั้ง เริ่มขั้นตอนนี้จนกวาคุณจะไปถึงการตั้งคาประเทศ กด BACK เพื่อยกเลิกการติดตั้ง) หากประเทศถูกตอง ใหดำเนินการตอในขั้นตอนที่ 2 หากประเทศ ไม่ถูกต้อง คุณต้องเริ่มต้นการติดตั้งอีกครั้ง ดูเนื้อหาในสวน ติดตั้งชองทั้งหมดอีกครั้ง และเริ่มการติดตั้ง เลือกประเทศที่ถูกตองและขามการคนหาชอง สิ้นสุดการติดตั้ง เมื่อเสร็จสิ้น ใหดำเนินการขั้นตอนที่ 2 ตอ **2 -** เสียบแฟลชไดรฟ USB ที่มีรายการสถานีของทีวีเครื่องอื่น 3 - หากต้องการเริ่มต้นการอัพโหลดรายการช่อง ให้กด **;;** SETTINGS เลือก **การตั้งคาทั้งหมด** แลวกด **OK 4**

### **-** เลือก **ชอง** เลือก

**คัดลอกรายการชอง** เลือก **คัดลอกไปยังทีวี** แลวกด **OK** ปอนรหัส PIN ของคุณ หากจำเปน

**5**

**-** ทีวีจะแจงเตือนหากรายการสถานีคัดลอกไปที่ทีวีเสร็จสมบูรณแล ว ใหถอดแฟลชไดรฟ USB

# <span id="page-78-0"></span>**DVB-T หรือ DVB-C**

### **การรับสัญญาณ DVB-T หรือ DVB-C**

ในระหว่างการค้นหาช่อง ก่อนที่คณจะค้นหาช่อง ซึ่งคุณเลือกเสาอากาศ (DVB-T) หรือเคเบิล (DVB-C) ไว เสาอากาศ DVB-T จะคนหาชองอะนาล็อกภาคพื้นดินและชอง DVB-T/T2 ดิจิตอล เคเบิล DVB-C จะคนหาชองอะนาล็อกและดิจิตอลจากผูใหบริการเคเบิล DVB- $\Gamma$ 

### **การติดตั้งชอง DVB-C**

เพื่อความงายในการใชงาน การตั้งคา DVB-C ทั้งหมดจะถูกตั้งคาเปนอัตโนมัติ สำหรับบางประเทศ ทีวีสามารถปอน ID เครือขายของผูใหบริการโดยอัตโนมัติ หากการติดตั้ง DVB-C ลมเหลว ใหเริ่มการติดตั้งใหมและปอน ID เครือขายและ/หรือคา ความถี่ของเครือขายที่คุณไดรับจากผูใหบริการ DVB-C เมื่อทีวีขอขอมูลเหลานั้นระหวางการติดตั้ง

### **หมายเลขชองที่ขัดแยง**

ในบางประเทศ ชองทีวีที่แตกตางกัน (ผูออกอากาศ) อาจมีการใชหมายเลขชองเดียวกัน ในระหวางที่ทำการติดตั้ง ทีวีจะแสดงรายการหมายเลขชองที่ขัดแยง คุณจะตองเลือกชองที ้วีที่คุณต้องการติดตั้งบนหมายเลขช่องที่มีช่องทีวีมากกว่าหนึ่งช่อง

### **การตั้งคา DVB**

### **รูปแบบความถี่เครือขาย**

หากคุณตองการใชวิธี**สแกนดวน**แบบรวดเร็วใน**สแกนความถี่** เพื่อคนหาชองตางๆ ใหเลือก **อัตโนมัติ** ทีวีจะใชคา 1 ของความถี่เครือข่ายที่กำหนดไว้ล่วงหน้า (หรือ HC - homing channel)

ตามที่ใชโดยผูใหบริการเคเบิลสวนใหญในประเทศของคุณ

่ หากคุณได้รับค่า 'ความถี่เครือข่าย' เฉพาะสำหรับใช้ค้นหาช่อง ใหเลือก **กำหนดเอง**

### **ความถี่เครือขาย**

เมื่อ **โหมดความถี่เครือขาย** ถูกตั้งคาเปน **กำหนดเอง** คุณจ ะสามารถปอนคาความถี่เครือขายที่คุณไดรับจากผูใหบริการเคเบิ ลไดที่นี่ หากตองการปอนคาดังกลาว ใหใชปุมตัวเลข

#### **สแกนความถี่**

เลือกวิธีการในการคนหาชอง

คุณสามารถเลือกวิธี**สแกนดวน**ที่รวดเร็วขึ้น และใชการตั้งคาที่ก ำหนดไวลวงหนาซึ่งผูใหบริการเคเบิลสวนใหญในประเทศของคุ ณใช้

้หากจากการดำเนินการนี้ พบว่าไม่มีช่องติดตั้งอย่ หรือหากบางชองหายไป คุณสามารถเลือกวิธี**สแกนสมบูรณแบบ**ที่ครอบคลุมได วิธีการนี้จะใชเวลามากขึ้นในการคนหาและติดตั้งชอง

### **ขนาดขั้นความถี่**

### ทีวีคนหาชองเปนขั้นชวงละ **8MHz**

หากพบวา ไมมีชองติดตั้งอยู หรือหากบางชองหายไป คุณสามารถคนหาไดแบบชวงสั้นลงเปนชวงละ **1 MHz** การคนหาทีละชวง 1 MHz จะใชเวลานานขึ้นในการคนหาและติดตั้งชอง

#### **ชองดิจิตอล**

หากคุณทราบว่า ผูใหบริการเคเบิลของคุณไมมีการนำเสนอชองดิจิตอล คุณสามารถขามการคนหาชองดิจิตอลไปได

เลือก **ปด**

#### **ชองอะนาล็อก**

หากคุณทราบว่า ผูใหบริการเคเบิลของคุณไมมีการนำเสนอชองอะนาล็อก ้คุณสามารถข้ามการค้นหาช่องอะนาล็อกไปได้

เลือก **ปด**

### **ฟรี / มีสัญญาณรบกวน**

หากคุณสมัครเปนสมาชิกและมี CAM - Conditional Access Module สำหรับบริการโทรทัศน์แบบต้องเสียค่าธรรมเนียม ใหเลือก **ฟรี + มีสัญญาณรบกวน** หากคุณไมไดสมัครเปนสมา ชิกชองหรือบริการโทรทัศนแบบตองเสียคาธรรมเนียม คุณสามารถเลือกเฉพาะ **ชองฟรีเทานั้น**

สำหรับขอมูลเพิ่มเติม กดปุมสี  **คำหลัก** และคนหา **CAM - Conditional Access Module**

#### **คุณภาพการรับ**

คุณสามารถตรวจสอบคุณภาพและระดับของสัญญาณชองดิจิตอ ลได หากคุณมีเสาอากาศของคุณเอง คุณสามารถจัดตำแหนงเสา อากาศเพื่อปรับปรุงการรับสัญญาณได

ในการตรวจสอบคุณภาพการรับสัญญาณชองดิจิตอล...

- **1** จูนไปที่ชอง
- **2** กด SETTINGS เลือก **การตั้งคาทั้งหมด** แลวกด **OK 3**
- เลือก **ชอง** เลือก **การติดตั้งเสาอากาศ/เคเบิล** แลวกด **OK** ปอนรหัส PIN ของคุณ หากจำเปน
- **4** เลือก **ดิจิตอล: ทดสอบการรับสัญญาณ** แลวกด **OK 5**
- เลือก **คนหา** แลวกด **OK** ความถี่ดิจิตอลจะแสดงสำหรับชองนี้ **6 -** เลือก **คนหา** อีกครั้ง
- แลวกด **OK**

 เพื่อตรวจสอบคุณภาพสัญญาณของความถี่นี้ ผลการทดสอบจะแ สดงบนหนาจอ คุณสามารถเปลี่ยนตำแหนงเสาอากาศ หรือตรวจ สอบการเชื่อมตอเพื่ออาจชวยปรับปรุงการรับสัญญาณได **7**

**-** 

<span id="page-79-0"></span>คุณยังสามารถเปลี่ยนความถี่ไดดวยตัวเอง เลือกตัวเลขความถี่ทีล ะตัว แล้วไข้ปุ่ม  $\boldsymbol{\mathsf{\sim}}$  (ขึ้น) หรือ  $\boldsymbol{\mathsf{\sim}}$  (ลง) เพื่อเปลี่ยนค่า เลือก **คนหา** แลวกด **OK** เพื่อทดสอบการรับสัญญาณอีกครั้ง 8 <sub>- ็</sub>กด **<** (ข้าย) เพื่อกลับไปหนิงขัน หรือกด  $\Leftarrow$  BACK เพื่อปดเมนู

# **การติดตั้งดวยตนเอง**

สามารถติดตั้งชองทีวีอะนาล็อกดวยตนเองในแบบทีละชอง

ในการติดตั้งช่องอะนาล็อกด้วยตนเอง...

**1 -** กด SETTINGS เลือก **การตั้งคาทั้งหมด** แลวกด **OK 2**

**-** เลือก **ชอง** เลือก **การติดตั้งเสาอากาศ/เคเบิล** แลวกด **OK** ป้อนรหัส PIN ของคณ หากจำเป็น

**3 -** เลือก **อะนาล็อก: ติดตั้งดวยตนเอง** แลวกด **OK**

#### • **ระบบ**

ในการตั้งคาระบบทีวี ใหคลิก **ระบบ** เลือกประเทศของคุณหรือตำแหนงบนโลกที่คุณอยูในขณะนี้ แลวกด **OK**

#### • **คนหาชอง**

ในการคนหาชอง ใหเลือก **คนหาชอง** แลวกด **OK** คุณสามารถปอนความถี่ดวยตัวเองเพื่อคนหาชอง หรือปลอยใหทีวีคนหา กด (ขวา) เพื่อเลือก **คนหา** แลวกด **OK** เพื่อคนหาชองโดยอัตโนมัติ ชองที่พบจะแสดงบนหนาจอ และหากการรับสัญญาณไมดี ใหกด **คนหา** อีกครั้ง หากคุณตองการจัดเก็บชองนั้น ใหเลือก **เสร็จ** แลวกด **OK**

#### • **จัดเก็บ**

คุณสามารถจัดเก็บชองบนหมายเลขชองปจจุบัน หรือจัดเก็บในหมายเลขชองใหมก็ได เลือก **จัดเก็บชองปจจุบัน** หรือ **จัดเก็บเปนชองใหม** แลวกด **OK** หมายเลขช่องใหม่จะแสดงขึ้นคร่หนึ่ง

คุณสามารถทำซ้ำขั้นตอนเหลานี้จนกวาคุณจะพบชองทีวีอะนาล็ อกที่มีทั้งหมด

# 23.2 **การติดตั้งดาวเทียม**

# **การติดตั้งดาวเทียม**

### **เกี่ยวกับการติดตั้งดาวเทียม**

ทีวีเครื่องนี้มีอุปกรณรับสัญญาณดาวเทียมในตัว DVB-S/DVB-S2 ด้วย

#### **ดาวเทียมสูงสุด 4 ดวง**

คุณสามารถติดตั้งดาวเทียมไดสูงสุด 4 ดวง (4 LNB) บนทีวีเครื่องนี้ เลือกจำนวนดาวเทียมที่ตองการติดตั้งที่ถูกตองเมื่อเริ่มการติดตั้ง ซึ่งจะชวยใหการติดตั้งรวดเร็วขึ้น

#### **Unicable**

คุณสามารถใชระบบ Uicable ในการเชื่อมตอจานเสาอากาศเขากับทีวีได คุณสามารถเลือก Unicable สำหรับดาวเทียม 1 หรือ 2 ดวงเมื่อเริ่มการติดตั้ง

#### **MDU - Multi-Dwelling-Unit**

อุปกรณรับสัญญาณดาวเทียมในตัวของรองรับ MDU บนดาวเทียม Astra และ Digiturk บนดาวเทียม Eutelsat ทั้งนี้ ไมรองรับ MDU บน Türksat

#### **เริ่มการติดตั้ง**

ตรวจสอบให้แน่ใจว่าคุณเชื่อมต่อจานดาวเทียมอย่างถูกต้อง และปรับแนวอยางสมบูรณกอนที่คุณจะเริ่มการติดตั้ง

ในการเริ่มการติดตั้งดาวเทียม

**1 -** กด SETTINGS เลือก **การตั้งคาทั้งหมด** แลวกด **OK 2 -** เลือก **ชอง** แลวกด **OK**

**3 -** เลือก **การติดตั้งดาวเทียม** แลวกด **OK** ปอนรหัส PIN ของคุณ หากจำเป็น

**4 -** เลือก **คนหาดาวเทียม** แลวกด **OK**

**5 -** เลือก **หนึ่งอุปกรณรับสัญญาณ** หรือ

**สองอุปกรณรับสัญญาณ** แลวกด **OK** ทีวีจะมีอุปกรณรับสัญญาณดาวเทียมในตัว 2 เครื่อง ทาการเลือกตุามจำนวนสายเคเบิลจานดาวเทียมที่คุณมีอยู่ **6 -** เลือก **ถัดไป** แลวกด **OK**

ในหน้าจูอถัดไป คุณสามารถเริ่มการค้นหาดาวเทียมได้ การตั้งค่า การติดตั้งปจจุบันจะแสดงขอมูลบนหนาจอ กอนที่คุณจะเริ่มการคนหาดาวเทียม คุณสามารถเปลี่ยนหรือตรวจสอบการตั้งคาการติดตั้งได โปรดดูบทตอไป คือ การตั้งคาการติดตั้งดาวเทียม

ในการเริ่มต้นการค้นหาดาวเทียม…

**1 -** เลือก **คนหา** แลวกด **OK** ทีวีจะคนหาดาวเทียมที่พรอมใชงา นกับการปรับแตงจานเสาอากาศของคุณ ซึ่งอาจใชเวลาสองสามนาที หากพบดาวเทียม จะปรากฏชื่อและความแรงของการรับสัญญาณบนหน้าจอ **2 -** หากทีวีแสดงดาวเทียมที่คุณตองการ ใหเลือก **ติดตั้ง** แลวกด **OK** หากทีวีไมพบดาวเทียมที่คุณคาดวาจะคนพบ การวางตำแหนงของจานอาจมีการเปลี่ยนแปลง หรือเคเบิลอาจถูกยกเลิกการเชื่อมตอ คุณสามารถเลือก **คนหาอีกครั้ง** แลวกด **OK 3 -** หากดาวเทียมมี **แพ็คเกจชอง** ทีวีจะแสดงแพ็คเกจที่มีสำหรับดาวเทียมดวงนั้น เลือกแพ็คเกจที่คุณตองการ แลวกด **OK 4 -** เลือก **ถัดไป** แลวกด **OK** บางแพ็คเกจจะมีการเสนอการติดตั้ง **ดวน** หรือ **สมบูรณ** สำหรับชองที่มี เลือกหนึ่งตัวเลือกหรือตัวเลือกอื่นๆ ทีวีจะติดตั้งชองดาวเทียมและสถานีวิทยุ **5**

**-** 

ในการจัดเก็บการตั้งคาดาวเทียมและชองและสถานีวิทยุที่ติดตั้งแ ลว ใหเลือก **เสร็จ** แลวกด **OK**

### **การตั้งคาการติดตั้งดาวเทียม**

การตั้งคาการติดตั้งดาวเทียมจะกำหนดไวลวงหนาตามแตละประ เทศ การตั้งคาเหลานี้จะกำหนดวิธีใหทีวีคนหาและติดตั้งดาวเทียม และชองทีวี คุณสามารถเปลี่ยนการตั้งคาเหลานี้ไดเสมอ

ในการเปลี่ยนการตั้งคาการติดตั้งดาวเทียม…

<span id="page-80-0"></span>**1 -** เริ่มการติดตั้งดาวเทียม **2 -** บนหนาจอที่คุณสามารถเริ่มคนหาดาวเทียม ใหเลือก **การตั้งคา** แลวกด **OK 3 -** เลือกจำนวนดาวเทียมที่คุณตองการติดตั้ง หรือเลือกหนึ่งในระบบ Unicable เมื่อคุณเลือก Unicable คุณสาม ารถเลือกหมายเลขชวงกลุมผูใชและปอนความถี่ชวงกลุมผูใชสำ หรับอุปกรณรับสัญญาณแตละตัว **4 -** เมื่อคุณทำเสร็จ ใหเลือก **ถัดไป** แลวกด **OK 5 -** บนเมนูการตั้งคา

ใหกดปุมสี  **เสร็จ**เพื่อกลับไปยังหนาจอเพื่อเริ่มคนหาดาวเทียม

#### **ทรานสปอนเดอรสูตนทางและ LNB**

ในบางประเทศ คุณสามารถปรับการตั้งคาผูเชี่ยวชาญสำหรับทรา ้ นสปอนเดอร์สู่ต้นทางและ LNB แต่ละตัว ใช้หรือเปลี้ยนการตั้งค่ าเหลานี้เมื่อการติดตั้งตามปกติลมเหลวเทานั้น หากคุณมีอุปกรณดาวเทียมไมตรงตามมาตรฐาน ้คุณสามารถใช้การตั้งค่าเหล่านี้เพื่อลบล้างกา๊รตั้งค่ามาตรฐาน ้ผู้ให้บริการบางรายอาจให้ค่าช่องรับส่งสัญญาณหรือ LNB ซึ่งคุณสามารถปอนไดที่นี่

#### **CAM ดาวเทียม**

หากคุณใช CAM – Coitional Access Module พรอม Smart Card ในการดูชองดาวเทียม

เราขอแนะนำใหดำเนินการติดตั้งดาวเทียมดวยการเสียบ CAM เขาไปในทีวี

CAM สวนใหญจะใชในการถอดรหัสชอง

CAM รุนลาสุด (CI+ 1.3 พรอมโพรไฟลผูใหบริการ) สามารถติดตั้งชองดาวเทียมไดเองบนทีวี CAM ้จะเชิญให้คุณติดตั้งดาวเทียมและช่องได้ CAM ุ เหลานี้ไมเพียงติดตั้งและกวนสัญญาณชองเทานั้น แต่ยังดำเนินการอัพเดตช่องปกติด้วย

#### **แพ็คเกจชอง**

ดาวเทียมอาจมีแพ็คเกจชองที่รวมชองฟรีตางๆ (ฟรีทูแอร) และมีการเรียงลำดับที่เหมาะกับประเทศ ดาวเทียมบางดวงจะมีแพ็คเกจการสมัครสมาชิก ้ซึ่งรายการช่องต่างๆ ที่คุณต้องจ่ายเงิน

หากคุณเลือกแพ็คเกจการสมัครสมาชิก ทีวีจะใหคุณเลือกการติดตั้งอยางรวดเร็วหรือเต็มรูปแบบ เลือก **ดวน** เพื่อติดตั้งชองสำหรับแพ็คเกจเทานั้น หรือเลือก **สมบูรณ** เพื่อติดตั้งแพ็คเกจและชองอื่นๆ ทั้งหมดที่มีดวย เราขอแนะนำใหใชการติดตั้งดวนสำหรับแพ็คเกจ การสมัครสมาชิก หากคุณมีดาวเทียมเพิ่มเติมที่ไมไดเปนสวนหนึ่ งของแพ็คเกจการสมัครสมาชิกของคุณ ี เราขอแนะนำให้ใช้การติดตั้งแบบสมบูรณ์ ชองที่ติดตั้งทั้งหมดจะอยูในรายการสถานี ทั้งหมด

### **การตั้งคา Unicable**

#### **ระบบ Unicable**

คุณสามารถใชระบบ Single Cable, MDU หรือระบบ Unicable ์ ในการเชื่อมต่อจานเสาอากาศกับทีวี ระบบ Single Cable จะใช้เค เบิลหนึ่งสายในการเชื่อมตอจานดาวเทียมกับอุปกรณรับสัญญาณ ดาวเทียมทั้งหมดในระบบ โดยทั่วไปแลว ระบบ Single Cable จะใชในอาคารอพารทเมนต หากคุณใชระบบ Unicable ทีวีจะขอ ใหคุณกำหนดหมายเลขชวงกลุมผูใชและความถี่ที่เกี่ยวของในระ หวางการติดตั้ง คุณสามารถติดตั้งดาวเทียม 1 หรือ 2 ตัวที่มี Unicable บนทีวีเครื่องนี้

หากคณพบว่ามีช่องที่หายไปหลังการติดตั้ง Unicable อาจมีการติดตั้งอื่นบนระบบ Unicable ในเวลาเดียวกัน ใหติดตั้งซ้ำเพื่อติดตั้งชองที่หายไป

ใน วิธีใช ใหกดปุมสี  **คำหลัก** แลวคนหา **Unicable, เชื่อมตอ** สำหรับขอมูลเพิ่มเติม

# **หมายเลขชวงกลุมผูใช**

ในระบบ Unicable อุปกรณรับสัญญาณดาวเทียมที่เชื่อมตอแตละ ้ ละตัวต้องมีการกำหนดตัวเลข (เช่น 0, 1, 2 หรือ 3 เป็นต้น)

คุณสามารถคนหาชวงกลุมผูใชที่มีและหมายเลขของอุปกรณบน ี กล่องสวิตช์ Unicable บางครั้งอาจเรียกช่วงกลุ่มผู้ใช้สันๆ ว่า UB ่ มีกล่องสวิตช์ Unicable ที่มีช่วงกล่มผู้ใช้ 4 หรื่อ 8 คน หากคุณเลือก Unicable ในการตั้งคา ทีวีจะขอใหคุณกำหนดหมาย เลขชวงกลุมผูใชเฉพาะสำหรับอุปกรณรับสัญญาณดาวเทียมในตั ้ว ทั้งนี้อุปกรณ์รับสัญญาณดาวเทียมจะมีหมายเลขช่วงกลุ่มผู้ใช้เ หมือนกับอุปกรณรับสัญญาณดาวเทียมอื่นในระบบ Unicable ไมได

### **ชวงความถี่ของกลุมผูใช**

.ถัดจากหมายเลขช่วงกลุ่มผู้ใช้เฉพาะแล้ว อุปกรณ์รับสัญญาณดา<br>วุเทียมในตัวยังต้องการความถี่ของหมายเลขช่วงกลุ่มผู้ใช้ที่เลือก ้ซึ่งความถี่เหล่านี้ส่วนใหญ่จะแสดงถัดจากหมายเลขช่วงกลุ่มผู้ใช้ ็บนกล่องสวิตช์ Unicable

# **อัพเดตชองอัตโนมัติ**

หากคุณติดตั้งชองดาวเทียมดิจิตอลไว คุณสามารถตั้งคาทีวีใหอัพเดตชองเหลานี้ไดโดยอัตโนมัติ

ทีวีจะอัพเดตชองและจัดเก็บชองใหมวันละครั้งในเวลา 6.00 น. ช องใหมจะจัดเก็บไวในรายการสถานีและจะกำกับดวยเครื่องหมาย ชองที่ไมมีสัญญาณจะถูกลบออก

และหากผูใหบริการดาวเทียมเรียงลำดับแพ็คเกจชองใหม รายกา รสถานีของทีวีจะไดรับการอัพเดต ทีวีจะตองอยูในโหมดสแตนด บายเพื่ออัพเดตชองอัตโนมัติ คุณสามารถปดอัพเดตชองอัตโนมัติได

ในการปดการอัพเดตอัตโนมัติ…

- **1** กด SETTINGS เลือก **การตั้งคาทั้งหมด** แลวกด **OK**
- **2** เลือก **ชอง** แลวกด **OK**
- **3** เลือก **การติดตั้งดาวเทียม** แลวกด **OK** ปอนรหัส PIN ของคุณ หากจำเป็น
- **4** เลือก **อัพเดตชองอัตโนมัติ** แลวกด **OK**
- **5** เลือก **ปด** แลวกด **OK**

<span id="page-81-0"></span>**6 -** กด (ซาย) เพื่อกลับไปหนึ่งขั้น หรือกด BACK เพื่อปดเมนู

คุณสามารถตั้งคาใหทีวีอัพเดตเฉพาะชองดาวเทียมเฉพาะเทานั้น ในการทำเครื่องหมายดาวเทียมสำหรับการอัพเดต…

**1 -** กด SETTINGS เลือก **การตั้งคาทั้งหมด** แลวกด **OK**

**2 -** เลือก **ชอง** แลวกด **OK**

**3 -** เลือก **การติดตั้งดาวเทียม** แลวกด **OK** ปอนรหัส PIN ของคุณ หากจำเป็น

**4 -** เลือก **ตัวเลือกการอัพเดตอัตโนมัติ** แลวกด **OK**

**5 -** ในรายการดาวเทียม ใหเลือกดาวเทียม

แลวกด **OK** เพื่อทำเครื่องหมายหรือเลิกทำเครื่องหมาย **6 -** เลือก **ปด** แลวกด **OK**

**7 -** กด (ซาย) เพื่อกลับไปหนึ่งขั้น หรือกด BACK เพื่อปดเมนู

ในบางประเทศ อัพเดตชองอัตโนมัติ จะเกิดขึ้นในระหวางการดูทีวี หรือชวงเวลาที่ทีวีอยูในโหมดสแตนดบาย

# **อัพเดตชองดวยตนเอง**

คุณสามารถเริ่มการอัพเดตชองดวยตนเองไดทุกเมื่อ

ในการเริ่มการอัพเดตชองดวยตนเอง…

- **1** กด SETTINGS เลือก **การตั้งคาทั้งหมด** แลวกด **OK**
- **2** เลือก **การติดตั้งดาวเทียม** แลวกด **OK**

**3 -** เลือก **คนหาดาวเทียม** แลวกด **OK**

**4 -** เลือก **อัพเดตชอง** แลวกด **OK** ทีวีจะเริ่มอัพเดต

การอัพเดตอาจใชเวลาสองถึงสามนาที

**5 -** เลือก **เสร็จ** แลวกด **OK**

# **เพิ่มดาวเทียม**

คุณสามารถเพิ่มดาวเทียมเพิ่มเติมในการติดตั้งดาวเทียมปจจุบัน ทั้งนี้ ดาวเทียมและชองตางๆ ที่ติดตั้งจะยังคงไมเปลี่ยนแปลง ผูใ หบริการสัญญาณดาวเทียมบางรายจะไมอนุญาตใหเพิ่มดาวเทียม

ดาวเทียมเพิ่มเติมควรจะปรากฏเปนดาวเทียมเสริม

ซึ่งไมใชการสมัครสมาชิกดาวเทียมหลัก

หรือไมใชดาวเทียมหลักที่จะใชแพ็คเกจชองของดาวเทียมนั้นๆ โดยทั่วไป คุณจะเพิ่มดาวเทียมดวงที่ 4

เมื่อคุณติดตั้งดาวเทียมแล้ว 3 ดวง หากคุณติดตั้งดาวเทียม 4 ดวง<br>คุณต้องพิจารณาลบดาวเทียมออกไปหนึ่งดวงก่อนจึงจะสามารถเ พิ่มดาวเทียมใหมได

# **ตั้งคา**

หากปจจุบันคุณติดตั้งดาวเทียมไว 1 หรือ 2 ดวง การตั้งคาการติดตั้งปจจุบันอาจไมอนุญาตใหเพิ่มดาวเทียมเสริม หากคุณต้องการเปลี่ยนการตั้งคู่าการติดตั้ง ้ คุณต้องทำการติดตั้งดาวเทียมซ้ำ คุณไม่สามารถใช้ ี่ **เพิ่มดาวเทียม** ได้หากต้องมีการเปลี่ยนการตั้งค่า

ในการเพิ่มดาวเทียม

- **1** กด SETTINGS เลือก **การตั้งคาทั้งหมด** แลวกด **OK**
- **2** เลือก **การติดตั้งดาวเทียม** แลวกด **OK**
- **3** เลือก **คนหาดาวเทียม** แลวกด **OK**
- **4** เลือก **เพิ่มดาวเทียม** แลวกด **OK**

ดาวเทียมปจจุบันจะปรากฏ

- **5** เลือก **คนหา** แลวกด **OK** ทีวีจะคนหาดาวเทียมใหม
- **6** หากทีวีพบดาวเทียมหนึ่งดวงหรือมากกวา
- ใหเลือก **ติดตั้ง** แลวกด **OK** ทีวีจะติดตั้งชองดาวเทียมที่พบ
- **7** เลือก **เสร็จ** แลวกด **OK** เพื่อจัดเก็บชองและสถานีวิทยุ

# **ลบดาวเทียม**

คุณสามารถลบดาวเทียมหนึ่งดวงหรือมากกวาออกจากการติดตั้งด าวเทียมปจจุบัน ซึ่งจะลบดาวเทียมและชองของดาวเทียมนั้นๆ ผูใ หบริการสัญญาณดาวเทียมบางรายจะไมอนุญาตใหลบดาวเทียม

ในการลบดาวเทียม…

- **1** กด SETTINGS เลือก **การตั้งคาทั้งหมด** แลวกด **OK**
- **2** เลือก **การติดตั้งดาวเทียม** แลวกด **OK**
- **3** เลือก **คนหาดาวเทียม** แลวกด **OK**

**4 -** เลือก **ลบดาวเทียม** แลวกด **OK** ดาวเทียมปจจุบันจะปรากฏ **5 -** เลือกดาวเทียม

แลวกด **OK** เพื่อทำเครื่องหมายหรือเลิกทำเครื่องหมายใหลบออก **6 -** กด (ซาย) เพื่อกลับไปหนึ่งขั้น หรือกด BACK เพื่อปดเมนู

# **การติดตั้งดวยตนเอง**

การติดตั้งดวยตนเองเปนการใชงานสำหรับผูใชที่มีความชำนาญ

คุณสามารถใชการติดตั้งดวยตนเองเพื่อทดสอบความแรงของสัญ ญาณของ LNB คุณสามารถทดสอบสัญญาณผานอุปกรณรับสัญ ญาณแตละเครื่องได นั่นคือ อุปกรณรับสัญญาณ 1 (Sat 1) หรืออุปกรณรับสัญญาณ 2 (Sat 2)

นอกจากนี้ คุณสามารถไข้การติดตั้งด้วยตนเองเพื่อเพิ่มข้องไหม่จ ากชองรับสงสัญญาณดาวเทียมอยางรวดเร็ว

ี คุณสามารถเพิ่มช้องในอุปกรณ์รับสัญญาณ 1 (Sat 1) เท่านั้น ในการเพิ่มช่อง

คุณตองรูความถี่และโพลาไรเซชันของชองรับสงสัญญาณ ทีวีจะติดตั้งชองของทรานสปอนเดอรนั้นทั้งหมด หากติดตั้งทรานสปอนเดอร์ก่อนแล้ว

ชองทั้งหมดทั้งเกาและใหมจะยายไปที่ทายรายการสถานีทั้งหมด คุณไมสามารถใชการติดตั้งดวยตนเอง

หากตองการเปลี่ยนจำนวนดาวเทียม หากจำเปน คุณตองทำการติดตั้งใหเสร็จสิ้นดวย ติดตั้งดาวเทียม

ในการทดสอบ LNB หรือจัดเก็บช่องจากช่องรับส่งสัญญาณ…

- **1** กด SETTINGS เลือก **การตั้งคาทั้งหมด** แลวกด **OK**
- **2** เลือก **การติดตั้งดาวเทียม** แลวกด **OK**
- **3** เลือก **ติดตั้งดวยตนเอง** แลวกด **OK**
- **4** เลือก **อุปกรณรับสัญญาณ** แลวกด **OK**
- **5** เลือกอุปกรณรับสัญญาณที่คุณตองการทดสอบ แลวกด **OK**

**6 -** หากคุณมีดาวเทียมติดตั้งอยูมากกวา 1 ดวง

ให้เลือกดาวเทียม/LNB ที่คุณต้องการทดสอบหรือเพิ่มช่อง แลวกด **OK**

**7 -** เลือก **โพลาไรเซชัน** แลวกด **OK** เลือกโพลาไรเซชันที่คุณตองการ แลวกด **OK**

**8**

**-** หากคุณตั้งคา **โหมดการจัดอันดับสัญลัก ษณ** เปน **กำหนดเอง** คุณสามารถปอนการ

<span id="page-82-0"></span>จัดอันดับสัญลักษณใน **การจัดอันดับสัญลักษณ** ดวยตนเอง **9 -** เลือก **คนหา** แลวกด **OK** ความแรงของสัญญาณจะแสดงบนหนาจอ **10 -** หากคุณตองการจัดเก็บชองของชองรับสงสัญญาณใหม ใหเลือก **จัดเก็บ** แลวกด **OK 11 -** กด (ซาย) เพื่อกลับไปหนึ่งขั้น หรือกด BACK เพื่อปดเมนู

# **ทรานสปอนเดอรสูตนทางและ LNB**

ในบางประเทศ คุณสามารถปรับการตั้งคาผูเชี่ยวชาญสำหรับทรา นสปอนเดอรสูตนทางและ LNB แตละตัว ใชหรือเปลี่ยนการตั้งค าเหลานี้เมื่อการติดตั้งตามปกติลมเหลวเทานั้น หากคุณมีอุปกรณ์ดาวเทียมไม่ตรงตามมาตรฐาน คุณสามารถใชการตั้งคาเหลานี้เพื่อลบลางการตั้งคามาตรฐาน ผู้ให้บริการบางรายอาจให้ค่าช่องรับส่งสัญญาณหรือ LNB ซึ่งคุณสามารถปอนไดที่นี่

#### **LNB Power**

ตามค่าเริ่มต้น จะมีการตั้งค่า I NB Power เป็น เปิด

### **22 kHz Tone**

ตามคาเริ่มตน จะมีการตั้งคาโทนเปนอัตโนมัติ

# **ความถี่ LO ต่ำ/ ความถี่ LO สูง**

ความถี่อุปกรณกำเนิดสัญญาณภายในจะตั้งคาไวเปนคามาตรฐา

น ปรับคาในกรณีที่อุปกรณพิเศษตองใชคาที่แตกตางออกไปเทานั้น

# **ปญหา**

### **ทีวีไมพบดาวเทียมที่ฉันตองการ หรือติดตั้งดาวเทียมดวงเดียวกันสองครั้ง**

• ตรวจสอบให้แน่ใจว่าตั้งค่าจำนวนดาวเทียมที่ถูกต้องในการตั้งค่า ้ แล้วเมื่อเริ่มการติดตั้ง คุณสามารถตั้งค่าทีวีให้ค้นหาดาวเทียมหนึ่ง สอง หรือ 3/4 ดวง

# **LNB แบบหัวคูไมพบดาวเทียมดวงที่สอง**

• หากทีวีพบดาวเทียมดวงที่หนึ่งแต่ไม่พบดาวเทียมดวงที่สอง ให้หมนจานสักสองสามองศา

ปรับแนวจานใหไดสัญญาณที่แรงที่สุดบนดาวเทียมดวงแรก ตรวจ สอบตัวแสดงความแรงของสัญญาณดาวเทียมดวงแรกบนหนาจอ เมื่อตั้งดาวเทียมดวงแรกที่สัญญาณที่แรงที่สุดแลว ใหเลือก คนหา อีกครั้ง เพื่อคนหาดาวเทียมดวงที่สอง

• ตรวจสอบใหแนใจวาการตั้งคาเปน ดาวเทียมสองดวง

## **การเปลี่ยนการตั้งคาการติดตั้งไมไดชวยแกปญหา**

• การตั้งค่า ดาวเทียม และชองทั้งหมดจะจัดเก็บเมื่อสิ้นสุดการติดตั้งเทานั้น

### **ชองดาวเทียมทั้งหมดหายไป**

• หากคุณใชระบบ Unicable ใหแนใจวาคุณกำหนดหมายเลขชวง กลุมผูใชสองหมายเลขสำหรับอุปกรณรับสัญญาณในตัวทั้งสองใ นการตั้งคา Unicable อาจเปนไปไดวาอุปกรณรับสัญญาณดาวเทียมอื่นในระบบ Unicable ของคุณกำลังใชหมายเลขชวงกลุมผูใชเดียวกัน

## **ชองดาวเทียมบางชองหายไปจากรายการชอง**

• หากช่องบางช่องหายไปหรือย้ายที่ อาจเกิดจากสถานีถ่ายทอดเป ลี่ยนตำแหนงชองรับสงสัญญาณของชองเหลานี้ หากตองการเรียกคืนตำแหนงชองในรายการสถานี คุณสามารถลองอัพเดตแพ็คเกจชอง

## **ฉันไมสามารถลบดาวเทียมออก**

• แพ็คเกจการสมัครสมาชิกจะไมอนุญาตใหลบดาวเทียมออก หากต้องการลบดาวูเทียม คุณตองทำการติดตั้งอีกครั้งและเลือกแพ็คเกจอื่น

# **ในบางครั้ง การรับสัญญาณดาวเทียมไมชัดเจน**

• ตรวจสอบวาไดติดตั้งจานดาวเทียมอยางมั่นคงแลว

เนื่องจากกระแสลมแรงอาจทำใหจานเคลื่อนตำแหนงได

• หิมะและฝนอาจทำใหประสิทธิภาพการรับสัญญาณลดลง

# <span id="page-83-0"></span> $\overline{24}$ **ซอฟตแวร**

 $\frac{1}{24.1}$ 

# **อัพเดตซอฟตแวร**

# **อัพเดตจากอินเตอรเน็ต**

หากทีวีเชื่อมตออินเตอรเน็ต คุณอาจไดรับขอความใหอัพเดตซอฟตแวรทีวี คุณอาจตองมีการเชื่อมตออินเตอรเน็ตความเร็วสูง (บรอดแบนด) หากคุณไดรับขอความ เราขอแนะนำใหคุณดำเนินการอัพเดต

เมื่อขอความปรากฏบนหนาจอ ใหเลือก **อัพเดต** และปฏิบัติตามคำแนะนำบนหนาจอ

คุณยังสามารถคนหาอัพเดตซอฟตแวรดวยตัวเองไดอีกดวย

ระหวางอัพเดตซอฟตแวร จะไมมีภาพและทีวีจะปดและเปดอีกครั้ง โดยอาจเกิดขึ้นหลายครั้ง การอัพเดตอาจใชเวลาสองถึงสามนาที รอจนกวาภาพบนทีวีจะกลับคืนมา อยากดสวิตชปด/เปด บนทีวีหรือบนรีโมทคอนโทรลระหวางอัพเดตซอฟตแวร

ในการค้นหาการอัพเดตซอฟต์แวร์ด้วยตนเอง…

- **1** กด SETTINGS เลือก **การตั้งคาทั้งหมด** แลวกด **OK 2**
- เลือก **อัพเดตซอฟตแวร** เลือก **คนหาการอัพเดต** แลวกด **OK**
- **3** เลือก **อินเตอรเน็ต** แลวกด **OK**
- **4** ทีวีจะคนหาอัพเดตบนอินเตอรเน็ต
- **5** หากมีการอัพเดต คุณสามารถอัพเดตซอฟตแวรไดทันที
- **6** อัพเดตซอฟตแวรอาจใชเวลาหลายนาที
- อยากดปุม บนทีวีหรือรีโมทคอนโทรล
- **7** เมื่ออัพเดตเสร็จ ทีวีจะยอนกลับไปยังชองที่คุณกำลังดูอยู

# **อัพเดตจาก USB**

คุณอาจจำเปนตองอัพเดตซอฟตแวรทีวี

ซึ่งตองใชคอมพิวเตอรที่มีการเชื่อมตออินเตอรเน็ตความเร็วสูงแล ะแฟลชไดรฟ USB ในการอัพโหลดซอฟตแวรบนทีวี ให้ใช้แฟลชไดรฟ์ USB ที่มีพื้นที่ว่างอย่างน้อย 500MB โปรดตรวจสอบใหแนใจวาการปองกันการเขียนปดอยู

ในการอัพเดตซอฟตแวรทีวี…

**1 -** กด SETTINGS เลือก **การตั้งคาทั้งหมด** แลวกด **OK 2 -** เลือก **อัพเดตซอฟตแวร** เลือก

- **คนหาการอัพเดต** แลวกด **OK**
- **3** เลือก **USB** แลวกด **OK**

**ระบุทีวี**

- **1** เสียบแฟลชไดรฟ USB เขากับชองเสียบ USB ชองใดชองหนึ่งของทีวี
- **2** เลือก **เขียนไปที่ USB** แลวกด **OK** ไฟลระบุจะเขียนลงในแฟลชไดรฟ USB

# **ดาวนโหลดซอฟตแวร**

**1 -** เสียบแฟลชไดรฟ USB เขาไปในคอมพิวเตอร

**2 -** ในแฟลชไดรฟ USB

ใหคนหาไฟล **update.htm** และดับเบิลคลิกที่ไฟลนั้น **3 -** คลิก **สง ID**

- **4** หากมีซอฟตแวรใหม ใหดาวนโหลดไฟล .zip
- **5** หลังจากดาวนโหลด เปดซิปไฟล แลวคัดลอกไฟล **autorun … .upg** (ชื่อเริ่มต้นด้วย 'autorun…') ลงบนแฟลชไดรฟ้
- USB โปรดอยางวางไฟลนี้ไวในโฟลเดอร

### **อัพเดตซอฟตแวรทีวี**

**1 -** เสียบแฟลชไดรฟ USB เขากับทีวีอีกครั้ง

การอัพเดตจะเริ่มโดยอัตโนมัติ

**2 -** อัพเดตซอฟตแวรอาจใชเวลาหลายนาที อยากดปุม บนทีวีหรือรีโมทคอนโทรล อยาถอดแฟลชไดรฟ USB

**3 -** เมื่ออัพเดตเสร็จ ทีวีจะยอนกลับไปยังชองที่คุณกำลังดูอยู

หากเกิดไฟฟาดับระหวางการอัพเดต หามถอดแฟลชไดรฟ USB ้ ออกจากทีวี เมื่อไฟฟ้ากลับเป็นปกติ การอัพเดตจะดำเนินการต่อ

เพื่อปองกันไมใหมีการอัพเดตซอฟตแวรทีวีโดยไมเจตนา ให้ลบไฟล์ autorun … .upg ออกจากแฟลชไดรฟ์ USB

# $\frac{1}{242}$ **เวอรชันซอฟตแวร**

ในการดูเวอรชันปจจุบันของซอฟตแวรทีวี

**1 -** กด SETTINGS เลือก **การตั้งคาทั้งหมด** แลวกด **OK 2**

**-** เลือก **อัพเดตซอฟตแวร** เลือก

**ขอมูลซอฟตแวรปจจุบัน** แลวกด **OK**

**3 -** เวอรชัน บันทึกรีลีส และวันที่สรางจะแสดงขึ้น นอกจากนี้ หมายเลข ESN ของ Netflix จะแสดงขึ้นดวย หากมี **4 -** กด (ซาย) เพื่อกลับไปหนึ่งขั้น หรือกด เพื่อปดเมนู

# 24.3 **ซอฟตแวรโอเพนซอรส**

โทรทัศนรุนนี้มีซอฟตแวรโอเพนซอรส เมื่อมีการรองขอ TP Vision Europe B.V. จึงจะส่งสาเนาซอร์สโค้ดที่สอดคล้องโดยสมบู รณสำหรับชุดซอฟตแวรโอเพนซอสที่ไดรับลิขสิทธิ์ที่ใชในผลิตภั ณฑนี้สำหรับการรองขอการอนุญาตดังกลาว

ข้อเสนอนี้มีผลเป็นเวลาสามปีหลังจากการซื้อผลิตภัณฑ์ตามข้อมู ลที่ปรากฏในใบเสร็จรับเงิน ในการรับซอรสโคด โปรดสงคำขอเปนภาษาอังกฤษไปที่ . . .

**Intellectual Property Dept. TP Vision Europe B.V. Prins Bernhardplein 200 1097 JB Amsterdam The Netherlands**

# $\overline{24.4}$ **ประกาศ**

คุณสามารถรับประกาศเกี่ยวกับซอฟตแวรทีวีใหมที่มีใหดาวนโหล ดหรือซอฟตแวรอื่นๆ ที่เกี่ยวของกับปญหา

ในการอานประกาศเหลานี้...

**1 -** กด SETTINGS เลือก **การตั้งคาทั้งหมด** แลวกด **OK**

**2 -** เลือก **อัพเดตซอฟตแวร** เลือก **ประกาศ** แลวกด **OK**

**3 -** หากมีประกาศ คุณสามารถอานได

หรือเลือกประกาศตัวใดตัวหนึ่งที่มี

**4 -** กด (ซาย) เพื่อกลับไปหนึ่งขั้น หรือกด เพื่อปดเมนู

# <span id="page-85-0"></span> $\overline{25}$ **ขอมูลจำเพาะผลิตภั ณฑ**

# $25.1$ **ดานสิ่งแวดลอม**

# **European Energy Label**

#### **European Energy Label**

้มีข้อมูลเกี่ยวกับประเภทการประหยัดพลังงานของผลิตภัณฑ์นี้ หากประเภทการประหยัดพลังงานของผลิตภัณฑมีสีเขียว ี แสดงว่าผลิตภัณฑ์นี้ใช้พลังงานน้อย บนปายกำกับ คุณสามารถดูขอมูลประเภทการประหยัดพลังงาน คาเฉลี่ยการสิ้นเปลืองพลังงานของผลิตภัณฑนี้ ี และค่าเฉลี่ยการสิ้นเปลืองพลังงานในระยะเวลา 1 ปี นอกจากนี้<br>คุณสามารถดูข้อมูลเกี่ยวกับค่าการสิ้นเปลืองพลังงานของผลิตภัณ ฑนี้ไดในเว็บไซตของ Philips สำหรับประเทศของคุณที่ **www.philips.com/TV**

# **หมดอายุการใชงาน**

## **การทิ้งผลิตภัณฑและแบตเตอรี่เกาของคุณ**

ผลิตภัณฑของคุณไดรับการออกแบบ และผลิตดวยวัสดุ และสวนประกอบที่มีคุณภาพสูงซึ่งสามารถนำมารีไซเคิล และใชใหมได

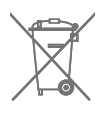

ผลิตภัณฑที่มีสัญลักษณรูปถังขยะและมีกากบาทขีดทับอยู ้คือผลิตภัณฑ์ที่อยู่ภายใต้ข้อบังคับ European Directive 2002/96/EC

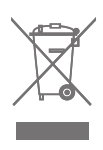

โปรดศึกษาระเบียบการในท้องถิ่นว่าด้วยการแยกเก็บผลิตภัณฑ์ไ ฟฟาและอิเล็กทรอนิกส

โปรดปฏิบัติตามขอบังคับของทองถิ่น

และหามทิ้งผลิตภัณฑเกาของคุณรวมกับขยะภายในบาน การกำ จัดผลิตภัณฑเกาของคุณอยางถูกตองจะชวยปองกันผลสืบเนื่องท ำงลบที่อาจเกิดขึ้นกับสิ่งแวดล้อม และสขภาพของมนษย์

ผลิตภัณฑ์ของคุณมีแบตเตอรี่ภายใต้ European Directive 2006/66/EC ซึ่งไมสามารถทิ้งรวมกับขยะจากครัวเรือนทั่วไปได

โปรดทราบถึงกฎในทองถิ่นวาดวยการแยกเก็บแบตเตอรี่เนื่องจาก การกำจัดที่ถูกตองจะชวยปองกันมิใหเกิดผลกระทบดานลบตอสิ่ง แวดลอมและสุขภาพของมนุษย

# 25.2 **กำลังไฟ**

ข้อมูลจำเพาะของผลิตภัณฑ์อาจเปลี่ยนแปลงได้โดยไม่ต้องแจ้งใ หทราบลวงหนา

สำหรับรายละเอียดขอมูลจำเพาะเพิ่มเติมของผลิตภัณฑนี้ โปรดดูที่ [www.philips.com/support](http://www.philips.com/support)

### **กำลังไฟ**

- แหลงจายไฟหลัก : AC 220-240V +/-10%
- อุณหภูมิแวดลอม : 5°C ถึง 35°C
- คุณสมบัติประหยัดพลังงาน : ตัวรับแสง, ปดเสียงภาพ (สำหรับวิทยุ), ตัวจับเวลาปดอัตโนมัติ, เมนูการตั้งคา Eco

### สำหรับขอมูลการใชพลังงาน ดูบท **ปายขอมูลบนผลิตภัณฑ**

ระดับกำลังไฟที่แจงไวบนแผนปายประเภทผลิตภัณฑคือระดับก ำรใช้พลังงานสำหรับผลิตภัณฑ์นี้ในกรณีใช้งานปกติ (IEC 62087 Ed.2) ระดับกำลังไฟสูงสุดที่แจงไวในวงเล็บใชสำหรับความปลอ ดภัยทางไฟฟา (IEC 60065 Ed. 7.2)

 $75.3$ **Product Fiche**

#### **55PUS8601**

- ระดับการประหยัดพลังงาน: สวย
- พื้นที่แสดงภาพบนหน้าจอ : 139 ซม. / 55 นิ้ว
- การใช้พลังงานโหมดเปิดใช้งาน (W) : 115W
- $\bullet$  การใช้พลังงานต่อปี (kWh)  $^*$  : 160kWh
- การใช้พลังงานขณะสแตนด์บาย (W) : 0.5W
- ความละเอียดของจอแสดงผล (พิกเซล) : 3840 x 2160p

#### **65PUS8601**

- ระดับการประหยัดพลังงาน: A+
- พื้นที่แสดงภาพบนหนาจอ : 164 ซม. / 65 นิ้ว
- การใช้พลังงานโหมดเปิดใช้งาน (W) : 118W
- การใช้พลังงานต่อปี (kWh) \* : 164kWh
- การใช้พลังงานขณะสแตนด์บาย (W) : 0.5W
- ความละเอียดของจอแสดงผล (พิกเซล) : 3840 x 2160p
- \* การใชพลังงาน kWh ตอป

อิงกับการใช้พลังงานของโทรทัศน์ที่เปิดใช้งาน 4 ชั่วโมงต่อวัน 365 วัน การใชพลังงานที่แทจริง ขึ้นอยูกับวามีการใชโทรทัศนอยางไร

# $25.4$ **ระบบปฏิบัติการ**

ระบบปฏิบัติการ Android: Android Lollipop 5.1

# <span id="page-86-0"></span>25.5 **การรับสัญญาณ**

- อินพุตสายอากาศ: โคแอกเชียล 75 โอหม (IEC75)
- คลื่นที่รับสัญญาณได้ : VHF, UHF, S-Band/Hyperband
- DVB : DVB-T (ภาคพื้นดิน, เสาอากาศ) COFDM 2k/8k, DVB-T2, DVB-C (เคเบิล) QAM
- การเลนวิดีโอแบบอะนาล็อก : PAL, SECAM
- การเลนวิดีโอแบบดิจิตอล : MPEG2 SD/HD (ISO/IEC
- 13818-2), MPEG4 SD/HD (ISO/IEC 14496-10)
- การเลนระบบเสียงดิจิตอล (ISO/IEC 13818-3)
- อินพุตสายอากาศดาวเทียม : 75 โอหม F-type
- ชวงความถี่อินพุต : 950 ถึง 2150MHz
- ชวงระดับอินพุต : -25 ถึง -65 dBm
- DVB-S/S2 การจัดอันดับสัญลักษณ์ 2 ถึง 45 Msymbols/s • LNB : DiSEqC 1.0, การสนับสนุนสำหรับ LNB 1 ถึง 4 หัว:
- การเลือกขั้วคลื่น 13/18V, การเลือกคลื่นความถี่ 22kHz, สนับสนุนโหมด Tone Burst
- LNB กระแสไฟสูงสุด 300 mA

#### 25.6

# **จอแสดงผล**

## **ประเภท**

#### **ขนาดจอวัดตามเสนทแยงมุม**

- 55PUS8601 : 139 ซม. / 55 นิ้ว
- 65PUS8601 : 164 ซม. / 65 นิ้ว

#### **ความละเอียดของจอ**

 $• 3840 \times 2160p$ 

## **ความละเอียดอินพุต**

## **รูปแบบวิดีโอ**

ความละเอียด — อัตรารีเฟรช

- 480i 60 Hz
- 480p 60 Hz
- 576i 50 Hz
- 576p 50 Hz
- 720p 50 Hz, 60 Hz
- 1080i 50 Hz, 60 Hz
- 1080p 24 Hz, 25 Hz, 30 Hz
- 2160p (4K) 24 Hz, 25 Hz, 30 Hz, 50 Hz, 60 Hz

#### **รูปแบบคอมพิวเตอร**

ความละเอียด (ระหวางกลุมอื่น)

- 640 x 480p 60 Hz
- 800 x 600p 60 Hz
- 1024 x 768p 60 Hz
- 1280 x 768p 60 Hz
- 1280 x 800p 60 Hz
- 1280 x 1024p 60 Hz
- 1440 x 900p 60 Hz
- 1680 x 1050p 60 Hz
- 1920 x 1080p 60 Hz
- 3840 x 2160p 24 Hz, 25 Hz, 30 Hz, 50 Hz, 60 Hz

# 25.7 **ขนาดและน้ำหนัก**

### **55PUS8601**

#### **55PUS8601**

- พร้อมแท่นวางทีวีและลำโพงด้านข้าง:
- กวาง 1317 มม. สูง 758 มม. ลึก 227 มม. น้ำหนัก ±21.5 กก.
- พร้อมลำโพงด้านข้างเท่านั้น:
- กวาง 1260 มม. สูง 709 มม. ลึก 41 มม. น้ำหนัก ±20 กก. • พร้อมแท่นวางทีวีเท่านั้น:
- 
- กวาง 1317 มม. สูง 758 มม. ลึก 227 มม. น้ำหนัก ±20.5 กก.
- ไม่รวมแท่นวางที่วีและลำโพงด้านข้าง:
- กวาง 1227 มม. สูง 709 มม. ลึก 41 มม. น้ำหนัก ±19 กก.

#### **Philips PTS840 - แทนวางทีวีหลัก\***

ี รวมกับ 55PUS8600 และลำโพงด้านข้าง กวาง 1260 มม. - สูง 763 มม. - ลึก 202 มม. - น้ำหนัก ±24 กก.

## **Philips PTA860 - ขาตั้งลำโพงไรสาย\***

ขาตั้งลำโพงหนึ่งชิ้นรวมกับลำโพงด้านข้าง 55PUS8600 สูง 1262 มม. - ความกวางฐาน 160 มม. - ความลึกฐาน (พรอมชองตอ) 210 มม. - น้ำหนัก ±2 กก. (ขาตั้ง 1 ชิ้น + ลำโพง)

\* แยกจำหนายตางหาก

### **65PUS8601**

#### **65PUS8601**

- พรอมแทนวางทีวีและลำโพงดานขาง:
- กวาง 1551 มม. สูง 892 มม. ลึก 270 มม. น้ำหนัก ±28 กก.
- พร้อมลำโพงด้านข้างเท่านั้น:
- กวาง 1480 มม. สูง 834 มม. ลึก 41 มม. น้ำหนัก ±26 กก.
- พรอมแทนวางทีวีเทานั้น:
- กวาง 1551 มม. สูง 892 มม. ลึก 270 มม. น้ำหนัก ±27 กก.
- ไม่รวมแท่นวางที่วีและลำโพงด้านข้าง:
- กวาง 1447 มม. สูง 834 มม. ลึก 41 มม. น้ำหนัก ±25 กก.

#### **Philips PTS840 - แทนวางทีวีหลัก\***

รวมกับ 65PUS8600 และลำโพงดานขาง กวาง 1480 มม. - สูง 892 มม. - ลึก 202 มม. - น้ำหนัก ±30 กก.

# **Philips PTA860 - ขาตั้งลำโพงไรสาย\***

ขาตั้งลำโพงหนึ่งชิ้นรวมกับลำโพงด้านข้าง 65PUS8600 สูง 1387 มม. - ความกวางฐาน 160 มม. - ความลึกฐาน (พรอมชองตอ) 210 มม. - น้ำหนัก ±2 กก. (ขาตั้ง 1 ชิ้น + ลำโพง)

\* แยกจำหนายตางหาก

# <span id="page-87-0"></span>25.8 **การเชื่อมตอ**

#### **ดานขางของทีวี**

- HDMI 3 in ARC HDCP 2.2 4K 50/60Hz
- HDMI 4 in MHL ARC HDCP 2.2 4K 50/60Hz
- USB 2 USB 2.0
- USB 3 USB 3.0 (ฟ้า)
- 2x ช่อง Common Interface: CI+/CAM
- หูฟง Stereo mini-jack 3.5 มม.

#### **ดานหลังของทีวี**

- Audio In (DVI เป็น HDMI) Stereo mini-jack 3.5 มม.
- SCART: Audio L/R, CVBS in, RGB
- YPbPr : Y Pb Pr, Audio L/R
- LAN เครือขาย RJ45

#### **ดานลางของทีวี**

- HDMI 1 in ARC HDCP 2.2 4K 50/60Hz
- HDMI 2 in ARC HDCP 2.2 4K 50/60Hz
- USB 1 USB 2.0
- สัญญาณเสียงออกดิจิตอล ออปติคัล Toslink
- เสาอากาศ (75 ), อุปกรณ์รับสัญญาณแบบคู่
- อุปกรณรับสัญญาณดาวเทียม 1
- อุปกรณรับสัญญาณดาวเทียม 2
- สำหรับซีรี่ส 8601 เทานั้น ระบบเสียงไรสาย, สำหรับ Philips PTA860

# 25.9 **เสียง**

- 3D wOOx
- สเตอริโอ HD
- พลังขับเสียง (RMS) : 50W
- Dolby Digital Plus®
- DTS Premium Sound™

# $25.10$ **มัลติมีเดีย**

### **การเชื่อมตอ**

- USB 2.0 / USB 3.0
- Ethernet LAN RJ-45
- Wi-Fi 802.11a/b/g/n/ac (ในตัว)
- BT2.1 ที่มี EDR & BT4.0 ที่มี BLE

#### **ระบบไฟล USB ที่รองรับ**

• FAT 16, FAT 32, NTFS

#### **รูปแบบการเลน**

• รูปแบบ : 3GP, AVCHD, AVI, MPEG-PS, MPEG-TS, MPEG-4, Matroska (MKV), Quicktime (MOV, M4V, M4A), Windows Media (ASF/WMV/WMA) • การเข้ารหัสวิดีโอ : MPEG-1, MPEG-2, MPEG-4 Part 2, MPEG-4 Part 10 AVC (H264), H.265 (HEVC), VC-1, WMV9 • การเข้ารหัสออดิโอ : AAC, HE-AAC (v1/v2), AMR-NB, Dolby Digital, Dolby Digital Plus, DTS Premium Sound™, MPEG-1/2/2.5 Layer I/II/III (includes MP3), WMA (v2 to v9.2), WMA Pro (v9/v10)

- คำบรรยาย :
- รูปแบบ : SAMI, SubRip (SRT), SubViewer (SUB), MicroDVD
- (TXT), mplayer2 (TXT), TMPlayer (TXT)
- การเข้ารหัสอักขระ : UTF-8, ยุโรปกลางและยุโรปตะวันออก
- (Windows-1250), ซีริลลิค (Windows-1251), กรีซ
- (Windows-1253), ตุรกี (Windows-1254), ยุโรปตะวันตก (Windows-1252)
- •์ การเข้ารหัสภาพ : JPEG, JPS, MPO
- **•** ขอจำกัด :
- อัตราบิตรวมที่รองรับสูงสุดสำหรับไฟลสื่อ 30Mbps
- อัตราบิตวิดีโอที่รองรับสูงสุดสำหรับไฟลสื่อ 20Mbps
- รองรับ MPEG-4 AVC (H.264) ถึง High Profile @ L5.1
- รองรับ H.265 (HEVC) ถึง Main / Main 10 Profile ถึง Level 5.1
- รองรับ VC-1 มากถึง Advanced Profile @ L3

#### **ซอฟตแวร Media Server ที่รองรับ (DMS)**

- คุณสามารถใชซอฟตแวร Media Server ที่มีการรับรอง DLNA V1.5 (DMS class) ได
- คุณสามารถใชแอปพลิเคชัน Philips TV Remote (iOS และ Android) บนอปกรณ์เคลื่อนที่ได้

ประสิทธิภาพอาจแปรผันไปตามคุณสมบัติของอุปกรณมือถือและ ซอฟตแวรที่ใช

#### **ขอกำหนด ESD**

อุปกรณนี้มีประสิทธิภาพตรงตามเกณฑ A ของ ESD ในกรณีที่อุป กรณไมสามารถเรียกคืนโหมดการแบงปนไฟลไดเนื่องจากการถา ยเทประจุไฟฟา ผูใชจะตองดำเนินการอยางใดอยางหนึ่ง

# <span id="page-88-0"></span>26**วิธีใชและความชวย เหลือ**

# $26.1$ **ลงทะเบียนทีวี**

ลงทะเบียนเพื่อรับสิทธิประโยชน์ต่างๆ รวมทั้งข้อมูลสนับสนุนผลิตภัณฑ์ (และดาวน์โหลดข้อมูล) สิทธิในการ้ดข้อมูลผลิตภัณฑ์ใหม่ ข้อเสนอและส่วนลดพิเศษ การจับรางวัล

และโอกาสเขารวมการสำรวจความคิดเห็นเกี่ยวกับผลิตภัณฑใหม

ไปที่ **www.philips.com/welcome**

# $26.2$ **การใชวิธีใช**

ทีวีนี้มีวิธีใช้บนหน้าจอ ค

# **เปด วิธีใช**

กดปุม (สีฟา) เพื่อเปดวิธีใชทันที วิธีใช้จะเปิดบทที่เกี่ยวข้องกับสิ่งที่คุณกำลังทำอยู่ หรือสิ่งที่เลือกบนทีวี ในการคนหาหัวขอเรียงตามลำดับอักษร ใหกดปุมสี  **คำหลัก**

ในการอานวิธีใชในรูปแบบหนังสือ ใหเลือก **หนังสือ**

คุณยังสามารถเปด  **วิธีใช** ในเมนูหนาหลักหรือเมนูทีวีไดดวย

กอนจะทำตามคำแนะนำในวิธีใช ใหปดวิธีใช ี่ ในการปิด วิธีใช้ ให้กดปุ่มสี **— ปิด** 

สำหรับบางกิจกรรม เชน ขอความ (เทเลเท็กซ) ปุมสีตางๆ จะมีฟงกชันเฉพาะและไมสามารถเปดวิธีใชได

# **วิธีใชทีวีบนแท็บเล็ต สมารทโฟน หรือคอมพิวเตอร**

ในการจัดลำดับเพิ่มเติมของคำแนะนำใหงายขึ้น คุณสามารถดาวนโหลดวิธีใชทีวีในรูปแบบ PDF เพื่ออานบนสมารทโฟน แท็บเล็ต หรือคอมพิวเตอรของคุณได หรื อคุณสามารถพิมพหนาวิธีใชที่เกี่ยวของไดจากคอมพิวเตอรของคุ ณ

ในการดาวนโหลดวิธีใช (คูมือผูใช) ใหไปที่ **[www.philips.com/support](http://www.philips.com/support)**

MTK\_U+\_20160427\_0729

# $\frac{2}{26.3}$ **การแกปญหา**

# **การเปดและรีโมทคอนโทรล**

# **ทีวีไมเปดเครื่อง**

• ถอดปลั๊กสายเพาเวอรจากเตารับ

- รอหนิ่งนาทิแล้วเสียบปลักอิกครั้ง
- ตรวจสอบวาสายเพาเวอรเสียบแนนหนาดีแลว

## **เสียงเอี๊ยดเมื่อเปดเครื่องหรือปดเครื่อง**

เมื่อคุณเปด ปด หรือปรับทีวีเปนสแตนดบาย คุณจะไดยินเสียงเอี๊ยดจากโครงเครื่องทีวี เสียงเอี๊ยดนั้นมาจากการหดและขยายตัวตามปกติของทีวี เมื่อเย็นตัวหรืออุนเครื่อง ซึ่งไมมีผลตอประสิทธิภาพการทำงาน

# **ทีวีไมตอบสนองกับรีโมทคอนโทรล**

ทีวีจะใชเวลาสักครูในการเริ่มทำงาน ในระหวางนี้ ทีวีจะไมตอบสนองรีโมทคอนโทรลหรือการควบคุมทีวี ซึ่งถือเปนเรื่องปกติ ซึ่งถือเปนเรื่องปกติ คุณสามารถตรวจสอบไดวารีโมทคอนโทรลทำงานหรือไม โดยใชกลองโทรศัพทมือถือ ใชโหมดกลองของโทรศัพท และชี้รีโมทคอนโทรลไปที่เลนสกลอง หากคุณกดปุมบนรีโมทคอนโทรล และคุณสังเกตเห็น LED ้อินฟราเรดสั่นไหวผ่านกล้อง แสดงว่ารีโมทคอนโทรลทำงานอยู่ ใหตรวจสอบทีวี หากคุณไมสังเกตเห็นการสั่นไหว รีโมทคอนโทรลอาจชำรุด หรือแบตเตอรี่ออน วิธีการตรวจสอบรีโมทคอนโทรลนี้ไมสามารถใชกับรีโมทคอนโทร ลที่จับค่กับทีวีแบบไร้สายได้

### **ทีวีจะกลับไปสแตนดบายหลังจากแสดงหนาจอเริ่มตน Philips แล้ว**

เมื่อทีวีสแตนดบาย หนาจอเริ่มตน Philips จะปรากฏ จากนั้นทีวีจะกลับไปอยูในโหมดสแตนดบาย ซึ่งถือเปนเรื่องปกติ เมื่อทีวีไมไดเชื่อมตอกับแหลงจายไฟ และเชื่อมตอใหม หน้าจอเริ่มต้นจะปรากฏเมื่อเริ่มต้นครั้งต่อไป ในการเปิดทีวีจากสแตนื้ด์บาย ใหกด บนรีโมทคอนโทรลหรือบนทีวี

# **ไฟสแตนดบายกะพริบไมหยุด**

ถอดปลั๊กสายเพาเวอรจากเตารับ รอ 5 นาทีกอนจะเสียบสายพาวเวอรอีกครั้ง หากการกะพริบเกิดขึ้นอีก ่ ให้ติดต่อฝ่ายบริการลูกค้าที่วีของ Philips

# ์ช**่อง**

## **ไมพบชองดิจิตอลระหวางการติดตั้ง**

ดูขอมูลทางเทคนิคเพื่อตรวจสอบวาทีวีของคุณรองรับ DVB-T หรือ DVB-C ในประเทศของคุณ ้ ตรวจสอบว่าสายทั้งหุมดเชื่อมต่ออย่างถูกต้อง และเลือกเครือข่ายที่ถูกต้องแล้ว

# **ชองที่ติดตั้งไวกอนหนาจะไมอยูในรายการชอง**

้ ตรวจสอบว่าเลือกรายการช่องที่ถูกต้องแล้ว

# **ภาพ**

# **ไมมีภาพหรือภาพผิดเพี้ยน**

• ตรวจสอบว่าเชื่อมต่อเสาอากาศกับทีวีอย่างถูกต้อง

• ตรวจสอบให้แน่ใจว่าได้เลือกอุปกรณ์ที่ถูกต้องในเมนูแหล่งสัญ ญาณ

• ัตรวจสอบว่าเชื่อมต่ออุปกรณ์อย่างถูกต้อง

### **มีเสียงแตไมมีภาพ**

 $\bullet$  ตรวจสอบว่าตั้งค่าการตั้งค่าภาพอย่างถูกต้อง กด  $\bigstar$  SETTINGS เลือก สไตลภาพ แลวเลือกสไตลแบบใดก็ได

### **การรับสัญญาณเสาอากาศไมดี**

• ตรวจสอบว่าเชื่อมต่อเสาอากาศกับทีวีอย่างถูกต้อง

• ลำโพง อุปกรณเสียงที่ไมไดติดตั้งบนพื้น ไฟนีออน ตึกสูง และวัตถุขนาดใหญอื่นๆ อาจมีผลตอคุณภาพของการรับสัญญาณ หากเปนไปได ใหลองปรับปรุงคุณภาพของการรับสัญญาณโดยก ารเปลี่ยนทิศทางของเสาอากาศ หรือขยับอุปกรณออกหางจากทีวี • หากการรับสัญญาณ<sup>ู</sup>่ใม่ดีบนช่องเดียวเท่านั้น ใหคนหาคลื่นชองนั้น

### **ภาพจากอุปกรณไมดี**

• ตรวจสอบว่าเชื่อมต่ออุปกรณ์อย่างถูกต้อง

• ตรวจสอบว่าตั้งค่าการตั้งค่าภาพอย่างถูกต้อง

**การตั้งคาภาพจะเปลี่ยนหลังจากผานไปสักครู**

ตรวจสอบวาตั้งคา **ตำแหนง** เปน **บาน** แลว คุณสามารถเปลี่ยนและบันทึกการตั้งคาในโหมดนี้ได

# **แบนเนอรโฆษณาปรากฏขึ้น**

ตรวจสอบวาตั้งคา **ตำแหนง** เปน **บาน** แลว

### **ภาพไมเต็มหนาจอ**

เปลี่ยนเป็นรูปแบบภาพอื่น กด <del> $\boldsymbol{\star}$ </del> SETTINGS แล้วเลือก **รูปแบบภาพ**

## **รูปแบบภาพเปลี่ยนตลอด เมื่อเปลี่ยนชอง**

เลือกรูปแบบภาพ ไม 'อัตโนมัติ'

## **ตำแหนงภาพไมถูกตอง**

สัญญาณภาพจากบางอุปกรณ์อาจไม่เต็มหน้าจอ ใหตรวจสอบเอาตพุตสัญญาณของอุปกรณที่เชื่อมตอ

### **ภาพจากคอมพิวเตอรไมเสถียร**

ตรวจสอบวา PC ของคุณใชความละเอียดและอัตรารีเฟรชที่รองรับ

# **เสียง**

# **ไมมีเสียงหรือคุณภาพเสียงไมดี**

หากไมพบสัญญาณเสียง ทีวีจะปดเอาตพุตเสียงโดยอัตโนมัติ ซึ่งไมใชการทำงานผิดปกติ

- ตรวจสอบว่าตั้งค่าการตั้งค่าเสียงอย่างถูกต้อง
- ตรวจสอบว่าเชื่อมต่อสายทั้งหมดอย่างถูกต้อง
- ตรวจสอบว่าไม่ได้ปิดเสียง หรือตั้งค่าระดับเสียงเป็นศูนย์
- ตรวจสอบวาเอาตพุตเสียงทีวีเชื่อมตอกับอินพุตเสียงบนระบบโ ฮมเธียเตอร

เสียงควรดังออกจากลำโพง HTS

• บางอุปกรณ์อาจต้องการให้คุณเปิดใช้เอาต์พุตเสียง HDMI

ี ด้วยตนเอง หากเปิดใช้เสียง HDMI อยู่แล้ว แตคุณยังไมไดยินเสียง ใหลองเปลี่ยนรูปแบบเสียงดิจิตอลของอุปกรณเปน PCM (Pulse Code Modulation)

ใหดูคำแนะนำจากเอกสารที่มาพรอมกับอุปกรณของคุณ

# **HDMI และ USB**

### **HDMI**

• โปรดทราบวาการรองรับ HDCP (High-bandwidth Digital Content Protection)

อาจดีเลยเวลาที่ทีวีใชเพื่อแสดงเนื้อหาจากอุปกรณ HDMI • หากทีวีไมแยกแยะอุปกรณ HDMI และไมแสดงภาพ ใหสลับแหลงสัญญาณจากอุปกรณหนึ่ง ไปอีกอุปกรณ และสลับกลับอีกครั้งหนึ่ง

• หากภาพและเสียงของอปุกรณที่เชื่อมตอกับ HDMI ผิดเพี้ยนไป ใหตรวจสอบวาการตั้งคา **HDMI Ultra**

**HD** อื่นสามารถแกไขปญหานี้ไดหรือไม ใน วิธีใช

ใหกดปุมสี  **คำหลัก** และคนหา **HDMI Ultra HD** • หากเสียงมีการหยุดชะงักเปนระยะๆ

ให้ตรวจสอบว่าการตั้งค่าเอาต์พุตจากอุปกรณ์ HDMI ถูกต้อง

• หากคุณใชอะแดปเตอร HDMI-to-DVI หรือสาย HDMI-to-DVI ใหตรวจสอบวาสายสัญญาณเสียงเพิ่มเติมเชื่อมตอกับ AUDIO IN (mini-jack เทานั้น) หากมี

### **HDMI EasyLink ไมทำงาน**

• ตรวจสอบว่าอุปกรณ์ HDMI ของคุณใช้ร่วมกับ HDMI-CEC ได้ คุณสมบัติ EasyLink ทำงานรวมกับอุปกรณที่ใชรวมกับ HDMI- CEC ไดเทานั้น

### **ไอคอนเสียงไมแสดง**

• เมื่ออุปกรณเสียง HDMI-CEC เชื่อมตอแลว และคุณใชรีโมทค อนโทรลของทีวีในการปรับระดับเสียงจากอุปกรณ ลักษณะเชนนี้ถือเปนเรื่องปกติ

### **ภาพ วิดีโอ และเพลงจากอุปกรณ USB ไมแสดง**

• ตรวจสอบวาตั้งคาอุปกรณเก็บขอมูลแบบ USB ้เป็นใช้ร่วมกับกลุ่มอุปกรณ์เก็บข้อมูลได้ ตามที่อธิบายในเอกสารของอุปกรณเก็บขอมูล

• ตรวจสอบว่าอุปกรณ์เก็บข้อมูลแบบ USB ใช้ร่วมกับทีวีได้

• ตรวจสอบวาทีวีรองรับรูปแบบไฟลเสียงและภาพ

### **การเลนไฟล USB กระตุก**

• ประสิทธิภาพการถายโอนของอุปกรณเก็บขอมูลแบบ USB ้ อาจจำกัดอัตราการถ่ายโอนข้อมูลไปยังทีวี ซึ่งทำให้การเล่นไม่ดี

# **เครือขายไรสาย**

# **ไมพบเครือขาย Wi-Fi หรือผิดเพี้ยน**

- เตาอบไมโครเวฟ โทรศัพท DECT หรืออุปกรณ Wi-Fi 802.11b/g/n
- ในบริเวณใกลเคียงของคุณอาจรบกวนเครือขายไรสาย
- เราแนะนำใหใชความถี่ 5 GHz (802.11ac)
- สำหรับเราเตอรของคุณ
- ถ้าทีวีของคุณตั้งอยู่ท่ามกลางเราเตอร์ไร้สายอื่นๆ จำนวนมาก<br>(เช่น ในอพาร์ทเมนต์ ฯลฯ)
- •์ ตรวจดูว่าไฟร์วอลล์ในเครือข่ายของคุณยอมให้เข้าใช้งานการเชื อมตอไรสายของทีวีหรือไม
- เพื่อใหสามารถติดตั้งเครือขายไรสายไดโดยงาย
- อยาซอนชื่อเราเตอรของคุณดวยการปดการถายทอด SSID

<span id="page-90-0"></span>• หากเครือข่ายไร้สายทำงานได้ไม่ถูกต้องในบ้านของคุณ ให้ลองติดตั้งเครือข่ายแบบใช้สาย

### **การเชื่อมตอเครือขาย Wi-Fi ชา**

• ใช้การเชื่อมต่ออินเตอร์เน็ตความเร็วสูง (บรอดแบนด์) สำหรับเราเตอรของคุณ

• จำกัดจำนวนอุปกรณที่ใชเราเตอรเดียวกัน

• ดูขอมูลเกี่ยวกับชวงสัญญาณ อัตราถายโอนและปจจัยอื่นๆ เกี่ยวกับคุณภาพสัญญาณในคูมือผูใชของเราเตอรไรสาย

#### **DHCP**

• หากการเชื่อมตอลมเหลว คุณสามารถตรวจสอบการตั้งคา DHCP (Dynamic Host Configuration Protocol) ของเราเตอร โดยที่ควรเปด DHCP อยู

## **Bluetooth**

### **ไมสามารถจับคู**

• ตรวจสอบวาอุปกรณอยูในโหมดจับคู โปรดอ่านคู่มือผู้ใช้อุปกรณ์

• ให้คุณวางเราเตอร์และลำโพงไร้สายไว้ใกล้กับทีวีให้มากที่สุด • สถานที่จัดวางมีกิจกรรมไรสายเกิดขึ้นจำนวนมาก ทั้งนี้อพารทเ มนตที่มีเราเตอรไรสายจำนวนมากอาจขัดขวางการเชื่อมตอไรสา ย

• อาจไม่สามารถจับคู่หลายอุปกรณ์เข้ากับทีวีพร้อมๆ กันได้

### **การเชื่อมตอ Bluetooth ขาดหาย** • วางลำโพงไรสายใหอยูในระยะ 5 เมตรจากทีวีเสมอ

**การซิงโครไนซเสียงและวิดีโอแบบ Bluetooth** • กอนคุณจะซื้อลำโพง Bluetooth ไรสาย ใหหาขอมูลเกี่ยวกับคุ ณภาพของการซิงโครไนซเสียงกับวิดีโอที่เรียกกันทั่วไปวา 'ลิปซิงค์' อุปกรณ์ Bluetooth บางตัวอาจทำงานไม่ถูกต้อง ขอคำแนะนำจากตัวแทนจำหนายของคุณ

# **อินเตอรเน็ต**

### **อินเตอรเน็ตไมทำงาน**

• หากการเชื่อมตอกับเราเตอรเปนปกติ ใหตรวจสอบการเชื่อมตอเราเตอรกับอินเตอรเน็ต

# **ภาษาเมนูไมถูกตอง**

# **ภาษาเมนูไมถูกตอง**

เปลี่ยนภาษากลับเปนภาษาของคุณ

- **1** กด (ปุมกลมดานบนปุม **OK**)
- ี่ 2 เลือกไอคอน <del>&</del> (การตั้งค่า) แล้วกด
- **3** กด (ลง) 5 ครั้ง
- **4** กด (ขวา) 3 ครั้ง เลือกภาษาของคุณ แลวกด **OK**
- **5** กด BACK เพื่อปดเมนู

# 26.4 **วิธีใชออนไลน**

ในการแกปญหาเกี่ยวกับทีวี Philips คุณสามารถปรึกษาฝายสนับสนุนออนไลนของเราได คุณสามารถ เลือกประเทศของคุณและปอนหมายเลขรุนผลิตภัณฑ

#### ไปที่ **www.philips.com/support**

บนเว็บไซตสนับสนุน คุณจะสามารถคนหาหมายเลขโทรศัพทของประเทศของคุณได เพื่อติดตอกับเรา และสามารถอานคำตอบสำหรับคำถามที่พบบอย (FAQ) ในบางประเทศ คุณสามารถสนทนากับพนักงานของเราและสอบ ถามคำถามไดโดยตรงหรือสงคำถามผานทางอีเมล คุณสามารถดาวนโหลดซอฟตแวรทีวีใหมหรือคูมือผูใชเพื่ออานบ นคอมพิวเตอรของคุณ

#### 26.5

# **การสนับสนุนและซอมแซม**

สำหรับการสนับสนุนและซอมแซม ใหติดตอสายดวนฝายดูแลลูกคาในประเทศของคุณ ้วิศวกรซ่อมบำรุงจะดูแลการซ่อมแซม หากจำเป็น

คนหาหมายเลขโทรศัพทไดในเอกสารที่มาพรอมกับทีวี หรือดูเว็บไซตของเรา **www.philips.com/support** และเลือกประเทศของคุณหากจำเปน

### **แอปพลิเคชันฝายสนับสนุน**

คุณยังสามารถคนหาแอปพลิเคชัน ฝายสนับสนุน ่ ในแถวแอปพลิเคชันของเมนูหน้าหลักได้อีกด้วย เปดแอปพลิเคชันนี้เพื่อหาหมายเลขโทรศัพทติดตอเรา

### **หมายเลขรุนทีวีและหมายเลขผลิตภัณฑ**

คุณอาจไดรับการขอใหระบุหมายเลขรุนทีวีและหมายเลขผลิตภั ณฑ ดูหมายเลขเหลานี้ไดบนฉลากของผลิตภัณฑ หรือบนป้ายพิมพ์ด้านหลังหรือข้างใต้ทีวี

### **คำเตือน**

อยาพยายามซอมแซมทีวีดวยตัวเอง เนื่องจากอาจทำใหเกิดการบาดเจ็บรุนแรง ทำใหทีวีเสียหายจนซอมแซมไมได หรือทำใหการรับประกันของคุณเปนโมฆะ

# <span id="page-91-0"></span>**ความปลอดภัยและก ารดูแลรักษา**

# $27.1$ **ปลอดภัย**

# **ขอสำคัญ**

้อ่านและทำความเข้าใจคำแนะนำด้านความปลอดภัยทั้งหมดก่อน<br>ใช้ทีวี ใชทีวี

หากเกิดความเสียหายอันเนื่องมาจากการไมปฏิบัติตามคำแนะนำ จะไมถือรวมในการรับประกัน

# **ความเสี่ยงของการเกิดไฟฟาช็อตหรือเ พลิงไหม**

• ห้ามไม่ให้ทีวีเปียกฝนหรือน้ำ ห้ามวางภาชนะที่มีของเหลว เช่น แจกัน ใกลกับทีวี

หากของเหลวหกรดหรือน้ำเขาทีวี ให้ถอดสายทีวีออกจากเต้าเสียบไฟทันที

ติดต่อฝ่ายบริการลูกค้าทีวีของ Philips

เพื่อตรวจสอบทีวีกอนเริ่มใช

• หามไมใหทีวี รีโมทคอนโทรล

หรือแบตเตอรี่สัมผัสกับความร้อนสูง ห้ามวางใกล้เปลวเทียน

เปลวไฟ รวมถึงแสงอาทิตยโดยตรง • หามใสวัตถุใดๆ

ลงในชองระบายความรอนหรือชองที่เปดไดอื่นๆ ใน TV

• หามวางวัตถุที่มีน้ำหนักมากทับบนสายไฟ

• ระวังอย่าให้มีแรงดึงที่ปลั๊กไฟ ปลั๊กไฟที่เสียบไม่แน่นอาจทำให้ เกิดประกายไฟหรือไฟลุกไหมได

ระวังไมใหสายตึงมากเกินไปเมื่อคุณหมุนจอทีวี

• ในการถอดสายทีวีออกจากแหล่งจ่ายไฟหลัก

จะตองถอดปลั๊กไฟของทีวีออก โดยในการถอดสาย ควรดึงที่ตัวปลั๊กไฟเสมอ หามถึงที่สายโดยเด็ดขาด ตรวจสอบใหแนใจวาคุณสามารถเขาถึงปลั๊กไฟ สายไฟ และเตารับไดตลอดเวลา

# **ความเสี่ยงของการบาดเจ็บหรือความเสี ยหายที่มีตอทีวี**

• เมื่อตองการยกและเคลื่อนยายทีวีที่มีน้ำหนักเกิน 25 กิโลกรัมหรือ 55 ปอนด ตองมีผูยกสองคน • ถาคุณติดตั้งทีวีบนขาตั้ง ใหใชขาตั้งที่แถมมาใหหรือขาตั้งที่ถูกอ อกแบบมาสำหรับทีวีรุนนี้โดยเฉพาะเทานั้น (ดูหมายเลขประเภท) ยึดขาตั้งเขากับทีวีใหแนน วางทีวี ที่ติดตั้งบนขาตั้ง บนพื้นผิวที่เรียบ ไดระดับ และมั่นคงสามารถรองรับน้ำหนักของทีวีและขาตั้ง • แรงกระทำตอตัวทีวี หรือจอภาพทีวี (การกดทับหรือการกระแทก) อาจทำใหภาพผิดเพี้ยนไปชั่วคราว หรือความเสียหายถาวร • เมื่อติดตั้งบนผนัง

ใหมั่นใจวาตัวยึดติดผนังสามารถรับน้ำหนักของชุดทีวีได TP Vision ไม่รับผิดชอบต่อการติดตั้งบนผนังที่ไม่เหมาะสมซึ่งทำให้เ กิดอุบัติเหตุ การบาดเจ็บ หรือความเสียหาย

• ส่วนประกอบของผลิตภัณฑ์ทำจากแก้ว โยกทีวีด้วยความระมัดร

ะวังเพื่อหลีกเลี่ยงการไดรับบาดเจ็บหรือความเสียหาย

## **ความเสี่ยงตอความเสียหายที่มีตอทีวี!**

กอนที่คุณจะเชื่อมตอทีวีกับเตาเสียบไฟ ตรวจดูใหแนใจวาแรงดั นไฟฟาตรงกับคาที่พิมพบนดานหลังของทีวี ้อย่าเสียบปลักทีวิหากค่าแรงดันไฟฟ้าแตกต่างกัน

# **ความเสี่ยงตอการบาดเจ็บของเด็ก**

ปฏิบัติตามขอควรระวังเพื่อปองกันไมให TV ลมลงและทำใหเด็กๆ ไดรับบาดเจ็บ

• ห้ามวาง TV บนพื้นผิวที่มีผ้าคลุมหรือวัสดุอื่นๆ ที่สามารถดึงออกได

• ตรวจดูใหแนใจวาไมมีชิ้นสวนของทีวี ยื่นออกมาจากขอบมุม

• หามวางทีวีบนเฟอรนิเจอรที่มีความสูงมาก เชน ชั้นหนังสือ โดยไมมีการยึดทั้งเฟอรนิเจอรและทีวี

เขากับผนังหรือสวนรองรับที่เหมาะสม • อธิบายให้เด็กๆ เข้าใจเกี่ยวกับอันตรายที่เกิดขึ้นเมื่อปืนขึ้นไปบ

#### นเฟอรนิเจอรเพื่อเอื้อมใหถึงทีวี **อันตรายของการกลืนกินแบตเตอรี่ !**

รีโมทคอนโทรลอาจบรรจุแบตเตอรี่แบบเหรียญซึ่งเด็กเล็กสามาร ถกลืนไดโดยงาย โปรดเก็บแบตเตอรี่ใหพนจากมือเด็กตลอดเวลา

# **ความเสี่ยงดานความรอนสูงเกินไป**

หามติดตั้งทีวีในพื้นที่ที่จำกัด ควรใหมีพื้นที่เหลือรอบตัวเครื่องอยางนอย 10 ซม. หรือ 4 นิ้วรอบๆ ทีวีเพื่อระบายอากาศ ตรวจดูใหแนใจวาผามานหรือวัตถุอื่นๆ ไมบังชองระบายอากาศของทีวี

# **พายุฝนฟาคะนอง**

ถอดสายทีวีออกจากเตาเสียบไฟและเสาอากาศกอนที่จะมีพายุฝ นฟาคะนอง

ขณะเกิดพายุฝนฟาคะนอง อยาสัมผัสสวนหนึ่งสวนใดของทีวี สายไฟ หรือสายของเสาอากาศ

# **ความเสี่ยงตออันตรายตอการไดยิน**

หลีกเลี่ยงการใชหูฟงหรือเฮดโฟนในระดับเสียงที่สูงหรือฟงตอเนื่ องนานๆ

# <span id="page-92-0"></span>**อุณหภูมิต่ำ**

หากมีการขนยายทีวีในอุณหภูมิที่ต่ำกวา 5°C หรือ 41°F ใหยกทีวีออกจากบรรจุภัณฑ และรอจนกวาอุณหภูมิของทีวีจะเทากับอุณหภูมิหอง กอนที่จะเชื่อมตอทีวีเขากับเตาเสียบ

# **ความชื้น**

อาจมีหยดน้ำเล็กนอยภายในกระจกดานหนาของทีวี (บางรุน) ซึ่งเกิดขึ้นไมบอยนักขึ้นอยูกับอุณหภูมิและความชื้น เพื่อเปนการปองกันไมใหเกิดหยดน้ำ ให้วางทีวีหุ่างจากการโดนแสงแดดโดยตรง ความร้อน หรือความชื้นสูง หากมีหยดน้ำ หยดน้ำนั้นจะหายไปเองเมื่อเปดทีวีสองสามชั่วโมง ความชื้นซึ่งทำใหเกิดหยดน้ำจะไมเปนอันตรายตอทีวีหรือทำใหที วีทำงานผิดปกติ

## 27.2 **การทำความสะอาด**

• หามสัมผัส ดัน ถู หรือกระแทกที่หนาจอดวยวัตถุใดๆ ก็ตาม

• ถอดปลั๊กออกจากทีวีกอนทำความสะอาด

• ทำความสะอาดทีวีและกรอบด้วยผ้านุ่มหมาดๆ หลิกเลี้ยงการสัมผัส Ambilight LED ที่ด้านหลังของทีวี ห้ามไข้สาร เชน แอลกอฮอล สารเคมี

หรือน้ำยาทำความสะอาดภายในบานทำความสะอาดทีวี • ในการหลีกเลี่ยงการเปลี่ยนรูปรางหรือสีซีดจาง

ใหเช็ดหยดน้ำบนเครื่องออกโดยเร็วที่สุด

• หลีกเลี่ยงไมใหมีภาพนิ่ง

ภาพนิ่งคือภาพที่หยุดนิ่งบนหนาจอเปนระยะเวลานาน

ภาพนิ่งบนจอประกอบดวยเมนูบนหนาจอ, แถบสีดำ,

การแสดงเวลา ฯลฯ หากคุณตองใชภาพนิ่ง

ใหลดความเขมและความสวางของหนาจอ เพื่อใหไดภาพที่คมชัด

# <span id="page-93-0"></span>28**เงื่อนไขการใช**

# 28.1 <sup>284</sup> เงื่อนไขการใช้ - ทีวี

2015 © TP Vision Europe B.V. สงวนลิขสิทธิ์

ผลิตภัณฑนี้จัดจำหนายโดย TP Vision Europe B.V. หรือหนึ่งในบริษัทในเครือ ซึ่งจะเรียกว่า TP Vision ี่ ซึ่งเป็นผ้ผลิตผลิตภัณฑ์นี้ TP Vision เปนผูรับรองทีวีที่มาพรอมกับคูมือฉบับนี้ Philips และ Philips Shield Emblem เปนเครื่องหมายการคาจดทะเบียนของ Koninklijke Philips N.V.

ข้อมูลจำเพาะอาจเปลี่ยนแปลงได้โดยไม่ต้องแจ้งให้ทราบล่วงหน้ า เครื่องหมายการคาเปนทรัพยสินของ Koninklijke Philips N.V หรือเจ้าของรายนั้น TP Vision

้ขอสงวนสิทธิ์ในการเปลี่ยนแปลงผลิตภัณฑ์ได้ตลอดเวลา โดยไม่ มีข้อผูกพันที่จะต้องดำเนินการปรับเปลี่ยนผลิตภัณฑ์ก่อนหน้านั้น ใหเหมือนกัน

เอกสารที่เปนลายลักษณอักษรซึ่งอยูในบรรจุภัณฑทีวี และคูมือที่จัดเก็บอยูในหนวยความจำของทีวี หรือคูมือที่ดาวนโหลดจากเว็บไซตของ Philips

<mark>[www.philips.com/support](http://www.philips.com/support)</mark><br>"ได้รับความเชื่อมั่นว่าเพียงพอสำหรับการใช้ระบบตามวัตถุประส งคที่กำหนด

ข้อมูลในคู่มือการใช้งานนี้ถือว่าเพียงพอสำหรับการใช้ระบบตามวั ตถุประสงค หากผลิตภัณฑ หรือระบบหรือกระบวนใดๆ ของผลิตภัณฑถูกใชนอกเหนือจากวัตถุประสงคที่กลาวไวในที่นี้ จะตองไดรับการยืนยันถึงความถูกตองและความเหมาะสมในการ ใชตามวัตถุประสงคดังกลาว TP Vision

ขอรับประกันวาเอกสารฉบับนี้ไมไดละเมิดสิทธิบัตรใดๆ ของสหรัฐอเมริกา และจะไมมีการรับประกันใดๆ นอกเหนือจากนี้ ทั้งโดยการแสดงออกอย่างชัดแจ้งหรือโดยนัย TP

- Vision <sup>ไ</sup>ม่มีส่วนรับผิดชอบต่อข้อผิดพลาดใดๆ
- ในเนื้อหาของเอกสารนี้ รวมทั้งปญหาใดๆ

ก็ตามที่เปนผลของเนื้อหาในเอกสารนี้ ขอผิดพลาดที่รองเรียนถึง **Philips** 

จะไดรับการแกไขและตีพิมพในเว็บไซตฝายสนับสนุนของ Philips โดยเร็วที่สุด

เงื่อนไขการรับประกัน- ความเสี่ยงตอการบาดเจ็บ ความเสียหายตอทีวี หรือการรับประกันเปนโมฆะ! อยาพยายามซอมแซมทีวีดวยตัวคุณเอง ใช้ทีวีและอุปกรณ์เสริมตามที่ผู้ผลิตตั้งใจไว้เท่านั้น สัญลักษณ์ข้อ ควรระวังที่พิมพอยูดานหลังของทีวีบงบอกถึงความเสี่ยงตอการถูก ไฟฟาช็อต หามเปดฝาครอบทีวีโดยเด็ดขาด และติดต่อตัวแทนฝ่ายบริการลูกค้าของ Philips ทุกครั้งสำหรับบริการหรือการซอมแซม คนหาหมายเลขโทรศัพท ไดในเอกส ารที่มาพรอมกับทีวี หรื อดูเว็บไซตของเรา **www.philips.com/support** และเลือกประเทศของคุณหากจำเปน ทุกการทำงานที่หามอยางชัดเจน หรือการปรับแตง และกระบวนการประกอบที่ไมไดแนะนำ หรือไดรับอนุญาตในคูมือนี้จะทำใหการรับประกันเปนโมฆะ

ลักษณะของพิกเซล

ผลิตภัณฑ LCD/LED นี้มีจำนวนพิกเซลสีในปริมาณสูง ้ แม้ว่าประสิทธิภาพของพิกเซลจะอยู่ที่ 99.999% หรือมากกว่า แตจุดดำหรือจุดสวาง (แดง, เขียว หรือฟา) อาจปรากฏขึ้นอยางตอเนื่องบนหนาจอ นี่ถือเปนคุณสมบัติทางโครงสรางของจอแสดงผล (ในมาตรฐานอุตสาหกรรมทั่วไป) และไมใชการทำงานที่ผิดปกติแตอยางใด

การปฏิบัติตามขอบังคับ CE

ผลิตภัณฑนี้เปนไปตามขอกำหนดที่สำคัญและเงื่อนไขที่เกี่ยวขอ งอื่นๆ ของ Directives 2006/95/EC (แรงดันไฟฟาต่ำ) 2004/108/EC (EMC) และ 2011/65/EU (ROHS)

#### การปฏิบัติตามมาตรฐาน EMF

TP Vision ผลิตและจำหนายผลิตภัณฑจำนวนมากที่มีผูบริโภคเป นกลุมเปาหมาย โดยผลิตภัณฑดังกลาวสามารถปลอยและรับคลื่น แมเหล็กไฟฟาไดเชนเดียวกับอุปกรณอิเล็กทรอนิกสทั่วไป หนึ่งในหลักการดำเนินธุรกิจที่สำคัญของ TP Vision คือการกำหน ดมาตรการดานสุขภาพและความปลอดภัยที่จำเปนทั้งหมดสำหรับ ผลิตภัณฑของเรา การปฏิบัติตามขอกำหนดกฎหมายทั้งหมด และมาตรฐาน Electro Magnetic Field (EMF) ที่ตองใชในชวงเวลาผลิตสำหรับผลิตภัณฑนั้นๆ

TP Vision มุงมั่นในการพัฒนา ผลิต

และทำการตลาดผลิตภัณฑที่ไมกอใหเกิดผลทางลบตอสุขภาพ TP Vision ยืนยันวา

้ตราบใดที่ผลิตภัณฑ์ถูกใช้อย่างเหมาะสมตามวัตถุประสงค์ ผู้ใช้จ ะสามารถใช้ผลิตภัณฑ์ได้อย่างปลอดภัยตามข้อพิสูจน์ทางวิทยาศ าสตรในปจจุบัน TP Vision มีบทบาทสำคัญในการพัฒนา EMF และมาตรฐานความปลอดภัยสากล ซึ่งทำให TP Vision มีสวนรวม ในการพัฒนามาตรฐานเพิ่มเติมเพื่อนำมาใช้กับผลิตภัณฑ์ได้อย่า งรวดเร็ว

# 28.2 ้เงื้อนไขการใช้ - คลัง App **ของ Philips**

ใน วิธีใช ใหกดปุมสี  **คำหลัก** และคนหา **เงื่อนไขการใช, คลัง App** สำหรับขอมูลเพิ่มเติม

### <span id="page-94-0"></span>29 $\epsilon$ **ลิขสิทธิ์**

# $79.1$

# **HDMI**

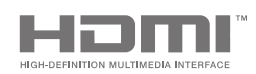

#### **HDMI**

ข้อความว่า HDMI และ HDMI High-Definition Multimedia Interface และโลโก HDMI เปนเครื่องหมายการคาหรือเครื่องหมายการคาจดทะเบียนของ HDMI Licensing LLC ในสหรัฐอเมริกาและประเทศอื่นๆ

# $79.2$ **MHL**

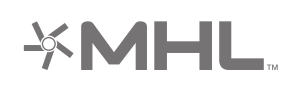

#### **MHL®**

MHL, Mobile High-Definition Link และโลโก MHL เปนเครื่องหมายการคาหรือเครื่องหมายการคาจดทะเบียนของ MHL, LLC

# 29.3 **Dolby**

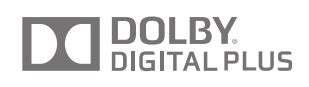

#### **Dolby®**

ผลิตภายใตลิขสิทธิ์จาก Dolby Laboratories โดย Dolby ี และสัญลักษณ์ double-D เป็นเครื่องหมายการค้าของ Dolby Laboratories

# 29.4 **DTS Premium Sound**

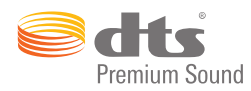

#### **DTS Premium Sound ™**

สำหรับสิทธิบัตรของ DTS โปรดดู http://patents.dts.com ผลิตภายใตสิทธิจาก DTS Licensing Limited DTS, สัญลักษณ, & DTS และสัญลักษณ์ทั้งสองเป็นเครื่องหมายการค้าจดทะเบียน และ DTS 2.0 Channel เปนเครื่องหมายการคา ของ DTS, Inc. © DTS, Inc. สงวนลิขสิทธิ์

# $795$ **Wi-Fi Alliance**

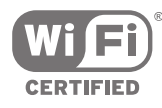

**Wi-Fi®**, โลโก Wi-Fi CERTIFIED, โลโก Wi-Fi เปนเครื่องหมายการคาจดทะเบียนของ Wi-Fi Alliance

 $796$ 

# **Microsoft**

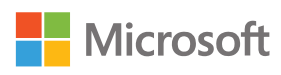

#### **Windows Media**

Windows Media เปนเครื่องหมายการคาจดทะเบียนหรือเครื่องหมายการคาของ Microsoft Corporation ในสหรัฐอเมริกา และ/หรือในประเทศอื่นๆ

#### **Microsoft PlayReady**

เจาของเนื้อหาใชเทคโนโลยีการเขาถึงเนื้อหา Microsoft PlayReady™ ในการคุมครองทรัพยสินทางปญญาและเนื้อหาที่มีลิขสิทธิ์ของตน อุปกรณนี้ใชเทคโนโลยี PlayReady ในการเขาถึงเนื้อหาที่ปกปองของ PlayReady และ/หรือเนื้อหาที่ปกปองของ WMDRM หากการบังคับใชขอจำ กัดในการใชเนื้อหาอยางเหมาะสมของอุปกรณลมเหลว เจาของเนื้อหาอาจตองใช Microsoft ในการเพิกถอนความสามาร

ถของอุปกรณ์เพื่อไข้เนื้อหาที่ปกป้องของ PlayReady การเพิกถอ นไมควรมีผลกระทบตอเนื้อหาที่ไมไดปกปองหรือเนื้อหาที่ปกปอ งไดยเทคโนโลยีการเข้าถึงเนื้อหาอิน เจาของเนื้อหาอาจตองการใหคุณอัพเกรด PlayReady เพื่อเขาถึงเนื้อหาของตน หากคุณปฏิเสธการอัพเกรด คุณจะไมสามารถเขาถึงเนื้อหาที่ตองการการอัพเกรด

# 29.7 **เครื่องหมายการคาอื่น**

เครื่องหมายการคาอื่นทั้งที่จดทะเบียนและไมไดจดทะเบียนถือเป นทรัพยสินของเจาของเครื่องหมายการคานั้นๆ

# **ดัชนี**

#### **A**

[Airplay](#page-58-0) *59* [Ambilight](#page-59-0) *60* [Ambilight+hue](#page-68-0) *69* [Ambilight+hue, การกำหนดคา](#page-68-0) *69* [Ambilight+hue, ความดื่มด่ำ](#page-69-0) *70* [Ambilight+hue, เปดหรือปด](#page-69-0) *70* [Ambilight, การจูน ISF](#page-70-0) *71* [Ambilight, การตั้งคา](#page-68-0) *69* [Ambilight, การตั้งคาขั้นสูง](#page-70-0) *71* [Ambilight, ความสวาง](#page-68-0) *69* [Ambilight, ความสวางดานลาง](#page-68-0) *69* [Ambilight, ความอิ่มตัว](#page-68-0) *69* [Ambilight, ทำตามวิดีโอ](#page-59-0) *60* [Ambilight, ทำตามวิดีโอ](#page-59-0) *60* [Ambilight, ทำตามสี](#page-59-0) *60* [Ambilight, ปด](#page-59-0) *60* [Ambilight, ปดทีวี](#page-70-0) *71* [Ambilight, สีผนัง](#page-70-0) *71* [Ambilight, แสง Lounge](#page-69-0) *70* [Android TV, เขาใช](#page-10-0) *11*

#### **ก**

[กลับไปยังการตั้งคาจากโรงงาน](#page-72-0) *73* [กลองถายรูป, เชื่อมตอ](#page-23-0) *24* [กลองวิดีโอ, เชื่อมตอ](#page-23-0) *24* [การคัดลอกรายการสถานี](#page-77-0) *78* [การจัดวางทีวี](#page-67-0) *68* [การจัดอันดับของผูปกครอง](#page-74-0) *75* [การจับคูรีโมทคอนโทรล](#page-30-0) *31* [การดูแลรักษาหนาจอ](#page-92-0) *93* [การตั้งคา](#page-61-0) *62* [การตั้งคา Android](#page-75-0) *76* [การตั้งคา Eco](#page-70-0) *71* [การตั้งคา Eco, ประหยัดพลังงาน](#page-70-0) *71* [การตั้งคา, ตำแหนงรานคา](#page-71-0) *72* [การตั้งคา, ทั่วไป](#page-71-0) *72* [การตั้งคา, ประหยัดพลังงาน](#page-70-0) *71* [การตั้งคา, ภาพ](#page-61-0) *62* [การตั้งคา, เสียง](#page-65-0) *66* [การตั้งคา, ใชบอย](#page-61-0) *62* [การตั้งคาจากโรงงาน](#page-72-0) *73* [การตั้งคาชอง, อะนาล็อก](#page-79-0) *80* [การตั้งคาดีเลยสัญญาณเสียงออก](#page-17-0) *18* [การตั้งคาทั่วไป](#page-71-0) *72* [การตั้งคาที่ใชบอย](#page-61-0) *62* [การตั้งคานาฬิกา](#page-72-0) *73* [การตั้งคาภาพ](#page-62-0) *63* [การตั้งคาภาพดวน](#page-61-0) *62* [การตั้งคาภาพอยางงาย](#page-61-0) *62* [การตั้งคารานคา](#page-71-0) *72* [การตั้งคาเสียง](#page-66-0) *67* [การติดตั้งชอง, ดาวเทียม](#page-79-0) *80* [การติดตั้งชอง, เสาอากาศ/เคเบิล](#page-76-0) *77* [การติดตั้งดาวเทียม, ปญหา](#page-82-0) *83* [การติดตั้งบนผนัง, VESA](#page-5-0) *6* [การทำความสะอาด](#page-92-0) *93* [การบันทึก](#page-40-0) *41* [การบันทึก, กำหนดการดวยตนเอง](#page-41-0) *42* [การบันทึก, ความขัดแยง](#page-40-0) *41* [การบันทึก, ดูรายการบันทึก](#page-41-0) *42* [การบันทึก, หมดอายุ](#page-40-0) *41*

[การประหยัดพลังงาน](#page-70-0) *71* [การปรับระดับสัญญาณเสียงออก](#page-17-0) *18* [การปรับระดับเสียงอัตโนมัติ](#page-67-0) *68* [การปรับสีใหดีขึ้น](#page-62-0) *63* [การลดจุดรบกวน MPEG](#page-64-0) *65* [การลดเสียงรบกวน](#page-64-0) *65* [การล็อคชอง](#page-33-0) *34* [การล็อคแอปพลิเคชัน](#page-52-0) *53* [การเขาถึง, การบรรยายเสียง](#page-73-0) *74* [การเขาถึง, ระบบการไดยินบกพรอง](#page-73-0) *74* [การเขาถึง, เปด](#page-73-0) *74* [การเขาใชทั่วไป](#page-73-0) *74* [การเชื่อมตอ](#page-87-0) *88* [การเชื่อมตอ MHL](#page-58-0) *59* [การเชื่อมตอทีวี](#page-12-0) *13* [การเชื่อมตอเครือขายแบบใชสาย](#page-8-0)  *9* [การเชื่อมตอเครือขายไรสาย](#page-8-0)  *9* [การเปดและปด](#page-25-0) *26* [การเลนเกม](#page-54-0) *55* [การแกปญหา](#page-88-0) *89* [การใชพลังงาน](#page-85-0) *86*

#### **ข**

[ขนาดและน้ำหนัก](#page-86-0) *87* [ขาตั้งลำโพงไรสาย PTA860](#page-19-0) *20* [ขอความ, การปอน](#page-29-0) *30* [ขอความดิจิตอล](#page-36-0) *37* [ขอมูลจำเพาะ, การรับสัญญาณ](#page-86-0) *87* [ขอมูลจำเพาะ, ความละเอียดอินพุต](#page-86-0) *87* [ขอมูลจำเพาะ, ประเภทจอแสดงผล](#page-86-0) *87* [ขอมูลจำเพาะ, มัลติมีเดีย](#page-87-0) *88* [ขอมูลจำเพาะ, เสียง](#page-87-0) *88* [ขอมูลจำเพาะผลิตภัณฑ](#page-85-0) *86*

#### **ค**

[คลัง App ของ Philips, ติดตั้งแอปพลิเคชัน](#page-51-0) *52* [คลัง App ของ Philips, ลงทะเบียน](#page-11-0) *12* [คลัง App, การตั้งคาความเปนสวนตัว](#page-11-0) *12* [คลัง App, เงื่อนไขการใช](#page-11-0) *12* [คลิปวิดีโอตัวอยาง](#page-71-0) *72* [ควบคุมสี ISF](#page-63-0) *64* [ความละเอียดอินพุต](#page-86-0) *87* [ความสวาง](#page-63-0) *64* [ความสวาง, โลโก Philips](#page-25-0) *26* [ความสวางของโลโก Philips](#page-25-0) *26* [ความแตกตางภาพ](#page-64-0) *65* [คอมพิวเตอร, ดูภาพถายของคุณ](#page-57-0) *58* [คอมพิวเตอร, เชื่อมตอ](#page-23-0) *24* [คอมพิวเตอร, เปดไฟล](#page-56-0) *57* [คอมพิวเตอร, เลนวิดีโอของคุณ](#page-56-0) *57* [คอมพิวเตอร, เลนเพลงของคุณ](#page-57-0) *58* [คำบรรยาย](#page-33-0) *34* [คำบรรยาย, ภาษา](#page-34-0) *35* [คำแนะนำดานความปลอดภัย](#page-91-0) *92* [คุกกี้, ลบ](#page-10-0) *11* [คูมือ](#page-38-0) *39* [คูมือการเชื่อมตอ](#page-12-0) *13* [คูมือการใชงาน](#page-88-0) *89* [คูมือทีวี, สถานีถายทอด หรืออินเตอรเน็ต](#page-38-0) *39* ค<sup>ู</sup>่มือเริ่มต้นใช้งานอย่างย่อ 6 [คนหาดวยเสียง](#page-28-0) *29*

#### **ช**

[ชดเชยสัญญาณเสียงออก](#page-17-0) *18* [ชื่อทีวี](#page-10-0) *11* [ชื่อสัญญาณเขา](#page-48-0) *49* [ชื่อแหลงสัญญาณ](#page-48-0) *49* [ชวงความถี่ของกลุมผูใช](#page-80-0) *81* [ชวงเวลาจบอัตโนมัติ](#page-40-0) *41* [ชอง](#page-32-0) *33* [ชอง, การดู](#page-33-0) *34* [ชอง, คำแนะนำ](#page-43-0) *44* [ชอง, รายการโปรด](#page-35-0) *36* [ชอง, ล็อค](#page-33-0) *34* [ชองโปรด](#page-35-0) *36*

#### **ซ**

[ซอฟตแวร](#page-83-0) *84* [ซอฟตแวร, อัพเดต](#page-83-0) *84* [ซอฟตแวร, เวอรชัน](#page-83-0) *84* [ซอฟตแวรเซิรฟเวอรสื่อ](#page-87-0) *88* [ซอฟตแวรโอเพนซอรส](#page-83-0) *84* [ซิงโครไนซเสียงกับวิดีโอ](#page-17-0) *18* [ซอมแซม](#page-90-0) *91*

#### **ด**

[ดาวเทียม, อุปกรณรับสัญญาณ 1 หรือ 2 ตัว](#page-6-0)  *7* [ดาวเทียม, เพิ่มดาวเทียม](#page-81-0) *82* [ดีเลยสัญญาณเสียงออก](#page-17-0) *18*

#### **ต**

[ตัวจับเวลา](#page-25-0) *26* [ตัวจับเวลาปด](#page-26-0) *27* [ตัวจับเวลาปดอัตโนมัติ](#page-26-0) *27* [ตัวรับแสง](#page-64-0) *65* [ตัวเลือกยอดนิยม](#page-41-0) *42* [ตั้งเวลาปดเครื่อง](#page-25-0) *26* [ติดตั้งทีวีใหม](#page-72-0) *73* [ติดตามทีวี](#page-43-0) *44*

#### **ท**

[ทีวีที่คุณตองการ](#page-43-0) *44* [ทีวีออนไลน](#page-43-0) *44* [ที่ตั้งที่เปนบานหรือรานคา](#page-71-0) *72*

#### **่ใ**

[บนทีวีของคุณแลวตอนนี้](#page-43-0) *44* [บริการโฮสติ้งไฟล](#page-56-0) *57* [บัญชี, Google](#page-10-0) *11*

#### **ป**

[ปดทีวี](#page-70-0) *71* [ปุมตางๆ บนทีวี](#page-25-0) *26* [ปุมบนรีโมทคอนโทรล](#page-27-0) *28* [ปุมสีแดง](#page-37-0) *38* [ปอนขอความ](#page-29-0) *30*

#### **ฝ**

[ฝายสนับสนุน](#page-88-0) *89*

#### **พ**

[พอรต](#page-12-0) *13* [พอรต HDMI](#page-12-0) *13*

#### **ภ**

[ภาพ, การตั้งคาขั้นสูง](#page-62-0) *63* [ภาพ, การปรับสีใหดีขึ้น](#page-62-0) *63* [ภาพ, การลดจุดรบกวน MPEG](#page-64-0) *65* [ภาพ, การลดสัญญาณรบกวน](#page-64-0) *65* [ภาพ, ควบคุมสี ISF](#page-63-0) *64* [ภาพ, ความสวาง](#page-63-0) *64*

[ภาพ, ความเขมภาพสมบูรณแบบ](#page-63-0) *64* [ภาพ, ความแตกตางภาพ](#page-64-0) *65* [ภาพ, ตัวรับแสง](#page-64-0) *65* [ภาพ, อุณหภูมิสี](#page-62-0) *63* [ภาพ, แกมมา](#page-64-0) *65* [ภาพ, โหมดความเขม](#page-63-0) *64* [ภาพ, Clear LCD](#page-65-0) *66* [ภาพ, Natural Motion](#page-65-0) *66* [ภาพ, Perfect Natural Motion](#page-64-0) *65* [ภาพ, Ultra Resolution](#page-64-0) *65* [ภาพถาย, สไลดโชวพรอมเพลง](#page-57-0) *58* [ภาษาเมนู](#page-72-0) *73* [ภาษาเมนูไมถูกตอง](#page-72-0) *73* [ภาษาเสียงพากย](#page-34-0) *35*

#### **ม**

[มีเดีย](#page-56-0) *57* [มีเดีย, ดูภาพถายของคุณ](#page-57-0) *58* [มีเดีย, เลนวิดีโอของคุณ](#page-56-0) *57* [มีเดีย, เลนเพลงของคุณ](#page-57-0) *58* [มีเดียของคุณ](#page-56-0) *57*

#### **ร**

[รหัส PIN](#page-74-0) *75* [ระดับเสียงซับวูฟเฟอร](#page-66-0) *67* [ระดับเสียงหูฟง](#page-66-0) *67* [ระบบปฏิบัติการ Android](#page-85-0) *86* [ระบบปองกันเด็ก, ตั้งรหัส PIN](#page-74-0) *75* [ระบบปองกันเด็กเลน](#page-74-0) *75* [รายการชอง](#page-32-0) *33* [รายการชอง, ตัวกรอง](#page-32-0) *33* [รายการชอง, โลโก](#page-71-0) *72* [รีเซ็ตรหัส PIN](#page-75-0) *76* [รีโมทคอนโทรล, การจับคู](#page-30-0) *31* [รีโมทคอนโทรล, ทัชแพด](#page-28-0) *29* [รีโมทคอนโทรล, ภาพรวม](#page-27-0) *28* [รีโมทคอนโทรล, เสียง](#page-28-0) *29* [รีโมทคอนโทรล, แบตเตอรี่](#page-31-0) *32* [รีโมทคอนโทรล, แปนพิมพ](#page-29-0) *30* [รีโมทคอนโทรล, qwerty และ azerty](#page-29-0) *30* [รีโมทคอนโทรล, qwerty และซิริลลิก](#page-29-0) *30* [รูปแบบภาพ](#page-61-0) *62* [รูปแบบสัญญาณเสียงออก](#page-17-0) *18*

#### **ล**

[ลงชื่อเขาใช Google](#page-10-0) *11* [ลำโพง, เลือกลำโพง](#page-65-0) *66* [ลำโพงไรสาย](#page-66-0) *67* [ลำโพงไรสาย](#page-18-0) *19* [ลิขสิทธิ์](#page-94-0) *95* [ลืมรหัส PIN ใชไหม](#page-75-0) *76* [ล็อคแอปพลิเคชัน](#page-52-0) *53*

#### **ว**

[วันที่และเวลา](#page-72-0) *73* [วิดีโอ, ภาพถาย และเพลง](#page-56-0) *57* [วิดีโอที่คุณตองการ](#page-44-0) *45* [วิดีโอสำหรับเชา](#page-44-0) *45*

#### **ส**

[สมารทโฟนและแท็บเล็ต](#page-58-0) *59* [สอง CAM](#page-14-0) *15* [สัญญาณเขาจากทีวี](#page-48-0) *49* [สาธิตใหฉันดู](#page-71-0) *72* [สีผนัง](#page-70-0) *71* [สไตลของ Ambilight](#page-59-0) *60* [สไตลภาพ](#page-61-0) *62* [สไตลเสียง](#page-65-0) *66*

#### [สไลดโชวพรอมเพลง](#page-57-0) *58*

#### **ห**

[หนึ่งหรือสองอุปกรณรับสัญญาณ \(ดาวเทียม\)](#page-79-0) *80* [หมดอายุการใชงาน](#page-85-0) *86* [หมายเลขชวงกลุมผูใช](#page-80-0) *81* [หยุดทีวีชั่วคราว](#page-41-0) *42* [หลอด hue](#page-68-0) *69* [หูฟง](#page-20-0) *21*

#### **อ**

[อัพเดตชอง, ดาวเทียม](#page-80-0) *81* [อัพเดตชอง, เสาอากาศ/เคเบิล](#page-76-0) *77* อัพเดต<sub>ี</sub>ชอฟต์แวร์, 84 [อินเตอรเน็ต, คุกกี้, บุคมารค และประวัติการใชงาน](#page-10-0) *11* [อินเตอรเน็ต, เรียกดู](#page-55-0) *56* [อุณหภูมิสี](#page-62-0) *63* [อุปกรณ USB, ดูภาพถายของคุณ](#page-57-0) *58* [อุปกรณ USB, เปดไฟล](#page-56-0) *57* [อุปกรณ USB, เลนวิดีโอของคุณ](#page-56-0) *57* [อุปกรณ USB, เลนเพลงของคุณ](#page-57-0) *58* [อุปกรณจัดเก็บขอมูลภายนอก](#page-21-0) *22* [อุปกรณที่เชื่อมตอ, ชื่อหรือประเภท](#page-48-0) *49*

#### **ฮ**

[ฮารดไดรฟ USB, การติดตั้ง](#page-21-0) *22* [ฮารดไดรฟ USB, การฟอรแมต](#page-21-0) *22* [ฮารดไดรฟ USB, เชื่อมตอ](#page-21-0) *22*

#### **เ**

[เกมสหรือคอมพิวเตอร](#page-48-0) *49* [เกมแพด, เชื่อมตอ](#page-21-0) *22* [เครือขาย, ชื่อทีวี](#page-10-0) *11* [เครือขาย, ตั้งคา](#page-9-0) *10* [เครือขาย, ลบหนวยความจำ](#page-10-0) *11* [เครือขาย, เปดดวย Wi-Fi \(WoWLAN\)](#page-9-0) *10* [เครือขาย, Wi-Fi Smart Screen](#page-9-0) *10* [เครื่องหมายการคา](#page-94-0) *95* [เครื่องเลนเกม, เชื่อมตอ](#page-20-0) *21* [เงื่อนไขการใช, คลัง App](#page-11-0) *12* [เงื่อนไขการใช, ทีวี](#page-93-0) *94* [เชื่อมตอ, เครือขายแบบใชสาย](#page-8-0) *9* [เชื่อมตอ, เครือขายไรสาย](#page-8-0) *9* [เทเลเท็กซ](#page-36-0) *37* [เพิ่มดาวเทียม](#page-81-0) *82* [เมนูทีวี](#page-46-0) *47* [เมนูหนาหลัก](#page-45-0) *46* [เรียกดูอินเตอรเน็ต](#page-55-0) *56* [เลนซ้ำ](#page-41-0) *42* [เวลาและวันที่](#page-72-0) *73* [เสียง](#page-28-0) *29* [เสียง, การจัดวางทีวี](#page-67-0) *68* [เสียง, การตั้งคาขั้นสูง](#page-67-0) *68* [เสียง, การปรับระดับสัญญาณเสียงออก](#page-17-0) *18* [เสียง, การปรับระดับเสียงอัตโนมัติ](#page-67-0) *68* [เสียง, คาสัญญาณเสียงออก](#page-17-0) *18* [เสียง, ดีเลยสัญญาณเสียงออก](#page-17-0) *18* [เสียง, ระดับเสียงหูฟง](#page-66-0) *67* [เสียง, รูปแบบสัญญาณเสียงออก](#page-17-0) *18* [เสียง, ลำโพง](#page-67-0) *68* [เสียง, เบส](#page-66-0) *67* [เสียง, เสียงแหลม](#page-66-0) *67* [เสียง, โหมดเสียงรอบทิศทาง](#page-67-0) *68* [เสียง, Clear Sound](#page-67-0) *68* [เสียงทุม](#page-66-0) *67* [เสียงแหลม](#page-66-0) *67*

#### **แ**

[แกมมา](#page-64-0) *65* [แปนพิมพ USB](#page-22-0) *23* [แพ็คเกจชอง](#page-79-0) *80* [แฟลชไดรฟ USB](#page-22-0) *23* [แหลงจายไฟหลัก :](#page-85-0) *86* [แอปพลิเคชัน](#page-50-0) *51* [แอปพลิเคชัน Google Play](#page-50-0) *51* [แอปพลิเคชัน, การจัดการแอปพลิเคชัน](#page-53-0) *54* [แอปพลิเคชัน, ล็อคสำหรับอายุ 18 ปขึ้นไป](#page-52-0) *53* [แอปพลิเคชัน, ล็อคแอปพลิเคชัน](#page-52-0) *53* [แอปพลิเคชัน, เริ่มและหยุด](#page-51-0) *52* [แอปพลิเคชันทีวี](#page-50-0) *51* **โ** [โซนเวลา](#page-73-0) *74*

[โปรไฟลแบบจำกัด](#page-52-0) *53* [โมโน / สเตอริโอ](#page-35-0) *36* [โลโกชอง](#page-71-0) *72* [โหมดความเขม](#page-63-0) *64* [โหมดเสียงรอบทิศทาง](#page-67-0) *68* **ไ** [ไอคอนอุปกรณ](#page-48-0) *49*

#### **B**

[Bluetooth](#page-18-0) *19* [Bluetooth, การจับคู](#page-18-0) *19* [Bluetooth, ถอดอุปกรณ](#page-19-0) *20* [Bluetooth, อุปกรณ](#page-18-0) *19* [Bluetooth, เลือกอุปกรณ](#page-19-0) *20*

#### **C**

[CAM, ดูขอมูล](#page-34-0) *35* [CAM, รหัสผานและ PIN](#page-15-0) *16* [CAM, เชื่อมตอ](#page-14-0) *15* [CI+](#page-14-0) *15* [Clear LCD](#page-65-0) *66* [Clear Sound](#page-67-0) *68* [Cloud Explorer](#page-56-0) *57*

#### **D**

[Dropbox](#page-56-0) *57* [DVB-T และ DVB-C, การตั้งคา](#page-78-0) *79*

#### **E**

[EasyLink รีโมทคอนโทรล, เปด/ปด](#page-13-0) *14* [EasyLink HDMI CEC](#page-13-0) *14* [EasyLink, เปด/ปด](#page-13-0) *14* [European Energy Label](#page-85-0) *86*

#### **G**

[Google Account](#page-10-0) *11* [Google Cast](#page-58-0) *59* [Google Play Store](#page-51-0) *52* [Google, เขาใช](#page-10-0) *11*

#### **H**

[HbbTV](#page-37-0) *38* [HbbTV ในชองนี้](#page-34-0) *35* [HbbTV, เปดหรือปด](#page-34-0) *35* [HDMI MHL](#page-58-0) *59* [HDMI MHL](#page-12-0) *13* [HDMI, ARC](#page-12-0) *13* [HDMI, CEC](#page-13-0) *14* [HDMI, Ultra HD](#page-13-0) *14*

#### **H**

[hue Bridge](#page-68-0) *69*

#### **M**

[MHEG](#page-37-0) *38* [Multi View](#page-60-0) *61*

#### **N**

[Natural Motion](#page-65-0) *66* [Netflix](#page-47-0) *48*

### **P**

[Perfect Contrast](#page-63-0) *64* [Perfect Natural Motion](#page-64-0) *65* [Philips TV Remote App](#page-58-0) *59* [PIP](#page-60-0) *61*

#### **T**

[TV Guide \(คูมือทีวี\)](#page-38-0) *39*

#### **U**

[Ultra Resolution](#page-64-0) *65* [Unicable, การตั้งคา](#page-80-0) *81* [Unicable, เชื่อมตอ](#page-6-0) *7*

#### **V**

[Video Stores](#page-44-0) *45*

#### **W**

[Wi-Fi Smart Screen](#page-9-0) *10* [Wi-Fi, เปดหรือปด](#page-8-0) *9* [WPS](#page-8-0) *9*

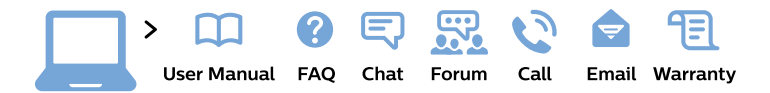

#### www.philips.com/support

България Грижа за клиента 02 4916 273 (Национапен номер)

België/Belgique Klantenservice/ **Service Consommateurs** 02 700 72 62  $(0.15 \in \text{/min.})$ 

Bosna i Hercegovina Potpora potrošačima 033 941 251 (Lokalni poziv)

Republika Srbija Potpora potrošačima 011 321 6840 (Lokalni poziv)

Česká republika Zákaznická podpora 228 880 895 (Mistni tarif)

**Danmark** Kundeservice 3525 8314

**Deutschland** Kundendienst 069 66 80 10 10 (Zum Festnetztarif ihres Anbieters)

Ελλάδα Τμήμα καταναλωτών 2111983028 (Διεθνής κλήση)

Eesti Klienditugi 668 30 61 (Kohalikud kõned)

España Atencion al consumidor 913 496 582  $(0,10€ + 0,08€/min.)$ 

**France** Service Consommateurs 01 57 32 40 50 (coût d'un appel local sauf surcoût éventuel selon opérateur réseau)

Hrvatska Potpora potrošačima 01 777 66 01 (Lokalni poziv)

Indonesia Consumer Care 0800 133 3000

**Ireland Consumer Care** 015 24 54 45 (National Call)

Italia Servizio Consumatori 0245 28 70 14 (Chiamata nazionale)

Қазақстан Республикасы байланыс орталығы 810 800 2000 00 04 (стационарлық нөмірлерден Қазақстан Республикасы бойынша қоңырау шалу тегін)

Latvija Klientu atbalsts 6616 32 63 (Vietěiais tarifs)

Lietuva Klientu palaikymo tarnyba 8 521 402 93 (Vietinais tarifais)

Luxembourg Service Consommateurs 24871100 (Appel nat./Nationale Ruf)

Magyarország Ügyfélszolgálat  $(061) 700 81 51$ (Belföldi hívás)

Malaysia Consumer Care 1800 220 180

**Nederland** Klantenservice 0900 202 08 71 (1€/gesprek)

Norge Forbrukerstøtte 22 97 19 14

Österreich Kundendienst 0150 284 21 40  $(0,05€/Min.)$ 

Республика Беларусь Контакт Центр 8 10 (800) 2000 00 04 (бесплатный звонок по Республике Беларусь со стационарных номеров)

Российская Федерация Контакт Пентр 8 (800) 220 00 04 (бесплатный звонок по России)

Polska Wsparcie Klienta 22 397 15 04 (Połączenie lokalne)

Portugal Assistência a clientes 800 780 068 (0.03€/min. - Móvel  $0,28€/min.)$ 

România Serviciul Clienti 031 630 00 42 (Tarif local)

Schweiz/Suisse/Svizzera Kundendienst/Service Consommateurs/Servizio Consumatori 0848 000 291 (0,04 CHF/Min)

Slovenija Skrb za potrošnike 01 88 88 312 (Lokalni klic)

Slovensko Zákaznícka podpora 02 332 154 93 (vnútroštátny hovor)

Suomi Finland Kuluttajapalvelu 09 88 62 50 40

**Sverige** Kundtjänst 08 57 92 90 96

Türkiye Tüketici Hizmetleri 0 850 222 44 66

Україна Служба підтримки споживачів 0-800-500-480 (дзвінки зі стаціонарних телефонів безкоштовні)

**United Kingdom** Consumer Care 020 79 49 03 19 (5p/min BT landline)

Argentina **Consumer Care** 0800 444 77 49 - Buenos Aires 0810 444 7782

**Brasil** Suporte ao Consumidor 0800 701 02 45 - São Paulo 29 38 02 45

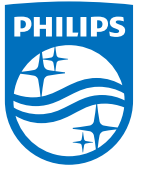

All registered and unregistered trademarks are property of their respective owners. Specifications are subject to change without notice. Philips and the Philips' shield emblem are trademarks of Koninklijke Philips N.V. and are used under license from Koninklijke Philips N.V. 2015 © TP Vision Europe B.V. All rights reserved philips.com